Corporate Customer Services User Manual Oracle Banking Digital Experience Patchset Release 22.1.2.0.0

Part No. F56934-01

November 2022

# ORACLE

Corporate Customer Services User Manual November 2022

Oracle Financial Services Software Limited Oracle Park Off Western Express Highway Goregaon (East) Mumbai, Maharashtra 400 063 India Worldwide Inquiries: Phone: +91 22 6718 3000 Fax:+91 22 6718 3001

www.oracle.com/financialservices/

Copyright © 2006, 2022, Oracle and/or its affiliates. All rights reserved.

Oracle and Java are registered trademarks of Oracle and/or its affiliates. Other names may be trademarks of their respective owners.

U.S. GOVERNMENT END USERS: Oracle programs, including any operating system, integrated software, any programs installed on the hardware, and/or documentation, delivered to U.S. Government end users are "commercial computer software" pursuant to the applicable Federal Acquisition Regulation and agency-specific supplemental regulations. As such, use, duplication, disclosure, modification, and adaptation of the programs, including any operating system, integrated software, any programs installed on the hardware, and/or documentation, shall be subject to license terms and license restrictions applicable to the programs. No other rights are granted to the U.S. Government.

This software or hardware is developed for general use in a variety of information management applications. It is not developed or intended for use in any inherently dangerous applications, including applications that may create a risk of personal injury. If you use this software or hardware in dangerous applications, then you shall be responsible to take all appropriate failsafe, backup, redundancy, and other measures to ensure its safe use. Oracle Corporation and its affiliates disclaim any liability for any damages caused by use of this software or hardware in dangerous applications.

This software and related documentation are provided under a license agreement containing restrictions on use and disclosure and are protected by intellectual property laws. Except as expressly permitted in your license agreement or allowed by law, you may not use, copy, reproduce, translate, broadcast, modify, license, transmit, distribute, exhibit, perform, publish or display any part, in any form, or by any means. Reverse engineering, disassembly, or decompilation of this software, unless required by law for interoperability, is prohibited.

The information contained herein is subject to change without notice and is not warranted to be error-free. If you find any errors, please report them to us in writing.

This software or hardware and documentation may provide access to or information on content, products and services from third parties. Oracle Corporation and its affiliates are not responsible for and expressly disclaim all warranties of any kind with respect to third-party content, products, and services. Oracle Corporation and its affiliates will not be responsible for any loss, costs, or damages incurred due to your access to or use of third-party content, products, or services.

## **Table of Contents**

| 1.  | Pre         | eface                             |      |
|-----|-------------|-----------------------------------|------|
| 1   | .1          | Intended Audience                 |      |
| 1   | .2          | Documentation Accessibility       |      |
| 1   | .3          | Access to Oracle Support          |      |
| 1   | .4          | Structure                         |      |
| 1   | .5          | Related Information Sources       |      |
| 2.  | Tra         | ansaction Host Integration Matrix | 2–1  |
| 3.  | Cu          | istomer Services                  |      |
| 4.  | Ро          | ortal Page                        |      |
| 5.  | Lo          | g-In & Log-Out                    | 5–1  |
| 5   | 5.1         | Log-in to the application         |      |
| 5   | 5.2         | Log-out of the application        |      |
| 5   | 5.3         | Session Timeout                   |      |
| 6.  | Fir         | rst Time Login                    |      |
| 7.  | Da          | ashboards                         | 7–1  |
| 7   | <b>'</b> .1 | Viewer Dashboard                  |      |
| 7   | <b>'</b> .2 | Maker Dashboard                   |      |
| 7   | <b>'</b> .3 | Approver Dashboard                |      |
| 7   | <b>'</b> .4 | Non Customer Viewer Dashboard     |      |
| 7   | <b>'</b> .5 | Non Customer Maker Dashboard      |      |
| 7   | <b>'</b> .6 | Non Customer Approver Dashboard   | 7–71 |
| 8.  | Ар          | oprovals                          | 8-1  |
| 8   | 3.1         | Pending for Approval              | 8-1  |
| 8   | 8.2         | Re-route and Prioritize           | 8-11 |
| 8   | 3.3         | Pending for Release               | 8-27 |
| 8   | 3.4         | My Initiated List                 | 8-33 |
| 8   | 8.5         | Transaction Log                   | 8-38 |
| 8   | 8.6         | My Approved List                  |      |
| 9.  | Fo          | orgot Password                    | 9–1  |
| 10. | I           | Forgot Username                   |      |

| 11.              | Change Password                                        | 11–1  |
|------------------|--------------------------------------------------------|-------|
| 12.              | FATCA & CRS Form                                       |       |
| 12.1             | 1 FATCA and CRS Self - Certification Form for Entities | 12–2  |
| 13.              | Live Chat                                              | 13–1  |
| 14.              | Preferences                                            | 14–1  |
| 14.1             | 1 Profile                                              | 14–1  |
| 14.2             | 2 Primary Account Number                               | 14–4  |
| 14.:             | 3 Third Party Consents                                 | 14–6  |
| 14.4             | 4 Security and Login                                   | 14–9  |
| 14.              | 5 Themes                                               | 14–19 |
| 14.6             | 6 Settings                                             | 14–23 |
| 14.              | 7 Manage DND Alerts                                    | 14–26 |
| 15.              | Limits                                                 | 15–1  |
| 16.              | Session Summary                                        | 16–1  |
| 17.              | Dashboard Personalization                              |       |
| 17.1             | 1 Personalize Dashboard                                | 17–1  |
| 17.2             | 2 Switch to Default Dashboard                          |       |
| 18.              | Alert Subscription                                     |       |
| 19.              | Security Question Authentication                       | 19–1  |
| 19. <sup>-</sup> | 1 One Time Password Authentication                     | 19–2  |
| 20.              | E-Receipts                                             |       |
| 20.1             | 1 Example for e-receipt generation                     | 20–1  |
| 21.              | Service Requests                                       |       |
| 21.1             |                                                        |       |
| 21.2             |                                                        |       |
| 22.              | Mailbox                                                |       |
| 22.1             | 1 Mails                                                | 22–1  |
| 22.2             | 2 Alerts                                               | 22–11 |
| 22.3             | 3 Notifications                                        | 22–13 |
| 23.              | Calculators                                            | 23–1  |
| 23.1             | 1 Loans Installment Calculator                         | 23–1  |
| 23.2             | 2 Loan Eligibility Calculator                          | 23–2  |
| 23.3             | 3 Term Deposit Calculator                              | 23–4  |

| 23.4 | Forex Calculator                    | 23–5  |
|------|-------------------------------------|-------|
| 24.  | ATM & Branch Locator                | 24–1  |
| 25.  | Feedback Capture                    |       |
| 25.1 | General Feedback                    | 25–1  |
| 25.2 | 2 Transaction Specific Feedback     | 25–2  |
| 26.  | My Reports                          |       |
| 26.1 | My Reports - Adhoc                  |       |
| 26.2 | 2 My Reports - Scheduled            |       |
| 27.  | Report Generation                   | 27–1  |
| 27.1 | Adhoc Reports                       | 27–2  |
| 27.2 | 2 Scheduled Reports                 | 27–5  |
| 27.3 | B Daily Balance Position Report     | 27–13 |
| 27.4 | Party wise Payee Maintenance Report | 27–19 |
| 27.5 | 5 Transaction Summary Report        | 27–25 |

# 1. Preface

## 1.1 Intended Audience

This document is intended for the following audience:

- Customers
- Partners

## 1.2 **Documentation Accessibility**

For information about Oracle's commitment to accessibility, visit the Oracle Accessibility Program website at <a href="http://www.oracle.com/pls/topic/lookup?ctx=acc&id=docacc">http://www.oracle.com/pls/topic/lookup?ctx=acc&id=docacc</a>.

## 1.3 Access to Oracle Support

Oracle customers have access to electronic support through My Oracle Support. For information, visit

http://www.oracle.com/pls/topic/lookup?ctx=acc&id=info or visit

http://www.oracle.com/pls/topic/lookup?ctx=acc&id=trs if you are hearing impaired.

### 1.4 Structure

This manual is organized into the following categories:

*Preface* gives information on the intended audience. It also describes the overall structure of the User Manual.

Introduction provides brief information on the overall functionality covered in the User Manual.

The subsequent chapters provide information on transactions covered in the User Manual.

Each transaction is explained in the following manner:

- Introduction to the transaction
- Screenshots of the transaction
- The images of screens used in this user manual are for illustrative purpose only, to provide improved understanding of the functionality; actual screens that appear in the application may vary based on selected browser, theme, and mobile devices.
- Procedure containing steps to complete the transaction- The mandatory and conditional fields of the transaction are explained in the procedure. If a transaction contains multiple procedures, each procedure is explained. If some functionality is present in many transactions, this functionality is explained separately.

## 1.5 Related Information Sources

For more information on Oracle Banking Digital Experience Patchset Release 22.1.2.0.0, refer to the following documents:

- Oracle Banking Digital Experience Licensing Guide
- Oracle Banking Digital Experience Installation Manuals

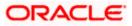

# 2. Transaction Host Integration Matrix

### Legends

| NH         No Host Interface Required.     |                                              |  |  |
|--------------------------------------------|----------------------------------------------|--|--|
| ✓ Pre integrated Host interface available. |                                              |  |  |
| ×                                          | Pre integrated Host interface not available. |  |  |

| Sr<br>No. | Transaction Name /<br>Function Name          | Oracle<br>FLEXCUBE<br>Core Banking<br>11.10.0.0.0 | Oracle<br>FLEXCUBE<br>Universal<br>Banking<br>14.6.0.0.0 | Oracle<br>FLEXCUBE<br>Enterprise<br>Limits and<br>Collateral<br>Management<br>(ELCM)<br>14.4.0.0.0 | Oracle<br>FLEXCUBE<br>Supply Chain<br>Management(<br>SCF)/Cash<br>Management<br>(OBCM)<br>14.5.0.00 |
|-----------|----------------------------------------------|---------------------------------------------------|----------------------------------------------------------|----------------------------------------------------------------------------------------------------|----------------------------------------------------------------------------------------------------|
| 1         | First Time Login                             | NH                                                | NH                                                       | NH                                                                                                 | NH                                                                                                  |
| 2         | Forgot Password                              | NH                                                | NH                                                       | NH                                                                                                 | NH                                                                                                  |
| 3         | Session Summary                              | NH                                                | NH                                                       | NH                                                                                                 | NH                                                                                                  |
| 4         | My Profile                                   | NH                                                | NH                                                       | NH                                                                                                 | NH                                                                                                  |
| 5         | E-Receipts                                   | NH                                                | NH                                                       | NH                                                                                                 | NH                                                                                                  |
| 6         | Security Settings-<br>Change Password        | NH                                                | NH                                                       | NH                                                                                                 | NH                                                                                                  |
| 7         | Security Settings- Set<br>Security Questions | NH                                                | NH                                                       | NH                                                                                                 | NH                                                                                                  |
| 8         | Themes                                       | NH                                                | NH                                                       | NH                                                                                                 | NH                                                                                                  |
| 9         | Security Settings-<br>Registered Device      | NH                                                | NH                                                       | NH                                                                                                 | NH                                                                                                  |
| 10        | Security Question<br>Authentication          | NH                                                | NH                                                       | NH                                                                                                 | NH                                                                                                  |
| 11        | One Time Password<br>Authentication          | NH                                                | NH                                                       | NH                                                                                                 | NH                                                                                                  |
| 12        | Live Chat                                    | NH                                                | NH                                                       | NH                                                                                                 | NH                                                                                                  |
| 13        | FATCA & CRS Form                             | ×                                                 | ×                                                        | NH                                                                                                 | NH                                                                                                  |

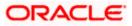

Transaction Host Integration Matrix

| Sr<br>No. | Transaction Name /<br>Function Name                                                                                  | Oracle<br>FLEXCUBE<br>Core Banking<br>11.10.0.0.0 | Oracle<br>FLEXCUBE<br>Universal<br>Banking<br>14.6.0.0.0 | Oracle<br>FLEXCUBE<br>Enterprise<br>Limits and<br>Collateral<br>Management<br>(ELCM)<br>14.4.0.00 | Oracle<br>FLEXCUBE<br>Supply Chain<br>Management(<br>SCF)/Cash<br>Management<br>(OBCM)<br>14.5.0.0.0 |
|-----------|----------------------------------------------------------------------------------------------------|---------------------------------------------------|----------------------------------------------------------|---------------------------------------------------------------------------------------------------|----------------------------------------------------------------------------------------------------|
| 14        | <u>Mailbox- Mails</u><br>(Without Interaction<br>module)                                                             | NH                                                | NH                                                       | NH                                                                                                | NH                                                                                                   |
| 15        | Mailbox- Mails (With<br>Interaction module)                                                                          | ×                                                 | ✓                                                        | NH                                                                                                | NH                                                                                                   |
| 16        | Mailbox- Alerts                                                                                                    | NH                                                | NH                                                       | NH                                                                                                | NH                                                                                                   |
| 17        | Mailbox-Notifications                                                                                                | NH                                                | NH                                                       | NH                                                                                                | NH                                                                                                   |
| 18        | View Limits - Daily<br>and Monthly                                                                                   | NH                                                | NH                                                       | NH                                                                                                | NH                                                                                                   |
| 19        | Loan Installment<br>Calculator                                                                                       | NH                                                | NH                                                       | NH                                                                                                | NH                                                                                                   |
| 20        | <u>Loan Eligibility</u><br><u>Calculator</u>                                                                         | NH                                                | NH                                                       | NH                                                                                                | NH                                                                                                   |
| 21        | <u>Term Deposits</u><br><u>Calculator</u>                                                                            | NH                                                | NH                                                       | NH                                                                                                | NH                                                                                                   |
| 22        | <u>Foreign Exchange</u><br><u>Calculator - Fetch</u><br><u>Currency</u><br><u>Conversion/Exchange</u><br><u>Rate</u> | ×                                                 | ~                                                        | NH                                                                                                | NH                                                                                                   |
| 23        | ATM / Branch Locator                                                                                                 | NH                                                | NH                                                       | NH                                                                                                | NH                                                                                                   |
| 24        | Leave Feedback                                                                                                    | NH                                                | NH                                                       | NH                                                                                                | NH                                                                                                   |
| 25        | Reports                                                                                                    |                                                   |                                                          |                                                                                                   | NH                                                                                                   |
| 26        | Daily Balance<br>Position Report                                                                                     | ×                                                 | ✓                                                        | NH                                                                                                | NH                                                                                                   |
| 27        | Partywise Payee<br>Maintenance Report                                                                                | NH                                                | NH                                                       | NH                                                                                                | NH                                                                                                   |
| 28        | Partywise Pending<br>Approval List Report                                                                            | NH                                                | NH                                                       | NH                                                                                                | NH                                                                                                   |

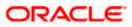

Transaction Host Integration Matrix

| Sr<br>No. | Transaction Name /<br>Function Name    | Oracle<br>FLEXCUBE<br>Core Banking<br>11.10.0.0.0 | Oracle<br>FLEXCUBE<br>Universal<br>Banking<br>14.6.0.0.0 | Oracle<br>FLEXCUBE<br>Enterprise<br>Limits and<br>Collateral<br>Management<br>(ELCM)<br>14.4.0.0.0 | Oracle<br>FLEXCUBE<br>Supply Chain<br>Management(<br>SCF)/Cash<br>Management<br>(OBCM)<br>14.5.0.0.0 |
|-----------|----------------------------------------|---------------------------------------------------|----------------------------------------------------------|----------------------------------------------------------------------------------------------------|----------------------------------------------------------------------------------------------------|
| 29        | Transaction Summary<br>Report          | ×                                                 | ~                                                        | NH                                                                                                 | NH                                                                                                   |
| 30        | Line Limit utilization widget          | ×                                                 | ×                                                        | 1                                                                                                  | NH                                                                                                   |
| 31        | Top Programs                           | ×                                                 | ×                                                        | ×                                                                                                  | ✓                                                                                                    |
| 32        | Invoice Timeline                       | ×                                                 | ×                                                        | ×                                                                                                  | ✓                                                                                                    |
| 33        | Finance Maturing                       | ×                                                 | ×                                                        | ×                                                                                                  | ✓                                                                                                    |
| 34        | Overdue Invoices                       | ×                                                 | ×                                                        | ×                                                                                                  | ✓                                                                                                    |
| 35        | Overdue Finances                       | ×                                                 | ×                                                        | ×                                                                                                  | ✓                                                                                                    |
| 36        | Quick Links                            | ×                                                 | ×                                                        | ×                                                                                                  | ✓                                                                                                    |
| 37        | Service Request –<br>Raise New Request | NH                                                | NH                                                       | NH                                                                                                 | NH                                                                                                   |
| 38        | Service Request –<br>Track Request     | NH                                                | NH                                                       | NH                                                                                                 | NH                                                                                                   |

<u>Home</u>

## **3. Customer Services**

This module allows the bank customers to interact with bank and avail its services. It includes the following sub-modules:

- Channel On boarding: Channel Onboarding allows customers to register for channel access. Customers who do not have access to online channels can onboard themselves to access online channels without approaching a bank physically to request for channel access.
- Calculators: Calculators are the tools used by the users to simulate and thus understand the implications of financial decisions. The different kind of calculators could be, Term Deposit Calculator, Loan Calculator, Loan installment Calculator, Loan Eligibility Calculator, and Forex Calculator.
- Role specific dashboards: Dashboard is a landing page or screen wherein user can access various transactions. The dashboards are classified into categories like, Maker Dashboard, Viewer Dashboard, and Approver Dashboard.
- Mailbox: Mailbox allows bank customers to send and receive emails to a business user.
- Find ATM / Branch: ATM/ Branch locator allows a user to view the address and location of the ATMs and the branches at a geographic location.
- Reports: Reports are an integral part of actively managing any company. Management uses the reports to track progress towards its various goals, control expenditures, increase revenue, track fraudulent transactions if any. The two types of reports are, Adhoc Report and batch Reports
- Security Settings: Security settings are done to protect the sensitive data and information from security threats.
- View Transaction Limits: This option allows a user to view the utilized limits and available limits for use.
- Date Format: The date format can be configured at bank level as long or short e.g. DD/Month/YYYY or DD/MM/YY. The date in all the transactions, alerts and reports sent to the users displays the date as per the format defined in the locale.

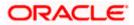

# 4. Portal Page

A bank's landing page should be designed in a manner that connects with its customers and also leads to quick conversions of prospects into customers of the bank. The portal page should enable existing customers to easily login to the system and should also provide users to perform tasks such as to view and apply for the bank's product offerings, register for online banking access, track existing product applications, search for the bank's ATMs and branches etc.

The **Oracle Banking Digital Experience** portal page displays various options that enable users to undertake required tasks and gain information about the bank and its products. The different sections and features provided on the portal page are documented as follows:

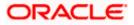

### **Portal Page**

| ≡ @futura bank                                                                                                    |                                                                                                    |                                                                                              | ATX & Bonds Looper Bright V BN 1440600808 V                                                                                                    |
|----------------------------------------------------------------------------------------------------|----------------------------------------------------------------------------------------------------|----------------------------------------------------------------------------------------------|----------------------------------------------------------------------------------------------------|
| 'Hey Alexa, ask Fu<br>Bank how much i<br>Account balance?                                                                                                    | s my                                                                                                    | our soending, now you can manag                                                              | r ya i fikur tana kotorr tiy ding yitiking witi Alex.                                                                                                    |
| and the second second se                                                                                                    |                                                                                                    |                                                                                              |                                                                                                    |
|                                                                                                    | _                                                                                                    |                                                                                              |                                                                                                    |
| (at                                                                                                    |                                                                                                    |                                                                                              | Futura Wallet                                                                                                    |
| ← Transfer for<br>The second second          | ney: O                                                                                                    |                                                                                              | Rang die werden op zur Vergenzie von der konstruktier.<br>Konstruktier von der einer einer von der einer der der<br>konstruktier von der einer von der einer von der einer<br>konstruktier von der einer von der einer von der einer von<br>konstruktier von der einer von der einer von der einer von<br>konstruktier von der einer von der einer von der einer von<br>der einer von der einer von der einer von der einer von der einer von<br>der einer von der einer von der                                                                                                    |
| Tourier Holes<br>Tourier - Tourier<br>Transident                                                                                                    |                                                                                                    |                                                                                              |                                                                                                    |
|                                                                                                    |                                                                                                    |                                                                                              |                                                                                                    |
|                                                                                                    | Produc                                                                                                    | t Offerings                                                                                  |                                                                                                    |
| Sorrige Area arts                                                                                                    | Control promotion<br>The Control of Control of                                                                                                    | Them Organization                                                                            | U change are included<br>Unit provide the second second second second second<br>en en et a para bandi.<br>Notati w canadation applications                                                                                                    |
|                                                                                                    |                                                                                                    |                                                                                              | Banking at your<br>Fingertips                                                                                                    |
|                                                                                                    |                                                                                                    |                                                                                              |                                                                                                    |
| Easy and S                                                                                                    | ecured Banking                                                                                                    |                                                                                              |                                                                                                    |
| Television Feedback Sector Sector Sec | Contractores and scane way of her leng sinh a<br>Contractores and scane way of her leng sinh a<br>Contractores<br>Contractores<br>Contra | ferstares care erg taryos all                                                                | Not example for States on<br>Not example for States on<br>Not example for States<br>with a state of<br>Not States<br>Not States<br>Not States<br>States<br>St |
| Siri Paymentis is<br>Balance largary                                                                                                    | Belossing: Prymeric Pay to Encebook consult                                                                                                    | Push Norrhantion                                                                             |                                                                                                    |
|                                                                                                    | To lease have down bace futur a Back application to                                                                                                    | dirg, and anney barking at your ling                                                         | ACIAL Date                                                                                                    |
| 1 n n                                                                                                    |                                                                                                    |                                                                                              | Achieve your Dream<br>with us<br>Or Notes Handward Hadde and Achieve Handward Achieve Handward Handward Ha<br>Handward Handward Handward Handward Handward Handward Handward Handward Handward Handward Handward Handward Handward Handward Handward Handward Handward Handward Handward Handward Handward Handward Handward Handward Handward Handward H                                                                                                    |
| Calculators fo<br>Goals                                                                                                    | or all your Money                                                                                                    | Term Deposit Calculat<br>Loan Instationer Cato<br>Loan Bigbrilly Calcula<br>Fores Calculator | datar                                                                                                    |
| Company<br>Main<br>Social S<br>May                                                                                                    | Lagei<br>Terra se Continos<br>Terra se Victoritos<br>Paras<br>Cocyregte O 2004, 2020, Oracka endore ta unifilensa.                                                                                                    | 립 U7<br>····································                                                 | Consol15<br>for Constant<br>for Constant<br>for Constant<br>for Constant<br>Constant HOL<br>constant HOL<br>constant HOL<br>constant HOL<br>constant HOL<br>constant HOL<br>constant Constant                                                                                                    |

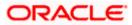

### lcons

The following icons are present on the portal page:

- 12 : The logo of the bank.
- Elick the toggle menu to access various transactions.
- : Click this icon to log in to the application.
- X: Click this icon to close the toggle menu. This icon appears if the toggle menu is open.

### **Toggle Menu transactions:**

- **Our Products:** Click to view the product offerings of the bank.
- **Claim Money:** Click to claim money if you are a recipient of a peer to peer transfer.
- Track your Application: Click to track the progress of an account opening application.
- Register: Click to register for online banking access.
- ATM & Branch Locator: Click this option to view the address and location of the ATMs and the branches of the Bank. For more information, refer ATM & Branch Locator.
- Calculators: Click to access the calculators provided by the bank.
- Help: Click this option to launch online help.
- **About:** Click this option to view information about the application such as version number, copyright etc.

#### **Futura Wallet**

Click **Sign Up** to apply for a Futura Wallet.

#### **Our Product Offerings**

This section displays the products offered by the bank. Users can select any product category in order to view the products under that specific category and can proceed to apply for a product of choice. This section also provides options to apply for bundled products and to the application tracker.

#### Easy and Secured Banking

Following mobile transactions are present in the application.

• Face/ Fingerprint/ PIN/ Pattern based authentication

Allows user to login to the mobile application by drawing a pattern on screen instead of entering his user id and password

### Quick Snapshot

User can view the account summary from mobile application and get important account information in a single view without going on the dashboard.

Chatbot

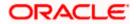

Chatbot is an artificial intelligence system that interacts with users over a messaging platform.

### QR Based Payment

QR Based payment allows the user to initiate a payment to a beneficiary by scanning the QR code.

### • Siri Payments and Balance Inquiry

This feature harnesses Apple's voice command assistant, Siri, to enable users to initiate voice based payments to registered payees from their mobile devices.

### • iMessage Payments

iMessage payment allows the user to initiate a payment to a beneficiary i.e. the contact in context of the conversation by launching the app from iMessage.

### Pay to Facebook contact

This feature enables the user to initiate a payment to a Facebook friend by simply logging into Facebook and selecting the contact towards whom the payment is to be made.

### Push Notification

Push notification is a way of propagating message to the user device(s) registered with the bank. Through push notifications, user can be notified of any event/transactions that has occurred in the user account.

### Download

Click **Download** to download the Futura bank application on your mobile.

#### Achieve your Dream with us

Click **Apply Now** to access the Goal Calculator.

### **Calculators for all your Money Goals**

- Term Deposit Calculator Click to access the deposit calculator.
- Loan Installment Calculator Click this option to access the loan instalment calculator.
- Loan Eligibility Calculator Click here to access the Loan Eligibility Calculator.
- Forex Calculator Click here to access foreign exchange calculator to calculate foreign exchange conversion amounts and to view the exchange rates (for supported currencies).

#### Company

- · Home: Click to go to the bank's home page
- About Us: Click to view the information about the bank
- Help: Click to navigate to the Help page.

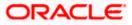

### Legal

This section displays the following links:

- Terms and Conditions: Click to view the bank's terms and conditions
- Privacy Policy: Click here to view the bank's privacy policy.
- Press: Click to view the bank's press related information.

### **Helpful Links**

- Sign Up : Click here to sign up to the application
- Compare Rates : Click to compare rates
- Members only Offers: Click to view offers available only to customers of the bank.

### **Contact US**

The physical address, email ID and phone numbers of the bank are displayed here.

### Social

Click the social networking site icons to connect to Facebook / twitter.

Home

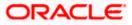

# 5. Log-In & Log-Out

Log-in allows users to access the portal securely, view information and access transactions. Logging out enables users to exit from the system in a secure way, so that no one else can gain access to the system (without supplying valid credentials) and the entire system is secure.

### Pre-requisites

The User must have a valid account with bank with online banking enabled. Other features related to accounts must be supported by the core banking system.

### Features Supported In Application

- Log-in to the application
- Log-out of the application

In case the user has forgotten their username or password, they can use the Forgot Username and Forgot Password links to retrieve these details. For more information, refer the Forgot Username and Forgot Password sections respectively.

### 5.1 Log-in to the application

The user requires authentic credentials to log in to the **Oracle Banking Digital Experience** application.

### To log in to the application:

- 1. Open an internet browser to access the application.
- 2. Type the Oracle Banking Digital Experience URL in the Address bar, and press Enter. Portal Page appears.
- Click Login. The Login screen appears. OR Click Register if you are a new user.

Login Page

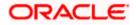

|                                                                                                    | ATM/Branch          | English $\checkmark$                                                           | UBS OBPM 14.4 HEL Branch $ \smallsetminus$                                                                                                    |
|----------------------------------------------------------------------------------------------------|---------------------|--------------------------------------------------------------------------------|----------------------------------------------------------------------------------------------------|
| $\equiv$ $\mathbf{I}_{\mathbf{p}}$ futura bank                                                             |                     |                                                                                |                                                                                                    |
| Login to Futura Bank Online Banking<br>Using Futura Bank Internet banking for the first time? Register now |                     |                                                                                |                                                                                                    |
| Username<br>FIII<br>Password  FIII                                                                         |                     |                                                                                | •                                                                                                    |
| Login<br>Forgot Username   Forgot Password                                                                 |                     | to any one<br>mail.<br>The Bank s<br>for any inc<br>and disclos<br>details. We | ride your User ID or password<br>on phone or in response to a<br>shall not be held responsible<br>orrect online transactions<br>sure of account-related<br>request you to exercise due<br>ith the same. |
| Copyright © 2006, 2020, Oracle and/or its affiliates. All rights reserved. SecurityInfo                    | rmation Terms and C | onditions                                                                      |                                                                                                    |

### **Field Description**

| Field Name                                                                                                    | Description                                                            |  |
|----------------------------------------------------------------------------------------------------|------------------------------------------------------------------------|--|
| Username                                                                                                    | Enter your login user name.                                            |  |
| Password                                                                                                    | Enter your login password.                                             |  |
| <ul> <li>In the Username field, enter the user ID.</li> <li>OR</li> <li>Click icon to enter the username using the virtual keyboard.</li> </ul> |                                                                        |  |
| 5. In the <b>Password</b> fiel<br>OR<br>Click icon to en                                                                                        | d, enter the password.<br>ter the password using the virtual keyboard. |  |

Note: The characters typed in the Password field appear masked (••••••) for security reasons.

- 6. Click Login.
- 7. The Dashboard **Overview** screen appears with broad level financial summary, outstanding and available balance in current and savings account, loans, term deposit, and credit cards.

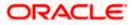

## 5.2 Log-out of the application

### To log out of the application:

Welcome, Jesal Bohr 🗸

- 1. In the top right corner, click Last login 16 Aug 12:08 PM icon. The drop-down with the options to view profile and logout appears.
- 2. Select the **Logout** option. The success message of logging out appears.

## 5.3 Session Timeout

Session timeout represents the event occurring when a user does not perform any action on an application during a configured interval .

The below configurations are provided:

- To configure the inactive screen time. It is a backend configuration where the inactive time after which a warning message will be shown can be configured. This time needs to be lower than the configured active timeout. <u>Note</u>: Default inactive screen time is configured as 10 minutes
- To configure if timeout warning needs to be shown or not. Session timeout warning configuration flag is added on the System Configuration screen

The session timeout feature is available across Oracle Banking Digital Experience product i.e., for Retail User, Corporate User and Administrator screens.

A timeout warning message will be shown when the configured inactive time is reached. The user can view the time remaining for timeout in the warning message. The below actions will be visible to the user on the timeout warning message:

- 1. Stay Connected
- 2. Logout

When the user clicks on 'Stay Connected', whichever transaction the user was on will be shown with any pre-filled information previously captured. When the user clicks on 'Logout', the user will be logged out of the application. At the end of timeout, the 'Login' option will be shown to the user as the session is expired.

Note:

• In case the user clicks on 'x' (right hand side top corner on popup), then the popup will close but the timer would continue in the backend. If any action is performed, then timer will reset.

• On timeout, if the user clicks on 'x' (right hand side top corner on popup) or login button, the login page will appear.

### Session Waring – Pre Session Timeout Message

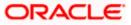

|                                              |                         | System Administrator $ \lor $ ATM & Branch Locator                                                                       | English $$ UBS OBPM 14.4 HEL Branch $$                                                                                                    |
|----------------------------------------------|-------------------------|----------------------------------------------------------------------------------------------------|----------------------------------------------------------------------------------------------------|
| = futura bank Search                         | Q                       |                                                                                                    | User Velcome, Administrator User Velcome, Administrator Velcome, Administrator Velcome, Administrator Velcome, |
| You are required to submit FATCA & CRS relat | Session Warning         | ×                                                                                                    |                                                                                                    |
| Onboarding                                   |                         |                                                                                                    | Notifications View All                                                                                                    |
| User Management                              |                         | Your user session is expiring. If your session expires, all<br>of your unsaved data will be lost. Would you like to stay |                                                                                                    |
| des Merchant Management                      | 51                      | connected?                                                                                                    | <b>0</b>                                                                                                    |
| Biller Onboarding                            |                         | Stay Connected Logout                                                                                                    | No New Notifications<br>Check this section for new notifications                                                                                                    |
| Communications                               | Security                | Personal Finance                                                                                                    | Limits                                                                                                    |
| 💮 User Group Subject Mapping                 | Authentication          | Spend Category Maintenance                                                                                               | Limit Definition                                                                                                    |
|                                              | Convite Ouestien Mainte | TTT - CALCONNE MALAN                                                                                                    | En Lindt Bealings Management                                                                                                    |

1. Click Stay Connected to continue.

OR Click **Logout** to log out of the application.

When the session expires, the **Session Warning** popup appears.

### Session Waring- Post Session Timeout Message

|                                                | Sy                            | rstem Administrator \vee 🛛 ATM & Branch Locator | English $\checkmark$ UBS OBPM 14.4 HEL Branch $\vee$                 |
|------------------------------------------------|-------------------------------|-------------------------------------------------|----------------------------------------------------------------------|
| E Ipfutura bank Search                         | Q                             |                                                 | Costilia Welcome, Administrator User V<br>Last login 08 Apr 10:10 AM |
| You are required to submit FATCA & CRS related | informatic<br>Session Warning | ×                                               |                                                                      |
| Onboarding                                     |                               |                                                 | Notifications View All                                               |
| User Management                                |                               | Your user session has expired.                  |                                                                      |
| Merchant Management                            |                               | tour user session nas expired.                  | <b>8</b>                                                             |
| Biller Onboarding                              |                               | Logout                                          | No New Notifications<br>Check this section for new notifications     |
| Communications                                 | Security                      | Personal Finance                                | Limits                                                               |
| User Group Subject Mapping                     | Authentication                | Spend Category Maintenance                      | Limit Definition                                                     |
|                                                | Constitution Maintanana       | The contestant Maintenance                      |                                                                      |

1. Click **Login** to re-login to the application.

<u>Home</u>

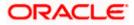

# 6. First Time Login

When a new user logs into the application for the first time with the user name and password provided by bank, there are certain tasks that he/she needs to fulfill before being able to access the online services of the bank. These steps are configured by Bank and can include accepting Terms and Conditions, Setting up Security Question, My profile and limit information.

**Note**: The steps and sequence for 'First Time Login' may vary for different users as defined or configured by System Administrator.

Each step will either have Next or Skip button basis on the configuration done by Bank Administrator.

#### Prerequisites:

• The bank administrator has enabled the First time login steps for Corporate users.

### How to reach here:

Portal Page > Login

#### To log in to the application:

- 1. Open an internet browser to access the application.
- 2. Type the **Oracle Banking Digital Experience** URL in the Address bar, and press **Enter**. The **Portal** page appears.
- Click Login. The Login screen appears.

### Login

|   |                                                                                                | ATM/Branch                                            | English 🗸                                                                                                    | UBS 14.3 AT3 Branch 🗸                                                |
|---|------------------------------------------------------------------------------------------------|-------------------------------------------------------|----------------------------------------------------------------------------------------------------|----------------------------------------------------------------------|
| ≡ | 🕼 futura bank                                                                                  |                                                       |                                                                                                    |                                                                      |
| ι | Cogin to Futura Bank Online Banking Username Password  Cogin Forgot Username   Forgot Password | to any c<br>mail.<br>• The Bar<br>for any<br>disclosu | rovide your User I<br>ne on phone or in<br>k shall not be hel<br>incorrect online tr<br>re of account-reli<br>you to exercise di<br>same. | response to a<br>d responsible<br>ansactions and<br>ated details. We |
|   |                                                                                                |                                                       |                                                                                                    |                                                                      |

#### **Field Description**

| Field Name | Description                                                                     |  |
|------------|---------------------------------------------------------------------------------|--|
| Username   | Enter your login user name.                                                     |  |
|            | Note: Usernames are case insensitive i.e. User can login in OBDX with any case. |  |

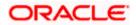

|                                                                                                    | Field Name                                     | Description                                      |
|----------------------------------------------------------------------------------------------------|------------------------------------------------|--------------------------------------------------|
|                                                                                                    | Password                                       | Enter your login password.                       |
| 4.                                                                                                   | In the <b>Usernam</b><br>OR                    | ne field, enter your user name.                  |
|                                                                                                    | Click 🛄 icon t                                 | o enter the username using the virtual keyboard. |
| 5.                                                                                                   | In the <b>Passwor</b><br>OR                    | d field, enter your password.                    |
|                                                                                                    | Click 🛄 icon t                                 | o enter the password using the virtual keyboard. |
| Note: The characters typed in the <b>Password</b> field appear masked (••••••) for security reasons. |                                                |                                                  |
| 6.                                                                                                   | Click <b>Login</b> .<br>The next <b>config</b> | jured screen appears.                            |
| Note: Force Change password is not a part of First Time Login flow wizard, this screen will          |                                                |                                                  |

appear for every new user. The Force Change Password screen will only appear for users for whom the password is set by administrator and not for the users who have self-registered themselves.

First Time Login - Terms and Condition

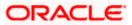

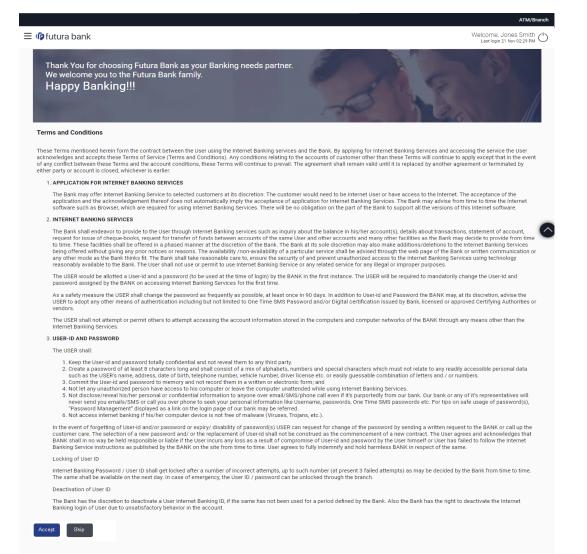

Copyright © 2006, 2020, Oracle and/or its affiliates. All rights reserved. | Security Information | Terms and Conditions

- 7. Read the terms and conditions.
- 8. Click **Accept** to accept the terms and Conditions. The next configured screen appears

#### Profile

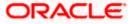

|                                                                                |                                                                                     | ATM/Bra                                            | nch    |
|--------------------------------------------------------------------------------|-------------------------------------------------------------------------------------|----------------------------------------------------|--------|
| 🗏 🕼 futura bank                                                                |                                                                                     | Welcome, Jones Smith<br>Last login 21 Nov 02:29 PM | C      |
| My Profile                                                                     |                                                                                     |                                                    |        |
| Thank You for choosing Futu<br>We welcome you to the Futur<br>Happy Banking!!! | a Bank as your Banking needs partner.<br>a Bank family.                             | John Bar                                           |        |
| Pizza Retail                                                                   |                                                                                     | ↓ Download Profile                                 |        |
| Personal Information                                                           |                                                                                     |                                                    |        |
| Date of Birth                                                                  | 01 Jan 2000                                                                         |                                                    |        |
| Contact Information                                                            |                                                                                     |                                                    |        |
| Email ID                                                                       | swe***r@oracle.com                                                                  | Ø                                                  | $\sim$ |
| Communication Address                                                          | Starsregio Complex 4, Postbus 77272, 3111 AP, , London, GB,                         | D                                                  |        |
| Fax Number<br>Contact Number(Mobile)                                           | 8888****88                                                                          | 0<br>D                                             |        |
| Ned                                                                            |                                                                                     |                                                    |        |
|                                                                                | Copyright © 2006, 2020, Oracle and/or its affiliates. All rights reserved.   Securi | ity Information   Terms and Conditions             |        |

### **Field Description**

| Field Name            | Description                                                                                                    |  |
|-----------------------|----------------------------------------------------------------------------------------------------|--|
| Personal Inform       | ation                                                                                                    |  |
| User Name             | Full name of the user gets displayed.                                                                                                    |  |
| Date of Birth         | Date of birth of the user gets displayed.                                                                                                    |  |
| Aadhar Card<br>Number | Aadhar number of the user, as maintained with the bank gets displayed.<br>It is an identification number issued by government of India.                                                      |  |
|                       | <b>Note</b> : This identification type is applicable for India region. Bank can configure the identification types to be displayed and to be available for modification as per their region. |  |
| PAN Card<br>Number    | PAN number of the user, as maintained with the bank gets displayed. It is is issued by the income tax department of India.                                                                   |  |
|                       | <b>Note</b> : This identification type is applicable for India region. Bank can configure the identification types to be displayed and to be available for modification as per their region. |  |
| Contact Information   |                                                                                                    |  |

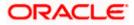

|    | Field Name                                                          | Description                                                                             |  |
|----|---------------------------------------------------------------------|-----------------------------------------------------------------------------------------|--|
|    | Email ID                                                            | Email ID of the user, as maintained with the bank, gets displayed in masked format.     |  |
|    | Fax Number                                                          | Fax number of the user, as maintained with the bank, gets displayed in masked format.   |  |
|    | Phone Number                                                        | Phone number of the user, as maintained with the bank, gets displayed in masked format. |  |
| 9. | 9. Click $\checkmark$ icon against the field that you want to edit. |                                                                                         |  |
| 1( | 10. Click <b>Next</b> . The next configured screen appears.<br>OR   |                                                                                         |  |
|    | Click Downlo                                                        | ownload Profile icon to download the profile.                                           |  |

### **Daily Limits**

| 🕼 futura bank                                                                                       |                                                                                              | ATM/Irano<br>Welcome, Jones Smith<br>Lastion 21 Nov 02:29 PM                                   |
|----------------------------------------------------------------------------------------------------|----------------------------------------------------------------------------------------------|------------------------------------------------------------------------------------------------|
| Limits<br>Thank You for choosing Futura Bar<br>We welcome you to the Futura Ban<br>Happy Banking!!! | ik as your Banking needs partner.<br>k family.                                               | 3 8 8 9                                                                                        |
| Channel ①<br>Internet ~                                                                             | Transactions<br>International Payment - File Level 🗠                                         |                                                                                                |
| International Payment - File Level Approval                                                         | Limits                                                                                       |                                                                                                |
| Consolidated Limits<br>Consolidated & Transaction Group<br>Limits                                   | Daily Limits                                                                                 | Monthly Limits                                                                                 |
|                                                                                                    | Daily limit package is not assigned for the<br>selected transaction for internet Touch Point | Monthly limit package is not assigned for the<br>selected transaction for internet Touch Point |
| Next                                                                                                |                                                                                              |                                                                                                |

### **Field Description**

| Field Name          | Description                                                              |
|---------------------|--------------------------------------------------------------------------|
| Channel             | Select the channel for which user limits are to be displayed.            |
| Transactions        | Select the transaction for which user limits are to be displayed.        |
| Transaction<br>Name | The name of the transaction as selected in the above field is displayed. |

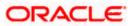

| Field Name Description                                 |                                                                                                    |  |
|--------------------------------------------------------|----------------------------------------------------------------------------------------------------|--|
| Min Amount The per transaction limit - minimum amount. |                                                                                                    |  |
| Max Amount The per transaction limit - maximum amount. |                                                                                                    |  |
| Transaction<br>Limit - Daily                           | The daily amount limit and transaction count limit (available and utilized) of a transaction is displayed.                                                                                                    |  |
| Limits                                                 | This is also represented in a graph - with a (colored) utilized amount (numeric figure below it) and the available limit allocated by the Bank (numeric figure below it) and the total of utilized and available limits.       |  |
| Transaction<br>Limit - Monthly                         | The monthly amount limit and transaction count limit (available and utilized) of a transaction is displayed.                                                                                                    |  |
| Limits                                                 | This is also represented in a graph - with a (colored) utilized amount (numeric figure below it) and the available limit allocated by the Bank (numeric figure below it) and the total of utilized and available limits.       |  |
| Transaction<br>Group Limit -                           | The daily amount limit and transaction count limit (available and utilized) of a transaction group is displayed.                                                                                                    |  |
| Daily Limits                                           | This is also represented in a graph - with a (colored) utilized amount (numeric figure below it) and the available limit allocated by the Bank (numeric figure below it) and the total of utilized and available limits.       |  |
| Transaction<br>Group Limit -                           | The monthly amount limit and transaction count limit (available and utilized) of a transaction group is displayed.                                                                                                    |  |
| Monthly Limits                                         | This is also represented in a graph - with a (colored) utilized amount (numeric figure below it) and the available limit allocated by the Bank (numeric figure below it) and the total of utilized and available limits.       |  |
| Channel Group<br>Limit - Daily                         | The daily amount limit and transaction count limit (available and utilized) of a channel group is displayed.                                                                                                    |  |
| Limits                                                 | This is also represented in a graph - with a (colored) utilized amount<br>(numeric figure below it) and the available limit allocated by the Bank<br>(numeric figure below it) and the total of utilized and available limits. |  |
| Channel Group<br>Limit - Monthly                       | The monthly amount limit and transaction count limit (available and utilized) of a channel group is displayed.                                                                                                    |  |
| Limits                                                 | This is represented in a graph - with a (colored) utilized amount (numeric figure below it) and the available limit allocated by the Bank (numeric figure below it) and the total of utilized and available limits.            |  |
| Channel &<br>Transaction                               | The daily amount limit and transaction count limit (available and utilized) of a channel and transaction group is displayed.                                                                                                   |  |
| Group Limit -<br>Daily Limits                          | This is also represented in a graph - with a (colored) utilized amount<br>(numeric figure below it) and the available limit allocated by the Bank<br>(numeric figure below it) and the total of utilized and available limits. |  |

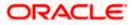

| Field Name                                                  | Description                                                                                                    |
|-------------------------------------------------------------|----------------------------------------------------------------------------------------------------|
| Channel &<br>Transaction<br>Group Limit -<br>Monthly Limits | The monthly amount limit and transaction count limit (available and utilized) of a channel and transaction group is displayed.<br>This is also represented in a graph - with a (colored) utilized amount (numeric figure below it) and the available limit allocated by the Bank (numeric figure below it) and the total of utilized and available limits. |

- 11. From the Channel list, select a channel to view applicable limits.
- 12. From the Transactions list, select the transaction to view its limits.
- Click the Transaction Limits / Transaction Group Limit/ Channel Group Limit/ Channel & Transaction Group Limit tabs to view the specific daily and monthly amount and count limits applicable at each level.
- 14. Click **Next**. The next configured screen appears. OR

Click Edit to edit the limits.

### **User Security Question Setup**

|                                                                                                    | ATM/Branch                                                                                                    |
|----------------------------------------------------------------------------------------------------|----------------------------------------------------------------------------------------------------|
| ≡ I pfutura bank                                                                                                    | Welcome, Jones Smith                                                                                                    |
| Thank You for choosing Futura Bank as your Banking needs partner.<br>We welcome you to the Futura Bank family.<br>Happy Banking!!! | 20 × 8 0                                                                                                    |
| User Security Question                                                                                                    |                                                                                                    |
| User Security Questions have not been set up yet.                                                                                  | Note<br>Note<br>Security questions works as an added layer of security<br>that helps in protecting your account against<br>fraudulent activities.<br>You must<br>• Choose answers that are difficult for others to<br>guess<br>• Choose questions which you have not answered<br>on public or on social media sites |
| Copyright © 2006, 2020, Oracle and/or its affiliates. All rights rese                                                              | rved. I Security Information I Terms and Conditions                                                                                                    |

- Click Setup Now to setup security questions. The Set Security Questions screen appears. OR Click Skip to skip this step.
- **Set Security Questions**

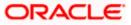

|                                                                                                    | ATM/Branch                                                                                                    |
|----------------------------------------------------------------------------------------------------|----------------------------------------------------------------------------------------------------|
| 🗏 🕼 futura bank                                                                                                    | Welcome, Jones Smith<br>Last login 21 Nov 02:29 PM                                                                                                    |
| Thank You for choosing Futura Bank as your Banking needs partner.<br>We welcome you to the Futura Bank family.<br>Happy Banking!!! | 2018.0                                                                                                    |
| Security Question What is the brand of your first mo Answer XYZ brand                                                              |                                                                                                    |
| Security Question In what county were you born?                                                                                    | Note<br>Security questions works as an added layer of security that helps in<br>protecting your account against fraudulent activities.<br>You must:                |
| Security Question<br>What is your favourite teacher's na V<br>Answer                                                               | <ul> <li>Choose answers that are difficult for others to guess</li> <li>Choose questions which you have not answered on public or on social media sites</li> </ul> |
| Joseph Colt Security Question Which sport you like most?                                                                           |                                                                                                    |
| Football<br>Security Question<br>How many siblings do you have? V                                                                  |                                                                                                    |
| Answer<br>2                                                                                                    |                                                                                                    |
| Save                                                                                                    |                                                                                                    |
| Copyright © 2006, 2020, Oracle and/or its affiliates. All rights reserved. ∣                                                       | Security Information   Terms and Conditions                                                                                                    |

### **Field Description**

| Field Name | Description                                                                                                    |  |  |  |
|------------|----------------------------------------------------------------------------------------------------|--|--|--|
| Security   | Select a question to be assigned as a security question.                                                                                                    |  |  |  |
| Questions  | The security questions will be numbered, e.g. Security Question 1,<br>Security Question 2 and so on. The number of security questions and<br>answers available will be dependent on the number configured by the<br>bank administrator. |  |  |  |
| Answer     | Specify an answer for the selected security question.                                                                                                    |  |  |  |
|            | The fields in which you can specify answers to selected security questions will be displayed below each security question and will be numbered, e.g. Answer 1, Answer 2 and so on.                                                      |  |  |  |

- 16. From the **Security Question** list, select the security question to be added in your security question set.
- 17. In the **Answer** field, enter an answer for the corresponding security question.
- 18. Click **Save** to save the security questions. The user is directed to the Dashboard screen.

<u>Home</u>

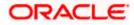

First Time Login

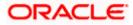

# 7. Dashboards

Oracle Banking Digital Experience is a one-stop solution for a bank for its core banking operations, across corporate offerings. It is designed to help banks respond strategically to today's business challenges, while also transforming business models and processes to reduce operating costs and improve productivity across both front and back office.

Role based dashboards have been designed to deliver the right information to the right people at the right time so they can make optimal business decisions. Multiple dashboards can be made available to the users based on their roles in a corporate.

Dashboard provides a quick view of the most relevant functions, to achieve a particular objective or complete a process. OBDX supports role specific dashboards for user-role combinations namely, Corporate Maker, Corporate Approver, Corporate Viewer, Non Customer Maker, Non Customer Checker, and Non Customer Viewer.

### **Pre-requisites**

- User must have the relevant access from bank with online banking enabled.
- Other features related to accounts must be supported by core banking system.

### Features Supported In Application

- Viewer Dashboard
- Maker Dashboard
- Approver Dashboard
- Non Customer Viewer Dashboard
- Non Customer Maker Dashboard
- Non Customer Approver Dashboard

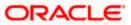

### 7.1 Viewer Dashboard

Corporate Viewer Dashboard service provides the top management of any corporate with a consolidated and easy to understand view of their business immediately after logging in. This helps them to take speedy and accurate decisions to meet their short term and long term business goals.

|                                                                                                    | S                                                                                                    |                        | Q 488                                                            | Last login 9/1/22, 7:35 AM                         |
|----------------------------------------------------------------------------------------------------|----------------------------------------------------------------------------------------------------|------------------------|------------------------------------------------------------------|----------------------------------------------------|
| iewer                                                                                                    |                                                                                                    |                        |                                                                  |                                                    |
| Financial Overview <u>conventional</u> ∨<br>Net Worth<br>INR 39,550,474.40                                                                                                    | Position By Currency                                                                                                    | Conventional ~         | Credit Line Usage<br>Amount Utilized<br>BOM<br>BOM<br>20M<br>20M | Mo Vaniable Unitzed                                |
| Reports                                                                                                    | Current & Savings                                                                                                    | Term Dep               | osits                                                            | oans and Finances                                  |
| arty wise Payee Maintenance Report<br>00848300291019<br>/30/22, 8:00 PM<br>?) Processed                                                                                                    | 7 Total Accounts<br>GBP 841,4<br>GBP (3 Ac                                                                                              | 88.26                  | have any Term Deposit                                            | You do not have any Loans                          |
| ransaction Summary Report<br>b0818686790003<br>/30/22, 12:15 PM<br>) Processed<br>ransaction Summary Report                                                                                                    | Accounts Summary                                                                                                    |                        | Conventio                                                        | nal V                                              |
| 0832111627020                                                                                                    | David Pvt Ltd                                                                                                    | SAVINGS OBDX           | Saving Account                                                   | GBP 49,972.26                                      |
| ) Pending<br>View All                                                                                                    | David Dut Lad                                                                                                    | SAVINGS OBDX           | Saving Account                                                   | GBP 291,516.00                                     |
|                                                                                                    | David Put I td                                                                                                    | SAVINGS OBDX           | Saving Account                                                   | EUR 300,000.00                                     |
|                                                                                                    | David Dut Lad                                                                                                    | SAVINGS OBDX           | Saving Account                                                   | EUR 0.00                                           |
|                                                                                                    | David Pvt Ltd                                                                                                    | Current Account Class1 | Current Account                                                  | EUR 300,000.00                                     |
|                                                                                                    | Page 1 of 1 (1-5 of                                                                                                    | 5 items)  <            | > >                                                              | Download                                           |
|                                                                                                    |                                                                                                    |                        |                                                                  |                                                    |
| Corporate Limits International V                                                                                                    | Transactions<br>Rending For Approval                                                                                                    | My Initiated Lis       | t Transaction Lo                                                 | g My Annroved List                                 |
| Corporate Limits                                                                                                    | Pending For Approval                                                                                                    | My Initiated Lis       |                                                                  |                                                    |
| Corporate Limits International V                                                                                                    | Pending For Approval                                                                                                    |                        | t Transaction Lo<br>Non Financial                                | g My Approved List                                 |
| Currently no limits are assigned to this transaction.                                                                                                    | Pending For Approval All 93 Fir                                                                                                    |                        |                                                                  | 86 Urgent 11                                       |
| Currently no limits are assigned to this transaction.                                                                                                    | Pending For Approvel All 93 Fir Financial Non Financial                                                                                 | nancial 7              | Non Financial                                                    | 86 Urgent 11                                       |
| Currently no limits are assigned to this transaction.<br>Please contact administrator for further details.                                                                                                    | Pending For Approval All 93 Fir Financial Non Financial Accounts Payments                                                               | nancial 7              | Non Financial                                                    | 86 Urgent 11                                       |
| View All                                                                                                    | Pending For Approval           All         93         Fir           Financial         Non Financial           Accounts         Payments | nancial 7              | Non Financial<br>1<br>6                                          | 86 Urgent 11                                       |
| Currently no limits are assigned to this transaction. Please contact administrator for further details.  View All  View All  Currency Exposure and 9/1/22  Address Cash Flow Current and Savings (0 Accounts)                 | Pending For Approval All 93 Fir Financial Non Financial Accounts Payments INR *kensakke insese i läk hysketer                           | nancial 7              | Non Financial                                                    | 86 Urgent 11                                       |
| Currently no limits are assigned to this transaction.<br>Please contact administrator for further details.<br>View All<br>urrency Exposure<br>ad 97/727<br>Alances Cash Pow<br>Current d Samge (0 Accounts)<br>INR 0.00 00 00 | Pending For Approval           All         93         Fir           Financial         Non Financial           Accounts         Payments | nancial 7              | Non Financial                                                    | 86 Urgent 11                                       |
| Currently no limits are assigned to this transaction.<br>Please contact administrator for further details.<br>View All<br>urrency Exposure<br>ad 97/727<br>Alances Cash Pow<br>Current d Samge (0 Accounts)<br>INR 0.00 00 00 | Pending For Approval All 93 Fir Financial Non Financial Accounts Payments INR *kensakke insese i läk hysketer                           | nancial 7              | Non Financial                                                    | 86 Urgent 11<br>E Q<br>5 View Al<br>Poyment<br>304 |
| Currently no limits are assigned to this transaction. Please contact administrator for further details.  View All  View All  View All  Current disvings (0 Accounts) INR 0.00 60 Tem Deposits (0 Accounts) INR 0.00 40        | Pending For Approval All 93 Fir Financial Non Financial Accounts Payments INR *kensakke insese i läk hysketer                           | nancial 7              | Non Financial                                                    | 86 Urgent 11                                       |

**Dashboard Overview** 

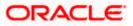

### lcons

Following icons are present on the corporate - viewer dashboard:

- Clicking this icon takes you to the dashboard.
  - Clicking this icon takes you to the Mailbox screen.
- Click this icon to search the transactions.

### Welcome, Matt Dam 🗸

- Last login 06 Nov 02:26 PM : Displays the welcome note, user's name along with the last log in date and time. Click this icon to view the logged in user's profile or log out from the application.
- =: Click the toggle menu to access the transactions.
- Click this icon to close the toggle menu. This icon appears if the toggle menu is open.

### Header Menu Options

- Your Current View is: Your current role will be displayed here i.e. one of three ( Viewer/ Maker/ Approver). The drop-down to select the role is available only if the user is mapped with more than one role. There is also an option '**My Dashboard**' available in this menu which allows the user to customize their dashboards. This option is present only if the user has personalized there Dashoard according to their use and requirement.
- ATM & Branch Locator: Click here to locate the nearest branch/ATM.
- Select Language: Select your desired language to use the application.

### FATCA & CRS link

Click the link to access the FATCA and CRS Self – Certification Forms for Entities so as to capture required information for the purposes of compliance with both FATCA and CRS.

- Toggle Menu Transactions
- Following items are present on the Toggle Menu:
- Accounts: This menu consists of sub menu items like Current and Savings account, Term Deposits and Loans and Finances to navigate to the respective account related transactions.
- Payments : Click here to access Payments related transactions or setting up of payments
- Bill Payments : Click here to access the Electronic Bill Payments and Presentment related transactions.

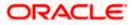

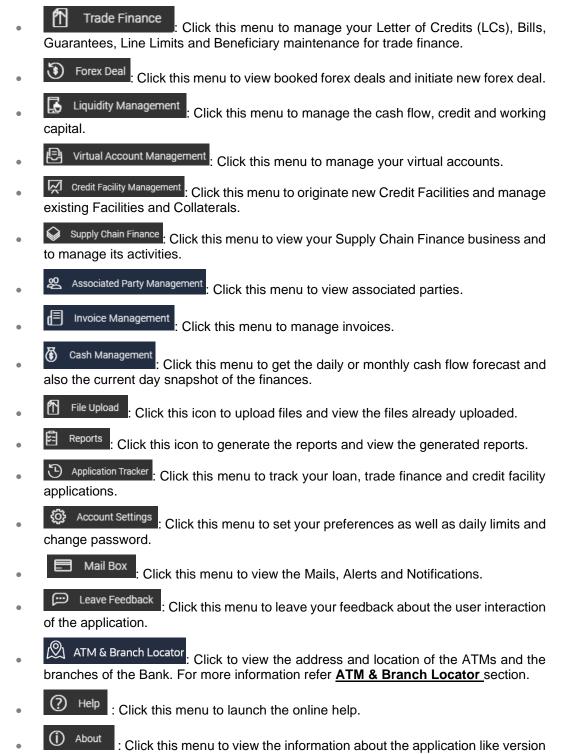

number, copyright etc.

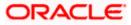

### **Financial Overview**

The section provides a graphical representation of the distribution of assets and liabilities across the Current and Savings Accounts, Term Deposits & Loans & Finances accounts held with the bank. It also displays the total amount of assets, liabilities and the Net Worth. Account types displayed in the section include CASA, term deposits, and loans & finances.

### **Position By Currency**

The section displays currency wise position of user's assets and liabilities in the form of a bar graph. Each bar represents one currency.

### Credit Line Usage

Credit Facility/Line Usage widget provides a quick understanding of the most and least utilized credit facilities (both in terms of amount and percentage) with their current available and utilized amounts. By looking at this widget the corporate user can quickly assess the facilities that can be utilized more and facilities that need a limit extension.

The bar graph shows the following two values:

- **Utilized Amount**: The limits utilized by the party from the total set limit.
- Available Amount: The limits remaining from the total set limit.

Click the bar of a particular facility ID to view the utilization details of that facility.

### Bill Receivable/ Payable

The section displays the summary of all import and export bills associated with specific party/ parties. The dashboard allows the user to view the total amount receivable and payable with respect to the trade bills (Under LC and standalone) immediately after logging in.

### **Trade Instruments**

Trade Instruments section allows the user to view the summary of all trade instruments (Import-Export LC, outward guarantee) that are going to expire in near future and are associated with specific party/ parties.

The user can view the trade instruments that are going to expire within 10 days, 15 days and 30 days by selecting the option from the drop-down.

### Reports

The latest reports mapped and generated under a party/ parties mapped to the logged in user are listed in this section. Click View All to view all the reports generated.

### Current and Savings/ Term Deposits/ Loans and Finances

The current and savings/ Term Deposit/ Loan account card displays the count of the account and total balance in these accounts along with the transaction currency. The section below the account card displays the summary of assigned CASAs/ Term Deposit / Loan with below details. Click the particular account number of CASA / Term Deposit / Loan account to go to the account details screen.

- Current and Savings:
  - Party Name: Displays the party names linked to the ID and holding the accounts

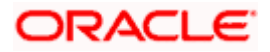

- Account Number: Displays the Account Number (masked format), account nickname (if any), and the product name. Click the account number to go to the Account Details screen.
- > Account Type: Displays the type of account viz., savings or current etc
- Net Balance: The balance amount in the account is displayed
- Term Deposits:
  - Party Name: Displays the party names linked to the ID and holding the deposits
  - Deposit Number: Displays the TD Account Number (masked format), account nickname (if any) and the product name. Click the account number to go to the Deposit Details screen.
  - Interest Rate: shows the applicable rate of interest on the TD
  - Maturity Date: shows the date of maturity of deposit
  - Principal Balance: shows the amount invested in deposit
  - Maturity Balance: shows the amount which would be available on the date of maturity.
- Loans and Finances
  - Loan Account Details: Displays the Loans Account Number (masked format), account nickname (if any) and the product name. Click the account number to go to the Loan Details screen.
  - Party Name: Displays the party names linked to the ID and holding the loans
  - > Amount Financed: The loan amount that was initially availed
  - Outstanding: Outstanding Amount against the loan
  - Maturity Date: The Maturity Date of the Loan account
  - Rate: Applicable rate of interest

Using the **Search** field, the user can search for a specific Current and Savings/ Term Deposit/ Loan account. Click **Download** to download the account summary of Current and Savings/ Term Deposit/ Loan accounts.

#### **Corporate Limits**

The user can view the party cumulative transaction limits for each transaction, along with daily and monthly limits utilized and available for use, from the viewer dashboard. The transaction for which the limits must be viewed can be selected from the dropdown list that is provided.

The user can select the transaction from the drop-down to view the corporate limit of that transaction.

Click **View All** to access the Limits screen, where the user's limits and the corporate limits can be viewed. The user can also use the channels list and the transactions list to view limits for a specific transaction originating from a specific channel.

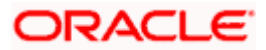

### Transactions: This section has the following tabs

- Pending for Approval
- My Initiated List
- Transaction Log
- My Approved List

### 1) Pending for Approval

This section displays the details of transactions that are initiated by the maker and are pending for approval. It is briefly classified into two broad categories a) Financial and b) Non-Financial. User can click each tab to view the details of transactions that are pending for approval.

The transactions pending approval within a period can be searched across modules by providing a date range. The financial and non-financial sections display module wise count of transactions which are pending approval. The details can be viewed either in a graphical format or in a list format using a switch option.

Click on  $\bigcirc$  icon to search the transactions based on Date range.

Note:

• If for any module, the pending approval count is '0', then it will not be shown in the list.

• In the graph view, on clicking the bars in the graph, the user will be navigated to the transaction listing page.

• In the list view, on clicking the module name link, the list of transactions pending approval within the module can be viewed.

This displays the financial transactions - further categorized into following modules:

**Financial:** This displays the financial transactions initiated by the maker and further categorized as below:

- Accounts The details of activity log are:
  - > Date: Date of the transaction
  - > Description: Description of the transaction
  - > Account Number: Account number of the transaction
  - Amount: Amount of the transaction
  - > Initiated By: The user who has initiated the transaction.
  - > Reference Number: Reference Number of the transaction.
  - > Approval Status: Approval status of the transaction
  - Processing Status: Processing status of the transaction
- Non Accounts The details of the activity log are:
  - > Date: Date of the transaction
  - > Description: Description of the transaction
  - > Amount : Amount of the transaction
  - > Initiated By: The user who has initiated the transaction.
  - Reference Number: Reference Number of the transaction.

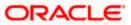

- > Approval Status: Approval status of the transaction
- Processing Status: Processing status of the transaction
- Payments
  - Date: Date of the transaction
  - > Description: Description of the transaction
  - > From Account: Source Account number of the transaction
  - Amount : Amount of the transaction
  - > Payee Account Details: Payee's account number of the transaction
  - > Initiated By: The user who has initiated the transaction.
  - > Reference Number: Reference Number of the transaction.
  - Approval Status: Approval status of the transaction
  - Processing Status: Processing status of the transaction
- Bill Payments
  - Date: Date of the transaction
  - Description: Description of the transaction
  - Biller Name: Name of the biller
  - > Biller Location: Location of the biller
  - Details: Details of bill payment
  - > From Account: Source Account number of the transaction
  - > Amount : Amount of the transaction
  - > Initiated By: The user who has initiated the transaction.
  - > Reference Number: Reference Number of the transaction.
  - > Approval Status: Approval status of the transaction
  - Processing Status: Processing status of the transaction
- Bulk File
- Date: Date of the transaction
- Description: Description of the transaction
- Transaction Type: Transaction types of the file upload
- > File Name: Name of the file uploaded.
- > File Amount: Amount to be debited from debit account.
- > Reference Number: Reference Number of the transaction.
- > Approval Status: Approval status of the transaction
- Processing Status: Processing status of the transaction
- Bulk Record
  - > Date: Date of the transaction
  - Transaction Type: Transaction type of the bulk record
  - > Debit Account: Account number of the account to be debited.

- > Amount: Amount to be debited from debit account
- > Payee Account Details: Payee's account number
- > .Reference Number No: Reference Number of the transaction.
- > Approval Status: Approval status of the transaction
- > Processing Status: Processing status of the transaction
- Non Account Bulk Record
  - Date: Date of the transaction
  - Transaction Type: Transaction type of the bulk record
  - > Amount: Amount of the transaction
  - > Initiated By: The user who has initiated the transaction.
  - > Reference Number: Reference Number of the transaction.
  - > Approval Status: Approval status of the transaction
  - Processing Status: Processing status of the transaction
- Host to Host Bulk Files
  - Date: Date of the transaction
  - > Description: Description of the transaction
  - Transaction Type: Transaction type of the bulk record
  - > File Name: name of the file uploaded
  - > File Amount : Amount of the transaction
  - > File Reference Number: Reference Number of the transaction.
  - > Approval Status: Approval status of the transaction
  - Processing Status: Processing status of the transaction
- Host to Host Bulk Records
  - Date: Date of the transaction
  - Transaction Type: Transaction type of the bulk record
  - > Debit Account: Account number of the account to be debited.
  - > Amount: Amount to be debited from debit account
  - > Payee Account Details: Payee's account number
  - > Reference No: Reference Number of the transaction.
  - > Approval Status: Approval status of the transaction
  - Processing Status: Processing status of the transaction
- Supply Chain Finance
  - > Date: Date of the transaction
  - > Description: Description of the transaction
  - > Amount : Transaction amount.
  - Transaction Type: Transaction type of the bulk record

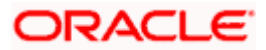

- > Debit Account: Account number of the account to be debited.
- > Reference No: Reference Number of the transaction.
- Approval Status: Approval status of the transaction
- Processing Status: Processing status of the transaction

**Non- Financial:** This displays the non- financial transactions initiated by the maker and further categorized as below:

- Accounts
  - Date: Date of the transaction
  - > Description: Description of the transaction
  - > Account Details: Account number of the transaction
  - > Initiated By: The user who has initiated the transaction.
  - > Reference No: Reference Number of the transaction.
  - > Approval Status: Approval status of the transaction
  - Processing Status: Processing status of the transaction
- Biller Maintenance
  - Date: Date of the transaction
  - Description: Description of the transaction
  - > Biller Name : Name of the biller
  - Biller Type: The type of biller
  - > Category: The category of the biller
  - > Initiated By: The user who has initiated the transaction.
  - Reference No: Reference Number of the transaction.
  - > Approval Status: Approval status of the transaction
  - Processing Status: Processing status of the transaction
- Payee and Biller
  - > Date: Date of the transaction
  - > Description: Description of the transaction
  - Biller Type: Type of the biller
  - Biller Category & Sub-category : Biller Category & Sub-category
  - > .Reference No: Reference Number of the transaction.
  - > Approval Status: Approval status of the transaction
  - Processing Status: Processing status of the transaction
- Bulk File
- Date: Date of the transaction
- > File Identifier: Unique code assigned to the uploaded file.
- > Transaction Type: Transaction type of the file upload
- > File Name: Name of the file uploaded.

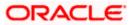

- > File Reference Number: Reference Number of the transaction.
- > Approval Status: Approval status of the transaction
- Processing Status: Processing status of the transaction
- Bulk Record
  - > Date: Date of the transaction
  - > File Identifier: Unique code assigned to the record.
  - Transaction Type: Transaction type of the bulk record
  - File Name : Name of the file uploaded
  - > Record Reference No: Reference Number of the record.
  - > Approval Status: Approval status of the transaction
  - Processing Status: Processing status of the transaction
- Trade Finance
  - > Date: Date of the transaction
  - Description: Description of the transaction
  - Beneficiary Name: Name of the Beneficiary against whom LC is to be created
  - Amount: Amount for the Letter of Credit / Bill
  - > Reference No: Reference Number of the transaction.
  - > Approval Status: Approval status of the transaction
  - Processing Status: Processing status of the transaction
- Trade Finance Maintenance
  - > Date: Date of the transaction
  - > Description: Description of the transaction
  - > Reference No: Reference Number of the transaction.
  - > Approval Status: Approval status of the transaction
  - Processing Status: Processing status of the transaction
- Forex Deal
  - Date: Date of the transaction
  - > Reference Number: Reference Number of the transaction.
  - > Description: Description of the transaction
  - Deal Type: Type of Deal user wants to initiate that is Spot or Forward
  - Currency Combination: List of permissible currency combination for deal booking
  - Amount: Amount for the booked forex dea
  - > Approval Status: Approval status of the transaction
  - > Processing Status: Processing status of the transaction

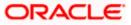

- Others
- Date: Date of the transaction
- Initiated By: User who has initiated the transaction
- > Transaction Type: Type of the transaction initiated
- Description: Description of the transaction
- Reference No: Reference Number of the transaction
- > Approval Status: Approval status of the transaction
- Processing Status: Processing status of the transaction
- Virtual Account Management
  - > Date: Date of the transaction
  - > Description: Description of the transaction initiated
  - Initiated By: User who has initiated the transaction
  - Reference Number: Reference Number of the transaction
  - > Approval Status: Approval status of the transaction
  - Processing Status: Processing status of the transaction
- Liquidity Management
  - > Date: Date of the transaction
  - > Transaction Type: Type of the transaction initiated
  - Structure Code & Name: Structure ID and description of the transaction
  - Initiated By: The user who has initiated the transaction
  - Reference Number: Reference Number of the transaction
  - > Approval Status: Approval status of the transaction
  - Processing Status: Processing status of the transaction
- Host to Host Bulk Files
  - Date: Date of the transaction
  - Transaction Type: Transaction type of the bulk record
  - File Name: Name of the file uploaded
  - > File Reference Number: Reference Number of the transaction.
  - > Approval Status: Approval status of the transaction
  - Processing Status: Processing status of the transaction
- Host to Host Bulk Records
  - > Date: Date of the transaction
  - Transaction Type: Transaction type of the bulk record
  - File Name: Name of the file uploaded
  - > Reference No: Reference Number of the transaction.
  - > Approval Status: Approval status of the transaction

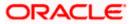

- > Processing Status: Processing status of the transaction
- Cash Management
  - Date: Date of the transaction
  - Description: Description of the transaction
  - > Reference No: Reference Number of the transaction
  - > Approval Status: Approval status of the transaction
  - Processing Status: Processing status of the transaction
- Receivable Payables Management
  - > Date: Date of the transaction
  - > Description: Description of the transaction
  - Reference No: Reference Number of the transaction
  - > Approval Status: Approval status of the transaction
  - Processing Status: Processing status of the transaction
- Supply Chain Finance
  - > Date: Date of the transaction
  - > Description: Description of the transaction
  - Reference No: Reference Number of the transaction
  - > Approval Status: Approval status of the transaction
  - Processing Status: Processing status of the transaction

# Transactions - Pending for Approval (List View)

| Pending For  | Approval    |           | My Initiated List | Transacti     | ion Log  | My A   | pproved List |
|--------------|-------------|-----------|-------------------|---------------|----------|--------|--------------|
| All          | 115         | Financial | 19                | Non Financial | 96       | Urgent | 9            |
| Financial No | n Financial |           |                   |               |          |        |              |
| Modules 🗸    |             |           | Total 🗸           |               | Urgent 🗸 |        |              |
| Accounts     |             |           | 6                 |               | 0        |        |              |
|              |             |           |                   |               |          |        |              |

Transactions - Pending for Approval (Graph View)

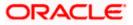

#### Dashboards

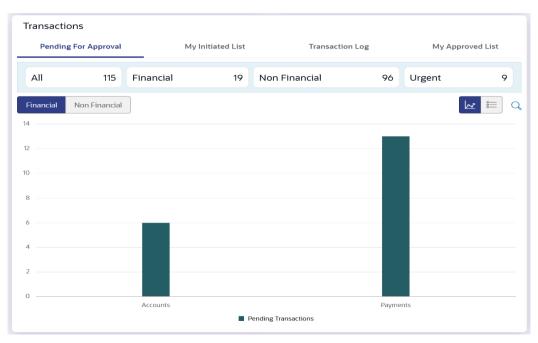

For more information, refer section Pending for Approval under Approval chapter.

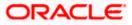

# 2) My Initiated List

Displays the list of all the transactions initiated by the logged in for different type of transactions like account financial, account non-financial, bulk file, bulk record, payee, biller and payments transactions.

It is divided into two sections broadly; Financial and Non-Financial. The logged in user can view the transaction list with respective statuses and details.

The details can be viewed either in a graphical format or in a list format using a switch option.

: Click this icon to search the transactions that are performed on a particular date. A date range ( **From Date** and **To Date**) can be provided to search the transaction.

Each module showcases the number of transactions belonging in each of the following statuses:

- Initiated: The number of transactions that have been initiated but approval workflow is not assigned.
- **Pending Approval**: The number of transactions that have been initiated, but are pending for approval.
- Locked : The number of transactions that have been locked by the approver
- **Pending Modification**: The number of transactions that have been sent for modification by the approver to the initiator.
- Approved: The number of transactions that have been approved.
- **Rejected**: The number of transactions that have been rejected by the approver.
- **Expired**: The number of transactions that have been that have been initiated but expired.
- Released: The number of transactions that have been released by the releaser.
- **Pending Release**: The number of transactions that are pending for release by the releaser.
- **Release Rejected**: The number of transactions that have been rejected by the releaser.

Transactions - My Initiated List

| <b>Transactions</b> |                        |                   |                     |                           |                       |          |
|---------------------|------------------------|-------------------|---------------------|---------------------------|-----------------------|----------|
| Pending For A       | pproval                | My Initiated List | Tr                  | ansaction Log             | My Approv             | ved List |
| All                 | 16                     | Financial         | 3                   | 3 Non Financial           |                       | 13       |
| Financial Non F     | inancial               |                   |                     |                           |                       |          |
| Modules 🗸           | Initiated $\checkmark$ | PendingApproval 🗸 | Locked $\checkmark$ | Modification $\checkmark$ | Approved $\checkmark$ | Rejected |
| Accounts            | 0                      | 0                 | 0                   | 1                         | 2                     | 0        |

For more information, refer section **My Initiated List** under **Approval** chapter.

#### 3) Transaction Log

Displays the list of all the different type of transactions like account financial, account nonfinancial, bulk file, bulk record, payee, biller and payments transactions.

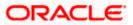

It is divided into two categories broadly; Financial and Non-Financial. The logged in user can view the transaction summary with respective statuses and details.

The details can be viewed either in a graphical format or in a list format using a switch option.

On selecting either the Financial or the Non-Financial option, the modules under the particular option are displayed. Click the **Module** link to view the list of transactions in it.

Each module showcases the number of transactions present in each of the following statuses:

- Initiated: The number of transactions that have been initiated but approval workflow is not assigned.
- **Pending Approval**: The number of transactions that have been initiated, but are pending for approval.
- Locked : The number of transactions that have been locked by the approver
- **Pending Modification**: The number of transactions that have been sent for modification by the approver to the initiator.
- Approved: The number of transactions that have been approved.
- **Rejected**: The number of transactions that have been rejected by the approver.
- **Expired**: The number of transactions that have been that have been initiated but expired.
- Released: The number of transactions that have been released by the releaser.
- **Pending Release**: The number of transactions that are pending for release by the releaser.
- Release Rejected: The number of transactions that have been rejected by the releaser.

Click this icon to search the transactions that are performed on a particular date. A date range ( **From Date** and **To Date**) can be provided to search the transaction.

**Financial** : On clicking the module name link, the following details are displayed for each category:

- Accounts The details of transaction log are:
  - Date: Date of the transaction
  - > Description: Description of the transaction
  - > Account Number: Account number of the transaction
  - > Amount: Amount of the transaction
  - > Reference Number: Reference Number of the transaction.
  - Status: Status of the transaction
- Non Accounts The details of the activity log are:
  - > Date: Date of the transaction
  - > Description: Description of the transaction
  - > Amount : Amount of the transaction
  - > Reference Number: Reference Number of the transaction.
  - Status: Status of the transaction
- Payments
  - Date: Date of the transaction

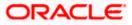

- > Description: Description of the transaction
- > From Account: Source Account number of the transaction
- > Amount : Amount of the transaction
- > Payee Account Details: Payee's account number of the transaction
- > Reference Number: Reference Number of the transaction.
- > Status: Status of the transaction
- Bill Payments
  - > Date: Date of the transaction
  - > Description: Description of the transaction
  - > Biller Name: Name of the biller
  - > Biller Location: Location of the biller
  - > Details: Details of bill payment
  - > From Account: Source Account number of the transaction
  - > Amount : Amount of the transaction
  - > Reference Number: Reference Number of the transaction.
  - Status: Status of the transaction
- Bulk File
  - Date: Date of the transaction
  - > Description: Description of the transaction
  - Transaction Type: Transaction types of the file upload
  - > File Name: Name of the file uploaded.
  - > File Amount: Amount to be debited from debit account.
  - > Reference Number: Reference Number of the transaction.
  - > Status: Status of the transaction
- Bulk Record
  - Date: Date of the transaction
  - Transaction Type: Transaction type of the bulk record
  - > Debit Account: Account number of the account to be debited.
  - Amount: Amount to be debited from debit account
  - > Payee Account Details: Payee's account number
  - Reference Number: Reference Number of the transaction.
  - > Status: Status of the transaction
- Non Account Bulk Record
  - Date: Date of the transaction
  - > Transaction Type: Transaction type of the bulk record
  - > Amount: Amount of the transaction
  - Reference Number: Reference Number of the transaction.
  - Status: Status of the transaction
- **Non- Financial**: This displays the non- financial transactions initiated by the maker and further categorized as below:

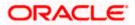

- Accounts
  - Date: Date of the transaction
  - > Description: Description of the transaction
  - > Account Number: Account number of the transaction
  - > Reference Number: Reference Number of the transaction.
  - > Status: Status of the transaction
- Payee and Biller
  - Date: Date of the transaction
  - > Payee/ Biller Name: Payee/ Biller name
  - Payee Type: Type of the payee
  - Category: Payee Category
  - > Reference Number: Reference Number of the transaction.
  - > Status: Status of the transaction
- Bulk File
  - Date: Date of the transaction
  - > File Identifier: Unique code assigned to the uploaded file.
  - > Transaction Type: Transaction type of the file upload
  - > File Name: Name of the file uploaded.
  - > Reference Number: Reference Number of the transaction.
  - > Status: Status of the transaction
- Bulk Record
  - Date: Date of the transaction
  - > File Identifier: Unique code assigned to the record.
  - > Transaction Type: Transaction type of the bulk record
  - > Description: Description of the transaction
  - > Reference Number: Reference Number of the record.
  - Status: Status of the record
- Trade Finance
  - > Date: Date of the transaction
  - > Description: Description of the transaction
  - > Beneficiary Name: Name of the Beneficiary against whom LC is to be created
  - > Amount: Amount for the Letter of Credit / Bill
  - > Reference Number: Reference Number of the transaction.
  - > Status: Status of the transaction
- Forex Deal
  - > Date: Date of the transaction
  - > Reference Number: Reference Number of the transaction.
  - Description: Description of the transaction
  - > Deal Type: Type of Deal user wants to initiate that is Spot or Forward

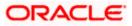

- > Currency Combination: List of permissible currency combination for deal booking
- > Amount: Amount for the booked forex deal
- > Status: Status of the transaction
- Others
  - > Date: Date of the transaction
  - > Initiated By: User who has initiated the transaction
  - > Transaction Type: Type of the transaction initiated
  - > Description: Description of the transaction
  - > Reference Number: Reference Number of the transaction
  - > Status: Status of the transaction
- Liquidity Management
  - > Date: Date of the transaction
  - > Transaction Type: Type of the transaction initiated
  - Structure ID: Structure ID of the transaction
  - > Structure Description: Description of the transaction
  - > Reference Number: Reference Number of the transaction
  - Status: Status of the transaction

# Transactions - Transaction Log

| Pending For               | r Approval                  | My Initiated List | : Tra    | ansaction Log             | My Approved List  |    |
|---------------------------|-----------------------------|-------------------|----------|---------------------------|-------------------|----|
| All                       |                             | 7 Financial       | c        | ) Non Financial           |                   | 7  |
|                           |                             |                   |          |                           |                   |    |
| Financial No              | on Financial                |                   |          |                           | i≡ ∞              |    |
| Financial No<br>Modules V | on Financial<br>Initiated 🗸 | PendingApproval V | Locked 🗸 | Modification $\checkmark$ | Approved V Reject | ed |

For more information, refer section Transaction Log under Approval chapter.

# 4) My Approved List

This section displays the details of transactions that are approved by the approver user. It is classified into two broad categories; Financial and Non-Financial. Click each tab to view the snapshot of transactions already approved.

The logged in user can view the transaction summary with respective statuses and details. The details can be viewed either in a graphical format or in a list format using a switch option.

On selecting either the Financial or the Non-Financial transaction options, the modules under the particular option are displayed. In the list view, on clicking the module name link, the transaction details within the module can be viewed.

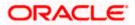

C : Click this icon to search the transactions that are approved on a particular date. A date range ( **From Date** and **To Date**) can be provided to search the transaction.

Transactions - My Approved List

| Transactions           |   |                   |                       |                  |
|------------------------|---|-------------------|-----------------------|------------------|
| Pending For Approval   |   | My Initiated List | Transaction Log       | My Approved List |
| All                    | 2 | Financial         | 0 Non Financ          | cial 2           |
| Financial Non Financia |   |                   |                       |                  |
| Modules 🗸              |   | Total 🗸           | Approved $\checkmark$ | Rejected 🗸       |
| Biller Maintenance     |   | 1                 | 1                     | 0                |
| Others                 |   | 1                 | 1                     | 0                |

For more information, refer section My Approved List under Approval chapter.

#### **Transaction Journey**

Click the **reference number** link on the description of activity log to view the Transaction Journey

This screen displays the transaction details and transaction journey of a transaction, and the current status of transaction whether it is Initiated, Approved, Locked, Modification Requested or Processed.

When the user selects a transaction in 'Initiated' status, an option to assign approval workflow is available. Click on **Assign**, and select the approval workflow from the resolved workflows for the Initiated transaction, where transaction approval workflow is not assigned.

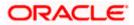

|                                             |                                                                                         | My Dashboard $\vee$  | ATM & Branch Locator                       | English                   |
|---------------------------------------------|-----------------------------------------------------------------------------------------|----------------------|--------------------------------------------|---------------------------|
| 🕽 futura bank                               |                                                                                         | Q                    | Welcome, Ja<br>Last login 2                | SON Smith<br>Apr 09:51 AM |
| nternational Payment                        |                                                                                         |                      |                                            |                           |
| International Fund Transfer Details         |                                                                                         |                      | d                                          | e-Receij                  |
| Transfer To                                 |                                                                                         |                      |                                            |                           |
| Account Type<br>International               |                                                                                         |                      |                                            |                           |
| Account Number                              |                                                                                         |                      |                                            |                           |
| 7654321<br>Account Name<br>Intlintermediary |                                                                                         |                      |                                            |                           |
| Bank Details<br>test bank                   |                                                                                         |                      |                                            |                           |
| 118 Northern Avenue<br>London<br>GB         |                                                                                         |                      |                                            |                           |
| Payee Address<br>test1                      |                                                                                         |                      |                                            |                           |
| test2<br>London                             |                                                                                         |                      |                                            |                           |
| GB<br>Transfer From<br>xxxxxxxxxx1156       |                                                                                         |                      |                                            |                           |
| Transfer When<br>30 Jan 2019                |                                                                                         |                      |                                            |                           |
| Amount<br>€1,000.00                         |                                                                                         |                      |                                            |                           |
| Correspondence Charges<br>SHARED            |                                                                                         |                      |                                            |                           |
| Payment Details<br>9776                     |                                                                                         |                      |                                            |                           |
| Note<br>Account with institution            |                                                                                         |                      |                                            |                           |
|                                             |                                                                                         |                      |                                            |                           |
| Transaction Journey                         |                                                                                         |                      |                                            |                           |
| Initiation                                  | Approval                                                                                | c                    | Completion                                 |                           |
|                                             |                                                                                         |                      |                                            |                           |
| McLeods Chemicals2<br>09 Dec 05:50 PM       | •                                                                                       | Reference No         | ocessed<br>1934316420400003<br>ec 05:50 PM |                           |
| Back                                        |                                                                                         |                      |                                            |                           |
|                                             |                                                                                         |                      |                                            |                           |
| Copyright © 20                              | 06, 2020, Oracle and/or its affiliates. All rights reserved.   Security Information   1 | Ferms and Conditions |                                            |                           |

# **Transaction Journey**

#### Review

The section displays the details of the transaction.

# **Transaction Journey**

This section displays the status of transactions. Transaction journey displays the status as:

- Initiation
- Approval
- Completion
- Request Modification
- Locked

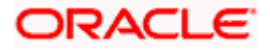

 Click Back to navigate to the Dashboard. OR Click e-Receipt to generate the e-receipt of the transaction.

# 7.1.1 Conventional/Islamic Accounts

This option enables the corporate users to view & select both Conventional & Islamic accounts under separate headers of "Conventional" & "Islamic" while processing any transaction in the entire application. These headers will appear for all transactions where there is an account dropdown or account selection of Current and Savings, Term Deposits and Loans is required.

**Note**: Users having both (Conventional & Islamic accounts) will be able to view their accounts in respective headers however, in case if he is only having either of account then there will be no separate header bifurcation for the same.

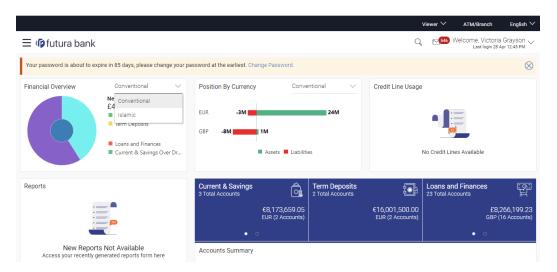

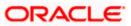

# 7.2 Maker Dashboard

This Dashboard is designed to cater to the corporate users who are the transaction executors. An option of Quick Links have been provided on the Dashboard for an easy access to some of the more commonly used features in the system along with the few important features like account details, activity log etc.

| futu                                                                                                    | ıra bank                          |                       |                                        |                       |                   | Se                                | arch                       |                              | ď         | <u> (</u> 1543        | SK       | Welcome, S Kir        | itiator $\checkmark$ |
|----------------------------------------------------------------------------------------------------|-----------------------------------|-----------------------|----------------------------------------|-----------------------|-------------------|-----------------------------------|----------------------------|------------------------------|-----------|-----------------------|----------|-----------------------|----------------------|
| laker                                                                                                    |                                   |                       |                                        |                       |                   |                                   |                            |                              |           |                       |          | Last login 8/30/22, 5 | 48 PM                |
|                                                                                                    | Savings                           |                       | Term Dep                               | osits                 | _                 | Loansa                            | nd Finance                 | 5                            | Last 5 P  | avment                | 5        |                       |                      |
| Total Accour                                                                                                | nts                               | یے<br>5,701.39        |                                        | \$                    |                   |                                   | ĉ                          |                              |           | ,                     | - 📹      | i.                    |                      |
| • •                                                                                                    | EUR                               | (2 Accounts)          | You do not l                           | have any Term         | Deposit           | You                               | do not have any            | Loans                        |           |                       | <u>i</u> |                       |                      |
| • •                                                                                                    | Summary                           |                       |                                        |                       |                   |                                   |                            |                              | Pay       | ments<br>leck this se | Not In   | itiated Recer         | ntly<br>11           |
| Accounts                                                                                                    | Summary                           |                       |                                        |                       | Conver            | tional                            |                            | ~                            |           |                       |          |                       |                      |
| Columbia P                                                                                                  | Pictures Incorp                   | oorated               | Current Accour                         | nts - Regular<br>2010 | Currer            | nt Account                        | EUR 8                      | 90,210.06                    |           |                       |          |                       |                      |
| Columbia P                                                                                                  | Pictures Incorp                   | oorated               | Regular Accou                          | nt<br>0021            | Curren            | nt Account                        | GBP 2,0                    | 109,318.08                   |           |                       |          |                       |                      |
| Columbia P                                                                                                  | Pictures Incorp                   | oorated               | OBDX Saving P                          | Product<br>0032       | Savinj            | g Account                         | GBP 1,9                    | 991,092.37                   |           |                       |          |                       |                      |
| Columbia P                                                                                                  | Pictures Incorp                   | oorated               | OBDX Saving F                          | Product               | Savinį            | g Account                         | G                          | BP 260.88                    |           |                       |          |                       |                      |
| Page 1                                                                                                    | of 1 (1-4                         | 4 of 4 items)         | < -∢ 1                                 |                       |                   |                                   |                            | Download                     |           |                       |          |                       |                      |
| Bulk File U<br>dentifier<br>Select File<br>Jpload<br>① Choose                                               | Identifier                        |                       | Required                               | o                     | ck Links          | Adhoc P<br>Issue I<br>Loz<br>Requ | nyment File                | Upload<br>ded Files<br>quiry | Work Sr   |                       | Iransac  | tions Not             | will                 |
| Transacti<br>Pending                                                                                        | ions<br>For Approval              |                       | My Initiated Lis                       | t                     | Transactior       | Log                               | My Appro                   | ved List                     |           |                       |          |                       |                      |
| All                                                                                                    | 93                                | Financial             | 7                                      | Non Finar             | icial             | 86                                | Urgent                     | 11                           |           |                       |          |                       |                      |
| Financial                                                                                                   | Non Financ                        | ial                   | 1                                      |                       |                   | 1                                 |                            | E⊇Q                          |           |                       |          |                       |                      |
| Accounts<br>Payments                                                                                        |                                   |                       | 6                                      |                       |                   | 6                                 |                            |                              |           |                       |          |                       |                      |
| Payments                                                                                                    | xposure                           |                       | 6                                      |                       | INR               | 6                                 |                            | ~                            | Service F | equest                | 5        |                       |                      |
| Payments                                                                                                    | xposure                           |                       | <b>6</b><br>Cash Flow                  |                       |                   |                                   | Invesces 4 Billis In soled |                              | Service F | equest                | 5        |                       |                      |
| Currency Es                                                                                                 | ixposure<br>Savings <b>(0 Acc</b> | ounts)                |                                        |                       | iecewables: invos |                                   |                            |                              | Service F | equest                | 5        |                       |                      |
| Payments<br>Currency Es<br>As of 9/1/72<br>Balances<br>Current and 1<br>INR 0.00                            |                                   |                       | Cash How<br>60<br>50                   |                       | iecewables: invos | es + Dills Payables               |                            |                              | Service F | 'equest:              | 5        |                       |                      |
| Payments<br>Currency E:<br>As of 9/1/22<br>Jalances<br>Current and<br>INR 0.00<br>Term Deposi               | Savings (0 Acc<br>ats (0 Account: |                       | Cash How                               |                       | iecewables: invos | es + Dills Payables               |                            |                              | Service F | 'equest:              | 5        |                       |                      |
| Payments<br>Currency El<br>As of 9/1/22<br>Jalances<br>Current and 1<br>INR 0.00<br>Term Depose<br>INR 0.00 | Savings (0 Accounts               | s)<br>your cash flows | Cash How<br>60<br>50<br>40<br>20<br>20 |                       | iecewables: invos | es + Dills Payables               |                            |                              | Service F | equest:               | 5        |                       |                      |
| Payments<br>Eurrency El<br>As of 9/1/22<br>Salances<br>Current and 1<br>INR 0.00<br>Term Deposi<br>INR 0.00 | Savings (0 Acc<br>ats (0 Account: | s)<br>your cash flows | Cash How<br>60                         | iept Oct              | iecewables: invos | es + Dills Payables               |                            |                              | Service F | lequest:              | 5        |                       |                      |

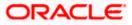

# Dashboard Overview

#### Icons

Following icons are present on the corporate - maker dashboard:

- Clicking this icon takes you to the dashboard.
- Clicking this icon takes you to the Mailbox screen.
- Click this icon to search the transactions.

Welcome, Matt Dam

- Last login 06 Nov 02:26 PM : Displays the welcome note, user's name along with the last log in date and time. Click this icon to view the logged in user's profile or log out from the application.
- =: Click the toggle menu to access the transactions.
- X: Click this icon to close the toggle menu. This icon appears if the toggle menu is open.

# **Header Menu Options**

• Your Current View is: Your current role will be displayed here i.e. one of three (Viewer/ Maker/ Approver). The drop-down to select the role is available only if the user is mapped with more than one role.

There is also an option '**My Dashboard'** available in this menu which allows the user to customize their dashboards. This option is present only if the user has personalized there Dashoard according to their use and requirement.

- ATM & Branch Locator: Click here to locate the nearest branch/ATM.
- Select Language: Select your desired language to use the application.

#### FATCA & CRS link

Click the link to access the FATCA and CRS Self – Certification Forms for Entities so as to capture required information for the purposes of compliance with both FATCA and CRS.

#### **Toggle Menu Transactions**

Following items are present on the Toggle Menu:

- Accounts: This menu consists of sub menu items like Current and Savings account, Term Deposits and Loans and Finances to navigate to the respective account related transactions.
- Payments : Click here to access Payments related transactions or setting up of payments
- Bill Payments
   Click here to access the Electronic Bill Payments and Presentment related transactions.
- Trade Finance : Click this menu to manage your Letter of Credits (LCs), Bills, Guarantees, Line Limits and Beneficiary maintenance for trade finance.
- Forex Deal : Click this menu to view booked forex deals and initiate new forex deal.

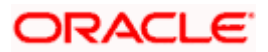

- Liquidity Management : Click this menu to manage the cash flow, credit and working capital.
- Virtual Account Management : Click this menu to manage your virtual accounts.
- Credit Facility Management : Click this menu to originate new Credit Facilities and manage existing Facilities and Collaterals.
- Supply Chain Finance: Click this menu to view your Supply Chain Finance business and to manage its activities.
- Associated Party Management : Click this menu to onboard and view associated parties.
- Invoice Management : Click this menu to create and maintain invoices.
- Cash Management : Click this menu to get the daily or monthly cash flow forecast and also the current day snapshot of the finances.
- File Upload : Click this icon to upload files and view the files already uploaded.
- Reports : Click this icon to generate the reports and view the generated reports.
- Application Tracker
   Click this menu to track your loan, trade finance and credit facility applications.
- Account Settings
   Click this menu to set your preferences as well as daily limits and change password.
- Mail Box : Click this menu to view the Mails, Alerts and Notifications.
- Every Leave Feedback : Click this menu to leave your feedback about the user interaction of the application.
- ATM & Branch Locator: Click to view the address and location of the ATMs and the branches of the Bank. For more information refer <u>ATM & Branch Locator</u> section.
- Click this menu to launch the online help.
- Click this menu to view the information about the application like version number, copyright etc.

#### **Current and Savings/ Term Deposits/ Loans and Finances**

The current and savings/ Term Deposit/ Loan account card displays the count of the account and total balance in these accounts along with the transaction currency. The section below the account card displays the summary of assigned CASAs/ Term Deposit / Loan with below details. Click the particular account number of CASA/ / Term Deposit / Loan account to go to the account details screen.

- Current and Savings:
  - > Party Name: Displays the party names linked to the ID and holding the accounts

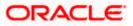

- Account Number: Displays the Account Number (masked format), account nickname (if any), and the product name. Click the account number to go to the Account Details screen.
- > Account Type: Displays the type of account viz., savings or current etc
- > Net Balance: The balance amount in the account is displayed
- Term Deposits:
  - > Party Name: Displays the party names linked to the ID and holding the deposits
  - Deposit Number: Displays the Term Deposit Account Number (masked format), account nickname (if any) and the product name. Click the account number to go to the Deposit Details screen.
  - > Interest Rate: shows the applicable rate of interest on the Term Deposit
  - > Maturity Date: shows the date of maturity of deposit
  - > Principal Balance: shows the amount invested in deposit
  - Maturity Balance: shows the amount which would be available on the date of maturity.
- Loans and Finances
  - Loan Account Details: Displays the Loans Account Number (masked format), account nickname (if any) and the product name. Click the account number to go to the Loan Details screen.
  - > Party Name: Displays the party names linked to the ID and holding the loans
  - > Amount Financed: The loan amount that was initially availed
  - > Outstanding: Outstanding Amount against the loan
  - Maturity Date: The Maturity Date of the Loan account
  - Rate: Applicable rate of interest

Using the **Search** field, the user can search for a specific Current and Savings/ Term Deposit/ Loan account. Click **Download** to download the account summary of Current and Savings/ Term Deposit/ Loan accounts.

# Click < , K , > or > to navigate across page of account summary.

#### Last 5 Payments

The section displays the last five payments initiated by the corporate user with the respective statuses on the dashboard.

#### **Bulk File Upload**

This section allows the user to upload files containing multiple payments.

The widget displays the following fields to upload the files:

- Identifier: File identifier created earlier in order to identify the file.
- Upload: Browse and select the file to be uploaded.

Click **Upload** to browse and select the file and then click **Submit** to browse and upload the file.

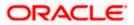

# **Quick Links**

The following transactions can be initiated from this section:

- Own Account Transfer
- Ad-hoc Payment
- File Upload
- Funds Transfer
- Issue Draft
- Uploaded Files Inquiry

# Work Snapshot for Today

This section displays the work snapshot of the current day of the logged in user along with the count of transactions with specific statuses (processed, In-progress, Rejected).

The widget displays the count of transactions as on the current system date as per their status as follows:

- Processed: Displays the count of transactions that are approved, as on the current system date.
- In Progress: Displays the count of transactions that are initiated, as on the current system date.
- Rejected: Displays the count of transactions that are rejected, as on the current system date.

# Transactions: This section has the following tabs

- Pending for Approval
- My Initiated List
- Transaction Log
- My Approved List

#### 1) Pending for Approval

This section displays the details of transactions that are initiated by the maker and are pending for approval. It is briefly classified into two broad categories a) Financial and b) Non-Financial. User can click each tab to view the details of transactions that are pending for approval.

The transactions pending approval within a period can be searched across modules by providing a date range. The financial and non-financial sections display module wise count of transactions which are pending approval. The details can be viewed either in a graphical format or in a list format using a switch option.

Click on  $\bigcirc$  icon to search the transactions based on Date range.

Note:

• If for any module, the pending approval count is '0', then it will not be shown in the list.

• In the graph view, on clicking the bars in the graph, the user will be navigated to the transaction listing page.

• In the list view, on clicking the module name link, the list of transactions pending approval within the module can be viewed.

This displays the financial transactions - further categorized into following modules:

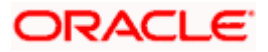

- Accounts The details of activity log are:
  - > Date: Date of the transaction
  - > Description: Description of the transaction
  - > Account Number: Account number of the transaction
  - Amount: Amount of the transaction
  - > Initiated By: The user who has initiated the transaction.
  - > Reference Number: Reference Number of the transaction.
  - > Approval Status: Approval status of the transaction
  - Processing Status: Processing status of the transaction
- Non Accounts The details of the activity log are:
  - Date: Date of the transaction
  - > Description: Description of the transaction
  - > Amount : Amount of the transaction
  - > Initiated By: The user who has initiated the transaction.
  - > Reference Number: Reference Number of the transaction.
  - > Approval Status: Approval status of the transaction
  - Processing Status: Processing status of the transaction
- Payments
  - > Date: Date of the transaction
  - > Description: Description of the transaction
  - > From Account: Source Account number of the transaction
  - Amount : Amount of the transaction
  - Payee Account Details: Payee's account number of the transaction
  - > Initiated By: The user who has initiated the transaction.
  - Reference Number: Reference Number of the transaction.
  - > Approval Status: Approval status of the transaction
  - Processing Status: Processing status of the transaction

#### Bill Payments

- Date: Date of the transaction
- > Description: Description of the transaction
- Biller Name: Name of the biller
- > Biller Location: Location of the biller
- Details: Details of bill payment
- > From Account: Source Account number of the transaction
- > Amount : Amount of the transaction
- > Initiated By: The user who has initiated the transaction.

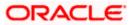

- > Reference Number: Reference Number of the transaction.
- Approval Status: Approval status of the transaction
- Processing Status: Processing status of the transaction
- Bulk File
- > Date: Date of the transaction
- > Description: Description of the transaction
- > Transaction Type: Transaction types of the file upload
- File Name: Name of the file uploaded.
- > File Amount: Amount to be debited from debit account.
- > Reference Number: Reference Number of the transaction.
- > Approval Status: Approval status of the transaction
- Processing Status: Processing status of the transaction
- Bulk Record
  - > Date: Date of the transaction
  - Transaction Type: Transaction type of the bulk record
  - > Debit Account: Account number of the account to be debited.
  - > Amount: Amount to be debited from debit account
  - > Payee Account Details: Payee's account number
  - > .Reference Number No: Reference Number of the transaction.
  - > Approval Status: Approval status of the transaction
  - Processing Status: Processing status of the transaction
- Non Account Bulk Record
  - Date: Date of the transaction
  - Transaction Type: Transaction type of the bulk record
  - > Amount: Amount of the transaction
  - > Initiated By: The user who has initiated the transaction.
  - Reference Number: Reference Number of the transaction.
  - > Approval Status: Approval status of the transaction
  - Processing Status: Processing status of the transaction
- Host to Host Bulk Files
  - Date: Date of the transaction
  - > Description: Description of the transaction
  - > Transaction Type: Transaction type of the bulk record
  - File Name: name of the file uploaded
  - > File Amount : Amount of the transaction
  - > File Reference Number: Reference Number of the transaction.
  - > Approval Status: Approval status of the transaction

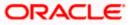

- Processing Status: Processing status of the transaction
- Host to Host Bulk Records
  - > Date: Date of the transaction
  - > Transaction Type: Transaction type of the bulk record
  - > Debit Account: Account number of the account to be debited.
  - > Amount: Amount to be debited from debit account
  - > Payee Account Details: Payee's account number
  - Reference No: Reference Number of the transaction.
  - > Approval Status: Approval status of the transaction
  - Processing Status: Processing status of the transaction
- Supply Chain Finance
  - Date: Date of the transaction
  - > Description: Description of the transaction
  - > Amount : Transaction amount.
  - > Transaction Type: Transaction type of the bulk record
  - > Debit Account: Account number of the account to be debited.
  - Reference No: Reference Number of the transaction.
  - > Approval Status: Approval status of the transaction
  - Processing Status: Processing status of the transaction

**Non- Financial:** This displays the non- financial transactions initiated by the maker and further categorized as below:

- Accounts
- Date: Date of the transaction
- Description: Description of the transaction
- Account Details: Account number of the transaction
- > Initiated By: The user who has initiated the transaction.
- > Reference No: Reference Number of the transaction.
- > Approval Status: Approval status of the transaction
- Processing Status: Processing status of the transaction
- Biller Maintenance
  - Date: Date of the transaction
  - Description: Description of the transaction
  - Biller Name : Name of the biller
  - Biller Type: The type of biller
  - > Category: The category of the biller
  - > Initiated By: The user who has initiated the transaction.
  - Reference No: Reference Number of the transaction.

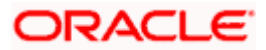

- > Approval Status: Approval status of the transaction
- Processing Status: Processing status of the transaction
- Payee and Biller
  - > Date: Date of the transaction
  - > Description: Description of the transaction
  - > Biller Type: Type of the biller
  - > Biller Category & Sub-category : Biller Category & Sub-category
  - > .Reference No: Reference Number of the transaction.
  - > Approval Status: Approval status of the transaction
  - > Processing Status: Processing status of the transaction
- Bulk File
- > Date: Date of the transaction
- > File Identifier: Unique code assigned to the uploaded file.
- > Transaction Type: Transaction type of the file upload
- File Name: Name of the file uploaded.
- > File Reference Number: Reference Number of the transaction.
- > Approval Status: Approval status of the transaction
- Processing Status: Processing status of the transaction
- Bulk Record
  - > Date: Date of the transaction
  - > File Identifier: Unique code assigned to the record.
  - > Transaction Type: Transaction type of the bulk record
  - File Name : Name of the file uploaded
  - > Record Reference No: Reference Number of the record.
  - > Approval Status: Approval status of the transaction
  - Processing Status: Processing status of the transaction
- Trade Finance
  - > Date: Date of the transaction
  - > Description: Description of the transaction
  - > Beneficiary Name: Name of the Beneficiary against whom LC is to be created
  - > Amount: Amount for the Letter of Credit / Bill
  - > Reference No: Reference Number of the transaction.
  - > Approval Status: Approval status of the transaction
  - Processing Status: Processing status of the transaction
- Trade Finance Maintenance
  - > Date: Date of the transaction

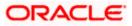

- > Description: Description of the transaction
- > Reference No: Reference Number of the transaction.
- > Approval Status: Approval status of the transaction
- Processing Status: Processing status of the transaction
- Forex Deal
  - > Date: Date of the transaction
  - > Reference Number: Reference Number of the transaction.
  - Description: Description of the transaction
  - > Deal Type: Type of Deal user wants to initiate that is Spot or Forward
  - Currency Combination: List of permissible currency combination for deal booking
  - Amount: Amount for the booked forex dea
  - > Approval Status: Approval status of the transaction
  - Processing Status: Processing status of the transaction
- Others
- Date: Date of the transaction
- Initiated By: User who has initiated the transaction
- > Transaction Type: Type of the transaction initiated
- Description: Description of the transaction
- Reference No: Reference Number of the transaction
- Approval Status: Approval status of the transaction
- > Processing Status: Processing status of the transaction
- Virtual Account Management
  - Date: Date of the transaction
  - Description: Description of the transaction initiated
  - Initiated By: User who has initiated the transaction
  - Reference Number: Reference Number of the transaction
  - Approval Status: Approval status of the transaction
  - Processing Status: Processing status of the transaction
- Liquidity Management
  - > Date: Date of the transaction
  - > Transaction Type: Type of the transaction initiated
  - Structure Code & Name: Structure ID and description of the transaction
  - Initiated By: The user who has initiated the transaction
  - Reference Number: Reference Number of the transaction
  - Approval Status: Approval status of the transaction

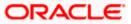

- Processing Status: Processing status of the transaction
- Host to Host Bulk Files
  - > Date: Date of the transaction
  - > Transaction Type: Transaction type of the bulk record
  - > File Name: Name of the file uploaded
  - > File Reference Number: Reference Number of the transaction.
  - > Approval Status: Approval status of the transaction
  - Processing Status: Processing status of the transaction
- Host to Host Bulk Records
  - > Date: Date of the transaction
  - > Transaction Type: Transaction type of the bulk record
  - File Name: Name of the file uploaded
  - > Reference No: Reference Number of the transaction.
  - > Approval Status: Approval status of the transaction
  - Processing Status: Processing status of the transaction
- Cash Management
  - Date: Date of the transaction
  - > Description: Description of the transaction
  - Reference No: Reference Number of the transaction
  - Approval Status: Approval status of the transaction
  - Processing Status: Processing status of the transaction
- Receivable Payables Management
  - Date: Date of the transaction
  - Description: Description of the transaction
  - Reference No: Reference Number of the transaction
  - > Approval Status: Approval status of the transaction
  - Processing Status: Processing status of the transaction
- Supply Chain Finance
  - Date: Date of the transaction
  - > Description: Description of the transaction
  - Reference No: Reference Number of the transaction
  - > Approval Status: Approval status of the transaction
  - Processing Status: Processing status of the transaction

#### Transactions - Pending for Approval (List View)

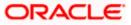

| Pending Fo   | r Approval   |           | My Initiated List | Transactio    | on Log   | My A   | pproved List |
|--------------|--------------|-----------|-------------------|---------------|----------|--------|--------------|
| All          | 115          | Financial | 19                | Non Financial | 96       | Urgent | 9            |
| Financial No | on Financial |           |                   |               |          |        |              |
| Modules 🗸    |              |           | Total 🗸           |               | Urgent 🗸 |        |              |
| Accounts     |              |           | 6                 |               | 0        |        |              |
| Payments     |              |           | 13                |               | 0        |        |              |

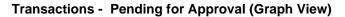

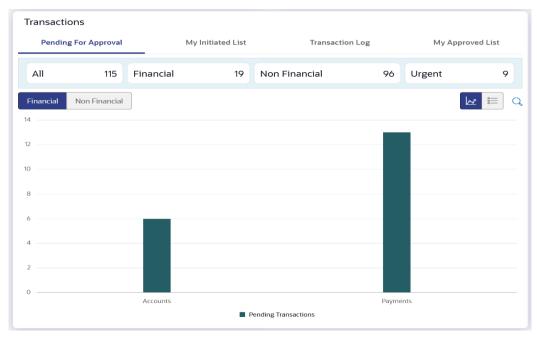

For more information, refer section Pending for Approval under Approval chapter.

#### 2) My Initiated List

Displays the list of all the transactions initiated by the logged in for different type of transactions like account financial, account non-financial, bulk file, bulk record, payee, biller and payments transactions.

It is divided into two sections broadly; Financial and Non-Financial. The logged in user can view the transaction list with respective statuses and details.

The details can be viewed either in a graphical format or in a list format using a switch option.

: Click this icon to search the transactions that are performed on a particular date. A date range ( **From Date** and **To Date**) can be provided to search the transaction.

Each module showcases the number of transactions belonging in each of the following statuses:

• Initiated: The number of transactions that have been initiated but approval workflow is not assigned.

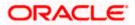

- **Pending Approval**: The number of transactions that have been initiated, but are pending for approval.
- Locked : The number of transactions that have been locked by the approver
- **Pending Modification**: The number of transactions that have been sent for modification by the approver to the initiator.
- Approved: The number of transactions that have been approved.
- **Rejected**: The number of transactions that have been rejected by the approver.
- **Expired**: The number of transactions that have been that have been initiated but expired.
- Released: The number of transactions that have been released by the releaser.
- Pending Release: The number of transactions that are pending for release by the releaser.
- Release Rejected: The number of transactions that have been rejected by the releaser.

#### Transactions - My Initiated List

| Transactions          |                    |                 |                                        |              |            |
|-----------------------|--------------------|-----------------|----------------------------------------|--------------|------------|
| Pending For Approva   | al My Initia       | ted List        | Transaction Log                        | My Approved  | d List     |
| All                   | 16 Financial       |                 | 3 Non Financial                        |              | 13         |
| Financial Non Financi | al                 |                 |                                        |              | E Q        |
| Modules 🗸 Initiate    | ed 🗸 PendingApprov | al 🗸 🛛 Locked 🚿 | $\checkmark$ Modification $\checkmark$ | Approved 🗸 F | Rejected 🚿 |
| Accounts 0            | 0                  | 0               | 1                                      | 2 0          | )          |
|                       |                    |                 |                                        |              |            |

For more information, refer section My Initiated List under Approval chapter.

#### 3) Transaction Log

Displays the list of all the different type of transactions like account financial, account non-financial, bulk file, bulk record, payee, biller and payments transactions.

It is divided into two categories broadly; Financial and Non-Financial. The logged in user can view the transaction summary with respective statuses and details.

The details can be viewed either in a graphical format or in a list format using a switch option.

On selecting either the Financial or the Non-Financial option, the modules under the particular option are displayed. Click the **Module** link to view the list of transactions in it.

Each module showcases the number of transactions present in each of the following statuses:

- Initiated: The number of transactions that have been initiated but approval workflow is not assigned.
- **Pending Approval**: The number of transactions that have been initiated, but are pending for approval.
- Locked : The number of transactions that have been locked by the approver
- **Pending Modification**: The number of transactions that have been sent for modification by the approver to the initiator.
- Approved: The number of transactions that have been approved.

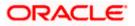

- Rejected: The number of transactions that have been rejected by the approver.
- Expired: The number of transactions that have been that have been initiated but expired.
- Released: The number of transactions that have been released by the releaser.
- Pending Release: The number of transactions that are pending for release by the releaser.
- Release Rejected: The number of transactions that have been rejected by the releaser.

C : Click this icon to search the transactions that are performed on a particular date. A date range ( **From Date** and **To Date**) can be provided to search the transaction.

Financial : On clicking the module name link, the following details are displayed for each category:

- Accounts The details of transaction log are:
  - > Date: Date of the transaction
  - > Description: Description of the transaction
  - > Account Number: Account number of the transaction
  - > Amount: Amount of the transaction
  - > Reference Number: Reference Number of the transaction.
  - > Status: Status of the transaction
- Non Accounts The details of the activity log are:
  - > Date: Date of the transaction
  - > Description: Description of the transaction
  - > Amount : Amount of the transaction
  - > Reference Number: Reference Number of the transaction.
  - Status: Status of the transaction

#### Payments

- Date: Date of the transaction
- Description: Description of the transaction
- > From Account: Source Account number of the transaction
- > Amount : Amount of the transaction
- > Payee Account Details: Payee's account number of the transaction
- > Reference Number: Reference Number of the transaction.
- > Status: Status of the transaction

#### Bill Payments

- > Date: Date of the transaction
- > Description: Description of the transaction
- > Biller Name: Name of the biller
- > Biller Location: Location of the biller
- > Details: Details of bill payment
- > From Account: Source Account number of the transaction
- > Amount : Amount of the transaction
- > Reference Number: Reference Number of the transaction.
- > Status: Status of the transaction

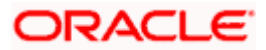

- Bulk File
- Date: Date of the transaction
- > Description: Description of the transaction
- > Transaction Type: Transaction types of the file upload
- > File Name: Name of the file uploaded.
- > File Amount: Amount to be debited from debit account.
- > Reference Number: Reference Number of the transaction.
- Status: Status of the transaction
- Bulk Record
  - > Date: Date of the transaction
  - > Transaction Type: Transaction type of the bulk record
  - > Debit Account: Account number of the account to be debited.
  - > Amount: Amount to be debited from debit account
  - > Payee Account Details: Payee's account number
  - > Reference Number: Reference Number of the transaction.
  - > Status: Status of the transaction
- Non Account Bulk Record
  - > Date: Date of the transaction
  - > Transaction Type: Transaction type of the bulk record
  - > Amount: Amount of the transaction
  - > Reference Number: Reference Number of the transaction.
  - > Status: Status of the transaction
- **Non- Financial**: This displays the non- financial transactions initiated by the maker and further categorized as below:
  - Accounts
    - > Date: Date of the transaction
    - > Description: Description of the transaction
    - > Account Number: Account number of the transaction
    - > Reference Number: Reference Number of the transaction.
    - Status: Status of the transaction
  - Payee and Biller
    - Date: Date of the transaction
    - > Payee/ Biller Name: Payee/ Biller name
    - > Payee Type: Type of the payee
    - Category: Payee Category
    - > Reference Number: Reference Number of the transaction.
    - > Status: Status of the transaction
- Bulk File
- Date: Date of the transaction

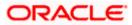

- > File Identifier: Unique code assigned to the uploaded file.
- > Transaction Type: Transaction type of the file upload
- > File Name: Name of the file uploaded.
- > Reference Number: Reference Number of the transaction.
- > Status: Status of the transaction
- Bulk Record
  - > Date: Date of the transaction
  - > File Identifier: Unique code assigned to the record.
  - > Transaction Type: Transaction type of the bulk record
  - > Description: Description of the transaction
  - > Reference Number: Reference Number of the record.
  - Status: Status of the record
- Trade Finance
  - > Date: Date of the transaction
  - > Description: Description of the transaction
  - > Beneficiary Name: Name of the Beneficiary against whom LC is to be created
  - > Amount: Amount for the Letter of Credit / Bill
  - > Reference Number: Reference Number of the transaction.
  - > Status: Status of the transaction
- Forex Deal
  - > Date: Date of the transaction
  - > Reference Number: Reference Number of the transaction.
  - > Description: Description of the transaction
  - > Deal Type: Type of Deal user wants to initiate that is Spot or Forward
  - > Currency Combination: List of permissible currency combination for deal booking
  - > Amount: Amount for the booked forex deal
  - Status: Status of the transaction
- Others
- > Date: Date of the transaction
- > Initiated By: User who has initiated the transaction
- > Transaction Type: Type of the transaction initiated
- > Description: Description of the transaction
- > Reference Number: Reference Number of the transaction
- > Status: Status of the transaction
- Liquidity Management
  - > Date: Date of the transaction
  - > Transaction Type: Type of the transaction initiated
  - Structure ID: Structure ID of the transaction
  - Structure Description: Description of the transaction

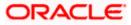

- > Reference Number: Reference Number of the transaction
- > Status: Status of the transaction

# Transactions - Transaction Log

| Fransactions  |              |                   |          |                           |                       |          |
|---------------|--------------|-------------------|----------|---------------------------|-----------------------|----------|
| Pending For A | pproval      | My Initiated List | 1        | Fransaction Log           | My Appro              | ved List |
| All           |              | 7 Financial       |          | 0 Non Financial           |                       | 7        |
| Financial Non | Financial    |                   |          |                           | عا                    | ⊴ ∷ (    |
| Modules 🗸     | Initiated $$ | PendingApproval 🗸 | Locked 🗸 | Modification $\checkmark$ | Approved $\checkmark$ | Rejected |
|               |              |                   | 0        | 0                         | 6                     |          |

For more information, refer section Transaction Log under Approval chapter.

# 4) My Approved List

This section displays the details of transactions that are approved by the approver user. It is classified into two broad categories; Financial and Non-Financial. Click each tab to view the snapshot of transactions already approved.

The logged in user can view the transaction summary with respective statuses and details. The details can be viewed either in a graphical format or in a list format using a switch option.

On selecting either the Financial or the Non-Financial transaction options, the modules under the particular option are displayed. In the list view, on clicking the module name link, the transaction details within the module can be viewed..

: Click this icon to search the transactions that are approved on a particular date. A date range ( **From Date** and **To Date**) can be provided to search the transaction.

# **Transactions - My Approved List**

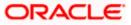

| Transactions         |      |                   |          |               |                  |
|----------------------|------|-------------------|----------|---------------|------------------|
| Pending For Approva  | ıl   | My Initiated List | Tran     | saction Log   | My Approved List |
| All                  | 2    | Financial         | 0        | Non Financial | 2                |
| Financial Non Financ | cial |                   |          |               |                  |
| Modules $\checkmark$ |      | Total 🗸           | Approved | $\checkmark$  | Rejected 🗸       |
| Biller Maintenance   |      | 1                 | 1        |               | 0                |
| Others               |      | 1                 | 1        |               | 0                |

For more information, refer section **My Approved List** under **Approval** chapter.

#### **Transaction Journey**

Click the **reference number** link to view the Transaction Journey

This screen displays the transaction details and transaction journey of the specific transaction. It displays the current status of transaction whether (Initiated, Approved, Locked, Request Modification or Processed).

When the user selects a transaction in 'Initiated' status, an option to assign approval workflow is available. Click on **Assign**, and select the approval workflow from the resolved workflows for the Initiated transaction, where transaction approval workflow is not assigned.

**Note**: Once a transaction is initiated by the Corporate maker, system checks for the account access of all the approver/s (found as part of approval rule/workflow maintained). In case approver/s at one or more level does not have the required account access for the account/s involved in the transaction, system rejects the transaction and an alert will be triggered to initiator notifying the same.

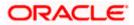

| 🕼 futura bank                         |          |                                                    |
|---------------------------------------|----------|----------------------------------------------------|
| · · · · · · · · · · · · · · · · · · · |          | C 10 10 10 10 10 10 10 10 10 10 10 10 10           |
| International Payment                 |          |                                                    |
|                                       |          |                                                    |
| International Fund Transfer Details   |          | d e-Receipt                                        |
| Transfer To                           |          |                                                    |
| Intlintermediary                      |          |                                                    |
| Account Type                          |          |                                                    |
| International                         |          |                                                    |
| Account Number                        |          |                                                    |
| 7654321                               |          |                                                    |
| Account Name<br>Intlintermediary      |          |                                                    |
| Bank Details                          |          |                                                    |
| test bank                             |          |                                                    |
| 118 Northern Avenue                   |          |                                                    |
| London                                |          |                                                    |
| GB                                    |          |                                                    |
| Payee Address<br>test1                |          |                                                    |
| test2                                 |          |                                                    |
| London                                |          |                                                    |
| GB                                    |          |                                                    |
| Transfer From<br>xxxxxxxxxx0156       |          |                                                    |
| Transfer When                         |          |                                                    |
| 30 Jan 2019                           |          |                                                    |
| Amount                                |          |                                                    |
| €1,000.00                             |          |                                                    |
| Correspondence Charges                |          |                                                    |
| SHARED                                |          |                                                    |
| Payment Details<br>9776               |          |                                                    |
| Note                                  |          |                                                    |
| Account with institution              |          |                                                    |
|                                       |          |                                                    |
| Transaction Journey                   |          |                                                    |
| Initiation                            | Approval | Completion                                         |
|                                       |          |                                                    |
|                                       |          |                                                    |
| McLeods Chemicals2                    |          | Processed                                          |
| 09 Dec 05:50 PM                       |          | Reference No : 1934316420400003<br>09 Dec 05:50 PM |
|                                       |          | 09 DEC 03.30 PM                                    |
|                                       |          |                                                    |
| Back                                  |          |                                                    |
| Back                                  |          |                                                    |

# **Transaction Journey**

# **Transaction Name**

This section displays the name of the transaction that is to be approved.

# Review

The section displays the details of the initiated transaction for review.

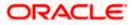

#### **Transaction Journey**

This section displays the status of transactions that are initiated by the maker.

When the user selects a transaction in 'Initiated' status, an option to assign approval workflow is available. Click on **Assign**, and select the approval workflow from the resolved workflows for the Initiated transaction, where transaction approval workflow is not assigned.

Transaction journey displays the status as:

- Initiation
- Approval
- Completion
- Locked
- Request Modification
- 1. Click **Back** to navigate to the **Dashboard**.

OR

Click e-Receipt to generate the e-receipt of the transaction.

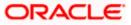

# 7.3 Approver Dashboard

This dashboard is available for corporate users who is responsible for approving the transactions. Approver has the responsibility to ensure correctness of financial or non-financial transaction as per the bank and corporate mandate, to ensure speedy and accurate processing.

| = 🕼 futura bank                                                                                                    |                                                        |                                                                                                    | Search                                                                                                    | Q, 4.                                                                                                    | 🛛 🕋 Welcome, kosa khan 🗸                                                       |
|----------------------------------------------------------------------------------------------------|--------------------------------------------------------|----------------------------------------------------------------------------------------------------|----------------------------------------------------------------------------------------------------|----------------------------------------------------------------------------------------------------|--------------------------------------------------------------------------------|
| -                                                                                                    | View All                                               | Dending for Action                                                                                                    | 1                                                                                                    |                                                                                                    | Last login 7/28/22, 11:10 AM                                                   |
| Notifications<br>7/27/22<br>8:35:50 PM India Standard<br>Time                                                                                                    | TestRunit-Mail                                         | Pending for Action                                                                                                    | Non Fina V                                                                                                    | Quick Links                                                                                                    | <b>a </b>                                                                      |
| 7/27/22<br>8:35:36 PM India Standard<br>Time                                                                                                    | TestRunit-Mail                                         | 9.7%                                                                                                    | Accounts<br>Payee and Biller<br>Bulk File<br>Bulk Record<br>Trade Finance                                                                                                    | Own Account<br>Transfer                                                                                                    | Adhoc Payment File Upload                                                      |
| 7/27/22<br>4:35:53 PM India Standard<br>Time                                                                                                    | TestRunit-Mail                                         | 21%                                                                                                    | Others<br>Equidity Manag<br>Virtual Account<br>Cash Management<br>Receivables Paya                                                                                                    | 도 느<br>Funds Transfer                                                                                                    | Uploaded Files<br>Issue Draft Inquiry                                          |
|                                                                                                    |                                                        |                                                                                                    |                                                                                                    |                                                                                                    | Drawdown<br>Request                                                            |
| Transactions                                                                                                    |                                                        |                                                                                                    |                                                                                                    | My Limits                                                                                                    | All internation $\lor$                                                         |
| Pending For Approval                                                                                                    | My Initiated List                                      | Transaction Log                                                                                                    | My Approved List                                                                                                    |                                                                                                    |                                                                                |
| All 754 F                                                                                                    | inancial 8 N                                           | lon Financial 746                                                                                                    | Urgent 8                                                                                                    |                                                                                                    |                                                                                |
| Financial Non Financial                                                                                                    |                                                        |                                                                                                    | k ≡ d                                                                                                    | Currently no lim<br>Please contac                                                                                                    | nits are assigned to this transaction.<br>t administrator for further details. |
| 500                                                                                                    | _                                                      |                                                                                                    |                                                                                                    |                                                                                                    |                                                                                |
|                                                                                                    |                                                        |                                                                                                    |                                                                                                    |                                                                                                    |                                                                                |
| 400                                                                                                    |                                                        |                                                                                                    |                                                                                                    |                                                                                                    |                                                                                |
| 300                                                                                                    |                                                        |                                                                                                    |                                                                                                    |                                                                                                    |                                                                                |
| 200                                                                                                    |                                                        |                                                                                                    |                                                                                                    |                                                                                                    |                                                                                |
| 100                                                                                                    |                                                        |                                                                                                    |                                                                                                    |                                                                                                    |                                                                                |
| 0 Accounts Bills                                                                                                    | er Maintenance Others                                  | Virtual Account Cash Mar<br>Management                                                                                                    | agement Receivables Payables                                                                                                    |                                                                                                    |                                                                                |
|                                                                                                    | Pen                                                    | ding Transactions                                                                                                    |                                                                                                    |                                                                                                    | View All                                                                       |
| Corporate Limits                                                                                                    | All Adhoc Inte 🗸                                       | Current & Savings<br>5 Total Accounts<br>GBP 852                                                                                                    | ,988.26                                                                                                    | 5                                                                                                    | Loans and Finances                                                             |
| :                                                                                                    | -                                                      | • •                                                                                                    | Accounts) You do not have                                                                                                    | any Term Deposit                                                                                                    | You do not have any Loans                                                      |
| Currently no limits are assi<br>Please contact administr                                                                                                    | gned to this transaction.<br>ator for further details. |                                                                                                    | Accounts) You do not have a                                                                                                    | ony Term Deposit                                                                                                    |                                                                                |
| Currently no limits are assi<br>Please contact administr                                                                                                    | gned to this transaction.<br>ator for further details. | • •                                                                                                    | Accounts) You do not have a                                                                                                    |                                                                                                    |                                                                                |
| Currently no limits are assi<br>Please contact administr                                                                                                    | gred to this transaction.<br>ator for further details. | • C                                                                                                    | SAVINGS OBDX<br>xxxxxxxx0016<br>SAVINGS OBDX                                                                                                    | Convention                                                                                                    | onal V                                                                         |
| Currently no limits are assi<br>Please contact administr                                                                                                    | gred to this transaction.<br>ator for further details. | C Accounts Summary David Pvt Ltd                                                                                                    | SAVINGS OBDX<br>XXXXXXXXXXXXXXXXXXXXXXXXXXXXXXXXXXX                                                                                                    | Convention Convention Convention                                                                                                    | onal V<br>GBP 61,472.26                                                        |
| Please contact administr                                                                                                    | ator for further details.                              | O     Accounts Summary     David Pvt Ltd     David Pvt Ltd                                                                                                    | SAVINGS OBDX<br>XXXXXXXXXXXXXXXXXXXXXXXXXXXXXXXXXXX                                                                                                    | Convention<br>Saving Account<br>Saving Account<br>Current Account                                                                                                    | GBP 61,472.26<br>GBP 291,516.00                                                |
| Please contact administr                                                                                                    | ator for further details.                              | O     Accounts Summary     David Pri Ltd     David Pri Ltd     David Pri Ltd     Page 1 of 1 (1-3                                                                                                    | SAVINGS OBDX<br>XXXXXXXXXXXXXXXXXXXXXXXXXXXXXXXXXXX                                                                                                    | Convents<br>Saving Account<br>Saving Account<br>Current Account                                                                                                    | GBP 61.472.26<br>GBP 291.516.00<br>EUR 300,000.00                              |
| Please contact administr<br>View<br>Reports<br>Daily Balance Position Report                                                                                                    | All                                                    | O     Accounts Summary     David Pvt Ltd     David Pvt Ltd     David Pvt Ltd     David Pvt Ltd     Currency Exposure                                                                                                    | SAVINGS OBDX<br>XXXXXXXXXXXXXXXXXXXXXXXXXXXXXXXXXXX                                                                                                    | Convention<br>Saving Account<br>Saving Account<br>Current Account                                                                                                    | GBP 61.472.26<br>GBP 291.516.00<br>EUR 300,000.00                              |
| Please contact administr<br>View<br>Reports<br>Daily Balance Position Report<br>240564000378001<br>5/24/22, ITA AM                                                                                                    | All                                                    | O     Accounts Summary     David Pvt Ltd     David Pvt Ltd     David Pvt Ltd     David Pvt Ltd     David Pvt Ltd     Currency Exposure     As of 7/28/22     Dainces     Current and Savings (1 Accod                                                                                                    | SAVINGS OBDX<br>xxxxxxxxxxxx0016<br>SAVINGS OBDX<br>xxxxxxxxxxxxxxxx00272<br>Current Account Class1<br>xxxxxxxxxxxxxxxx0004<br>of 3 items) K                                                                                                    | Convents Saving Account Saving Account Current Account Current Account Current Account Current Account Current Account Current Account Current Account Current Account Current Account Current Account Current Account Current Account Current Account Current Account Current Account Current Account Current Account                                                                                                    | GBP 61.472.26<br>GBP 291.516.00<br>EUR 300,000.00                              |
| Please contact administr<br>View<br>Reports<br>Daily Balance Position Report<br>5/24/22, 11:14 AM<br>© Processed<br>Daily Balance Position Report                                                                                                    | All                                                    | O     Accounts Summary     David Pri Ltd     David Pri Ltd     David Pri Ltd     David Pri Ltd     David Pri Ltd     Currency Exposure     Accor 1708/02     Bulines     Current and Sinkings (1 Accor     EUR 478.472.20     Timm Deposite (0 Accounts)                                                                                                    | SAVINGS OBDX<br>xxxxxxxxxx0016<br>SAVINGS OBDX<br>xxxxxxxxx0027<br>Current Account Class1<br>xxxxxxxxxxxxxx000<br>of 3 items)  < 4 1 ⇒<br>Cash Flow<br>Cash Flow<br>00 0000000000000000000000000000000000                                                                                                    | Convents<br>Saving Account<br>Saving Account<br>Current Account<br>>I<br>EUR                                                                                                    | onal<br>GBP 61.472.26<br>GBP 291.516.00<br>EUR 300,000.00<br>Download          |
| Please contact administr<br>Please contact administr<br>View<br>Reports<br>Daily Balance Position Report<br>240564090378001<br>5/24/22, 11:4 AM<br>Oerrocessed<br>Daily Balance Position Report<br>240561762176001<br>5/24/22, 11:5 AM                                                                                               | All                                                    | Current and Sorings (1 Accounts Currents Page 1 of 1 (1-3)     Current and Sorings (1 Accounts Current and Sorings (1 Accounts Current and Sorings (1 Accounts Current and Sorings (1 Accounts Current and Sorings (1 Accounts Current and Sorings (1 Accounts Current and Sorings (1 Accounts Current and Sorings (1 Accounts Current and Sorings (1 Accounts Current))                                                                                                    | SAVINGS OBDX<br>80000000000000<br>SAVINGS OBDX<br>200000000000000<br>Current Account Class1<br>200000000000000<br>of 3 items) (c < 1 ><br>Cash Flow<br>40                                                                                                    | Convents Saving Account Saving Account Current Account Current Account Current Account Current Account Current Account Current Account Current Account Current Account Current Account Current Account Current Account Current Account Current Account Current Account Current Account Current Account Current Account                                                                                                    | onal<br>GBP 61.472.26<br>GBP 291.516.00<br>EUR 300,000.00<br>Download          |
| Please contact administr<br>View<br>Reports<br>Daily Balance Position Report<br>240564000378001<br>S/24/22, ItH AM<br>© Processed<br>Daily Balance Position Report<br>5/24/22, ItH SM<br>© Processed<br>Daily Balance Position Report<br>Daily Balance Position Report                                                               | All                                                    | O     Accounts Summary     David Pri Ltd     David Pri Ltd     David Pri Ltd     David Pri Ltd     David Pri Ltd     Currency Exposure     Accor 1708/02     Bulines     Current and Sinkings (1 Accor     EUR 478.472.20     Timm Deposite (0 Accounts)                                                                                                    | SAVINGS OBDX<br>0000000000000<br>SAVINGS OBDX<br>000000000000000<br>SAVINGS OBDX<br>0000000000000000<br>assume to the second class to the second class to the | Convents Saving Account Saving Account Current Account Current Account Current Account Current Account Current Account Current Account Current Account Current Account Current Account Current Account Current Account Current Account Current Account Current Account Current Account Current Account Current Account                                                                                                    | onal<br>GBP 61.472.26<br>GBP 291.516.00<br>EUR 300,000.00<br>Download          |
| Please contact administr<br>View<br>Reports<br>Daily Balance Position Report<br>240564000378001<br>5/24/22, 11:4 AM<br>© Processed<br>Daily Balance Position Report<br>240597751001<br>5/24/22, 11:5 AM<br>© Processed<br>Daily Balance Position Report<br>2405997551001<br>5/24/22, 11:4 AM                                         | All                                                    | O     Accounts Summary     David Prt Ltd     David Prt Ltd    | SAVINGS OBDX<br>xxxxxxxxxxxx016           SAVINGS OBDX<br>xxxxxxxxxxx0016           SAVINGS OBDX<br>xxxxxxxxxxxxx0017           Current Account Class1<br>xxxxxxxxxxxxxxx0007           of 3 items)         [< < 1 >           Cash Flow           ants)         [< 30 -                                                                                                    | Convents Saving Account Saving Account Current Account Current Account Current Account Current Account Pl EUR Plantes Plantes | Onal CBP 61-472.26 CBP 291.516.00 EUR 300,000.00 Download                      |
| Please contact administr<br>View<br>Reports<br>Daily Balance Position Report<br>240564003782001<br>5/24/22, 11:4 AM<br>© Processed<br>Daily Balance Position Report<br>24059782178001<br>5/24/22, 11:5 AM<br>© Processed<br>Daily Balance Position Report<br>2405977571001                                                           | All                                                    | O     O     Accounts Summary      David Pvt Ltd     David Pvt Ltd     David Pvt | SAVINGS OBDX<br>xxxxxxxxxxxx016           SAVINGS OBDX<br>xxxxxxxxxxx0016           SAVINGS OBDX<br>xxxxxxxxxxxxx0017           Current Account Class1<br>xxxxxxxxxxxxxxx0007           of 3 items)         [< < 1 >           Cash Flow           ants)         [< 30 -                                                                                                    | Convents Saving Account Saving Account Current Account Current Account Current Account Current Account Current Account Current Account Current Account Current Account Current Account Current Account Current Account Current Account Current Account Current Account Current Account Current Account Current Account                                                                                                    | Onal CBP 61-472.26 CBP 291.516.00 EUR 300,000.00 Download                      |
| Please contact administr<br>View<br>Reports<br>Daily Balance Position Report<br>240564000378001<br>5/24/22, 114 AM<br>© Processed<br>Daily Balance Position Report<br>24056977551001<br>5/24/22, 115 AM<br>© Processed                                                                                                    | All                                                    | O     O     Accounts Summary      David Pvt Ltd     David Pvt Ltd     David Pvt | SAVINGS OBDX<br>xxxxxxxxxxxx016           SAVINGS OBDX<br>xxxxxxxxxxx0016           SAVINGS OBDX<br>xxxxxxxxxxxxx0017           Current Account Class1<br>xxxxxxxxxxxxxxx0007           of 3 items)         [< < 1 >           Cash Flow           ants)         [< 30 -                                                                                                    | Convents Saving Account Saving Account Current Account Current Account Current Account Current Account Pl EUR Plantes Plantes | Onal CBP 61-472.26 CBP 291.516.00 EUR 300,000.00 Download                      |
| Please contact administr<br>View<br>Reports<br>Daily Balance Position Report<br>240564090378001<br>5/24/22, 11:14 AM<br>© Processed<br>Daily Balance Position Report<br>24059792718001<br>5/24/22, 11:14 AM<br>© Processed<br>Daily Balance Position Report<br>2405959730100<br>5/24/22, 11:14 AM<br>© Processed<br>Service Requests | All View All                                           | O     O     Accounts Summary      David Pvt Ltd     David Pvt Ltd     David Pvt | SAVINGS OBDX<br>xxxxxxxxxxxx016           SAVINGS OBDX<br>xxxxxxxxxxx0016           SAVINGS OBDX<br>xxxxxxxxxxxxx0017           Current Account Class1<br>xxxxxxxxxxxxxxx0007           of 3 items)         [< < 1 >           Cash Flow           ants)         [< 30 -                                                                                                    | Convents Saving Account Saving Account Current Account Current Account Current Account Current Account Pl EUR Plantes Plantes | Onal CBP 61-472.26 CBP 291.516.00 EUR 300,000.00 Download                      |
| Please contact administr<br>View<br>ReportS<br>Daily Balance Position Report<br>240564000378001<br>5/24/22, 1113 AM<br>© Processed<br>Daily Balance Position Report<br>2405977571001<br>5/24/22, 1113 AM<br>© Processed<br>Daily Balance Position Report<br>2405975751001<br>5/24/22, 1114 AM<br>© Processed                         | All View All                                           | O     O     Accounts Summary      David Pvt Ltd     David Pvt Ltd     David Pvt | SAVINGS OBDX<br>xxxxxxxxxxxx016           SAVINGS OBDX<br>xxxxxxxxxxx0016           SAVINGS OBDX<br>xxxxxxxxxxxxx0017           Current Account Class1<br>xxxxxxxxxxxxxxx0007           of 3 items)         [< < 1 >           Cash Flow           ants)         [< 30 -                                                                                                    | Convents Saving Account Saving Account Current Account Current Account Current Account Current Account Pl EUR Plantes Plantes | Onal CBP 61.472.26 GBP 291.516.00 EUR 300,000.00 Download                      |
| Please contact administr<br>View<br>Reports<br>Daily Balance Position Report<br>24056400378001<br>5/24/22, 11:14 AM<br>© Processed<br>Daily Balance Position Report<br>240597782718001<br>5/24/22, 11:14 AM<br>© Processed<br>Daily Balance Position Report<br>2405959751001<br>5/24/22, 11:14 AM<br>© Processed<br>Service Requests | All View All y open requests.                          | O     O     Accounts Summary      David Pvt Ltd     David Pvt Ltd     David Pvt | SAVINGS OBDX<br>xxxxxxxxxxxx016           SAVINGS OBDX<br>xxxxxxxxxxx0016           SAVINGS OBDX<br>xxxxxxxxxxxxx0017           Current Account Class1<br>xxxxxxxxxxxxxxx0007           of 3 items)         [< < 1 >           Cash Flow           ants)         [< 30 -                                                                                                    | Convents Saving Account Saving Account Current Account Current Account Current Account Current Account Pl EUR Plantes Plantes | Onal CBP 61-472.26 CBP 291.516.00 EUR 300,000.00 Download                      |

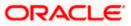

# Dashboard Overview

#### Icons

Following icons are present on the corporate - approver dashboard:

- Clicking this icon takes you to the dashboard.
- Clicking this icon takes you to the Mailbox screen.
- Click this icon to search the transactions.

Welcome, Matt Dam 🗸

- Last login 06 Nov 02:26 PM : Displays the welcome note, user's name along with the last log in date and time. Click this icon to view the logged in user's profile or log out from the application.
- =: Click the toggle menu to access the transactions.
- X : Click this icon to close the toggle menu. This icon appears if the toggle menu is open.

# FATCA & CRS link

Click the link to access the FATCA and CRS Self – Certification Forms for Entities so as to capture required information for the purposes of compliance with both FATCA and CRS.

#### Header Menu Options

• Your Current View is: Your current role will be displayed here i.e. one of three (Viewer/Maker/ Approver). The drop-down to select the role is available only if the user is mapped with more than one role.

There is also an option '**My Dashboard**' available in this menu which allows the user to customize their dashboards. This option is present only if the user has personalized there Dashoard according to their use and requirement.

- ATM & Branch Locator: Click here to locate the nearest branch/ATM.
- Select Language: Select your desired language to use the application.

#### **Toggle Menu Transactions**

Following items are present on the Toggle Menu:

- Accounts: This menu consists of sub menu items like Current and Savings account, Term Deposits and Loans and Finances to navigate to the respective account related transactions.
- Payments : Click here to access Payments related transactions or setting up of payments
- Bill Payments : Click here to access the Electronic Bill Payments and Presentment related transactions.
- Trade Finance : Click this menu to manage your Letter of Credits (LCs), Bills, Guarantees, Line Limits and Beneficiary maintenance for trade finance.
- Forex Deal : Click this menu to view booked forex deals and initiate new forex deal.

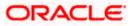

- Liquidity Management : Click this menu to manage the cash flow, credit and working capital.
- Virtual Account Management : Click this menu to manage your virtual accounts.
- Credit Facility Management : Click this menu to originate new Credit Facilities and manage existing Facilities and Collaterals.
- Supply Chain Finance: Click this menu to view your Supply Chain Finance business and to manage its activities.
- Associated Party Management : Click this menu to onboard and view associated parties.
- Invoice Management : Click this menu to create and maintain invoices.
- Cash Management : Click this menu to get the daily or monthly cash flow forecast and also the current day snapshot of the finances.
- File Upload : Click this icon to upload files and view the files already uploaded.
- Reports : Click this icon to generate the reports and view the generated reports.
- Application Tracker
   Click this menu to track your loan, trade finance and credit facility applications.
- Account Settings
   Click this menu to set your preferences as well as daily limits and change password.
- Mail Box : Click this menu to view the Mails, Alerts and Notifications.
- End to leave your feedback about the user interaction of the application.
- ATM & Branch Locator: Click to view the address and location of the ATMs and the branches of the Bank. For more information refer <u>ATM & Branch Locator</u> section.
- Help : Click this menu to launch the online help.
- Click this menu to view the information about the application like version number, copyright etc.

#### Notifications

The notification section allows the corporate approver to view last four notifications sent by the bank. Click **View All** to view all the notifications sent by the bank. User can also click on the specific notification to see the details.

# Pending for Action

This section displays the summary of all the financial and non-financial transactions that are pending for approval by the corporate approver user in a graphical form.

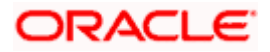

The transactions are grouped by module name and provide a quick view of transactions that are needed to be approved.

#### **Quick Links**

The following transactions can be initiated from this section:

- Own Account Transfer
- Funds Transfer
- Ad-hoc Payment
- Issue Draft
- File Upload
- Uploaded Files Inquiry
- Loan Drawdown Request

#### **My Limits**

This section allows the user to view the transaction specific limits assigned to him for initiating and approving the transactions. It also provides information about the limits assigned by the bank and the limit utilized by the user.

#### **Corporate Limits**

The user can view the party cumulative transaction limits for each transaction, daily and monthly limits utilized and available limits for use from the viewer dashboard.

The user can select the transaction from the drop-down to view the corporate limit of that transaction.

#### **Current and Savings/ Term Deposits/ Loans and Finances**

The current and savings/ Term Deposit/ Loan account card displays the count of the account and total balance in these accounts along with the transaction currency. The section below the account card displays the summary of assigned CASAs/ Term Deposit / Loan (combined by account currencies) with below details. Click the particular account number of CASA/ Term Deposit / Loan account to go to the account details screen.

- Current and Savings:
  - Party Name: Displays the different party names linked to the ID and holding the accounts
  - Account Number: clicking the account number takes you to the Account Details screen.
  - > Account Type: Displays the account type savings or current.
  - > Net Balance: The balance amount in the account is displayed

#### Term Deposits:

- Party Name: Displays the different party names linked to the ID and holding the deposits
- > Deposit Number: clicking the account number takes you to the Deposit Details screen.
- Interest Rate: shows the applicable rate of interest on the various deposits
- Principal Balance: shows the amount invested in deposit
- Maturity Date: shows the date of maturity of deposit

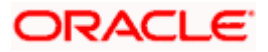

- > Maturity Balance: shows the amount which would be available at the date of maturity.
- Loans and Finances
  - Loan Account Details: Displays the Loans Account Number (masked format), account nickname (if any) and the product name. Click the account number to go to the Loan Details screen.
  - Party Name: Displays the party names linked to the ID and holding the loans
  - > Amount Financed: The loan amount that was initially availed
  - > Outstanding: Outstanding Amount against the loan
  - Maturity Date: The Maturity Date of the Loan account
  - Rate: Applicable rate of interest

Using the **Search** field, the user can search for a specific Current and Savings/ Term Deposit/ Loan account. Click **Download** to download the account summary of Current and Savings/ Term Deposit/ Loan accounts.

#### Reports

The latest reports mapped and generated under a party/ parties mapped to the logged in user are listed in this section. Click View All to view all the reports generated.

#### Transactions: This section has the following tabs

- Pending for Approval
- My Initiated List
- Transaction Log
- My Approved List

#### 1) Pending for Approval

This section displays the details of transactions that are initiated by the maker and are pending for approval. It is briefly classified into two broad categories a) Financial and b) Non-Financial. User can click each tab to view the details of transactions that are pending for approval.

The transactions pending approval within a period can be searched across modules by providing a date range. The financial and non-financial sections display module wise count of transactions which are pending approval. The details can be viewed either in a graphical format or in a list format using a switch option.

Click on  $\bigcirc$  icon to search the transactions based on Date range.

Note:

• If for any module, the pending approval count is '0', then it will not be shown in the list.

• In the graph view, on clicking the bars in the graph, the user will be navigated to the transaction listing page.

• In the list view, on clicking the module name link, the list of transactions pending approval within the module can be viewed.

This displays the financial transactions - further categorized into following modules:

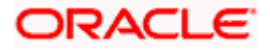

- Accounts The details of activity log are:
  - > Date: Date of the transaction
  - > Description: Description of the transaction
  - > Account Number: Account number of the transaction
  - > Amount: Amount of the transaction
  - > Initiated By: The user who has initiated the transaction.
  - > Reference Number: Reference Number of the transaction.
  - > Approval Status: Approval status of the transaction
  - Processing Status: Processing status of the transaction
- Non Accounts The details of the activity log are:
  - Date: Date of the transaction
  - > Description: Description of the transaction
  - > Amount : Amount of the transaction
  - > Initiated By: The user who has initiated the transaction.
  - > Reference Number: Reference Number of the transaction.
  - > Approval Status: Approval status of the transaction
  - Processing Status: Processing status of the transaction
- Payments
- > Date: Date of the transaction
- > Description: Description of the transaction
- > From Account: Source Account number of the transaction
- > Amount : Amount of the transaction
- > Payee Account Details: Payee's account number of the transaction
- > Initiated By: The user who has initiated the transaction.
- > Reference Number: Reference Number of the transaction.
- > Approval Status: Approval status of the transaction
- Processing Status: Processing status of the transaction
- Bill Payments
  - Date: Date of the transaction
  - > Description: Description of the transaction
  - Biller Name: Name of the biller
  - > Biller Location: Location of the biller
  - > Details: Details of bill payment
  - > From Account: Source Account number of the transaction
  - > Amount : Amount of the transaction
  - > Initiated By: The user who has initiated the transaction.
  - > Reference Number: Reference Number of the transaction.

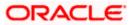

- > Approval Status: Approval status of the transaction
- Processing Status: Processing status of the transaction
- Bulk File
- Date: Date of the transaction
- > Description: Description of the transaction
- > Transaction Type: Transaction types of the file upload
- > File Name: Name of the file uploaded.
- > File Amount: Amount to be debited from debit account.
- > Reference Number: Reference Number of the transaction.
- > Approval Status: Approval status of the transaction
- Processing Status: Processing status of the transaction
- Bulk Record
  - > Date: Date of the transaction
  - Transaction Type: Transaction type of the bulk record
  - > Debit Account: Account number of the account to be debited.
  - > Amount: Amount to be debited from debit account
  - > Payee Account Details: Payee's account number
  - Reference Number No: Reference Number of the transaction.
  - > Approval Status: Approval status of the transaction
  - Processing Status: Processing status of the transaction
- Non Account Bulk Record
  - Date: Date of the transaction
  - Transaction Type: Transaction type of the bulk record
  - > Amount: Amount of the transaction
  - > Initiated By: The user who has initiated the transaction.
  - > Reference Number: Reference Number of the transaction.
  - Approval Status: Approval status of the transaction
  - Processing Status: Processing status of the transaction
- Host to Host Bulk Files
  - Date: Date of the transaction
  - Description: Description of the transaction
  - > Transaction Type: Transaction type of the bulk record
  - > File Name: name of the file uploaded
  - File Amount : Amount of the transaction
  - > File Reference Number: Reference Number of the transaction.
  - > Approval Status: Approval status of the transaction
  - Processing Status: Processing status of the transaction

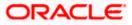

- Host to Host Bulk Records
  - > Date: Date of the transaction
  - > Transaction Type: Transaction type of the bulk record
  - > Debit Account: Account number of the account to be debited.
  - > Amount: Amount to be debited from debit account
  - > Payee Account Details: Payee's account number
  - > Reference No: Reference Number of the transaction.
  - > Approval Status: Approval status of the transaction
  - Processing Status: Processing status of the transaction
- Supply Chain Finance
  - > Date: Date of the transaction
  - > Description: Description of the transaction
  - > Amount : Transaction amount.
  - > Transaction Type: Transaction type of the bulk record
  - > Debit Account: Account number of the account to be debited.
  - Reference No: Reference Number of the transaction.
  - > Approval Status: Approval status of the transaction
  - Processing Status: Processing status of the transaction

**Non- Financial:** This displays the non- financial transactions initiated by the maker and further categorized as below:

- Accounts
- Date: Date of the transaction
- Description: Description of the transaction
- > Account Details: Account number of the transaction
- > Initiated By: The user who has initiated the transaction.
- Reference No: Reference Number of the transaction.
- Approval Status: Approval status of the transaction
- Processing Status: Processing status of the transaction
- Biller Maintenance
  - Date: Date of the transaction
  - Description: Description of the transaction
  - > Biller Name : Name of the biller
  - Biller Type: The type of biller
  - > Category: The category of the biller
  - > Initiated By: The user who has initiated the transaction.
  - > Reference No: Reference Number of the transaction.
  - > Approval Status: Approval status of the transaction

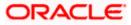

- Processing Status: Processing status of the transaction
- Payee and Biller
  - > Date: Date of the transaction
  - > Description: Description of the transaction
  - > Biller Type: Type of the biller
  - > Biller Category & Sub-category : Biller Category & Sub-category
  - > .Reference No: Reference Number of the transaction.
  - > Approval Status: Approval status of the transaction
  - Processing Status: Processing status of the transaction
- Bulk File
- Date: Date of the transaction
- > File Identifier: Unique code assigned to the uploaded file.
- > Transaction Type: Transaction type of the file upload
- File Name: Name of the file uploaded.
- > File Reference Number: Reference Number of the transaction.
- > Approval Status: Approval status of the transaction
- Processing Status: Processing status of the transaction
- Bulk Record
  - > Date: Date of the transaction
  - > File Identifier: Unique code assigned to the record.
  - > Transaction Type: Transaction type of the bulk record
  - File Name : Name of the file uploaded
  - > Record Reference No: Reference Number of the record.
  - > Approval Status: Approval status of the transaction
  - Processing Status: Processing status of the transaction
- Trade Finance
  - > Date: Date of the transaction
  - > Description: Description of the transaction
  - > Beneficiary Name: Name of the Beneficiary against whom LC is to be created
  - > Amount: Amount for the Letter of Credit / Bill
  - > Reference No: Reference Number of the transaction.
  - > Approval Status: Approval status of the transaction
  - Processing Status: Processing status of the transaction
- Trade Finance Maintenance
  - > Date: Date of the transaction
  - Description: Description of the transaction

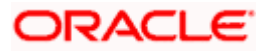

- > Reference No: Reference Number of the transaction.
- Approval Status: Approval status of the transaction
- Processing Status: Processing status of the transaction
- Forex Deal
  - Date: Date of the transaction
  - > Reference Number: Reference Number of the transaction.
  - > Description: Description of the transaction
  - > Deal Type: Type of Deal user wants to initiate that is Spot or Forward
  - > Currency Combination: List of permissible currency combination for deal booking
  - > Amount: Amount for the booked forex dea
  - > Approval Status: Approval status of the transaction
  - > Processing Status: Processing status of the transaction
- Others
- Date: Date of the transaction
- Initiated By: User who has initiated the transaction
- > Transaction Type: Type of the transaction initiated
- > Description: Description of the transaction
- Reference No: Reference Number of the transaction
- > Approval Status: Approval status of the transaction
- Processing Status: Processing status of the transaction
- Virtual Account Management
  - Date: Date of the transaction
  - Description: Description of the transaction initiated
  - Initiated By: User who has initiated the transaction
  - Reference Number: Reference Number of the transaction
  - > Approval Status: Approval status of the transaction
  - Processing Status: Processing status of the transaction
- Liquidity Management
  - Date: Date of the transaction
  - Transaction Type: Type of the transaction initiated
  - Structure Code & Name: Structure ID and description of the transaction
  - Initiated By: The user who has initiated the transaction
  - > Reference Number: Reference Number of the transaction
  - > Approval Status: Approval status of the transaction
  - Processing Status: Processing status of the transaction

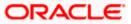

- Host to Host Bulk Files
  - > Date: Date of the transaction
  - > Transaction Type: Transaction type of the bulk record
  - > File Name: Name of the file uploaded
  - > File Reference Number: Reference Number of the transaction.
  - > Approval Status: Approval status of the transaction
  - Processing Status: Processing status of the transaction
- Host to Host Bulk Records
  - > Date: Date of the transaction
  - > Transaction Type: Transaction type of the bulk record
  - > File Name: Name of the file uploaded
  - > Reference No: Reference Number of the transaction.
  - > Approval Status: Approval status of the transaction
  - Processing Status: Processing status of the transaction

# Cash Management

- > Date: Date of the transaction
- > Description: Description of the transaction
- Reference No: Reference Number of the transaction
- > Approval Status: Approval status of the transaction
- Processing Status: Processing status of the transaction
- Receivable Payables Management
  - > Date: Date of the transaction
  - > Description: Description of the transaction
  - > Reference No: Reference Number of the transaction
  - > Approval Status: Approval status of the transaction
  - Processing Status: Processing status of the transaction
- Supply Chain Finance
  - > Date: Date of the transaction
  - > Description: Description of the transaction
  - > Reference No: Reference Number of the transaction
  - > Approval Status: Approval status of the transaction
  - > Processing Status: Processing status of the transaction

Transactions - Pending for Approval (List View)

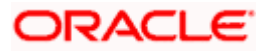

| Pending Fo   | r Approval   |           | My Initiated List | Transactio    | on Log   | My A   | pproved List |
|--------------|--------------|-----------|-------------------|---------------|----------|--------|--------------|
| All          | 115          | Financial | 19                | Non Financial | 96       | Urgent | 9            |
| Financial No | on Financial |           |                   |               |          |        |              |
| Modules 🗸    |              |           | Total 🗸           |               | Urgent 🗸 |        |              |
| Accounts     |              |           | 6                 |               | 0        |        |              |
| Payments     |              |           | 13                |               | 0        |        |              |

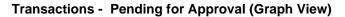

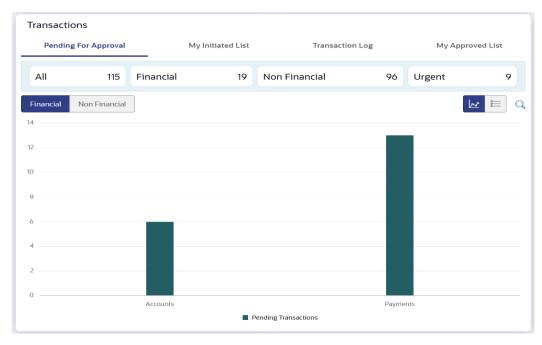

For more information, refer section **Pending for Approval** under **Approval** chapter.

#### 2) My Initiated List

Displays the list of all the transactions initiated by the logged in for different type of transactions like account financial, account non-financial, bulk file, bulk record, payee, biller and payments transactions.

It is divided into two sections broadly; Financial and Non-Financial. The logged in user can view the transaction list with respective statuses and details.

The details can be viewed either in a graphical format or in a list format using a switch option.

: Click this icon to search the transactions that are performed on a particular date. A date range ( **From Date** and **To Date**) can be provided to search the transaction.

Each module showcases the number of transactions belonging in each of the following statuses:

• Initiated: The number of transactions that have been initiated but approval workflow is not assigned.

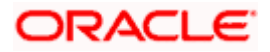

- **Pending Approval**: The number of transactions that have been initiated, but are pending for approval.
- Locked : The number of transactions that have been locked by the approver
- **Pending Modification**: The number of transactions that have been sent for modification by the approver to the initiator.
- Approved: The number of transactions that have been approved.
- **Rejected**: The number of transactions that have been rejected by the approver.
- **Expired**: The number of transactions that have been that have been initiated but expired.
- Released: The number of transactions that have been released by the releaser.
- Pending Release: The number of transactions that are pending for release by the releaser.
- Release Rejected: The number of transactions that have been rejected by the releaser.

#### Transactions - My Initiated List

| Transactions            |                     |                                               |                       |
|-------------------------|---------------------|-----------------------------------------------|-----------------------|
| Pending For Approval    | My Initiated List   | Transaction Log                               | My Approved List      |
| All                     | 16 Financial        | 3 Non Financial                               | 13                    |
| Financial Non Financial | ]                   |                                               | G ≡ G                 |
| Modules 💛 Initiated     | ✓ PendingApproval ✓ | Locked $\checkmark$ Modification $\checkmark$ | Approved V Rejected N |
| Accounts 0              | 0                   | 0 1                                           | 2 0                   |

For more information, refer section My Initiated List under Approval chapter.

#### 3) Transaction Log

Displays the list of all the different type of transactions like account financial, account non-financial, bulk file, bulk record, payee, biller and payments transactions.

It is divided into two categories broadly; Financial and Non-Financial. The logged in user can view the transaction summary with respective statuses and details.

The details can be viewed either in a graphical format or in a list format using a switch option.

On selecting either the Financial or the Non-Financial option, the modules under the particular option are displayed. Click the **Module** link to view the list of transactions in it.

Each module showcases the number of transactions present in each of the following statuses:

- Initiated: The number of transactions that have been initiated but approval workflow is not assigned.
- **Pending Approval**: The number of transactions that have been initiated, but are pending for approval.
- Locked : The number of transactions that have been locked by the approver
- **Pending Modification**: The number of transactions that have been sent for modification by the approver to the initiator.
- Approved: The number of transactions that have been approved.
- Rejected: The number of transactions that have been rejected by the approver.

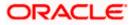

- **Expired**: The number of transactions that have been that have been initiated but expired.
- Released: The number of transactions that have been released by the releaser.
- Pending Release: The number of transactions that are pending for release by the releaser.
- Release Rejected: The number of transactions that have been rejected by the releaser.

: Click this icon to search the transactions that are performed on a particular date. A date range ( **From Date** and **To Date**) can be provided to search the transaction.

**Financial** : On clicking the module name link, the following details are displayed for each category: This displays the financial transactions - further categorized into following modules:

- Accounts The details of activity log are:
  - > Date: Date of the transaction
  - > Description: Description of the transaction
  - > Account Number: Account number of the transaction
  - > Amount: Amount of the transaction
  - > Initiated By: The user who has initiated the transaction.
  - > Reference Number: Reference Number of the transaction.
  - > Status: Status of the transaction
- Non Accounts The details of the activity log are:
  - Date: Date of the transaction
  - > Description: Description of the transaction
  - > Amount : Amount of the transaction
  - > Initiated By: The user who has initiated the transaction.
  - > Reference Number: Reference Number of the transaction.
  - Status: Status of the transaction
- Payments
  - > Date: Date of the transaction
  - > Description: Description of the transaction
  - > From Account: Source Account number of the transaction
  - > Amount : Amount of the transaction
  - > Payee Account Details: Payee's account number of the transaction
  - > Initiated By: The user who has initiated the transaction.
  - > Reference Number: Reference Number of the transaction.
  - > Status: Status of the transaction
- Bill Payments
  - > Date: Date of the transaction
  - Description: Description of the transaction
  - Biller Name: Name of the biller

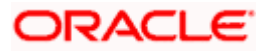

- > Biller Location: Location of the biller
- Details: Details of bill payment
- > From Account: Source Account number of the transaction
- > Amount : Amount of the transaction
- > Initiated By: The user who has initiated the transaction.
- > Reference Number: Reference Number of the transaction.
- Status: Status of the transaction
- Bulk File
- Date: Date of the transaction
- > Description: Description of the transaction
- > Transaction Type: Transaction types of the file upload
- > File Name: Name of the file uploaded.
- > File Amount: Amount to be debited from debit account.
- > Reference Number: Reference Number of the transaction.
- > Status: Status of the transaction
- Bulk Record
  - Date: Date of the transaction
  - Transaction Type: Transaction type of the bulk record
  - > Debit Account: Account number of the account to be debited.
  - Amount: Amount to be debited from debit account
  - Payee Account Details: Payee's account number
  - ≻ .
  - Reference Number No: Reference Number of the transaction.
  - > Status: Status of the transaction
- Non Account Bulk Record
  - > Date: Date of the transaction
  - > Transaction Type: Transaction type of the bulk record
  - > Amount: Amount of the transaction
  - > Initiated By: The user who has initiated the transaction.
  - > Reference Number: Reference Number of the transaction.
  - > Status: Status of the transaction
- Host to Host Bulk Files
  - > Date: Date of the transaction
  - Description: Description of the transaction
  - > Transaction Type: Transaction type of the bulk record
  - > File Name: name of the file uploaded

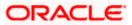

- > File Amount : Amount of the transaction
- > File Reference Number: Reference Number of the transaction.
- Status: Status of the transaction
- Host to Host Bulk Records
  - Date: Date of the transaction
  - > Transaction Type: Transaction type of the bulk record
  - > Debit Account: Account number of the account to be debited.
  - > Amount: Amount to be debited from debit account
  - > Payee Account Details: Payee's account number
  - > Reference No: Reference Number of the transaction.
  - Status: Status of the transaction
- Supply Chain Finance
  - > Date: Date of the transaction
  - > Description: Description of the transaction
  - Amount : Transaction amount.
  - > Transaction Type: Transaction type of the bulk record
  - > Debit Account: Account number of the account to be debited.
  - Reference No: Reference Number of the transaction.
  - > Status: Status of the transaction
- **Non- Financial**: This displays the non- financial transactions initiated by the maker and further categorized as below:
- Accounts
- Date: Date of the transaction
- Description: Description of the transaction
- > Account Details: Account number of the transaction
- Initiated By: The user who has initiated the transaction.
- Reference No: Reference Number of the transaction.
- Status: Status of the transaction
- Biller Maintenance
  - > Date: Date of the transaction
  - > Description: Description of the transaction
  - Biller Name : Name of the biller
  - Biller Type: The type of biller
  - > Category: The category of the biller
  - > Initiated By: The user who has initiated the transaction.
  - Reference No: Reference Number of the transaction.

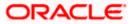

- Status: Status of the transaction
- Payee and Biller
  - > Date: Date of the transaction
  - > Description: Description of the transaction
  - > Biller Type: Type of the biller
  - > Biller Category & Sub-category : Biller Category & Sub-category
  - ≻ .
  - > Reference No: Reference Number of the transaction.
  - Status: Status of the transaction
- Bulk File
- Date: Date of the transaction
- > File Identifier: Unique code assigned to the uploaded file.
- > Transaction Type: Transaction type of the file upload
- File Name: Name of the file uploaded.
- > File Reference Number: Reference Number of the transaction.
- > Status: Status of the transaction
- Bulk Record
  - > Date: Date of the transaction
  - > File Identifier: Unique code assigned to the record.
  - > Transaction Type: Transaction type of the bulk record
  - > File Name : Name of the file uploaded
  - > Record Reference No: Reference Number of the record.
  - Status: Status of the record
- Trade Finance
  - > Date: Date of the transaction
  - > Description: Description of the transaction
  - > Beneficiary Name: Name of the Beneficiary against whom LC is to be created
  - > Amount: Amount for the Letter of Credit / Bill
  - > Reference No: Reference Number of the transaction.
  - > Status: Status of the transaction
- Trade Finance Maintenance
  - > Date: Date of the transaction
  - > Description: Description of the transaction
  - > Reference No: Reference Number of the transaction.
  - Status: Status of the transaction
- Forex Deal

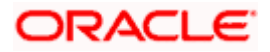

- Date: Date of the transaction
- > Reference Number: Reference Number of the transaction.
- > Description: Description of the transaction
- > Deal Type: Type of Deal user wants to initiate that is Spot or Forward
- > Currency Combination: List of permissible currency combination for deal booking
- > Amount: Amount for the booked forex deal
- Status: Status of the transaction
- Others
- Date: Date of the transaction
- > Initiated By: User who has initiated the transaction
- > Transaction Type: Type of the transaction initiated
- > Description: Description of the transaction
- Reference No: Reference Number of the transaction
- > Status: Status of the transaction
- Virtual Account Management
  - > Date: Date of the transaction
  - > Description: Description of the transaction initiated
  - > Initiated By: User who has initiated the transaction
  - > Reference Number: Reference Number of the transaction
  - > Status: Status of the transaction
- Liquidity Management
  - > Date: Date of the transaction
  - > Transaction Type: Type of the transaction initiated
  - > Structure Code & Name: Structure ID and description of the transaction
  - > Initiated By: The user who has initiated the transaction
  - > Reference Number: Reference Number of the transaction
  - > Status: Status of the transaction
- Host to Host Bulk Files
  - Date: Date of the transaction
  - > Transaction Type: Transaction type of the bulk record
  - > File Name: Name of the file uploaded
  - > File Reference Number: Reference Number of the transaction.
  - > Status: Status of the transaction
- Host to Host Bulk Records
  - > Date: Date of the transaction
  - > Transaction Type: Transaction type of the bulk record

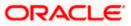

- > File Name: Name of the file uploaded
- Reference No: Reference Number of the transaction.
- Status: Status of the transaction
- Cash Management
  - > Date: Date of the transaction
  - > Description: Description of the transaction
  - Reference No: Reference Number of the transaction
  - Status: Status of the transaction
- Receivable Payables Management
  - Date: Date of the transaction
  - > Description: Description of the transaction
  - Reference No: Reference Number of the transaction
  - Status: Status of the transaction
- Supply Chain Finance
  - > Date: Date of the transaction
  - > Description: Description of the transaction
  - Reference No: Reference Number of the transaction
  - Status: Status of the transaction

### **Transactions - Transaction Log**

| Pending Fo                | r Approval   |   | My Initiated List |          | Trans | saction Log    | M        | y Approve | d List   |
|---------------------------|--------------|---|-------------------|----------|-------|----------------|----------|-----------|----------|
| All                       |              | 7 | Financial         |          | ο     | Non Financi    | al       |           | 7        |
|                           |              |   |                   |          |       |                |          |           |          |
| Financial No              | on Financial |   |                   |          |       |                |          | -         |          |
| Financial No<br>Modules V | on Financial | ~ | PendingApproval 🗸 | Locked 🗸 | N     | 1odification 🗸 | Approved |           | Rejected |

For more information, refer section Transaction Log under Approval chapter.

#### 4) My Approved List

This section displays the details of transactions that are approved by the approver user. It is classified into two broad categories; Financial and Non-Financial. Click each tab to view the snapshot of transactions already approved.

The logged in user can view the transaction summary with respective statuses and details. The details can be viewed either in a graphical format or in a list format using a switch option.

On selecting either the Financial or the Non-Financial transaction options, the modules under the particular option are displayed. In the list view, on clicking the module name link, the transaction details within the module can be viewed.

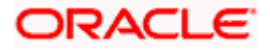

: Click this icon to search the transactions that are approved on a particular date. A date range (**From Date** and **To Date**) can be provided to search the transaction.

**Transactions - My Approved List** 

| Transactions           |                   |                 |                  |
|------------------------|-------------------|-----------------|------------------|
| Pending For Approval   | My Initiated List | Transaction Log | My Approved List |
| All                    | 2 Financial       | 0 Non Financial | 2                |
| Financial Non Financia | al                |                 |                  |
| Modules $\checkmark$   | Total 🗸           | Approved 🗸      | Rejected 🗸       |
| Biller Maintenance     | 1                 | 1               | 0                |
| Others                 | 1                 | 1               | 0                |

For more information, refer section My Approved List under Approval chapter.

# 7.3.1 Pending for Approval

The Pending for approvals list contains transactions that have been initiated by the maker and are pending for approval. When the approver user logs into the application, he can view the transactions that are pending for his decision to either approve or reject.

#### Note:

• If for any module, the pending approval count is '0', then it will not be shown in the list.

• In the graph view, on clicking the bars in the graph, the user will be navigated to the transaction listing page.

• In the list view, on clicking the count, the details of the transactions pending approval within the module can be viewed.

The tab also displays the all the transactions pending approval within a module along with the prioritized and in-grace tags. A specific transaction (pending approval) reference number can also be searched within a module. Module specific filters is provided to search for transactions pending approval within a module.

The search will be on a specific module and not across modules. Dynamic switching of modules will be available from the filter overlay. Module wise filters will be provided similar to the Pending Approval Dashboard. Approver can selects specific transaction or all transactions listed on that page or all transactions across pages of the selected module and approve or reject the selected records.

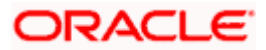

#### **Transaction Journey**

This section displays the status of transactions. The possible values for the status are:

- Initiation
- Approval
- Locked
- Completion
- Request Modification
- 1. Click **Approve** to approve the initiated transaction. The **Transaction Approval** screen prompting to enter the approval remarks appear.

OR Click **Reject** to reject the transaction. OR Click **Lock** to lock the transaction. OR

Click **Back** to navigate to the **Dashboard**.

 Enter the remarks and click Approve. OR Enter the remarks and click Reject. OR Enter the remarks and click Lock. OR Click Cancel to cancel the transaction.

The screen with success message along with the reference number appears.

# <u>FAQ</u>

1. If one user is configured so that he is having both the roles i.e. a Maker and an Approver, how can he switch the Dashboard View?

The user can go to the toggle menu and switch between the Maker / Approver roles.

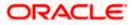

# 7.4 Non Customer Viewer Dashboard

This Dashboard provides a consolidated and easy to understand view of the business immediately after logging in.

|                                                                        |                  |                          |                                                            |                                   | NonCustomerViewer 🗸 | ATM & Branch Locat     | lor English 🗸                            |
|------------------------------------------------------------------------|------------------|--------------------------|------------------------------------------------------------|-----------------------------------|---------------------|------------------------|------------------------------------------|
| ≡ 🏟 futura ba                                                          | nk               |                          |                                                            |                                   | (                   | Q 🖂 Welcon<br>Last log | me, nehal joshi 🧹<br>jin 09 May 08:19 PM |
| <ul> <li>Acme Payab</li> <li>Acme Rever</li> <li>Acme Debto</li> </ul> |                  | ocal Currency Equivalent | Finance Maturing                                           | USD >><br>50 50<br>61-90 Above 90 | Quick Links         | View Invoices          | View Associated<br>Parties               |
|                                                                        |                  |                          |                                                            |                                   |                     |                        |                                          |
| Invoice Timeline<br>As on 08 May 2020, in selected                     | currency         |                          |                                                            | EUR 🗸                             | Overdue Invoices    | Receiva                | bles Payables                            |
| Total Receivables (€1,0                                                | 000.00) Tota     | l Payables (€0.00)       |                                                            |                                   | Invoice Number      | Amount                 | Overdue Days                             |
|                                                                        |                  |                          |                                                            |                                   | INV1054             | \$100,000.00           | 155                                      |
|                                                                        |                  |                          |                                                            |                                   | INV1058             | \$100,000.00           | 155                                      |
| Overdue                                                                | Due In 0-30 da   |                          | 0 days 61-90 days                                          | Above 90 days                     | INV1052             | \$100,000.00           | 155                                      |
| €0.00                                                                  | €1,000.0         | 0 €0                     | 0.00 €0.00                                                 | €0.00                             | TESTINVDOWNLOAD2    | \$11,100.00            | 9                                        |
| (0 Invoice)                                                            | (1 Invoice)      | (0 Ir                    | tvoice) (O Invoice)                                        | (0 Invoice)                       | Corplnv9238248      | £110.00                | 8                                        |
|                                                                        |                  |                          |                                                            |                                   |                     | View All Invoices      |                                          |
| Overdue Finances                                                       |                  |                          | Corporate Limits Interna                                   | itional Payment 🗸                 |                     |                        |                                          |
| Finance Ref. No.                                                       | Amount           | Overdue Days             |                                                            |                                   |                     |                        |                                          |
| 004051119DELF116                                                       | \$100,000.00     | 155                      |                                                            |                                   |                     |                        |                                          |
| 004051119DELF124                                                       | £2,323.00        | 150                      | =                                                          |                                   |                     |                        |                                          |
| 004051119DELF122                                                       | £1,000.00        | 150                      | Currently no limits are assigned to thi                    | s transaction. Please             |                     |                        |                                          |
| 004051119DELF130                                                       | \$4,242.00       | 150                      | contact administrator for fur                              |                                   |                     |                        |                                          |
| 004051119DELF118                                                       |                  | 140                      |                                                            |                                   |                     |                        |                                          |
|                                                                        |                  |                          | View All                                                   |                                   |                     |                        |                                          |
| v                                                                      | iew All Finances |                          |                                                            |                                   |                     |                        |                                          |
|                                                                        |                  |                          |                                                            |                                   |                     |                        |                                          |
|                                                                        |                  | Copyright © 20           | 06, 2020, Oracle and/or its affiliates. All rights reserve | I.   Security Information   Terms | and Conditions      |                        |                                          |

# **Dashboard Overview**

# lcons

Following icons are present on the corporate - Non Customer Viewer dashboard:

- Clicking this icon takes you to the dashboard.
  - Clicking this icon takes you to the Mailbox screen.
- $\bullet$   $\hfill Q$  : Click this icon to search the transactions.

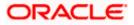

```
Welcome, Matt Dam 🗸
```

- Last login 06 Nov 02:26 PM : Displays the welcome note, user's name along with the last log in date and time. Click this icon to view the logged in user's profile or log out from the application.
- Example 1 Click the toggle menu to access the transactions.
- Click this icon to close the toggle menu. This icon appears if the toggle menu is open.

#### Header Menu Options

- Your Current View is: Your current role will be displayed here i.e. one of three (Non Customer Viewer/ Non Customer Maker/ Non Customer Approver). The drop-down to select the role is available only if the user is mapped with more than one role. There is also an option 'My Dashboard' available in this menu which allows the user to customize their dashboards. This option is present only if the user has personalized there Dashoard according to their use and requirement.
- ATM & Branch Locator: Click here to locate the nearest branch/ATM.
- Select Language: Select your desired language to use the application.

#### **Toggle Menu Transactions**

Following items are present on the Toggle Menu as per roles assigned:

- Supply Chain Finance : Click this menu to view your Supply Chain Finance business and to manage its activities.
- Associated Party Management : Click this menu to view associated parties.
- Invoice Management
   Click this menu to manage invoices.
- Cash Management : Click this menu to get the daily or monthly cash flow forecast and also the current day snapshot of the finances.
- ATM & Branch Locator: Click to view the address and location of the ATMs and the branches of the Bank. For more information refer <u>ATM & Branch Locator</u> section.
- File Upload : Click this icon to upload files and view the files already uploaded.
- Account Settings : Click this menu to set your preferences as well as daily limits and change password.
- Mail Box : Click this menu to view the Mails, Alerts and Notifications.
- Leave Feedback : Click this menu to leave your feedback about the user interaction of the application.
  - (?) Help Click this menu to launch the online help.

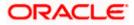

About Click this menu to view the information about the application like version number, copyright etc.

# **Top Programs**

A Donut Graph projects the top 5 programs of the corporate which are highest in terms of receivables and payables in the local currency. The values of Receivables or Payables are displayed along with the name of the Program.

# Finance Maturing

Finances are loans taken against invoices for working capital requirements or any other necessary business expenses. This widget provides a graphical representation of all the outstanding finances and categorizes them in the buckets of overdue finances, Due in 30 days, 31-60 days, 61-90 days and above 90 days.

# Quick Links:

The most commonly used transactions are provided as quick links for quick access to the transactions. Following transactions are provided as quick links:

- View Programs
- View Invoices
- View Associated Party
- Create Invoice

#### **Invoice Timeline**

This widget draws all the outstanding invoices of the corporates on the invoice timeline. The invoices are categorized into buckets of overdue invoices, invoices maturing in 30 days, between 31-60 days, between 61-90 days and above 90 days in terms of Receivables OR Payables. The Timeline is made comprehensive by colour coding the category of invoices on the basis of maturity.

#### **Overdue Invoices:**

Overdue invoices are one of the major concerns for a Corporate Supplier and a Buyer and needs to be addressed immediately. A dedicated widget projects 5 invoices that are running overdue for the longest period of time. It also acts as an alarm for the corporate. They are reminder that, the overdue invoices should be attended on priority. The link given on the widget enables the corporate to view the all its overdue invoices by navigating the user to the View Invoices Screen.

#### **Overdue Finances**

Finances are liabilities of the corporates which needs to be paid on due date. This widget warns the corporates of any finances running overdue. Timely payment of Finances is required to maintain the credit goodwill of the corporates. This widget assists in keeping the same intact. It displays the details like Finance No., Amount Overdue, and No. of Days Overdue. It also provides link to <u>View All Finances</u>.

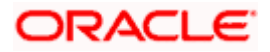

# **Corporate Limits**

The user can view the party cumulative transaction limits for each transaction, daily and monthly limits utilized and available limits for use from the viewer dashboard.

The user can select the transaction from the drop-down to view the corporate limit of that transaction.

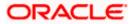

# 7.5 Non Customer Maker Dashboard

This Dashboard is designed to cater to the needs of non-customer users who are transaction executors. An option of Quick Links has been provided on the Dashboard for easy access to some of the more commonly used features in the system.

|                                                                        |                             |                          |                                                                                                    |                                  | NonCustomerMaker 🗸 | ATM & Branch Locat        | tor English 🗸                           |
|------------------------------------------------------------------------|-----------------------------|--------------------------|----------------------------------------------------------------------------------------------------|----------------------------------|--------------------|---------------------------|-----------------------------------------|
| ≡ @futura bai                                                          | nk                          |                          |                                                                                                    |                                  | (                  | C ➡31 Welcon<br>Last logi | ne, nehal joshi 🗸<br>in 09 May 08:19 PM |
| <ul> <li>Acme Payab</li> <li>Acme Rever</li> <li>Acme Debto</li> </ul> |                             | ocal Ourrency Equivalent | Finance Maturing<br>120K<br>100K<br>100K | USD ~<br>50 50<br>61-90 Above 90 | Quick Links        | View Invoices             | View Associated<br>Parties              |
| Invoice Timeline<br>As on 08 May 2020, in selected                     | currency                    |                          |                                                                                                    | EUR 🗸                            | Overdue Invoices   | Receivab                  | les Payables                            |
| Total Receivables (€1,0                                                | 000.00) Tota                | l Payables (€0.00)       |                                                                                                    |                                  | Invoice Number     | Amount                    | Overdue Days                            |
|                                                                        |                             |                          |                                                                                                    |                                  | INV1054            | \$100,000.00              | 155                                     |
|                                                                        |                             |                          |                                                                                                    |                                  | INV1058            | \$100,000.00              | 155                                     |
|                                                                        |                             | -                        |                                                                                                    |                                  | INV1052            | \$100,000.00              | 155                                     |
| Overdue<br>€0.00                                                       | Due In 0-30 da<br>€1,000.00 | _                        | 0 days 61-90 days<br>0.00 €0.00                                                                                                    | Above 90 days<br>€0.00           | TESTINVDOWNLOAD2   | \$11,100.00               | 9                                       |
| (0 Invoice)                                                            | (1 Invoice)                 | (0 h                     | tvoice) (0 Invoice)                                                                                                    | (0 Invoice)                      | Corplnv9238248     | £110.00                   | 8                                       |
|                                                                        |                             |                          |                                                                                                    |                                  |                    | view All Invoices         |                                         |
| Overdue Finances                                                       |                             |                          | My Limits Interna                                                                                                    | ional Payment 🗸                  |                    |                           |                                         |
| Finance Ref. No.                                                       | Amount                      | Overdue Days             |                                                                                                    |                                  |                    |                           |                                         |
| 004051119DELF116                                                       | \$100,000.00                | 155                      |                                                                                                    |                                  |                    |                           |                                         |
| 004051119DELF124                                                       | £2,323.00                   | 150                      | =====                                                                                                    |                                  |                    |                           |                                         |
| 004051119DELF122                                                       | £1,000.00                   | 150                      | Currently no limits are assigned to this                                                                                                    | transaction. Please              |                    |                           |                                         |
| 004051119DELF130                                                       | \$4,242.00                  | 150                      | contact administrator for furt                                                                                                    |                                  |                    |                           |                                         |
| 004051119DELF118                                                       |                             | 140                      |                                                                                                    |                                  |                    |                           |                                         |
|                                                                        |                             |                          | View All                                                                                                    |                                  |                    |                           |                                         |
| v                                                                      | iew All Finances            |                          |                                                                                                    |                                  |                    |                           |                                         |
|                                                                        |                             |                          |                                                                                                    |                                  |                    |                           |                                         |
|                                                                        |                             | Copyright © 20           | 06, 2020, Oracle and/or its affiliates. All rights reserved                                                                                                    | .   Security Information   Terms | and Conditions     |                           |                                         |

#### **Dashboard Overview**

#### Icons

Following icons are present on the corporate – Non Customer Maker dashboard:

• Clicking this icon takes you to the dashboard.

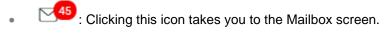

 $\hfill \hfill \hfill$ 

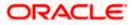

| Welcome, Matt Dam | $\sim$ |
|-------------------|--------|
|                   | $\sim$ |

Last login 06 Nov 02:26 PM : Displays the welcome note, user's name along with the last log in date and time. Click this icon to view the logged in user's profile or log out from the application.

- Example 1 Click the toggle menu to access the transactions.
- Click this icon to close the toggle menu. This icon appears if the toggle menu is open.

#### Header Menu Options

- Your Current View is: Your current role will be displayed here i.e. one of three (Non Customer Viewer/ Non Customer Maker/ Non Customer Checker . The drop-down to select the role is available only if the user is mapped with more than one role. There is also an option 'My Dashboard' available in this menu which allows the user to customize their dashboards. This option is present only if the user has personalized there Dashoard according to their use and requirement.
- ATM & Branch Locator: Click here to locate the nearest branch/ATM.
- Select Language: Select your desired language to use the application.

#### **Toggle Menu Transactions**

Following items are present in the Toggle Menu as per roles assigned:

- Supply Chain Finance : Click this menu to view your Supply Chain Finance business and to manage its activities.
- Associated Party Management : Click this menu to onboard and view associated parties.
- Invoice Management
   Click this menu to create and maintain invoices.
- Cash Management : Click this menu to get the daily or monthly cash flow forecast and also the current day snapshot of the finances.
- ATM & Branch Locator: Click to view the address and location of the ATMs and the branches of the Bank. For more information refer <u>ATM & Branch Locator</u> section.
- File Upload : Click this icon to upload files and view the files already uploaded.
- Account Settings : Click this menu to set your preferences as well as daily limits and change password.
- Mail Box
   Click this menu to view the Mails, Alerts and Notifications.
- Leave Feedback : Click this menu to leave your feedback about the user interaction of the application.
- Click this menu to launch the online help.

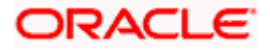

(i) About Click this menu to view the information about the application like version number, copyright etc.

# **Top Programs**

A Donut Graph projects the top 5 programs of the corporate which are highest in terms of receivables and payables in the local currency. The values of Receivables or Payables are displayed along with the name of the Program.

# Finance Maturing

Finances are loans taken against invoices for working capital requirements or any other necessary business expenses. This widget provides a graphical representation of all the outstanding finances and categorizes them in the buckets of overdue finances, Due in 30 days, 31-60 days, 61-90 days and above 90 days.

#### Quick Links:

The most commonly used transactions are provided as quick links for quick access to the transactions. Following transactions are provided as quick links:

- View Programs
- View Invoices
- View Associated Party
- Create Invoice

#### **Invoice Timeline**

This widget draws all the outstanding invoices of the corporates on the invoice timeline. The invoices are categorized into buckets of overdue invoices, invoices maturing in 30 days, between 31-60 days, between 61-90 days and above 90 days in terms of Receivables OR Payables. The Timeline is made comprehensive by colour coding the category of invoices on the basis of maturity.

#### **Overdue Invoices**

Overdue invoices are one of the major concerns for a Corporate Supplier and a Buyer and needs to be addressed immediately. A dedicated widget projects 5 invoices that are running overdue for the longest period of time. It also acts as an alarm for the corporate. They are reminder that, the overdue invoices should be attended on priority. The link given on the widget enables the corporate to view the all its overdue invoices by navigating the user to the View Invoices Screen.

#### **Overdue Finances**

Finances are liabilities of the corporates which needs to be paid on due date. This widget warns the corporates of any finances running overdue. Timely payment of Finances is required to maintain the credit goodwill of the corporates. This widget assists in keeping the same intact. It displays the details like Finance No., Amount Overdue, and No. of Days Overdue. It also provides link to <u>View All Finances</u>.

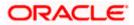

# **My Limits**

This section allows the user to view the transaction specific limits assigned to him for initiating and approving the transactions. It also provides information about the limits assigned by the bank and the limit utilized by the user.

# 7.6 Non Customer Approver Dashboard

This dashboard is available for non-customer users who are responsible for approving the transactions. Approver has the responsibility to ensure correctness of transaction as per the bank and corporate mandate, to ensure speedy and accurate processing.

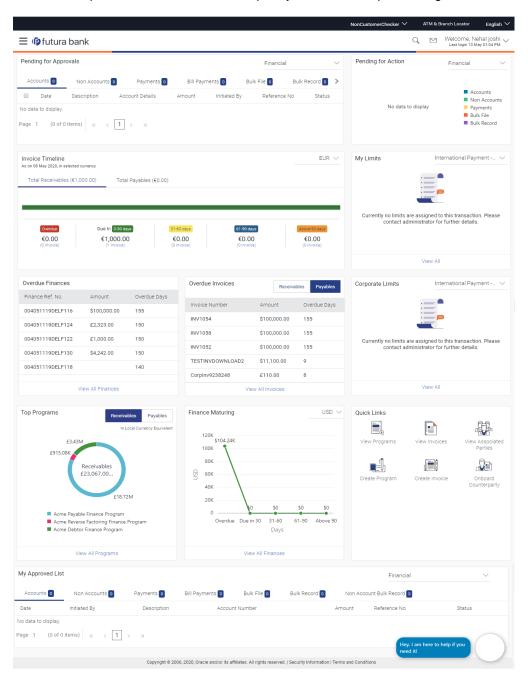

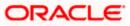

# Dashboard Overview

#### Icons

Following icons are present on the corporate – Non Customer Approver dashboard:

- Clicking this icon takes you to the dashboard.
- Clicking this icon takes you to the Mailbox screen.
- Click this icon to search the transactions.

Welcome, Matt Dam 🗸

- Last login 06 Nov 02:26 PM : Displays the welcome note, user's name along with the last log in date and time. Click this icon to view the logged in user's profile or log out from the application.
- Elick the toggle menu to access the transactions.
- X : Click this icon to close the toggle menu. This icon appears if the toggle menu is open.

# **Header Menu Options**

- Your Current View is: Your current role will be displayed here i.e. one of three (Non Customer Viewer/ Non Customer Maker/ Non Customer Approver). The drop-down to select the role is available only if the user is mapped with more than one role. There is also an option '**My Dashboard'** available in this menu which allows the user to customize their dashboards. This option is present only if the user has personalized there Dashoard according to their use and requirement.
- ATM & Branch Locator: Click here to locate the nearest branch/ATM.
- Select Language: Select your desired language to use the application.

# **Toggle Menu Transactions**

Following items are present on the Toggle Menu as per roles assigned:

- Supply Chain Finance : Click this menu to view your Supply Chain Finance business and to manage its activities.
- Associated Party Management : Click this menu to onboard and view associated parties.
- Invoice Management
   Click this menu to create and maintain invoices.
- Cash Management : Click this menu to get the daily or monthly cash flow forecast and also the current day snapshot of the finances.
- ATM & Branch Locator: Click to view the address and location of the ATMs and the branches of the Bank. For more information refer ATM & Branch Locator section.
- File Upload : Click this icon to upload files and view the files already uploaded.

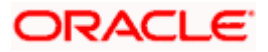

- Account Settings : Click this menu to set your preferences as well as daily limits and change password.
- Mail Box
   Click this menu to view the Mails, Alerts and Notifications.
- Leave Feedback : Click this menu to leave your feedback about the user interaction of the application.
- Click this menu to launch the online help.
- Click this menu to view the information about the application like version number, copyright etc.

# Pending for Approvals

This section displays the details of transactions that are initiated by the maker and are pending for approval. It is briefly classified into two broad categories a) Financial and b) Non-Financial. User can click each tab to view the details of transactions that are pending for approvals. Click the reference number link to view, approve or reject the transaction. User can also select multiple records from the summary and approve or reject the transactions.

Financial : This displays the financial based transactions - further categorized as following:

- Accounts The details of activity log are:
  - > Date: Date of the transaction
  - > Description: Description of the transaction
  - > Account Details: Account number of the transaction
  - > Amount: Amount of the transaction
  - > Initiated By: The user who has initiated the transaction.
  - > Reference Number: Reference Number of the transaction.
  - > Status: Status of the transaction
- Non Accounts The details of the activity log are:
  - Date: Date of the transaction
  - > Description: Description of the transaction
  - > Amount : Amount of the transaction
  - > Initiated By: The user who has initiated the transaction.
  - > Reference Number: Reference Number of the transaction.
  - Status: Status of the transaction
- Payments
  - Date: Date of the transaction
  - Description: Description of the transaction
  - From Account: Source Account number of the transaction
  - Amount : Amount of the transaction

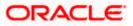

- > Payee Account Details: Payee's account number of the transaction
- > Initiated By: The user who has initiated the transaction.
- > Reference Number: Reference Number of the transaction.
- Status: Status of the transaction

#### Bill Payments

- Date: Date of the transaction
- > Description: Description of the transaction
- Biller Name: Name of the biller
- > Biller Location: Location of the biller
- Details: Details of bill payment
- > From Account: Source Account number of the transaction
- Amount : Amount of the transaction
- > Initiated By: The user who has initiated the transaction.
- > Reference Number: Reference Number of the transaction.
- Status: Status of the transaction
- Bulk File
- Date: Date of the transaction
- > Description: Description of the transaction
- > Transaction Type: Transaction types of the file upload
- > File Name: Name of the file uploaded.
- > File Amount: Amount to be debited from debit account.
- > Initiated By: The user who has initiated the transaction.
- > Reference Number: Reference Number of the transaction.
- > Status: Status of the transaction
- Bulk Record
  - Date: Date of the transaction
  - Transaction Type: Transaction type of the bulk record
  - > Debit Account No: Account number of the account to be debited.
  - > Amount: Amount to be debited from debit account
  - > Payee Account Details: Payee's account number
  - > Initiated By: The user who has initiated the transaction.
  - > Reference Number: Reference Number of the transaction.
  - Status: Status of the transaction
- Non Account Bulk Record
  - > Date: Date of the transaction
  - > Transaction Type: Transaction type of the bulk record

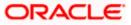

Dashboards

- > Amount: Amount of the transaction
- > Initiated By: The user who has initiated the transaction.
- > Reference Number: Reference Number of the transaction.
- Status: Status of the transaction

**Non- Financial**: This displays the non- financial transactions initiated by the maker and further categorized as below:

- Accounts
- Date: Date of the transaction
- > Description: Description of the transaction
- > Account Details: Account number of the transaction
- > Initiated By: The user who has initiated the transaction.
- > Reference No: Reference Number of the transaction.
- > Status: Status of the transaction
- Biller Maintenance
  - > Date: Date of the transaction
  - > Description: Description of the transaction
  - Payee Type: The type of payee
  - > Category: The category of the biller
  - > Initiated By: The user who has initiated the transaction.
  - > Reference No: Reference Number of the transaction.
  - > Status: Status of the transaction
- Payee and Biller
  - Date: Date of the transaction
  - > Description: Description of the transaction
  - > Payee Type: Type of the payee
  - Category: Payee Category
  - > Initiated By: The user who has initiated the transaction.
  - > Reference Number: Reference Number of the transaction.
  - > Status: Status of the transaction
- Bulk File
- Date: Date of the transaction
- > File Identifier: Unique code assigned to the uploaded file.
- > Transaction Type: Transaction type of the file upload
- File Name: Name of the file uploaded.
- > Initiated By: The user who has initiated the transaction
- > Reference Number: Reference Number of the transaction.

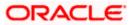

- Status: Status of the transaction
- Bulk Record
  - > Date: Date of the transaction
  - > File Identifier: Unique code assigned to the record.
  - Transaction Type: Transaction type of the bulk record
  - Description: Description of the transaction
  - Initiated By: The user who has initiated the transaction
  - > Reference Number: Reference Number of the record.
  - Status: Status of the record
- Trade Finance Maintenance
  - Date: Date of the transaction
  - > Description: Description of the transaction
  - Beneficiary Name: Name of the Beneficiary against whom LC is to be created
  - > Amount: Amount for the Letter of Credit / Bill
  - > Initiated By: The user who has initiated the transaction
  - > Reference Number: Reference Number of the transaction.
  - Status: Status of the transaction
- Forex Deal
  - Date: Date of the transaction
  - > Reference Number: Reference Number of the transaction.
  - Description: Description of the transaction
  - > Deal Type: Type of Deal user wants to initiate that is Spot or Forward
  - Currency Combination: List of permissible currency combination for deal booking
  - > Amount: Amount for the booked forex deal
  - Status: Status of the transaction
- Others
- Date: Date of the transaction
- Initiated By: User who has initiated the transaction
- Transaction Type: Type of the transaction initiated
- Description: Description of the transaction
- Reference Number: Reference Number of the transaction
- Status: Status of the transaction
- Virtual Account Management
  - Date: Date of the transaction
  - Description: Description of the transaction initiated
  - > Initiated By: User who has initiated the transaction

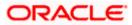

- > Reference Number: Reference Number of the transaction
- Status: Status of the transaction
- Liquidity Management
  - > Date: Date of the transaction
  - Transaction Type: Type of the transaction initiated
  - > Structure ID: Structure ID of the transaction
  - > Structure Description: Description of the transaction
  - > Initiated By: The user who has initiated the transaction
  - > Reference Number: Reference Number of the transaction
  - Status: Status of the transaction

#### Pending for Action

This section displays the summary of all the financial and non-financial transactions that are pending for approval by the approver user in a graphical form.

The transactions are grouped by module name and provide a quick view of transactions that are needed to be approved.

#### Invoice Timeline

This widget draws all the outstanding invoices of the corporates on the invoice timeline. The invoices are categorized into buckets of overdue invoices, invoices maturing in 30 days, between 31-60 days, between 61-90 days and above 90 days in terms of Receivables OR Payables. The Timeline is made comprehensive by colour coding the category of invoices on the basis of maturity.

#### **My Limits**

This section allows the user to view the transaction specific limits assigned to him for initiating and approving the transactions. It also provides information about the limits assigned by the bank and the limit utilized by the user.

#### **Corporate Limits**

The user can view the party cumulative transaction limits for each transaction, daily and monthly limits utilized and available limits for use from the viewer dashboard.

The user can select the transaction from the drop-down to view the corporate limit of that transaction.

#### Overdue Invoices

Overdue invoices are one of the major concerns for a Corporate Supplier and a Buyer and needs to be addressed immediately. A dedicated widget projects 5 invoices that are running overdue for the longest period of time. It also acts as an alarm for the corporate. They are reminder that, the overdue invoices should be attended on priority. The link given on the widget enables the corporate to view the all its overdue invoices by navigating the user to the View Invoices Screen.

# **Overdue Finances**

Finances are liabilities of the corporates which needs to be paid on due date. This widget warns the corporates of any finances running overdue. Timely payment of Finances is required to maintain the credit

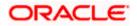

goodwill of the corporates. This widget assists in keeping the same intact. It displays the details like Finance No., Amount Overdue, and No. of Days Overdue. It also provides link to <u>View All Finances</u>.

#### **Top Programs**

A Donut Graph projects the top 5 programs of the corporate which are highest in terms of receivables and payables in the local currency. The values of Receivables or Payables are displayed along with the name of the Program.

#### **Finance Maturing**

Finances are loans taken against invoices for working capital requirements or any other necessary business expenses. This widget provides a graphical representation of all the outstanding finances and categorizes them in the buckets of overdue finances, Due in 30 days, 31-60 days, 61-90 days and above 90 days.

#### Quick Links:

The most commonly used transactions are provided as quick links for quick access to the transactions. Following transactions are provided as quick links:

- View Programs
- View Invoices
- View Associated Party
- Create Invoice

#### My Approved List

This section displays the details of transactions that are approved by the approver user. Similarly to Pending Approval list, here also it is classified into two broad categories a) Financial and b) Non-Financial. The Tab under Financial and Non Financial and the columns of each Tab are same as mentioned in 'Pending For Approval' section.

Click each tab to view the snapshot of transactions already approved.

Click the Reference Number link to view the detailed transaction.

Click **Download** to download the summary of transactions approved by the approver user.

<u>Home</u>

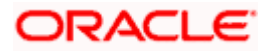

# 8. Approvals

Each user is assigned a particular task to perform as per their position in the hierarchy of the bank/corporate. Transaction created by initiator in the system is routed to the appropriate authorized signatory or group of signatories for approval depending upon the configured rules. A transaction needs to be approved by all the required approvers. A releaser may also be required to release the transaction for further processing once all approvals are completed. The Release facility is specific to the Group Corporate and can be enabled or disabled at the Group Corporate Level. There can be a situation wherein a transaction is pending approval and the approver is on leave. In such cases, the user must be able to re-route the transaction to another approver and mark it as high priority.

The Approvals Management function enables the user to view a summary of all the transactions pending for approval and release across different modules. The user can select the pending transactions and approve, release or re-route them as applicable.

#### Features supported in application.

- View and Approve Transactions Pending Approval
- Re-route and Prioritize Transactions
- View and Release Transactions Pending Release
- View Initiated Transactions
- View Approved Transactions
- View Transaction Log

# 8.1 Pending for Approval

The transactions that have been initiated by the maker and are pending for approval/checking are listed here. The approver logs into the application, and views all the transactions that are pending for the user's approval.

When an approver/ checker logs in, the transactions pending for approval and checking will be shown as a consolidated count on the dashboard. All the users with check and approve privilege will be able to view the transactions. Dashboard displays the following:

- Count of all the transactions pending approval /checking
- Count of the financial and non-financial transactions pending approval/checking out of the total count
- Count the urgent transactions (prioritized and in grace period) pending approval

The financial and non-financial sections display module wise count of transactions pending approval. A specific transaction can be searched across modules by providing the exact reference number. The details of the transaction pending approval within the module can be viewed through the count link. Information of all the transactions pending approval within a module can be seen along with the prioritized and in-grace tags. Further drill down to view details of a specific transaction before approve/reject is available through the reference number link.

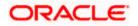

Module specific filters are provided to search for transactions pending approval within a module. The filters as well as the transaction information shown depend upon the selected module. The approver can select specific transaction or all transactions listed on that page or all transactions across pages of the selected module and approve or reject the selected records, with comments if any.

The approver can Lock a transaction pending approval, with comments if any. Approver can also Lock a transaction, if something needs to be verified operationally before approving it. Once a transaction is locked, no action (like approve, reject, send to modify) will be allowed on that transaction and the transaction status will be changed to 'Locked'. Maker will be able to see transaction with "Locked" status in his transaction log. Approver who is a part of the approval workflow of the locked transaction and is authorized to approve the transaction, will be able to unlock that transaction through the transaction approval page. Once the transaction is unlocked, it will be available for approval to the users as per the resolved approval workflow.

The approver/checker can approve or reject the transaction/s. For only specific transactions, Send to Modify functionality is enabled. Also approver can send the transaction back to modification, which are pending his approval, with comments if any.

On approval/rejection of a single transaction, the 2 factor authentication setup for individual transactions will be applicable. In "Authentication" menu, the administrator is expected to configure 2 Factor Authentication mechanism against individual transactions.

On enabling the 2-factor authentication for multiple transactions in Authentication menu, the same will be applicable even for approving and rejecting the transaction/s as a checker.

The detailed transaction journey of a transaction pending check can be seen.

Note: For a checker, the limits are not validated.

#### **Pre-Requisites**

- Accessible Roles for Corporate
- Workflow and Approval Flow preference
- Party and User level account access
- Approval workflow and Rules setup for banking transaction
- Party Preference is maintained for corporate user

#### How to reach here:

Corporate Approver Dashboard > Toggle menu > Menu > Transactions > Pending for Approvals

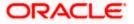

## Pending for Approval

|                           |       |                      |                 |                           |                    |                      | Viewer $\checkmark$ | ATM & Branch Locator                            | English 🚿 |
|---------------------------|-------|----------------------|-----------------|---------------------------|--------------------|----------------------|---------------------|-------------------------------------------------|-----------|
| = 🕼 futura bank s         | earch |                      |                 | Q                         |                    |                      | <b>4</b>            | 42 Welcome, SHAIL<br>Last login 13 Feb 11:14 Pt | Kadam 🗸   |
| Pending for Approv        | als   |                      |                 |                           |                    |                      |                     |                                                 |           |
| All                       | 267   | Financial            | 202             | Non Financial             | 65                 | Urgent               | 8                   | Reference Number<br>Enter exact correct number  | Q,        |
| Financial                 |       |                      |                 |                           | Non Financia       | al                   |                     |                                                 |           |
| Accounts                  |       |                      | 22 7 Urgent     |                           | Accounts           |                      |                     | 24 1 Urgent                                     |           |
| Non Accounts              |       |                      | 0               |                           | Biller Mainten     | ance                 |                     | 0                                               |           |
| Payments                  |       |                      | 161             |                           | Payee and Bill     | er                   |                     | 31                                              |           |
| Bill Payments             |       |                      | 0               |                           | Bulk File          |                      |                     | 2                                               |           |
| Bulk File                 |       |                      | 14              |                           | Bulk Record        |                      |                     | 0                                               |           |
| Bulk Record               |       |                      | 5               |                           | Trade Finance      | •                    |                     | 0                                               |           |
| Non Account Bulk Record   |       |                      | 0               |                           | Trade Finance      | Maintenance          |                     | 0                                               |           |
| Host to Host Bulk Files   |       |                      | 0               |                           | Forex Deal         |                      |                     | 0                                               |           |
| Host to Host Bulk Records |       |                      | 0               |                           | Others             |                      |                     | 8                                               |           |
|                           |       |                      |                 |                           | Liquidity Man      | agement              |                     | 0                                               |           |
|                           |       |                      |                 |                           |                    |                      |                     |                                                 |           |
|                           | c     | opyright © 2006, 202 | 0, Oracle and/o | r its affiliates. All rig | hts reserved. Secu | urityInformation Ter | ms and Conditions   |                                                 |           |

| Field Name                             | Description                                                                                                    |  |  |  |  |  |
|----------------------------------------|----------------------------------------------------------------------------------------------------|--|--|--|--|--|
| Count of transactions pending approval | All- Displays the total count of all the transactions pending approval<br>Financial- Displays the count of financial transactions pending<br>approval out of the total count |  |  |  |  |  |
|                                        | Non-Financial- Displays the count of non-financial transactions pending approval out of the total count                                                                      |  |  |  |  |  |
|                                        | Urgent- Displays the total count of urgent transactions (prioritized and in grace period) pending approval                                                                   |  |  |  |  |  |

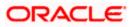

| Field Name          | Description                                                                                                    |  |  |  |  |  |
|---------------------|----------------------------------------------------------------------------------------------------|--|--|--|--|--|
| Financial Table     | Displays the module wise count of financial transactions pending approval.                                                 |  |  |  |  |  |
|                     | It also displays the following details:                                                                                    |  |  |  |  |  |
|                     | <ul> <li>Count of transactions pending approval within each<br/>module</li> </ul>                                          |  |  |  |  |  |
|                     | <ul> <li>Count of urgent transactions (prioritized and in grace<br/>period) pending approval within each module</li> </ul> |  |  |  |  |  |
|                     | Click on the count link to view the list of all transactions pending approval within the module.                           |  |  |  |  |  |
| Non-Financial Table | Displays the module wise count of non-financial transactions pending approval.                                             |  |  |  |  |  |
|                     | It also displays the following details:                                                                                    |  |  |  |  |  |
|                     | <ul> <li>Count of transactions pending approval within each<br/>module</li> </ul>                                          |  |  |  |  |  |
|                     | <ul> <li>Count of urgent transactions (prioritized and in grace<br/>period) pending approval</li> </ul>                    |  |  |  |  |  |
|                     | Click on the count link to view the list of all transactions pending approval within the module.                           |  |  |  |  |  |
| Reference Number    | Allows to search based on exact reference number of transaction across modules.                                            |  |  |  |  |  |

## To approve the transaction:

 Click on count link to view the list of all transactions pending approval within the module. All the transactions pending approval within a module with the prioritized and in-grace tags appears. OR

In **Reference Number** field, enter exact reference number, and click <sup>Q</sup> to search specific transaction pending for approval.

**Note:** The search will be within module.

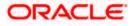

## List of transactions within module

| utura | ban     | ik                                      |                     |                |                    |           | Search                                  |            | Q,              |                  | Welcome, kosa khan 🧹         |
|-------|---------|-----------------------------------------|---------------------|----------------|--------------------|-----------|-----------------------------------------|------------|-----------------|------------------|------------------------------|
|       |         | For Approval                            |                     |                |                    |           |                                         |            |                 |                  | Last login 11/4/22, 12:11 PM |
|       | U       |                                         |                     |                |                    |           |                                         |            |                 |                  |                              |
| Finar | ncial · | - Bill Payments (1                      | 1)                  |                |                    |           |                                         |            |                 | Reference Number | - v                          |
| Ap    | prove   | Reject                                  | ock                 |                |                    |           |                                         |            |                 |                  |                              |
| Ξ     |         | Date 0                                  | Description \$      | Biller<br>Name | Biller<br>Location | Details 🗘 | From<br>Account                         | Amount \$  | Initiated<br>By | Reference 0      | Status                       |
|       |         | 11/3/22, 9:18 AM                        | Create Bill Payment | Mansoor trust  | Sharjaha           |           | x00000000000000000000000000000000000000 | GBP 500.47 | david khan      | 0311201B6846     | Pending Approval             |
|       |         | 11/2/22, 9:42 AM                        | Create Bill Payment | Mansoor trust  | Sharjaha           |           | xxxxxxxxxxx0016                         | GBP 14.47  | david khan      | 021177861026     | Pending Approval             |
|       |         | 11/2/22, 9:14 AM                        | Create Bill Payment | AdaniE         | Sharjaha           |           | x00000000000000000000000000000000000000 | GBP 123.00 | david khan      | 0211A1C84F3D     | Pending Approval             |
|       | 0       | 10/10/22, 2:20 PM                       | Create Bill Payment | divya_power    | Dubai              |           | xxxxxxxxxxx0683                         | EUR 234.00 | david khan      | 101040D97977     | 7 🕤 Pending Approval         |
|       | 0       | 10/10/22, 2:08 PM                       | Create Bill Payment | divya_power    | Dubai              |           | xxxxxxxxxxx0683                         | EUR 345.00 | david khan      | 1010C6B149EC     | Pending Approval             |
|       | 0       | 10/10/22, 2:04 PM<br>In Grace Phontized | Create Bill Payment | divya_power    | Dubai              |           | xxxxxxxxxx0683                          | EUR 244.00 | david khan      | 1010B2506982     | Pending Approval             |

| Field Name           | Description                                                                                                    |  |  |  |  |  |
|----------------------|----------------------------------------------------------------------------------------------------|--|--|--|--|--|
| Attachment Indicator | Displays the Attachment icon indicating the transaction has an attachment.                                                       |  |  |  |  |  |
|                      | The attachment cannot be viewed or downloaded using this indicator. Attachments can be viewed from the transaction details page. |  |  |  |  |  |
|                      | Note: Transactions without attachment does not show an attachment indicator.                                                     |  |  |  |  |  |
| Date                 | Displays the transaction initiation date.                                                                                        |  |  |  |  |  |
| Description          | Displays the description of the transaction pending for approval.                                                                |  |  |  |  |  |
| Account Details      | Displays the account details of transaction.                                                                                     |  |  |  |  |  |
|                      | This field is module specific.                                                                                                   |  |  |  |  |  |
| Amount               | Displays the transaction amount.                                                                                                 |  |  |  |  |  |
|                      | This field is module specific.                                                                                                   |  |  |  |  |  |
| Initiated by         | Displays the name of the user who has initiated the transaction.                                                                 |  |  |  |  |  |

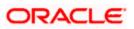

| Field Name              | Description                                                                                                    |
|-------------------------|----------------------------------------------------------------------------------------------------|
| Reference No            | Displays the transaction reference number.                                                                                                    |
|                         | Click on the link to view details of a specific transaction.                                                                                        |
| Status                  | Displays the current status of the transaction pending for approval by approver/checker.                                                            |
|                         | The status could be:                                                                                                    |
|                         | <ul> <li>Pending Approval - Pending for approval</li> </ul>                                                                                         |
|                         | • Approved -Approved                                                                                                    |
|                         | • Rejected -Rejected                                                                                                    |
| AII                     | Click on checkbox to select all the transactions on that page of the selected module for approve or reject.                                         |
| Clear All               | Click on link to deselect all the transactions on that page of the selected module for approve or reject.                                           |
| of transactions pending | nter filter new criteria. Based on the defined criteria you can view list<br>approval within a module.<br>e transaction based on selected criteria. |

Click Reset to clear the entered details.

**Note**: The search will be module specific, not across modules.

## Pending for Approval – Filter Criteria

|     |           |                       |                     |               |                    |           |                  |            | Search Filter                  |           | ×        |
|-----|-----------|-----------------------|---------------------|---------------|--------------------|-----------|------------------|------------|--------------------------------|-----------|----------|
| = @ | futura ba | ink                   |                     |               |                    |           | Search           |            | Module                         |           |          |
|     | Pending   | g For Approval        |                     |               |                    |           |                  |            | Accounts                       |           |          |
|     |           |                       |                     |               |                    |           |                  |            | Reference Number               |           |          |
|     | Financia  | al - Bill Payments (1 | 1)                  |               |                    |           |                  |            | Description / Transaction Name |           |          |
|     |           |                       |                     |               |                    |           |                  |            | From                           | То        |          |
|     | Approv    | ve Reject L           | .ock                |               |                    |           |                  |            | 曲                              |           | <u>ن</u> |
|     | -         | Date 0                | Description \$      | Biller 0      | Biller<br>Location | Details 🗘 | From<br>Account  | Amount 🗘   | First Name                     | Last Name |          |
|     |           | 11/3/22, 9:18 AM      | Create Bill Payment | Mansoor trust | Sharjaha           |           | xxxxxxxxxxx0016  | GBP 500.47 | Urgency                        |           |          |
|     |           | 11/2/22, 9:42 AM      | Create Bill Payment | Mansoor trust | Sharjaha           |           | xxxxxxxxxxxx0016 | GBP 14.47  | Amount Range<br>Currency       |           |          |
|     |           | 11/2/22, 9:14 AM      | Create Bill Payment | AdaniE        |                    |           | xxxxxxxxxxx0016  | GBP 123.00 | Please Select                  |           |          |
|     | •         | 10/10/22, 2:20 PM     | Create Bill Payment | divya_power   | dfdf               |           | xxxxxxxxxxx0683  | EUR 234.00 | Amount From                    |           |          |
| _   |           | 10/10/22, 2:08 PM     | Create Bill Payment | divya_power   | dfdf               |           | xxxxxxxxxx0683   | EUR 345.00 |                                |           |          |
|     | • •       | 10/10/22, 2:20 PM     | Create Bill Payment | divya_power   | dfdf               |           | xxxxxxxxxxx0683  | EUR 234.00 | Amount To                      |           |          |
|     | 0         | 10/10/22, 2:08 PM     | Create Bill Payment | divya_power   | dfdf               |           | xxxxxxxxxxxx0683 | EUR 345.00 |                                |           |          |
| -   |           | 11/2/22, 9:42 AM      | Create Bill Payment | Mansoor trust | Sharjaha           |           | xxxxxxxxxxx0016  | GBP 14.47  | Apply Reset                    |           |          |

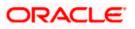

## **Field Description**

|--|

Description

**Filter Criteria** 

#### Search the transaction based on the criteria.

Note: The filter criteria in overlay screen will be changed based upon the module selected.

| Module                            | The selected module is defaulted which can be changed to view the transactions pending approval within a specific module.                                      |
|-----------------------------------|----------------------------------------------------------------------------------------------------|
| Reference Number                  | Reference number of specific transaction which is to be searched.                                                                                              |
| Description/ Transaction<br>Name  | The transactions can be filtered based upon transaction name or description.                                                                                   |
| Initiation From Date – To<br>Date | The period can be specified for which the user wants to view the transactions pending approval. Search will be based on the transaction initiation date range. |
| First Name                        | The first name of user who has initiated the transaction.                                                                                                    |
| Last Name                         | The last name of user who has initiated the transaction.                                                                                                    |
| Urgency                           | <ul><li>The transactions can be viewed based on its urgency type.</li><li>It can be:</li><li>Prioritized</li></ul>                                             |

• In-Grace Period.

# Click on Reference Number link to view the details of the transaction that is to be approved or rejected.

#### **Transaction Journey**

This section displays the status of transactions that has been initiated by the maker. Transaction journey displays the status as:

- Initiation
- Approval
- Completion
- 3. Alternately, the approver can view detailed transaction summary, before approving / rejecting/locking a transaction.
- 4. Click on the **Reference No** link to view details of a specific transaction. The **Pending for Approval- Transaction Details** screen along with **Transaction Journey** appears.

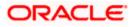

|                                                                      |                                                     |                                         | Maker 🗸 ATM                | 시 & Branch Locator E                              | inglish $\vee$ |
|----------------------------------------------------------------------|-----------------------------------------------------|-----------------------------------------|----------------------------|---------------------------------------------------|----------------|
| ≡ Infutura bank search                                               | I Q                                                 |                                         | <u> (1547</u>              | Welcome, SHAIL Kada<br>Last login 14 Feb 10:19 AM | am 🗸           |
| Cheque Book Request                                                  |                                                     |                                         |                            |                                                   |                |
| Approve Reject Send t                                                | to Modify                                           |                                         |                            |                                                   |                |
| Account Number                                                       |                                                     |                                         |                            |                                                   |                |
| xxxxxxxxxx0010                                                       |                                                     |                                         |                            |                                                   |                |
| Type of Cheque Book                                                  |                                                     |                                         |                            |                                                   |                |
| Cheque book for EUR                                                  |                                                     |                                         |                            |                                                   |                |
| Number of Cheque Books                                               |                                                     |                                         |                            |                                                   |                |
| 2                                                                    |                                                     |                                         |                            |                                                   |                |
| Number of Leaves per Book                                            |                                                     |                                         |                            |                                                   |                |
| 10                                                                   |                                                     |                                         |                            |                                                   |                |
| Delivery Location                                                    |                                                     |                                         |                            |                                                   |                |
| 31 Dupont Tower<br>Aldrin Square<br>Near Walmart<br>California<br>US |                                                     |                                         |                            |                                                   |                |
| Transaction Journey                                                  |                                                     |                                         |                            |                                                   |                |
| Detailed Journey<br>Initiation                                       |                                                     | Approval                                | Com                        | pletion                                           |                |
| Successfu                                                            | I                                                   |                                         |                            |                                                   |                |
|                                                                      |                                                     | 2                                       |                            | 3                                                 |                |
| S R Klnitiator<br>09 Feb 04:43 P                                     |                                                     |                                         |                            |                                                   |                |
| Back                                                                 |                                                     |                                         |                            |                                                   |                |
|                                                                      | Copyright © 2006, 2020, Oracle and/or its affiliate | s. All rights reserved. SecurityInforma | ation Terms and Conditions |                                                   |                |

#### Pending for Approval – Transaction Details

- 5. Select one or multiple transactions together to approve / reject / lock by selecting checkbox against the respective record. The **Comment** popup appears.
- Click Approve to approve the initiated transaction. OR Click Reject to reject the transaction. OR

Click **Lock** to lock the transaction.

OR

Click **Back** to navigate back to previous screen.

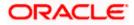

## Comment popup (Approve/Reject/Lock)

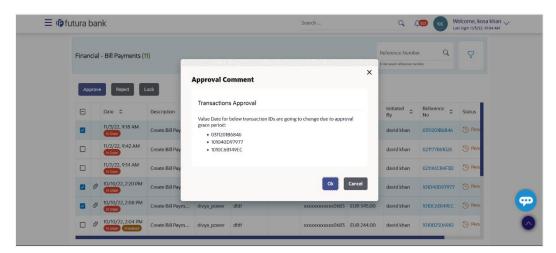

7. Click **OK** to proceed with transaction. OR

Click **Cancel** to cancel the transaction.

8. The **Transaction Approval / Rejection/Lock** screen prompting to enter the approval / rejection/lock remarks appear.

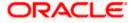

## **Approve Transaction**

| Coor Welcome, Kosa Khan 🗤 |
|---------------------------|
|                           |
|                           |
|                           |
|                           |

## **Reject Transaction**

|                               |                                                               | Approver             | ∽ ATM & Br | anch Locator 🦳 English $\checkmark$                 |
|-------------------------------|---------------------------------------------------------------|----------------------|------------|-----------------------------------------------------|
| ≡ @futura bank                | Search                                                        | Q, 1                 |            | Welcome, kosa khan 🗸<br>Last login 7/29/22, 1:05 PM |
| Pending For Approval          | Rejection Comment                                             | ×                    |            |                                                     |
| Non Financial - Accounts (81) | Summary of Selected Transactions (2)<br>Remarks<br>(Optional) |                      |            | Q Enter                                             |
| Approve Reject Lock           |                                                               |                      |            |                                                     |
| 🖃 Date 🗸 Descriptio           | n                                                             | Reject Cancel ance h | No 🗸       | Status 🗸                                            |
| 7/28/22, 1:58 PM Stop/Unb     | ock Cheque xxxxxxxxxx0049                                     | david khan 280794974 | 6D5        | 🕒 In Progress                                       |

## Lock / Unlock the transaction

|                               |                                                          |               | Approver 🗸     | ATM & Branch Locator English $\checkmark$                 |
|-------------------------------|----------------------------------------------------------|---------------|----------------|-----------------------------------------------------------|
| 🗏 🕼 futura bank               |                                                          | Search        | Q 452          | Welcome, kosa khan            Last login 7/29/22, 1:05 PM |
| Pending For Approval          | Lock Comment                                             |               | ×              |                                                           |
| Non Financial - Accounts (81) | Summary of Selected Transaction<br>Remarks<br>(Optional) | s (2)         |                | Q Enter                                                   |
| Approve Reject Lock           | 1                                                        |               |                |                                                           |
| 🖃 Date 🗸                      | Description                                              | Lock Cano     | el 🛛 ence No 🗸 | Status 🗸                                                  |
| 7/28/22, 1:58 PM              | Stop/Unblock Cheque xxxxxxxxxx00                         | 49 david khan | 2807949746D5   | In Progress                                               |

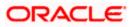

## Send to Modify

|                               |                 |        |                |        | Appro | ver 🗸         | ATM & E | Branch Locator                      | English $\checkmark$ |
|-------------------------------|-----------------|--------|----------------|--------|-------|---------------|---------|-------------------------------------|----------------------|
| ≡ lofutura bank               |                 |        | Search         |        | Q     | <b>L</b> 1524 | КК      | Welcome, kos<br>Last login 7/29/22, |                      |
| Stop/Unblock Cheque           | Modification Co | mmont  |                |        | ×     |               |         |                                     |                      |
| Approve Reject Send to Modify | Remarks         | minent |                |        |       |               |         |                                     |                      |
| Account Number                | (Optional)      |        |                |        |       |               |         |                                     |                      |
| Joe Industries   GBP   HEL    |                 |        |                |        |       |               |         |                                     |                      |
| Action<br>Unblock             |                 |        | Send to Modify | Cancel |       |               |         |                                     |                      |
| Specify Reason                | _               |        |                |        |       |               |         |                                     |                      |

9. Enter the remarks and click **Approve**.

OR Enter the remarks and click **Reject**.

OR

Enter the remarks and click Lock.

OR

Enter the remarks and click **Send to Modify**. OR

Click **Cancel** to cancel the transaction.

The screen with success message appears.

## 8.2 <u>Re-route and Prioritize</u>

There can be a scenario wherein a transaction is pending approval and the approver is on leave. In such cases, the user must be able to re-route the transaction to another approver. A user can re-route a transaction if he/she has perform access for re-route transaction and view/approve privilege for the specific transaction being re-routed/prioritized. The approver logs into the application and views all the transactions that are pending for the user's approval and release. Different tabs display the transactions which are pending for approval and release.

The Reroute & Prioritise dashboard displays, the financial and non-financial sections having module wise count of transactions pending approval/release, alongwith the urgent transactions (prioritized and in grace period) pending approval/release. The user can view summarized details of the transactions pending approval within the module and can filter the transaction based upon different search parameters. The user can re-route or mark a transaction as high priority upon viewing the transaction details within the module.

User can reroute multiple transactions together. Transactions with the exact matching approval rules (provided all rules of one transaction is/are matching with another transaction) will be grouped together along with the evaluated rules e.g. multiple transaction buckets/groups with multiple or single resolved rule/s. A request ID will be generated for the grouped transactions. Maker can select one approval rule against the group and will be able to route the transaction.

A Day 0 configuration is available to configure the number of days after which the unused request IDs will be deleted. The default value of this configuration is 1 day which means that after 1 day, a scheduler will run and delete all the request IDs which were not re-routed.

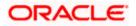

Note:

• Un-grouping and re-routing the transaction to different rules will not be permitted. In order to achieve this, transactions need to be re-routed individually.

• Transaction will be routed in an asynchronous manner.

In order to re-route a transaction(s), the user must click on **Assign**. On clicking the same, the user can select a new rule (approval or release) out of all the resolved rules. The **Re-route Workflow** tab of **Workflow Details** overlay displays all the resolved rules applicable at the time of re-routing along with the current rule. The newly selected workflow will start from level 1 for approval and the limits of the approvers who already approved the transaction will be reversed upon re-routing.

For a transaction(s) pending release, the user can re-route or mark a transaction(s) as high priority upon viewing the transaction details within the module. In order to re-route a transaction(s), the user must click on **Assign**. On clicking the same, the user can select a new release rule out of all the resolved rules. On submitting the rule, the new route information will be assigned to the releaser. On submission, only the release workflow will be re-routed. The approval workflow will not be re-routed

On re-routing, a notification will be sent to the all the users who have already approved it, user/user group with whom approval was pending as per the existing workflow, maker of transaction, and users of the new workflow. Upon re-routing, the re-routing/prioritization maintenance action can also be seen in the Transaction Journey of the re-routed transaction.

Note: The **Re-route Workflow** tab displays the resolved rule details such as Sequential and Non-Sequential/Parallel, Details of user and user groups (Users within groups), and Amount Slab of the resolved rule.

An option is provided to set a high priority for the transaction and to undo it. On prioritization, a notification will be sent to the approver with whom the transaction is currently pending and maker of transaction.

## **Pre-Requisites**

- Accessible Roles for Corporate
- Workflow and Approval Flow preference
- Party and User level account access
- Approval workflow and Rules setup for banking transaction

## How to reach here:

Corporate Approver Dashboard > Toggle menu > Menu > Transactions > Re-route and Prioritize

## 8.2.1 Pending for Approval

## **Re-route and Prioritize (Pending for Approval)**

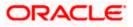

|                      |               |                 |                     |                       |                               | ATM & Branch Locator            | English       | ÷  | UBS OBPM 14.4 HEL Branch                               |
|----------------------|---------------|-----------------|---------------------|-----------------------|-------------------------------|---------------------------------|---------------|----|--------------------------------------------------------|
| 🗄 🕼 futura bar       | ۱k            |                 |                     |                       | Search                        | Q                               | <u> (1967</u> | DK | Welcome, david khan V<br>Last login 10/17/22, 11:25 AM |
| Reroute And Pr       | rioritize     |                 |                     |                       |                               |                                 |               |    |                                                        |
| Pending For Approval | Pending For F | Release         |                     |                       |                               |                                 |               |    |                                                        |
| All                  | 180           | Financial       | 31                  | Non Finan             | icial 149                     | Urgent                          | 34            |    | nce Number Q                                           |
| Financial            |               |                 |                     |                       | Non Financial                 |                                 |               |    |                                                        |
| Accounts             |               | 1               | 1 Urgent            |                       | Accounts                      |                                 |               | 26 |                                                        |
| Payments             |               | 16              | 16 Urgent           |                       | Biller Maintenance            |                                 |               | 24 |                                                        |
| Bill Payments        |               | 14              | 14 Urgent           |                       | Others                        |                                 |               | 93 | 3 Urgent                                               |
|                      |               |                 |                     |                       | Service Request               |                                 |               | 3  |                                                        |
|                      |               |                 |                     |                       | Receivables Payable           | es Management                   |               | 3  |                                                        |
| Back                 |               |                 |                     |                       |                               |                                 |               |    |                                                        |
|                      |               |                 |                     |                       |                               |                                 |               |    |                                                        |
|                      |               |                 |                     |                       |                               |                                 |               |    |                                                        |
|                      |               | Copyright © 200 | 06, 2020, Oracle an | id/or its affiliates. | All rights reserved. Security | Information Terms and Condition | 5             |    |                                                        |

## **Field Description**

| Field Name                             | Description                                                                                                    |
|----------------------------------------|----------------------------------------------------------------------------------------------------|
| Pending for Approval                   |                                                                                                    |
| Following fields will be dis           | played for <b>Pending for Approval</b> tab                                                                                                    |
| Count of transactions pending approval | All- Displays the total count of all the transactions pending approval Financial- Displays the count of financial transactions pending approval out of the total count |
|                                        | Non-Financial- Displays the count of non-financial transactions pending approval out of the total count                                                                |
|                                        | Urgent Dianlays the total sount of urgent transactions (prioritized                                                                                                    |

Urgent- Displays the total count of urgent transactions (prioritized and in grace period) pending approval

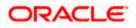

| Field Name          | Description                                                                                                    |
|---------------------|----------------------------------------------------------------------------------------------------|
| Financial Table     | Displays the module wise count of financial transactions pending approval.                                                 |
|                     | It also displays the following details:                                                                                    |
|                     | <ul> <li>Count of transactions pending approval within each<br/>module</li> </ul>                                          |
|                     | <ul> <li>Count of urgent transactions (prioritized and in grace<br/>period) pending approval within each module</li> </ul> |
|                     | Click on the count link to view the list of all transactions pending approval within the module.                           |
| Non-Financial Table | Displays the module wise count of non-financial transactions pending approval.                                             |
|                     | It also displays the following details:                                                                                    |
|                     | <ul> <li>Count of transactions pending approval within each<br/>module</li> </ul>                                          |
|                     | <ul> <li>Count of urgent transactions (prioritized and in grace<br/>period) pending approval within each module</li> </ul> |
|                     | Click on the count link to view the list of all transactions pending approval within the module.                           |
| Reference Number    | Allows to search based on exact reference number of transaction across modules.                                            |

#### To re-route/prioritize transaction:

 Click on count link within the module to view the transaction list for re-route/prioritize. The list of the transactions pending approval within a module with the prioritized and in-grace tags appears. OR

In **Reference Number** field, enter reference number, and click  $\bigcirc$  to search specific transaction for re-route/prioritize.

Note: The search will be within module.

## OR

Click on the  $\gamma$  icon to enter filter new criteria. Based on the defined criteria you can view list of transactions pending approval within a module.

Click **Apply** to search the transaction based on selected criteria.

OR

Click **Reset** to clear the entered details.

Note: The search will be module specific, not across modules.

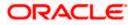

| Rero | ute   | And Prioritize                            | (Pending For        | Approval)      |                    |           |                 |            |                 |                |                 |
|------|-------|-------------------------------------------|---------------------|----------------|--------------------|-----------|-----------------|------------|-----------------|----------------|-----------------|
| Fina | ncial | - Bill Payments (1                        | 2)                  |                |                    |           |                 |            |                 | Reference Numb |                 |
| Ren  | oute  |                                           |                     |                |                    |           |                 |            |                 |                | View Se         |
| 0    |       | Date 🗘                                    | Description \$      | Biller<br>Name | Biller<br>Location | Details 🗘 | From<br>Account | Amount 🗘   | Initiated<br>By | Reference 0    | Status          |
|      |       | 11/3/22, 9:18 AM                          | Create Bill Payment | Mansoor trust  | Sharjaha           |           | xxxxxxxxxx0016  | GBP 500.47 | david khan      | 031120186846   | Pending Approv  |
|      |       | 11/2/22, 9:42 AM                          | Create Bill Payment | Mansoor trust  | Sharjaha           |           | xxxxxxxxx0016   | GBP 14.47  | david khan      | 021177861026   | Pending Approve |
|      |       | 11/2/22, 9:14 AM                          | Create Bill Payment | AdaniE         | Sharjaha           |           | xxxxxxxx0016    | GBP 123.00 | david khan      | 0211A1C84F3D   | Pending Approv  |
|      | 0     | 10/10/22, 2:20 PM                         | Create Bill Payment | divya_power    | Dubai              |           | xxxxxxxxxx0683  | EUR 234.00 | david khan      | 101040D97977   | Pending Approva |
|      | 0     | 10/10/22, 2:08 PM                         | Create Bill Payment | divya_power    | Dubai              |           | xxxxxxxxxxx0683 | EUR 345.00 | david khan      | 1010C6B149EC   | Pending Approve |
|      | 0     | 10/10/22, 2:04 PM<br>In Grace Prioritized | Create Bill Payment | divya_power    | Dubai              |           | xxxxxxxxxx0683  | EUR 244.00 | david khan      | 101082506982   | Pending Approva |
| Back |       |                                           |                     |                |                    |           |                 |            |                 |                |                 |

## Re-route and Prioritize (Pending for Approval) Summary within module screen

| Field Name        | Description                                                                                                  |
|-------------------|----------------------------------------------------------------------------------------------------|
| Transaction Type  | Displays the transaction type.                                                                               |
| Initiated by      | Displays the name of the user who has initiated the transaction.                                             |
| Date              | Displays the transaction initiation date.                                                                    |
| Reference Number  | Displays the transaction reference number.                                                                   |
| Account Number    | Displays the account number of the transaction.<br>This field is displayed for <b>Financial</b> transaction. |
| Re-route Workflow | Click on <b>Assign</b> link to re-route approval workflow for the transaction.                               |
| High Priority     | Click on link to mark the transaction as high priority or undo prioritization for the transaction.           |

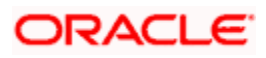

|        |                                           |                |                           |                          |                               |           | Search Filter                  |           | ×    |
|--------|-------------------------------------------|----------------|---------------------------|--------------------------|-------------------------------|-----------|--------------------------------|-----------|------|
| = @i   | futura bank                               |                |                           |                          | Search                        |           | Module                         |           |      |
| Rerou  | ute And Priori                            | tize (Pending  | g For Approval            | )                        |                               | 1         | Accounts  Reference Number     |           |      |
| Financ | cial - Payments (16                       | ))             |                           |                          |                               |           | Description / Transaction Name |           |      |
| Rerou  | ite                                       |                |                           |                          |                               |           | From                           | То        | (++) |
|        | Date 🗘                                    | Description 0  | From O<br>Account         | Amount 🗘                 | Payee<br>Account ≎<br>Details | Ref<br>No |                                | Last Name |      |
|        | 4/4/22, 1:00 PM<br>In Grace Prioritized   | Card Payment   | xxxxxxxxxxx0038           | EUR 600.00               | 624700xxxxxx0004              | 040       |                                |           |      |
|        | 9/28/22, 6:46 PM<br>In Grace Prioritized  | Card Payment   | xxxxxxxxxx0016            | EUR 122.00               | 624700xxxxxx0001              | 280       | Urgency<br>Prioritize          |           |      |
|        | 9/28/22, 5:30 PM<br>In Grace Priontized   | Card Payment   | xxxxxxxxxxx0027           | EUR 123.00               | 624700xxxxxx0001              | 280       | Prioritize  Amount Range       |           |      |
|        | 9/28/22, 12:17 PM<br>In Grace Prioritized | Card Payment   | xxxxxxxxxxx0683           | EUR 123.00               | 624700xxxxxx0001              | 280       | Currency<br>USD T              |           |      |
|        | 9/28/22, 12:14 PM<br>In Grace Prioritized | Card Payment   | xxxxxxxxxxx0027           | EUR 123.00               | 624700xxxxx0006               | 280       | Amount From                    |           |      |
|        | 9/28/22, 12:13 PM                         | Card Payment   | xxxxxxxxxx0016            | EUR 122.00               | 624700xxxxxx0001              | 280       |                                |           |      |
| Page   | 1 of 2 (1-10 of                           | f 16 items)  < |                           | I                        |                               |           | Amount To                      |           |      |
|        |                                           |                |                           |                          |                               |           |                                |           |      |
|        |                                           |                |                           | ala and da ita attitu    |                               |           | Apply Reset                    |           |      |
|        |                                           | Co             | pyright © 2006, 2020, Ora | icle and/or its affiliat | es. All rights reserved. Secu | urityInf  |                                |           |      |

## Re-route and Prioritize (Pending for Approval) Transactions – Filter Criteria

| Field Name                        | Description                                                                                                    |
|-----------------------------------|----------------------------------------------------------------------------------------------------|
| Filter Criteria                   |                                                                                                    |
| Search the transaction bas        | sed on the criteria.                                                                                                    |
| Note: The filter criteria in ov   | verlay screen will be changed based upon the module selected.                                                                                                  |
| Module                            | The selected module is defaulted which can be changed to view the transactions pending approval within a specific module.                                      |
| Reference Number                  | Reference number of specific transaction which is to be searched.                                                                                              |
| Description/ Transaction<br>Name  | The transactions can be filtered based upon transaction name or description.                                                                                   |
| Initiation From Date – To<br>Date | The period can be specified for which the user wants to view the transactions pending approval. Search will be based on the transaction initiation date range. |
| Initiated By (First Name)         | The first name of user who has initiated the transaction.                                                                                                    |

| Field Name               | Description                                                             |
|--------------------------|-------------------------------------------------------------------------|
| Initiated By (Last Name) | The last name of user who has initiated the transaction.                |
| Urgency                  | The transactions can be viewed based on its urgency type.<br>It can be: |
|                          | Prioritized                                                             |
|                          | In-Grace Period.                                                        |

 Click on option under High Priority column to Prioritize/Undo Prioritize against the specific transaction record. OR

Click on **Assign** option against the specific transaction record under **Re-route Workflow** column to re-route the transaction record. The **Workflow Details** overlay screen appears. OR

Select multiple transactions together to route/reroute and click **Reroute**. The **Details** popup appears.

## **Details popup**

|                  |                                         |                     |                                    |                       |                           |                                         |           | ATM 8             | Branch Locator                      | English     |
|------------------|-----------------------------------------|---------------------|------------------------------------|-----------------------|---------------------------|-----------------------------------------|-----------|-------------------|-------------------------------------|-------------|
| ∃ ( <b>p</b> fut | ura bank                                |                     |                                    |                       | Search                    |                                         | Q         | . 4 <b>00</b> (KK | Welcome, kor<br>Last login 11/7/22, |             |
| Reroute          | And Prioritiz                           | e (Pending 🗇        | - A                                | <b>`</b>              |                           |                                         |           |                   |                                     |             |
| Financial        | - Bill Payments (1                      |                     | Oetails<br>398054<br>Creation Time | ≥ : 10/17/22, 7:09 AM | Processing<br>Total Trans |                                         | ×<br>O    | Reference Numb    |                                     | Ŷ           |
| Reroute          |                                         |                     | 397813                             |                       | Active                    |                                         |           |                   | Vi                                  | ew Selectio |
| -                | Date ≎                                  | Description         | Creation Time                      | e : 10/17/22, 6:16 AM | Total Trans               | actions : 16                            |           | Initiated<br>By   | Reference<br>No                     | Status      |
| • 0              | 10/10/22, 2:04 PM<br>In Grace Printized | Create Bill Pay     |                                    |                       |                           |                                         |           | david khan        | 1010B2506982                        | æ           |
|                  | 11/2/22, 5:16 PM                        | Create Bill Payment | Mansoor trust                      | Sharjaha              |                           | 000000000000000000000000000000000000000 | GBP 14.47 | david khan        | 0211C5E84D90                        | Pend        |
|                  | 11/2/22, 4:21 PM                        | Create Bill Payment | Mansoor trust                      | Sharjaha              |                           | xxxxxxxxx0016                           | GBP 14.47 | david khan        | 021138D1A9D2                        | 🕒 Pend      |

1. Click  $\bigcirc$  icon to refresh the process.

Click on the record, the transactions with the exact matching approval rules (provided all rules of one transaction is/are matching with another transaction) will be grouped together along with the evaluated

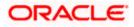

|                                          |                   |                      |                       |                                            | ATM & Branch Locate       | or English | - I     | JBS OBPM 14.4 HEL Branch                             |
|------------------------------------------|-------------------|----------------------|-----------------------|--------------------------------------------|---------------------------|------------|---------|------------------------------------------------------|
| 🕼 futura ba                              | ank               |                      |                       | Search                                     | (                         | Q (1962    | DK      | Welcome, david khan<br>Last login 10/17/22, 11:25 AM |
| Reroute And I                            | Prioritize (Pe    | nding For Appro      | val)                  |                                            |                           |            |         |                                                      |
| -<br>inancial - Payme                    | ents              |                      |                       |                                            |                           |            |         |                                                      |
| ✓ Group 1 (1)                            |                   |                      |                       |                                            |                           |            |         |                                                      |
| <ul> <li>Group 2 (15)</li> </ul>         |                   |                      |                       |                                            |                           |            |         |                                                      |
| Assign                                   |                   |                      |                       |                                            |                           |            |         |                                                      |
|                                          |                   |                      |                       |                                            |                           |            |         |                                                      |
| 9/28/22, 6:43 AM<br>In Grace Phontized   | Card Payment      | xxxxxxxxxx0016       | EUR 122.00            | 624700xxxxx0001                            | 2809E4B849FD              | D Pending  | Approva | -                                                    |
| 9/28/22, 6:42 AM<br>In Grace Prioritized | Card Payment      | xxxxxxxxxxxx0016     | EUR 123.00            | 624700xxxxx0001                            | 28092377CE62              | 🕚 Pending  | Approva | -                                                    |
| 9/28/22, 6:44 AM<br>In Grace Prioritized | Card Payment      | xxxxxxxxxxxx0027     | EUR 123.00            | 624700xxxxx0006                            | 2809C0A3D174              | 🕚 Pending  | Approva | -                                                    |
| 9/28/22, 5:40 AM<br>In Grace Prioritized | Card Payment      | xxxxxxxxxxx0016      | EUR 123.00            | 624700xxxxx0001                            | 28096707DE5C              | D Pending  | Approva |                                                      |
| 9/21/22, 6:59 AM<br>In Grace Prioritized | Card Payment      | xxxxxxxxxx0016       | EUR 10.00             | 624700xxxxx0001                            | 21097C146F1D              | 🕒 Pending  | Approva |                                                      |
| 9/28/22, 5:31 AM<br>In Grace Phoritized  | Card Payment      | xxxxxxxxxx0016       | EUR 123.00            | 624700xxxxx0001                            | 28093F03FEDC              | 🕒 Pending  | Approva | -                                                    |
| age 1 of 2 (                             | 1-10 of 15 items) | K ∢ 1 2 ▶            | Я                     |                                            |                           |            |         |                                                      |
|                                          |                   |                      |                       |                                            |                           |            |         |                                                      |
| Back                                     |                   |                      |                       |                                            |                           |            |         |                                                      |
|                                          |                   |                      |                       |                                            |                           |            |         |                                                      |
|                                          |                   | Convright @ 2006-202 | 0. Oracle and /or its | affiliates. All rights reserved. Securityl | nformation[Terms and Cons | itions     |         |                                                      |

## Re-route and Prioritize (Pending for Approval) Transactions with matching groups

#### Note:

Status of the transaction which is re-routed changes to Re-routed.

Click clicon against the specific transaction to re-route workflow.

- 3. Select the group to which workflow to be re-routed.
- 4. Click on the **Assign** option to re-route the selected group. The **Reroute** overlay screen appears.

In the **Re-route Workflow** tab:

- a. View and select new approval rule to re-route from all the resolved rules applicable at the time of re-routing for the group.
- b. Click **Re-route** to assign the workflow to the selected group. OR
  Click **Cancel** to cancel the transaction.
  OR
  Click **Back** to navigate back to previous screen.
  OR

Click Prioritize/ Undo Prioritized to update the priority status of the transaction.

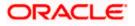

## Workflow Details - Re-route Workflow tab

| futura b                                 | ank            |                |          | Search                                   |                |                           |
|------------------------------------------|----------------|----------------|----------|------------------------------------------|----------------|---------------------------|
| eroute And                               | Prioritize (Pe | nding For Appr | oval)    |                                          | casa_financial | Level 1                   |
| inancial - Paym                          | ents           |                |          | Asprover<br>kosa khan<br>Davidchk<br>Use |                |                           |
| Group 2 (15)                             |                |                |          |                                          | Finan_Rule     | Level 1<br>KK<br>Applover |
| Date 🗘                                   | Description 0  | From Account 0 | Amount 🗘 | Payee Account Details 🗘 🕴                | 6              | kosa khan<br>Davidchk     |
| 9/28/22, 6:43 AM<br>In Grace Prioritized | Card Payment   | xxxxxxxxxx0016 |          | 624700xxxxx0001                          | 2              | Use                       |
| 9/28/22, 6:42 AM                         | Card Payment   | xxxxxxxxxx0016 |          | 624700xxxxxx0001                         | Reroute        |                           |

#### Note:

User is allowed to select one out of the resolved workflows for re-routing.

| Field Name            | Description                                                                               |
|-----------------------|-------------------------------------------------------------------------------------------|
| Re-route Workflow tab |                                                                                           |
| Rules for re-route    | Displays the rules for re-routing for the group.                                          |
| Prioritize            | Click on the <b>Priority</b> link to set the priority for the transaction.                |
|                       | Note: Click <b>Undo Prioritized</b> link to remove the priority level of the transaction. |

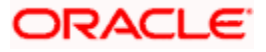

## 8.2.2 Pending for Release

Dashboard displayed below the **Pending for** Release tab, the financial and non-financial sections having module wise count of transactions pending release, and the urgent transactions (prioritized and in grace period) pending release. The user can be a maker, approver or releaser i.e. whoever has re-route access will be able to re-route transactions pending approval or release. It displays the count of all the transactions pending release as well as the financial and non-financial transactions pending release. The total count of urgent transactions (prioritized and in grace period) pending release.

The user can view summarized details of the transactions pending release within the module and can filter the transaction based upon different search parameters. The user can re-route or mark a transaction as high priority upon viewing the transaction details within the module. In order to re-route a transaction, the user must click on **Assign**. On clicking the same, the user can select a new release rule out of all the resolved rules.

Note:

1) At a time, only one transaction can be selected for re-routing.

2) When a releaser logs in, the high priority transaction will be listed on top of all the transactions which are pending release.

|                      |                |                |                     |                                 |                    | ATM & Branch Locator         | Englisł      | n <del>-</del> | UBS OBPM 14.4 HE                          | L Branch 🝷 |
|----------------------|----------------|----------------|---------------------|---------------------------------|--------------------|------------------------------|--------------|----------------|-------------------------------------------|------------|
| ≡ lip futura bank s  |                |                |                     | Search                          | arch               |                              | <b>(1964</b> | DK             | Welcome, david<br>Last login 10/17/22, 12 |            |
| Reroute And P        | rioritize      |                |                     |                                 |                    |                              |              |                |                                           |            |
| Pending For Approval | Pending For    | Release        |                     |                                 |                    |                              |              |                |                                           |            |
| All                  | 5              | Financial      | 4                   | Non Financial                   | 1                  | Urgent                       | 1            |                | nce Number                                | Q          |
| Financial            |                |                |                     |                                 | Non Finar          | ncial                        |              |                |                                           |            |
| Payments             | tts 4 1 (Upper |                |                     |                                 | Others             |                              |              | 1              |                                           | 9          |
| Back                 |                |                |                     |                                 |                    |                              |              |                |                                           |            |
|                      |                |                |                     |                                 |                    |                              |              |                |                                           |            |
|                      |                | Copyright © 20 | 06, 2020, Oracle an | d/or its affiliates. All rights | reserved. Security | Information Terms and Condit | ions         |                |                                           |            |

## Re-route and Prioritize – Pending for Release

## **Field Description**

Field Name

Description

## **Pending for Release**

Following fields will be displayed below Pending for Release tab

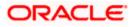

| Field Name                            | Description                                                                                                    |
|---------------------------------------|----------------------------------------------------------------------------------------------------|
| Count of transactions pending release | All- Displays the total count of all the transactions pending release<br>Financial- Displays the count of financial transactions pending<br>release out of the total count |
|                                       | Non-Financial- Displays the count of non-financial transactions pending release out of the total count                                                                     |
|                                       | Urgent- Displays the total count of urgent transactions (prioritized and in grace period) pending release                                                                  |
| Financial Table                       | Displays the module wise count of financial transactions pending release.                                                                                                  |
|                                       | It also displays the following details:                                                                                                    |
|                                       | Count of transactions pending release within each module                                                                                                    |
|                                       | <ul> <li>Count of urgent transactions (prioritized and in grace<br/>period) pending release within each module</li> </ul>                                                  |
|                                       | Click on the count link to view the list of all transactions pending release within the module.                                                                            |
| Non-Financial Table                   | Displays the module wise count of non-financial transactions pending release.                                                                                              |
|                                       | It also displays the following details:                                                                                                    |
|                                       | Count of transactions pending release within each module                                                                                                    |
|                                       | <ul> <li>Count of urgent transactions (prioritized and in grace<br/>period) pending release within each module</li> </ul>                                                  |
|                                       | Click on the count link to view the list of all transactions pending release within the module.                                                                            |
| Reference Number                      | Allows to search based on exact reference number of transaction across modules.                                                                                            |

#### To re-route/prioritize transaction:

 Click on count link within the module to view the transaction list for re-route/prioritize. The list of the transactions pending release within a module with the prioritized and in-grace tags appears. OR

In **Reference Number** field, enter reference number, and click <sup>Q</sup> to search specific transaction for re-route/prioritize.

Note: The search will be within module.

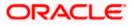

OR

Click on the Click on the defined criteria you can view list of transactions pending approval within a module.

Click Apply to search the transaction based on selected criteria.

OR Click **Reset** to clear the entered details.

Note: The search will be module specific, not across modules.

## Re-route and Prioritize (Pending for Release) Summary within module screen

|              |                                           |                           |                     |                     |                                  |                        | ATM & Branch Locat       | or English <del>-</del>                | UBS OBPM 14                 | 4 HEL Branch 🝷                 |
|--------------|-------------------------------------------|---------------------------|---------------------|---------------------|----------------------------------|------------------------|--------------------------|----------------------------------------|-----------------------------|--------------------------------|
|              | futura bank                               |                           |                     |                     | Search                           |                        | 3                        | ५ ४२०० (                               | Welcome,<br>Last login 10/1 | david khan 🧹<br>1/22, 11:25 AM |
| Rero         | ute And Priori                            | tize (Pendin <sub>ł</sub> | g For Release)      |                     |                                  |                        |                          |                                        |                             |                                |
| Financ       | tial - Payments (4                        | )                         |                     |                     |                                  |                        |                          | Reference Nur<br>Enter exact reference |                             | V                              |
| Rerou        | ite                                       |                           |                     |                     |                                  |                        |                          |                                        |                             | View Selection                 |
| Ξ            | Date 🗘                                    | Description 🗘             | From O<br>Account   | Amount 🗘            | Payee<br>Account O<br>Details    | Reference<br>No        | Status 🗘                 | Processing<br>Status                   | Reroute 🗘                   | Priority 0                     |
|              | 9/21/22, 12:38 PM<br>In Grace Prioritized | Card Payment              | xxxxxxxxxxx0016     | EUR 10.00           | 624700xxxxxx0001                 | 2109D7F3CA7F           | D Pending Release        | -                                      | Assign                      | O Undo Prioritia               |
|              | 9/22/22, 11:16 AM<br>Prioritized          | Card Payment              | xxxxxxxxxxxx0016    | EUR 4,500.00        | 624700xxxxxx0001                 | 220927878AE1           | TPending Release         |                                        | Assign                      | O Undo Prioriti                |
|              | 9/21/22, 2:14 PM<br>Prioritized           | Card Payment              | xxxxxxxxxxx0016     | EUR 600.00          | 624700xxxxxx0004                 | 2109767E98A7           | Dending Release          | -                                      | Assign                      | O Undo Prioriti                |
|              | 9/21/22, 12:49 PM                         | Card Payment              | xxxxxxxxxxx0016     | EUR 10.00           | 624700xxxxxx0001                 | 2109335947E3           | Pending Release          | -                                      | Assign                      | O Undo Prioritiz               |
| Page<br>Back | e mar kararan                             | 4 items)  <               | ( 1 ) >             |                     |                                  |                        |                          |                                        |                             |                                |
|              |                                           |                           | Copyright © 2006, 2 | 2020, Oracle and/or | its affiliates. All rights reser | ved.[SecurityInformati | ion Terms and Conditions |                                        |                             |                                |

| Field Name                              | Description                                                               |
|-----------------------------------------|---------------------------------------------------------------------------|
| Below fields are displayed fo selected. | or <b>Payment</b> module. The section displays the fields based on module |
| Date                                    | Displays the transaction initiation date.                                 |
| Description                             | Description of the transaction.                                           |
| From Account                            | The source account number of the transaction.                             |
| Amount                                  | Amount of the transaction.                                                |
|                                         |                                                                           |

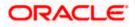

.

| Field Name            | Description                                                                                        |
|-----------------------|----------------------------------------------------------------------------------------------------|
| Payee Account Details | Payee's account number of the transaction.                                                         |
| Reference No          | Displays the transaction reference number.                                                         |
| Status                | The status of the transaction.                                                                     |
| Re-route              | Click on <b>Assign</b> link to re-route release workflow for the transaction.                      |
| Priority              | Click on link to mark the transaction as high priority or undo prioritization for the transaction. |

## Re-route and Prioritize (Pending for Release) Transactions – Filter Criteria

|        |                                                                     |                |                          |                                        |                               |            | Search Filter                   |           | × |
|--------|---------------------------------------------------------------------|----------------|--------------------------|----------------------------------------|-------------------------------|------------|---------------------------------|-----------|---|
| -      | utura bank<br>ite And Priori                                        | tize (Pending  | g For Release)           | Module<br>Accounts<br>Reference Number |                               |            |                                 |           |   |
|        | ial - Payments (4                                                   | )              |                          | Description / Transaction Name         |                               |            |                                 |           |   |
| Rerout | Date ≎                                                              | Description \$ | From O                   | Amount \$                              | Payee<br>Account ≎<br>Details | Refe<br>No | From                            | То        |   |
|        | 9/21/22, 12:38 PM<br>In Grace Prioritized                           | Card Payment   | xxxxxxxxxxx0016          | EUR 10.00                              | 624700xxxxx0001               | 2109       | First Name                      | Last Name | 9 |
|        | 9/22/22, 11:16 AM<br>Prioritized                                    | Card Payment   | xxxxxxxxxx0016           | EUR 4,500.00                           | 624700xxxxxx0001              | 2209       | Urgency<br>Prioritize           |           |   |
|        | 9/21/22, 2:14 PM<br>Prioritized<br>9/21/22, 12:49 PM<br>Prioritized | Card Payment   | xxxxxxxxxx0016           |                                        | 624700xxxxx0004               |            | Amount Range<br>Currency<br>USD |           |   |
| Page   |                                                                     | 4 items)  < 🔍  | 1 → >                    |                                        |                               |            | Amount From                     |           |   |
|        |                                                                     |                |                          |                                        |                               |            | Amount To                       |           |   |
|        |                                                                     | Co             | pyright © 2006, 2020, Or | acle and/or its affilia                | tes. All rights reserved. Set | urityInf   | Apply Reset                     |           |   |

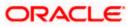

## Field Name

## Description

### Filter Criteria

## Search the transaction based on the criteria.

Note: The filter criteria in overlay screen will be changed based upon the module selected.

| Module                                                                                          | The selected module is defaulted which can be changed to view the transactions pending release within a specific module.                                                                                                    |
|-------------------------------------------------------------------------------------------------|----------------------------------------------------------------------------------------------------|
| Reference Number                                                                                | Reference number of specific transaction which is to be searched.                                                                                                    |
| Description/ Transaction<br>Name                                                                | The transactions can be filtered based upon transaction name or description.                                                                                                    |
| From – To                                                                                       | The period can be specified for which the user wants to view the transactions pending release. Search will be based on the transaction initiation date range.                                                                                                    |
| First Name                                                                                      | The first name of user who has initiated the transaction.                                                                                                    |
| Last Name                                                                                       | The last name of user who has initiated the transaction.                                                                                                    |
| Urgency                                                                                         | <ul> <li>The transactions can be viewed based on its urgency type.</li> <li>It can be: <ul> <li>Prioritized</li> <li>In-Grace Period.</li> </ul> </li> </ul>                                                                                                    |
| Payee Name                                                                                      | The name of the payee.                                                                                                    |
| Customer Reference No                                                                           | The customer reference number of the transaction.                                                                                                    |
| transaction record.<br>OR<br>Click on <b>Assign</b> option a<br>route the transaction rec<br>OR | <b>iority</b> column to Prioritize/Undo Prioritize against the specific<br>against the specific transaction record under <b>Re-route</b> column to re-<br>ord. The <b>Workflow Details</b> overlay screen appears.<br>ons together to route/reroute and click <b>Reroute</b> .<br>ars. |

## **Details popup**

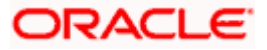

|                                                                             |                                           |                |                  |                               |                               |              |                   | ATM & Bra            | nch Locator                           | English 🝷 |
|-----------------------------------------------------------------------------|-------------------------------------------|----------------|------------------|-------------------------------|-------------------------------|--------------|-------------------|----------------------|---------------------------------------|-----------|
| ≡®f                                                                         | utura bank                                |                |                  |                               | Search                        |              | Q <u></u> (124    |                      | Welcome, kos<br>Last login 11/7/22, 9 |           |
| Rerou                                                                       | ite And Priori                            | tize (Pending  | g For Release)   |                               |                               |              |                   |                      |                                       |           |
| Financial - Payments (4)  Petails  418058  Creation Time : 11/7/22, 6:01 AI |                                           |                |                  | Active<br>M Total Transaction | Active Total Transections : 2 |              |                   | Q,<br>Vie            | Selection                             |           |
|                                                                             | Date ≎                                    | Description \$ |                  |                               | Details                       |              | _                 | Processing<br>Status | ≎ Rerou                               | te ≎ P    |
|                                                                             | 9/21/22, 12:38 PM<br>In Grace Prioritized | Card Payment   | xxxxxxxxxx0016   | EUR 10.00                     | 624700xxxxxx0001              | 2109D7F3CA7F | Pending Release   | -                    | Assign                                | <b>P</b>  |
|                                                                             | 9/22/22, 11:16 AM<br>Prioritized          | Card Payment   | xxxxxxxxxxxx0016 | EUR 4,500.00                  | 624700xxxxxx0001              | 220927878AE1 | 🕒 Pending Release | -                    | Assign                                | n č       |
|                                                                             | 0/21/22 2:14 PM                           |                |                  |                               |                               |              |                   |                      |                                       |           |

- 2. Click  $\bigcirc$  icon to refresh the process.
- 3. Click on the record, the transactions with the exact matching approval rules (provided all rules of one transaction is/are matching with another transaction) will be grouped together along with the evaluated.

| Note:                                                                                                    |        |
|----------------------------------------------------------------------------------------------------|--------|
| Status of the transaction which is re-routed changes to Re-ro                                                                                                    | outed. |
| Click click click | kflow. |

## Re-route and Prioritize (Pending for Release) Transactions with matching groups

|                                          |                    |                                   |                         |                                            | ATM & Branch Locator         | English       | • U       | BS OBPM 14.4 HEL Branch 🝷                              |
|------------------------------------------|--------------------|-----------------------------------|-------------------------|--------------------------------------------|------------------------------|---------------|-----------|--------------------------------------------------------|
| 🗄 🕼 futura ba                            | ink                |                                   |                         | Search                                     | Q                            | <u> (1962</u> |           | Welcome, david khan V<br>Last login 10/17/22, 11:25 AM |
| Reroute And P                            | Prioritize (Pen    | ding For Releas                   | e)                      |                                            |                              |               |           |                                                        |
| Financial - Payme                        | nts                |                                   |                         |                                            |                              |               |           |                                                        |
| ✓ Group 1 (3)                            |                    |                                   |                         |                                            |                              |               |           |                                                        |
| Assign                                   |                    |                                   |                         |                                            |                              |               |           |                                                        |
| Date 🗘                                   | Description \$     | From Account \$                   | Amount 🗘                | Payee Account Details 💲                    | Reference No 💲               | Status 🗘      |           | Processing Status 💲                                    |
| 9/21/22, 7:08 AM<br>In Grace Prioritized | Card Payment       | xxxxxxxxxx0016                    | EUR 10.00               | 624700xxxxx0001                            | 2109D7F3CA7F                 | D Pending     | g Release | -                                                      |
| 9/21/22, 8:44 AM<br>Prioritized          | Card Payment       | xxxxxxxxx0016                     | EUR 600.00              | 624700xxxxx0004                            | 2109767E98A7                 | 🕒 Pending     | g Release | -                                                      |
| 9/22/22, 5:46 AM<br>Prioritized          | Card Payment       | xxxxxxxxxx0016                    | EUR 4,500.00            | 624700xxxxx0001                            | 220927878AE1                 | 🕒 Pending     | g Release | -                                                      |
| Page 1 of 1 (1                           | I-3 of 3 items)  < | $\langle 1 \rangle \rightarrow  $ |                         |                                            |                              |               |           |                                                        |
| Back                                     |                    |                                   |                         |                                            |                              |               |           |                                                        |
| Date:                                    |                    |                                   |                         |                                            |                              |               |           |                                                        |
|                                          |                    |                                   |                         |                                            |                              |               |           |                                                        |
|                                          |                    | Copyright © 2006, 2020            | ), Oracle and/or its af | filiates. All rights reserved. SecurityInf | ormation Terms and Condition | ons           |           |                                                        |

4. Select the group to which workflow to be re-routed.

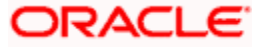

5. Click on the **Assign** option to re-route the selected group. The **Reroute** overlay screen appears.

#### In the **Re-route Workflow** tab:

- a. View and select new approval rule to re-route from all the resolved rules applicable at the time of re-routing for the group.
- b. Click Re-route to assign the workflow to the selected group. OR
  Click Cancel to cancel the transaction.
  OR
  Click Back to navigate back to previous screen.
  OR
  Click Prioritize/ Undo Prioritized to update the priority status of the transaction.

#### Workflow Details - Re-route Workflow tab

| 🗏 🕼 futura ba                           | ank             |                  |              | Search                  | Q                | Reroute    | ×                                                |
|-----------------------------------------|-----------------|------------------|--------------|-------------------------|------------------|------------|--------------------------------------------------|
| Financial - Payme<br>Group 1 (3)        | ents            |                  |              |                         |                  | Finan Rule | Level 1<br>KK<br>Agorox<br>kosa khan<br>Davidchk |
| Date 🗘                                  | Description 0   | From Account 0   | Amount 0     | Payee Account Details 🗘 | Reference No 🗘 S | t          | User                                             |
| 9/21/22, 7:08 AM<br>In Gace Prioritized | Card Payment    | xxxxxxxxxxxx0016 | EUR 10.00    | 624700xxxxx0001         | 2109D7F3CA7F     | Reroute    |                                                  |
| 9/21/22, 8:44 AM                        | Card Payment    | xxxxxxxxxx0016   | EUR 600.00   | 624700xxxxx0004         | 2109767E98A7     | 9          |                                                  |
| 9/22/22, 5:46 AM                        | Card Payment    | xxxxxxxxxxx0016  | EUR 4,500.00 | 624700xxxxx0001         | 220927878AE1     | 3          |                                                  |
| Page 1 of 1 (                           | 1-3 of 3 items) |                  |              |                         |                  |            |                                                  |
| Back                                    |                 |                  |              |                         |                  |            |                                                  |

Note: User is allowed to select one out of the resolved rules for re-routing.

| Field Name            | Description                                                                              |
|-----------------------|------------------------------------------------------------------------------------------|
| Re-route Workflow tab |                                                                                          |
| Rules for re-route    | Displays the rules for re-routing for the group.                                         |
| Prioritize            | Click on the <b>Priority</b> link to set the priority for the transaction.               |
|                       | Note: Click <b>Undo Prioritize</b> link to remove the priority level of the transaction. |

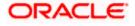

# 8.3 Pending for Release

The transactions that have been configured for and are pending for release are listed here. The releaser logs into the application, and views all the transactions that are pending for a release.

Dashboard displays the financial and non-financial sections with module wise count of transactions pending release, and the urgent transactions (prioritized and in grace period) pending release.

The details of the transaction pending release within the module can be viewed through the count link. Information of all the transactions pending release within a module can be seen along with the prioritized and in-grace tags. Further drill down to view details of a specific transaction before approve/reject is available through the reference number link.

Module specific filters are provided to search for transactions pending release within a module. The filters as well as the transaction information shown depend upon the selected module. The releaser can select specific transaction or all transactions listed on that page or all transactions across pages of the selected module and release or reject the selected records, with comments if any.

## **Pre-Requisites**

- Accessible Roles for Corporate
- Workflow and Approval Flow preference
- Party and User level account access
- Approval workflow and Rules setup for banking transaction
- Party Preference is maintained for corporate user

#### How to reach here:

Corporate Approver Dashboard > Toggle menu > Menu > Transactions > Pending for Release

| Pending for | Release |
|-------------|---------|
|-------------|---------|

| ending for Release        |              |            |               |                |             |   |                                     |   |
|---------------------------|--------------|------------|---------------|----------------|-------------|---|-------------------------------------|---|
| All                       | 11 Financial | 3          | Non Financial | 8              | Urgent      | 2 | Reference Nu<br>Enter exact referen | - |
| Financial                 |              |            |               | Non Financi    | al          |   |                                     |   |
| Accounts                  |              | 3 2 Urgent |               | Accounts       |             |   | 8                                   |   |
| Non Accounts              |              | 0          |               | Biller Mainten | ance        |   | 0                                   |   |
| Payments                  |              | 0          |               | Payee and Bill | ler         |   | 0                                   |   |
| Bill Payments             |              | O          |               | Bulk File      |             |   | o                                   |   |
| Bulk File                 |              | 0          |               | Bulk Record    |             |   | 0                                   |   |
| Bulk Record               |              | 0          |               | Trade Finance  | ,           |   | 0                                   |   |
| Non Account Bulk Record   |              | 0          |               | Trade Finance  | Maintenance |   | 0                                   |   |
| Host to Host Bulk Files   |              | 0          |               | Forex Deal     |             |   | 0                                   |   |
| Host to Host Bulk Records |              | O          |               | Others         |             |   | 0                                   |   |
|                           |              |            |               | Liquidity Man  | agement     |   | 0                                   |   |

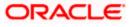

## **Field Description**

| Field Name                             | Description                                                                                                    |
|----------------------------------------|----------------------------------------------------------------------------------------------------|
| Count of transactions pending approval | All- Displays the total count of all the transactions pending release<br>Financial- Displays the count of financial transactions pending<br>release out of the total count |
|                                        | Non-Financial- Displays the count of non-financial transactions pending release out of the total count                                                                     |
|                                        | Urgent- Displays the total count of urgent transactions (prioritized and in grace period) pending release                                                                  |
| Financial Table                        | Displays the module wise count of financial transactions pending release.                                                                                                  |
|                                        | It also displays the following details:                                                                                                    |
|                                        | <ul> <li>Count of transactions pending release within each<br/>module</li> </ul>                                                                                           |
|                                        | <ul> <li>Count of urgent transactions (prioritized and in grace<br/>period) pending release</li> </ul>                                                                     |
|                                        | Click on the count link to view the list of all transactions pending release within the module.                                                                            |
| Non-Financial Table                    | Displays the module wise count of non-financial transactions pending release.                                                                                              |
|                                        | It also displays the following details:                                                                                                    |
|                                        | <ul> <li>Count of transactions pending release within each<br/>module</li> </ul>                                                                                           |
|                                        | <ul> <li>Count of urgent transactions (prioritized and in grace<br/>period) pending release</li> </ul>                                                                     |
|                                        | Click on the count link to view the list of all transactions pending release within the module.                                                                            |
| Reference Number                       | Allows to search based on exact reference number of transaction across modules.                                                                                            |

## To release the transaction:

 Click on count link to view the list of all transactions pending release within the module. All the transactions pending release within a module with the prioritized and in-grace tags appears. OR

In **Reference Number** field, enter reference number, and click  $\bigcirc$  to search specific transaction pending for release.

Note: The search will be within module.

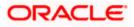

## List of transactions within module

|           |                    |                          |                                         |                         |            |                                        | Viewer $\vee$ | ATM          | M & Branch I | ocator                      | English $\vee$ |
|-----------|--------------------|--------------------------|-----------------------------------------|-------------------------|------------|----------------------------------------|---------------|--------------|--------------|-----------------------------|----------------|
| 👂 futura  | a bank Searc       | h                        | Q                                       |                         |            |                                        |               | <b>(1988</b> |              | e, SHAIL Ka<br>Feb 12:26 PM | dam 🗸          |
| Pendi     | ng for Relea       | se                       |                                         |                         |            |                                        |               |              |              |                             |                |
| Financ    | ial-Accounts (3    | 5)                       |                                         |                         |            | Reference Num<br>Enter exact reference |               |              | Q,           | V                           |                |
| Filters : | Module Accour      | nts Clear All            |                                         |                         |            |                                        |               |              |              |                             |                |
| Releas    | se Reject          |                          |                                         |                         |            |                                        |               |              |              |                             |                |
|           | Date 🗸             | Description $\checkmark$ | Account Details $\ \lor$                | Amount $$               | Initia     | ted By 🖂                               | Reference No  | ~            | Status       | $\sim$                      |                |
|           | 09 Feb<br>4:43 PM  | Cheque Book Request      | *************************************** |                         | 5 KIn      | ilialor                                | 09029CF95879  |              | 🖱 In P       | rogress                     |                |
|           | 09 Feb<br>3:07 PM  | Cheque Book Request      | xxxxxxxxxxxx010                         |                         | S KIn      | itiator                                | 0902ACAA93DC  |              | 🕒 In P       | rogress                     |                |
|           | 08 Feb<br>11:47 PM | Cheque Book Request      | xxxxxxxxx0010                           |                         | S KIn      | itiator                                | 0802B9CF5794  |              | 🖱 In P       | rogress                     |                |
| Page      | 1 of 1             | (1-5 of 5 items) IC 4    | 1 > >                                   |                         |            |                                        |               |              |              |                             |                |
|           |                    | Copyright © 2006,        | 2020, Oracle and/or its affiliates. A   | Il rights reserved. Sec | curityInfo | ormation Terms a                       | nd Conditions |              |              |                             |                |

| Field Name      | Description                                                                                                 |
|-----------------|----------------------------------------------------------------------------------------------------|
| Date            | Displays the transaction initiation date.                                                                   |
| Description     | Displays the description for the transaction pending for release.                                           |
| Account Details | Displays the account details of transaction.                                                                |
|                 | This field is module specific.                                                                              |
| Amount          | Displays the transaction amount.                                                                            |
|                 | This field is module specific.                                                                              |
| Initiated by    | Displays the name of the user who has initiated the transaction.                                            |
| Reference No    | Displays the transaction reference number.                                                                  |
|                 | Click on the link to view details of a specific transaction.                                                |
| Status          | Displays the current status of the transaction pending for release.                                         |
| All             | Click on checkbox to select all the transactions on that page of the selected module for approve or reject. |

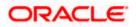

| Clear All Click on link to deselect all the transactions on that page | Field Name | Description                                                                                               |  |  |  |  |
|-----------------------------------------------------------------------|------------|----------------------------------------------------------------------------------------------------|--|--|--|--|
| selected module for approve or reject.                                | Clear All  | Click on link to deselect all the transactions on that page of the selected module for approve or reject. |  |  |  |  |

 Click on the Vicon to enter filter new criteria. Based on the defined criteria you can view list of transactions pending release within a module. Click Apply to search the transaction based on selected criteria. OR Click Reset to clear the entered details.

Note: The search will be module specific, not across modules.

## Pending for Release – Filter Criteria

|                           |                     |                    |          |             |                             | Search Filter                     |   | $\times$ |
|---------------------------|---------------------|--------------------|----------|-------------|-----------------------------|-----------------------------------|---|----------|
| ≡ @futura bank            | Search              | Q                  |          |             |                             | Module                            |   |          |
| Pending for Releas        | se                  |                    |          |             |                             | Select Module<br>Accounts         | - |          |
| Financial-Accounts (1)    |                     |                    |          |             | Reference<br>Enter exact or | Reference Number                  |   |          |
|                           |                     |                    |          |             | -                           | Description / Transaction Name    |   |          |
| Filters : Module Accounts | Clear All           |                    |          |             |                             | Select Transaction Name           | Ŧ |          |
| Release Reject            |                     |                    |          |             |                             | Initiation Date                   |   |          |
| 🗹 Date 🗸                  | Description 🗸       | Account Details $$ | Amount 🗸 | Initiated E | By 🗸                        | From                              |   |          |
| ☑ 09 Feb<br>4:43 PM       | Cheque Book Request | xxxxxxxxxx0010     |          | S KInitiato | or                          | То                                |   |          |
|                           |                     |                    |          |             |                             | First Name                        |   |          |
|                           |                     |                    |          |             |                             | Last Name                         |   |          |
|                           |                     |                    |          |             |                             | Urgency                           |   |          |
|                           |                     |                    |          |             |                             | Select Urgency<br>In Grace Period | Ŧ |          |
|                           |                     |                    |          |             |                             | Apply Reset                       |   |          |

Field Description

| Field Name      | Description |
|-----------------|-------------|
| Filter Criteria |             |

Search the transaction based on the criteria.

Note: The filter criteria in overlay screen will be changed based upon the module selected.

ModuleThe selected module is defaulted which can be changed to view<br/>the transactions pending release within a specific module.

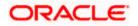

| Field Name                        | Description                                                                                                    |  |  |  |  |
|-----------------------------------|----------------------------------------------------------------------------------------------------|--|--|--|--|
| Reference Number                  | Reference number of specific transaction which is to be searched.                                                                   |  |  |  |  |
| Description/ Transaction<br>Name  | The transactions can be filtered based upon transaction name or description.                                                        |  |  |  |  |
| Initiation From Date – To<br>Date | Specify the period for which you wish to view transactions pending for release. Search will be based on the transaction date range. |  |  |  |  |
| First Name                        | The first name of user who has initiated the transaction.                                                                           |  |  |  |  |
| Last Name                         | The last name of user who has initiated the transaction.                                                                            |  |  |  |  |
| Urgency                           | Filters to view the transactions based on its urgency type.<br>It can be:                                                           |  |  |  |  |
|                                   | Prioritized                                                                                                    |  |  |  |  |
|                                   | In-Grace Period.                                                                                                    |  |  |  |  |

 Click on Reference Number link to view the details of the transaction that is to be release or reject for review. The details of transaction appears. Click Detailed Journey to view the transaction detailed journey. OR Click Back to navigate back to the previous screen.

## Pending for Release – Transaction Details

|                                                              |                                                                                 | Viewer 🗸 🛛 ATM & Branch Locator 🛛 English 🗸       |
|--------------------------------------------------------------|---------------------------------------------------------------------------------|---------------------------------------------------|
| E futura bank Search                                         | Q                                                                               | Qcone, SHAIL Kadam ↓<br>Last login 23 Feb 1/26 PM |
| Cheque Book Request                                          |                                                                                 |                                                   |
| Account Number<br>xxxxxxxxxXXXXXXXXXXXXXXXXXXXXXXXXXXXX      |                                                                                 |                                                   |
| Transaction Journey                                          |                                                                                 |                                                   |
| Initiation<br>Successful<br>SR Kinitiator<br>OP Feb 04:45 PM | Approval<br>In Progress<br>SHAIL R Kadam<br>15 Feb 05:30 PM<br>Ø test           | Completion                                        |
| Back                                                         |                                                                                 |                                                   |
| Copyright © 2006                                             | 6, 2020, Oracle and/or its affiliates. All rights reserved. SecurityInformation | ation]Terms and Conditions                        |

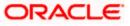

## Pending for Release – Transaction Detailed Journey

|     |                                                  | Transaction Journey                          |                                    | × |
|-----|--------------------------------------------------|----------------------------------------------|------------------------------------|---|
| = @ | futura bank Search Q                             |                                              |                                    |   |
|     | Cheque Book Request                              | S KInitiator<br>09 Feb 04:43 PM<br>Initiated |                                    |   |
|     | Account Number                                   |                                              |                                    |   |
|     | xxxxxxxxxxxxx0110                                | •                                            | SHAIL Kadam<br>15 Feb 05:30 PM     |   |
|     | Type of Cheque Book                              |                                              | Approved                           |   |
|     | Cheque book for EUR                              |                                              | test                               |   |
|     | Number of Cheque Books                           |                                              |                                    |   |
|     | 2                                                | •                                            | SHAIL Kadam<br>Pending for Release |   |
|     | Number of Leaves per Book                        |                                              | Ferrang for Hereare                |   |
|     | 10                                               |                                              |                                    |   |
|     | Delivery Location                                |                                              |                                    |   |
|     | 31 Dupont Tower<br>Aldrin Square<br>Near Walmart |                                              |                                    |   |

4. Click **Release** to release the initiated transaction. The **Pending for Release** screen appears. OR

Click **Reject** to reject the transaction. OR

Click **Back** to navigate back to previous screen.

5. The **Transaction Release / Rejection** screen prompting to enter the release / rejection remarks appear.

## **Release Transaction**

|                                                    | Q                                                      |                 | e, SHAIL Kadam 🧹<br>Feb 11:14 PM |
|----------------------------------------------------|--------------------------------------------------------|-----------------|----------------------------------|
| Pending for Release                                |                                                        |                 |                                  |
| Financial-Accounts (1)                             | Releaser Comment     >       Selected Transactions (1) | <               | <b>a V</b>                       |
| Filters : Module Accounts Clear All Release Reject | Release Cancel                                         |                 |                                  |
| Date V Description                                 | ✓ Account Details ✓ Amount ✓ Initiated By ✓ Re         | ference No \vee | Status 🗸                         |
| ✓ 09 Feb Cheque Boo                                | ok Request xxxxxxxxxx0010 S KInitiator 09              | 02B2925467      | 🕒 In Progress                    |

## **Reject Transaction**

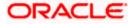

| ≡ Ø                | futura bank      | Search                                                    | Q                 |          |                 | <u> (1542</u> | Welcome, SHAIL Kadam V |
|--------------------|------------------|-----------------------------------------------------------|-------------------|----------|-----------------|---------------|------------------------|
| Pend               | ing for Relea    | se                                                        |                   |          |                 |               |                        |
| Financ             | ial-Accounts (1) | Rejection Comr<br>Selected Transact<br>Remarks (Optional) | tions (1)         |          |                 | ×             | Q P                    |
| Filters :<br>Relea | Module Accounts  |                                                           | ancel             |          |                 |               |                        |
|                    | Date 🗸           | Description V                                             | Account Details 🖂 | Amount 🗸 | Initiated By $$ | eference No   | ∽ Status ∽             |
|                    | 09 Feb           | Cheque Book Request                                       | xxxxxxxxxxx0010   |          | S KInitiator (  | 902B2925467   | 🕒 In Progress          |

6. Enter the remarks and click **Release**.

OR Enter the remarks and click **Reject**. OR Click **Cancel** to cancel the transaction. The screen with success message appears.

# 8.4 My Initiated List

Displays the list of all the type of transactions initiated by the logged in user like account financial, account non-financial, bulk file, bulk record, payee, biller and payments transactions. The user logs into the application, and views all the transactions.

## How to reach here:

Corporate Approver Dashboard > Toggle menu > Menu > Transactions > My Initiated List

## My Initiated List

|              |                   |   |           |   |             |               |                                                                                                    | Арр | rover 🗸      | ATM &           | Branch Locator                        | English $\vee$     |
|--------------|-------------------|---|-----------|---|-------------|---------------|----------------------------------------------------------------------------------------------------|-----|--------------|-----------------|---------------------------------------|--------------------|
| ≡ ( <b>6</b> | futura bank       |   |           |   |             | Search        |                                                                                                    | Q   | <u>Д</u> 220 | sc              | Welcome, Suy<br>Last login 8/3/22, 2: | og Corp 🗸<br>10 РМ |
|              | My Initiated List |   |           |   |             |               |                                                                                                    |     |              |                 |                                       |                    |
|              |                   |   |           |   |             |               |                                                                                                    |     |              |                 |                                       |                    |
|              | All               | 7 | Financial | 2 | Non Financi | al 5          | Urgent                                                                                                    | 0   | Refe         | rence Nun       | nber Q                                |                    |
|              |                   |   |           |   |             |               | , in the second second se |     | Enter exa    | kt reference ni | amber                                 |                    |
|              | Financial         |   |           |   |             | Non Financial |                                                                                                    |     |              |                 |                                       |                    |
|              | Accounts          |   | 2         |   |             | Accounts      |                                                                                                    |     | 4            |                 |                                       |                    |
|              |                   |   |           |   |             | Others        |                                                                                                    |     | 1            |                 |                                       |                    |
|              | Back              |   |           |   |             |               |                                                                                                    |     |              |                 |                                       |                    |
|              | DUCK              |   |           |   |             |               |                                                                                                    |     |              |                 |                                       |                    |

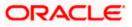

| Field Name            | Description                                                                                         |
|-----------------------|----------------------------------------------------------------------------------------------------|
| Count of transactions | All- Displays the total count of all the transactions initiated by user                             |
| Initiated             | Financial- Displays the count of financial transactions initiated out of the total count            |
|                       | Non-Financial- Displays the count of non-financial transactions initiated out of the total count    |
|                       | Urgent- Displays the total count of urgent transactions (prioritized and in grace period) initiated |
| Financial Table       | Displays the module wise count of financial transactions initiated.                                 |
|                       | It also displays the following details:                                                             |
|                       | Count of transactions initiated within each module                                                  |
|                       | <ul> <li>Count of urgent transactions (prioritized and in grace<br/>period) initiated</li> </ul>    |
|                       | Click on the count link to view the list of all transactions initiated within the module.           |
| Non-Financial Table   | Displays the module wise count of non-financial transactions initiated.                             |
|                       | It also displays the following details:                                                             |
|                       | Count of transactions initiated within each module                                                  |
|                       | <ul> <li>Count of urgent transactions (prioritized and in grace<br/>period) initiated</li> </ul>    |
|                       | Click on the count link to view the list of all transactions initiated within the module.           |
| Reference Number      | Allows to search based on exact reference number of transaction across modules.                     |

#### To view the initiated transaction:

 Click on count link to view the list of all transactions initiated within the module. All the transactions initiated within a module with the prioritized and in-grace tags appears. OR

In **Reference Number** field, enter reference number, and click  $\bigcirc$  to search specific transaction initiated.

#### Note:

1) The search will be within module.

2) If the **Status** of transaction is "**Pending for Modification**", on transaction details; User can click **Modify;** to update the transaction details. OR

User can click on Revoke; add comment to revoke the transaction.

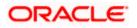

Approvals

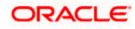

## List of transactions within module

|      |                      |                          |                   |              | Approver 🗸     | ATM & Branch Locator English                           |
|------|----------------------|--------------------------|-------------------|--------------|----------------|--------------------------------------------------------|
| E () | futura bank          |                          |                   | Search       | Q 4200         | SC Welcome, Suyog Corp -<br>Last login 8/5/22, 2:10 PM |
|      | My Initiated List    |                          |                   |              |                |                                                        |
|      | Financial - Accounts | (2)                      |                   | Refe         | erence Number  | Q Enter                                                |
|      |                      |                          |                   | exact re     | ference number |                                                        |
|      | Date 🗸               | Description $\checkmark$ | Account Number $$ | Amount 🗸     | Reference No 🖂 | Status 🗸                                               |
|      | 8/3/22, 10:02 AM     | New Deposit              | xxxxxxxxx0015     | EUR 1,114.00 | 0308DC3C782B   | Approved                                               |
|      | 8/3/22, 9:28 AM      | New Deposit              | xxxxxxxxxxx0015   | EUR 1,111.00 | 030826E38EFE   | A Pending Modificati                                   |
|      | Page 1 of 1 (1-2     | of 2 items) 🛛 🕹 🔹 1      | >>>               |              |                |                                                        |
|      |                      |                          |                   |              |                |                                                        |

#### **Field Description**

| Field Name      | Description                                                                                                |
|-----------------|----------------------------------------------------------------------------------------------------|
| Date            | Displays the transaction initiation date.                                                                  |
| Description     | Displays the description for the transaction initiated.                                                    |
| Account Details | Displays the account details of transaction.<br>This field is module specific.                             |
| Amount          | Displays the transaction amount.<br>This field is module specific.                                         |
| Initiated by    | Displays the name of the user who has initiated the transaction.                                           |
| Reference No    | Displays the transaction reference number.<br>Click on the link to view details of a specific transaction. |
| Status          | Displays the current status of the transaction initiated.                                                  |

 Click on the Vicon to enter filter new criteria. Based on the defined criteria you can view list of transactions initiated within a module. Click Apply to search the transaction based on selected criteria. OR Click Reset to clear the entered details.

Note: The search will be module specific, not across modules.

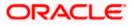

## My Initiated List – Filter Criteria

| Martune Isonik       |                    |                    | Carach                 |                | 0                                   | Module                            | Reference Numb |
|----------------------|--------------------|--------------------|------------------------|----------------|-------------------------------------|-----------------------------------|----------------|
| futura bank          |                    |                    | Search                 |                | Q                                   | Accounts -                        | Reference Hamb |
| My Initiated List    |                    |                    |                        |                |                                     | Description /<br>Transaction Name | Urgency        |
| Financial - Accounts | ; (2)              |                    | Reference Number       |                | <ul> <li>Initiation Date</li> </ul> |                                   |                |
|                      |                    |                    | exact reference number |                |                                     | From                              | То             |
| Date 🗸               | Description 🗸      | Account Number 🗸 🗸 | Amount 🗸               | Reference No 🖂 | S                                   | Initiated By<br>First Name        | Last Name      |
| 8/3/22, 10:02 AM     | New Deposit        | xxxxxxxxx0015      | EUR 1,114.00           | 0308DC3C782B   | 6                                   |                                   |                |
| 8/3/22, 9:28 AM      | New Deposit        | xxxxxxxxxx0015     | EUR 1,111.00           | 030826E38EFE   | Ĺ                                   | Amount Range<br>Currency          | Amount From    |
| Page 1 of 1 (1-      | 2 of 2 items)  < ∢ | 1 ▶ >              |                        |                |                                     | Please 🗸                          |                |
|                      |                    |                    |                        |                |                                     | Amount To                         |                |

## **Field Description**

| Field Name                        | Description                                                                                                    |
|-----------------------------------|----------------------------------------------------------------------------------------------------|
| Filter Criteria                   |                                                                                                    |
| Search the transaction ba         | sed on the criteria.                                                                                                    |
| Note: The filter criteria in ov   | verlay screen will be changed based upon the module selected.                                                                |
| Module                            | The selected module is defaulted which can be changed to view the transactions initiated within a specific module.           |
| Reference Number                  | Reference number of specific transaction which is to be searched.                                                            |
| Description/ Transaction<br>Name  | The transactions can be filtered based upon transaction name or description.                                                 |
| Initiation From Date – To<br>Date | Specify the period for which you wish to view transactions initiated.<br>Search will be based on the transaction date range. |
| First Name                        | The first name of user who has initiated the transaction.                                                                    |

| Last Name | The last name of user who has initiated the transaction. |
|-----------|----------------------------------------------------------|
|-----------|----------------------------------------------------------|

# Urgency Filters to view the transactions based on its urgency type. It can be: It can be:

- Prioritized
- In-Grace Period.

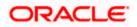

 Click on Reference Number link to view the details of the transaction that are initiated. The details of transaction appears. Click Detailed Journey to view the transaction detailed journey. OR Click Back to navigate back to the previous screen.

My Initiated List – Transaction Details

|    |                                                                                    |                                                                                                    | Appro  | over 🗸                               | ATM &   | Branch Locator                           | English $\vee$ |
|----|------------------------------------------------------------------------------------|----------------------------------------------------------------------------------------------------|--------|--------------------------------------|---------|------------------------------------------|----------------|
| ≡¢ | futura bank                                                                        | Search                                                                                                    | Q      | <u> </u>                             | sc      | Welcome, Suyo<br>Last login 8/3/22, 2:10 | g Corp 🗸<br>РМ |
|    | New Deposit                                                                        |                                                                                                    |        |                                      |         |                                          |                |
|    | Deposit Details                                                                    |                                                                                                    |        |                                      |         | e-Rece                                   | pt             |
|    | Source Account<br>xxxxxxxxxxx0015<br>Term Deposit Product<br>Islamic Rollover OBDX |                                                                                                    |        |                                      |         |                                          |                |
|    | Deposit Amount<br>EUR 1,114.00                                                     |                                                                                                    |        |                                      |         |                                          |                |
|    | Deposit Tenure<br>1 Year(s), 1 Month(s), 1 Day(s)                                  |                                                                                                    |        |                                      |         |                                          |                |
|    | Maturity Details                                                                   |                                                                                                    |        |                                      |         |                                          |                |
|    | Maturity Instruction<br>Renew Principal and Pay Out the Profit                     |                                                                                                    |        |                                      |         |                                          |                |
|    | Transfer To<br>Surgag Corp<br>xoxxxxxxxxxxxxxxxxxxxxxxxxxxxxxxxxxx                 |                                                                                                    |        |                                      |         |                                          |                |
|    | Transaction Journey                                                                |                                                                                                    |        |                                      |         |                                          |                |
|    | Detailed Journey                                                                   |                                                                                                    |        |                                      |         |                                          |                |
|    | Initiation<br>Successful                                                           | Approval<br>Successful                                                                                              |        | Complet<br>Success                   |         |                                          |                |
|    | Suyog Corp<br>8/3/22, 10:02 AM                                                     | C Lock Request                                                                                                    | erence | Processed<br>No : HELC<br>/22, 10:08 | 3996001 | 7                                        |                |
|    |                                                                                    | 8) Vikas Corp<br>8/5/22, 10:07 AM<br>⊘ Unlock Request<br>Vikas Corp                                                 |        |                                      |         |                                          |                |
|    |                                                                                    | 8/5/22,1008 AM<br>Approve<br>Show Less                                                                              |        |                                      |         |                                          |                |
|    | Back                                                                               |                                                                                                    |        |                                      |         |                                          |                |
|    |                                                                                    | Copyright @ 2006, 2020, Oracle and/or its attiliates. All rights reserved, SecurityInformation Terms and Conditions |        |                                      |         |                                          |                |

# 8.5 Transaction Log

Displays the list of all the type of transactions initiated like account financial, account non-financial, bulk file, bulk record, payee, biller and payments transactions.

It is divided into two categories broadly; Financial and Non-Financial. The logged in user can view the transaction summary with respective statuses and details.

The details can be viewed either in a graphical format or in a list format using a switch option.

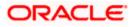

On selecting either the Financial or the Non-Financial transaction options, the modules under the particular option are displayed. Click the **Module** link to view the list of transactions in it.

#### How to reach here:

Corporate Approver Dashboard > Toggle menu > Menu > Transactions > Transaction Log

#### **Transaction Log**

|     |                      |   |           |   |               |            |        | Арр | over 🗸       | ATM & E       | Branch Locator                       | English $\vee$               |
|-----|----------------------|---|-----------|---|---------------|------------|--------|-----|--------------|---------------|--------------------------------------|------------------------------|
| = Ø | futura bank          |   |           |   |               | Search     |        | q   | <b>A</b> 743 | КК            | Welcome, kos<br>Last login 8/1/22, 1 | a khan 🗸<br><sup>OS PM</sup> |
|     | Transaction Log      |   |           |   |               |            |        |     |              |               |                                      |                              |
|     |                      |   |           |   |               |            |        |     |              |               |                                      |                              |
|     | All                  | 9 | Financial | 0 | Non Financial | 9          | Urgent | 0   | Refere       | ence Num      | ber Q                                |                              |
|     |                      |   |           |   |               |            |        |     | Enter exact  | reference nur | nber                                 |                              |
|     | Financial            |   |           |   |               | Non Financ | tial   |     |              |               |                                      |                              |
|     | No items to display. |   |           |   |               | Others     |        |     | 9            |               |                                      |                              |
|     | Back                 |   |           |   |               |            |        |     |              |               |                                      |                              |
|     | DOUR                 |   |           |   |               |            |        |     |              |               |                                      |                              |
|     |                      |   |           |   |               |            |        |     |              |               |                                      |                              |

#### **Field Description**

| Field Name            | Description                                                                               |
|-----------------------|-------------------------------------------------------------------------------------------|
| Count of transactions | All- Displays the total count of all the transactions by user                             |
|                       | Financial- Displays the count of financial transactions out of the total count            |
|                       | Non-Financial- Displays the count of non-financial transactions out of the total count    |
|                       | Urgent- Displays the total count of urgent transactions (prioritized and in grace period) |
| Financial Table       | Displays the module wise count of financial transactions.                                 |
|                       | It also displays the following details:                                                   |
|                       | Count of transactions within each module                                                  |
|                       | <ul> <li>Count of urgent transactions (prioritized and in grace<br/>period)</li> </ul>    |
|                       | Click on the count link to view the list of all transactions within the module.           |

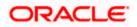

| Displays the module wise count of non-financial transactions.<br>t also displays the following details: |
|----------------------------------------------------------------------------------------------------|
| t also displays the following details:                                                                  |
|                                                                                                    |
| Count of transactions within each module                                                                |
| <ul> <li>Count of urgent transactions (prioritized and in grace period)</li> </ul>                      |
| Click on the count link to view the list of all transactions within the nodule.                         |
| Allows to search based on exact reference number of transaction across modules.                         |
|                                                                                                    |

### To view the transaction log:

 Click on count link to view the list of all transactions within the module. All the transactions within a module with the prioritized and in-grace tags appears. OR

In Reference Number field, enter reference number, and click  ${}^{\rm Q}$  to search specific transaction initiated.

Note: The search will be within module.

#### List of transactions within module

| futura bank             |                   |                                       | Search                                          |                            | Q. A           | в кк             | Welcome, kosa         |       |
|-------------------------|-------------------|---------------------------------------|-------------------------------------------------|----------------------------|----------------|------------------|-----------------------|-------|
| Transaction Log         |                   |                                       |                                                 |                            |                | KK               | Last login 8/1/22, 10 | IS PM |
| Non Financial - Other   | s (12)            |                                       |                                                 | Reference Number           |                | Q, <sup>En</sup> | *                     |       |
| Date 🗸                  | Initiated By 🗸 🗸  | Transaction Type $\lor$               | Description 🗸                                   |                            | Reference No 🚿 |                  | tatus 🗸               |       |
| 8/1/22, 1:34 PM         | david khan        | Credit Card                           | Update Limits                                   |                            | 01089640DDFD   | 5                | ) In Progress         |       |
| 8/1/22, 1:30 PM         | david khan        | Credit Card                           | Update Limits                                   |                            | 0108E41D51B9   | Q                | Rejected              |       |
| 8/1/22, 1:26 PM         | David Warner      | Request User Report                   | Request User Report                             |                            | 0108442463F4   | 6                | Approved              |       |
| 8/1/22, 1:14 PM         | david khan        | Credit Card                           | Enable/Disable International Tr                 | ansactions                 | 0108C3C8FC04   | 6                | Approved              |       |
| 8/1/22, 1:03 PM         | david khan        | Credit Card                           | Change Billing Cycle                            |                            | 0108BF20098A   | 6                | Approved              |       |
| 8/1/22, 9:51 AM         | david khan        | Request User Report                   | Request User Report                             |                            | 01083A53D803   | 5                | ) In Progress         |       |
| 8/1/22, 8:57 AM         | David Warner      | Request User Report                   | Request User Report                             |                            | 0108F148452A   | 6                | Approved              |       |
| 8/1/22, 8:50 AM         | David Warner      | Request User Report                   | Request User Report                             |                            | 010806A61191   | 6                | Approved              |       |
| 8/1/22, 8:46 AM         | David Warner      | Request User Report                   | Request User Report                             |                            | 0108579C9697   | 6                | Approved              |       |
| 8/1/22, 8:45 AM         | David Warner      | Request User Report                   | Request User Report                             |                            | 0108E21829D6   | 6                | Approved              |       |
| Page <u>1</u> of 2 (1-1 | 0 of 12 items)  ∠ | <ul> <li>1 2 → )</li> </ul>           |                                                 |                            |                |                  |                       |       |
|                         | Сору              | right © 2006, 2020, Oracle and/or its | affiliates. All rights reserved. SecurityInform | nation Terms and Condition | ons            |                  |                       |       |

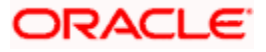

| Field Name             | Description                                                                                                    |
|------------------------|----------------------------------------------------------------------------------------------------|
| Date                   | Displays the transaction initiation date.                                                                                                    |
| Description            | Displays the description for the transaction initiated.                                                                                        |
| Account Details        | Displays the account details of transaction.                                                                                                   |
|                        | This field is module specific.                                                                                                    |
| Amount                 | Displays the transaction amount.                                                                                                    |
|                        | This field is module specific.                                                                                                    |
| Initiated by           | Displays the name of the user who has initiated the transaction.                                                                               |
| Reference No           | Displays the transaction reference number.                                                                                                    |
|                        | Click on the link to view details of a specific transaction.                                                                                   |
| Status                 | Displays the current status of the transaction initiated.                                                                                      |
| of transactions within | to enter filter new criteria. Based on the defined criteria you can view list<br>n a module.<br>ch the transaction based on selected criteria. |

Click **Apply** to search the transaction based on selected criteria. OR Click **Reset** to clear the entered details.

Chick Reset to clear the entered details.

**Note**: The search will be module specific, not across modules.

# Transaction Log – Filter Criteria

|     |                             |                  |                      |                              |                        | Approv      | Search Filter                     | ×                |
|-----|-----------------------------|------------------|----------------------|------------------------------|------------------------|-------------|-----------------------------------|------------------|
| = Ø | futura bank                 |                  |                      | Search                       |                        | Q           | Module                            | Reference Number |
|     | Transaction Log             |                  |                      |                              |                        |             | Others 🔻                          |                  |
|     |                             |                  |                      |                              |                        | _           | Description /<br>Transaction Name | Urgency          |
|     | Non Financial - Others (12) |                  |                      |                              | Reference Number       |             | •                                 |                  |
|     |                             |                  |                      |                              | exact reference number |             | Initiation Date<br>From           | То               |
|     | Date 🗸                      | Initiated By 🛛 🗸 | Transaction Type 🗸 🗸 | Description 🗸                |                        | Reference N |                                   |                  |
|     | 8/1/22, 1:34 PM             | david khan       | Credit Card          | Update Limits                |                        | 01089640D   | Initiated By<br>First Name        | Last Name        |
|     | 8/1/22, 1:30 PM             | david khan       | Credit Card          | Update Limits                |                        | 0108E41D51  |                                   |                  |
|     | 8/1/22, 1:26 PM             | David Warner     | Request User Report  | Request User Report          |                        | 0108442463  | Apply Reset                       |                  |
|     | 8/1/22, 1:14 PM             | david khan       | Credit Card          | Enable/Disable International | Transactions           | 0108C3C8F0  |                                   |                  |
|     | 8/1/22, 1:03 PM             | david khan       | Credit Card          | Change Billing Cycle         |                        | 0108BF2004  |                                   |                  |

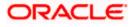

**Field Name** 

Description

**Filter Criteria** 

#### Search the transaction based on the criteria.

Note: The filter criteria in overlay screen will be changed based upon the module selected.

| Module                            | The selected module is defaulted which can be changed to view the transactions within a specific module.                                           |
|-----------------------------------|----------------------------------------------------------------------------------------------------|
| Reference Number                  | Reference number of specific transaction which is to be searched.                                                                                  |
| Description/ Transaction<br>Name  | The transactions can be filtered based upon transaction name or description.                                                                       |
| Initiation From Date – To<br>Date | Specify the period for which you wish to view transactions initiated.<br>Search will be based on the transaction date range.                       |
| First Name                        | The first name of user who has initiated the transaction.                                                                                          |
| Last Name                         | The last name of user who has initiated the transaction.                                                                                           |
| Urgency                           | <ul> <li>Filters to view the transactions based on its urgency type.</li> <li>It can be:</li> <li>Prioritized</li> <li>In-Grace Period.</li> </ul> |

Click on Reference Number link to view the details of the transaction. The details of transaction appears.
 Click Detailed Journey to view the transaction detailed journey.
 OR
 Click Back to navigate back to the previous screen.

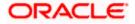

# 8.6 My Approved List

This displays the details of transactions that are approved by the approver user. It is classified into two broad categories; Financial and Non-Financial. Click each tab to view the snapshot of transactions already approved.

The logged in user can view the transaction summary with respective statuses and details. The details can be viewed either in a graphical format or in a list format using a switch option.

On selecting either the Financial or the Non-Financial transaction options, the modules under the particular option are displayed. In the list view, on clicking the approved/rejected count, the transaction details within the module can be viewed. Click the **Module** link to view the list of transactions in it.

#### How to reach here:

Corporate Approver Dashboard > Toggle menu > Menu > Transactions > My Approved List

#### My Approved List

| o futura bank        |    |           |   |               | Search     |        | Appro<br>Q | over 🗸 | (Tree )   | inch Locator<br>Welcome, ko:<br>Last login 8/1/22, | Englis<br>sa khan<br>1:05 PM |
|----------------------|----|-----------|---|---------------|------------|--------|------------|--------|-----------|----------------------------------------------------|------------------------------|
| My Approved Lis      | st |           |   |               |            |        |            |        |           |                                                    |                              |
| All                  | 3  | Financial | 0 | Non Financial | 3          | Urgent | 0          |        | nce Numbe |                                                    |                              |
| Financial            |    |           |   |               | Non Financ | ial    |            |        |           |                                                    |                              |
| No items to display. |    |           |   |               | Accounts   |        |            | 1      |           |                                                    |                              |
|                      |    |           |   |               | Others     |        |            | 2      |           |                                                    |                              |

#### **Field Description**

| Field Name                         | Description                                                                                        |
|------------------------------------|----------------------------------------------------------------------------------------------------|
| Count of transactions<br>Initiated | All- Displays the total count of all the transactions approved by user                             |
|                                    | Financial- Displays the count of financial transactions approved out of the total count            |
|                                    | Non-Financial- Displays the count of non-financial transactions approved out of the total count    |
|                                    | Urgent- Displays the total count of urgent transactions (prioritized and in grace period) approved |

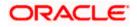

| Description                                                                                                   |  |  |  |  |  |
|----------------------------------------------------------------------------------------------------|--|--|--|--|--|
| Displays the module wise count of financial transactions approved.<br>It also displays the following details: |  |  |  |  |  |
| Count of transactions approved within each module                                                             |  |  |  |  |  |
| <ul> <li>Count of urgent transactions (prioritized and in grace<br/>period) approved</li> </ul>               |  |  |  |  |  |
| Click on the count link to view the list of all transactions approved within the module.                      |  |  |  |  |  |
| Displays the module wise count of non-financial transactions approved.                                        |  |  |  |  |  |
| It also displays the following details:                                                                       |  |  |  |  |  |
| Count of transactions approved within each module                                                             |  |  |  |  |  |
| <ul> <li>Count of urgent transactions (prioritized and in grace<br/>period) approved</li> </ul>               |  |  |  |  |  |
| Click on the count link to view the list of all transactions approved within the module.                      |  |  |  |  |  |
| Allows to search based on exact reference number of transaction across modules.                               |  |  |  |  |  |
|                                                                                                    |  |  |  |  |  |

#### To view the approved transaction:

 Click on count link to view the list of all transactions approved within the module. All the transactions approved within a module with the prioritized and in-grace tags appears. OR

In **Reference Number** field, enter reference number, and click  $\bigcirc$  to search specific transaction approved.

| 🕼 futura bank       |                        |                     | Search          | Q, J             |                     | Welcome, kosa khan 👡       |
|---------------------|------------------------|---------------------|-----------------|------------------|---------------------|----------------------------|
| My Approved Lis     | st                     |                     |                 |                  |                     | Last login 8/1/22, 1:05 PM |
| Non Financial - Acc | ounts (1)              |                     |                 | Reference Number | Q, <sup>Enter</sup> | $\bigtriangledown$         |
| Date 🗸              | Description 🗸          | Account Details 🗸 🗸 | Initiated By $$ | Reference No V   | Status              | ~                          |
| 2/21/22, 4:49 PM    | Stop/Unblock Cheque    | xxxxxxxxxxxx0016    | david khan      | 2102E75B82B8     | 🕒 In Pr             | ogress                     |
| Page 1 of 1 (1      | of 1 items)  < 4 1 > > |                     |                 |                  |                     |                            |
|                     |                        |                     |                 |                  |                     |                            |

Note: The search will be within module.

## List of transactions within module

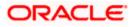

| Field Name           | Description                                                                                                    |
|----------------------|----------------------------------------------------------------------------------------------------|
| Date                 | Displays the transaction approved date.                                                                                                    |
| Description          | Displays the description for the transaction approved.                                                                                                   |
| Account Details      | Displays the account details of transaction.                                                                                                    |
|                      | This field is module specific.                                                                                                    |
| Amount               | Displays the transaction amount.                                                                                                    |
|                      | This field is module specific.                                                                                                    |
| Initiated by         | Displays the name of the user who has initiated the transaction.                                                                                         |
| Reference No         | Displays the transaction reference number.                                                                                                    |
|                      | Click on the link to view details of a specific transaction.                                                                                             |
| Status               | Displays the current status of the transaction initiated.                                                                                                |
| of transactions appr | to enter filter new criteria. Based on the defined criteria you can view list<br>oved within a module.<br>ch the transaction based on selected criteria. |

Click **Apply** to search the transaction based on selected criteria. OR

Click **Reset** to clear the entered details.

Note: The search will be module specific, not across modules.

## My Approved List – Filter Criteria

| A                                                                                                    | Approve Search Filte             | r ×              |
|----------------------------------------------------------------------------------------------------|----------------------------------|------------------|
| = 🕼 futura bank Search                                                                                                | Q Module                         | Reference Number |
| My Approved List                                                                                                    | Accounts                         | •                |
|                                                                                                    | Description /<br>Transaction Nar | Urgency<br>me    |
| Non Financial - Accounts (1)                                                                                          |                                  | •                |
| exact reference number                                                                                                | Initiation Date<br>From          | То               |
| Date V Description V Account Details V Initiated By V Reference No                                                    | ~                                |                  |
|                                                                                                    | Initiated By<br>First Name       | Last Name        |
|                                                                                                    | _                                |                  |
| Page 1 of 1 (1 of 1 items) $ \zeta \ll 1 \gg \rangle $                                                                |                                  |                  |
|                                                                                                    | Apply                            | Reset            |
|                                                                                                    |                                  |                  |
| Copyright © 2006, 2020, Oracle and/or its affiliates. All rights reserved. [SecurityInformation] Terms and Conditions |                                  |                  |

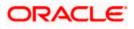

Field Name

Description

**Filter Criteria** 

#### Search the transaction based on the criteria.

Note: The filter criteria in overlay screen will be changed based upon the module selected.

| Module                            | The selected module is defaulted which can be changed to view the transactions approved within a specific module.            |
|-----------------------------------|----------------------------------------------------------------------------------------------------|
| Reference Number                  | Reference number of specific transaction which is to be searched.                                                            |
| Description/ Transaction<br>Name  | The transactions can be filtered based upon transaction name or description.                                                 |
| Initiation From Date – To<br>Date | Specify the period for which you wish to view transactions initiated.<br>Search will be based on the transaction date range. |
| First Name                        | The first name of user who has initiated the transaction.                                                                    |
| Last Name                         | The last name of user who has initiated the transaction.                                                                     |
| Urgency                           | <ul><li>Filters to view the transactions based on its urgency type.</li><li>It can be:</li><li>Prioritized</li></ul>         |

- In-Grace Period.
- Click on Reference Number link to view the details of the transaction that are approved. The details of transaction appears. Click Detailed Journey to view the transaction detailed journey. OR Click Back to navigate back to the previous screen.

# <u>FAQ</u>

#### 1. How can I access different dashboards if multiple roles are assigned to me?

A drop down is available on the top navigation bar to switch between the different dashboards if multiple roles are assigned to you.

#### 2. Will I be able to see the current status of a transaction initiated by me?

Yes, transaction journey section shows the latest status of the transaction along with the date, time and name of the user last acted on the same.

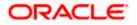

# 3. What are quick links; can I change the transactions appearing under quick link section?

Quick links gives you easy access to some of the more commonly used transactions/maintenances in the system. You cannot change the transactions appearing under quick link section.

#### 4. Can I remove/grant access of a transaction to System/Bank administrator?

Yes, transaction access can be given or removed for a particular application role from role transaction mapping function.

<u>Home</u>

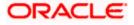

# 9. Forgot Password

The login password is the password using which the user can log into the internet banking platform. The user cannot access his bank accounts without this password. The Forgot Password feature enables users to reset their login password. While resetting password system displays the password policy block as a popup message.

The user is required to enter his User ID and Date of Birth. Post successful validation of the user's details, user is asked to enter the second factor authentication details (as per the authentication mode maintained by the Bank).

Once the user is authenticated, user will receive a link to generate the new password, on his registered email ID.

#### **Pre-requisites**

- The user must have valid login credentials to access the digital banking platform.
- The system administrator must have setup 2 factor authentication for Forgot Password.

#### Features Supported In the Application

- User Verification
- New Password Creation

#### How to reach here:

Portal > Forgot Password

#### To reset the password:

1. In the Login page, click Forgot Password. The Forgot Password screen appears.

**Forgot Password - User Verification** 

|                |                                         |             |               | ATM/Branch                                                                                                    | Engliah 🗡                     | UBS 14.3 AT3 Branch 🗸 |
|----------------|-----------------------------------------|-------------|---------------|----------------------------------------------------------------------------------------------------|-------------------------------|-----------------------|
| ≡ @futura bank |                                         |             |               |                                                                                                    |                               |                       |
|                | Forgot Password                         |             |               |                                                                                                    |                               |                       |
|                | Okay, no problem. Just enter the detail | Is below.   |               |                                                                                                    |                               |                       |
|                | Username                                | JeffCCBohr  |               |                                                                                                    |                               |                       |
|                | Date of Birth                           | 22 Feb 1990 | (***)<br>(**) | Forgot your internet banking<br>password?                                                                                               |                               |                       |
|                | Submit Cancel                           |             |               | No worries, generate a new password in<br>3 simple steps.                                                                               |                               |                       |
|                |                                         |             |               | Enter your Username and Date of birth.     Authenticate your details by entering     OTP received on your mobile.                       |                               |                       |
|                |                                         |             |               | <ol> <li>Reset password by entering a new<br/>password of your choice on the link sent<br/>to your registered email address.</li> </ol> |                               |                       |
|                |                                         |             |               |                                                                                                    |                               |                       |
|                |                                         |             |               |                                                                                                    | ey, I am here to h<br>eed it! | elp if you            |
|                |                                         |             |               |                                                                                                    |                               |                       |

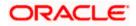

| Field Name    | Description                |
|---------------|----------------------------|
| Username      | Enter your login username. |
| Date of birth | Enter your date of birth.  |

- 2. In the **Username** field, enter your login username.
- 3. In **Date of birth** field, enter your date of birth.
- Click Continue. OR Click to Cancel the transaction.
- The Verification screen appears. The user has to enter the 2factor authentication, before he can proceed. 2 factor authentication (OTP/Security question/Soft Token) will be displayed as per the setup done by the system administrator.
   A Confirmation screen appears, along with a message stating that the link to reset password has been sent to user's registered email.
- 6. Click the link received in your email to reset the password. The **Reset Password** screen appears.

|                                            |                                                                                                    | ATM/Branch | English $\checkmark$ | UBS 14.3 AT3 Branch $\checkmark$ |
|--------------------------------------------|----------------------------------------------------------------------------------------------------|------------|----------------------|----------------------------------|
| ≡ III futura bank                          |                                                                                                    |            |                      |                                  |
| Reset Password                             |                                                                                                    |            |                      |                                  |
| Please enter your new password<br>Password |                                                                                                    |            |                      |                                  |
| Re-enter Password                          |                                                                                                    |            |                      |                                  |
|                                            |                                                                                                    |            |                      |                                  |
| Submit Cancel                              |                                                                                                    |            |                      |                                  |
|                                            |                                                                                                    |            |                      |                                  |
|                                            |                                                                                                    |            |                      |                                  |
|                                            |                                                                                                    |            |                      |                                  |
|                                            |                                                                                                    |            |                      |                                  |
|                                            |                                                                                                    |            |                      |                                  |
|                                            |                                                                                                    |            |                      |                                  |
|                                            | Copyright © 2006, 2020, Oracle and/or its affiliates. All rights reserved.   Security Information   Terms and Con | ditions    |                      |                                  |

#### Reset Password – New Password Creation

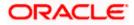

#### **Password Policy popup**

| Your Password can :                                                                                                    | × |
|----------------------------------------------------------------------------------------------------|---|
|                                                                                                    |   |
| Your Password can :                                                                                                    |   |
| <ul> <li>Have 7 to 15 characters</li> <li>Have uppercase (Minimum 1 mandatory)</li> <li>Have lowercase (Minimum 1 mandatory)</li> <li>Have numbers (Minimum 1 mandatory)</li> <li>Have special characters (Minimum 1 mandatory) (Allowed characters are @#\$)</li> <li>Not contain successive characters more than 4</li> <li>Not contain repetitive characters more than 5</li> <li>Not be a common password</li> </ul> |   |

#### **Field Description**

| Field Name              | Description |  |
|-------------------------|-------------|--|
| Please enter your new p | assword     |  |

Password Enter a new password for channel access.

**Re-enter Password** Re-enter the new password to confirm the same.

7. In the **Password** field, enter a new password. OR

Click III icon to enter a new password using the virtual keyboard.

8. In the **Re-enter Password** field, re-enter the new password.

Click III icon to re-enter the new password using the virtual keyboard.

9. Click **Submit**. OR

OR

Click Cancel to cancel the transaction.

10. A message confirming the successful reset of the password appears. Click **Login** to log in to the application.

<u>Home</u>

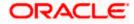

# 10. Forgot Username

Using this feature user can retrieve his channel banking Username, in case he has forgotten the same.

#### **Pre-requisites**

- The user must have valid login credentials to access the digital banking platform.
- The system administrator must have setup 2 factor authentication for Forgot Username.

#### How to reach here:

Portal > Forgot Username

#### To reset the username:

1. In the Login page, click Forgot Username. The Forgot Username screen appears.

#### Forgot Username - User Verification

| 🗏 🕼 futura bank |                                     |                                                 |                                                                                                 |                                                                                                    |                                           |
|-----------------|-------------------------------------|-------------------------------------------------|-------------------------------------------------------------------------------------------------|----------------------------------------------------------------------------------------------------|-------------------------------------------|
|                 | Forgot Username                     |                                                 |                                                                                                 |                                                                                                    |                                           |
|                 | To retrieve your Username, please e | enter your email address and date of birth regi | stered in your bank account.                                                                    |                                                                                                    |                                           |
|                 | Email                               | jeff.bohr@gmail.com                             |                                                                                                 |                                                                                                    |                                           |
|                 | Date of Birth                       | 10 May 1990                                     |                                                                                                 | Not able to recall your Futura Bank                                                                                            |                                           |
|                 | Submit Cancel                       |                                                 |                                                                                                 | User Name?<br>Simply enter your registered email ID and                                                                        |                                           |
|                 |                                     |                                                 |                                                                                                 | authenticate yourself to receive your User<br>ID on your email.                                                                |                                           |
|                 |                                     |                                                 |                                                                                                 | Incase you are unable to recover your<br>User ID, please visit our nearest branch or<br>contact and speak to our customer care |                                           |
|                 |                                     |                                                 |                                                                                                 | executive.                                                                                                    |                                           |
|                 |                                     |                                                 |                                                                                                 |                                                                                                    |                                           |
|                 |                                     |                                                 |                                                                                                 |                                                                                                    |                                           |
|                 |                                     |                                                 |                                                                                                 |                                                                                                    |                                           |
|                 |                                     |                                                 |                                                                                                 |                                                                                                    | <b>(()</b>                                |
|                 |                                     |                                                 |                                                                                                 | (                                                                                                    | Hey, I am here to help if you<br>need it! |
|                 |                                     | Copyright @ 2006, 2020, 0                       | racle and/or its affiliates. All rights reserved.   Security Information   Terms and Conditions |                                                                                                    | -                                         |

#### **Field Description**

| Field Name    | Description                                           |
|---------------|-------------------------------------------------------|
| Email         | Enter your email ID that is registered with the bank. |
| Date of birth | Enter your date of birth.                             |

- 2. In the **Email** field, enter your email ID that is registered with the bank.
- 3. In **Date of birth** field, enter your date of birth.

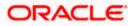

 Click Submit. OR Click Cancel to cancel the transaction.

- 5. The verification screen appears if the transaction is configured for 2 Factor Authentication.
- 6. Enter the details required for second factor authentication. The **Forgot Username** confirmation screen appears.
- 7. A message stating that the username has been sent to your registered email address appears. Click the **Click here** link to log in to the application.

**Note**: If a user has more than one user ID with the same email ID and DOB, then he/she will not be able to retrieve his/her User ID using the above function. In that case, the user will have to contact the bank for retrieving his/her user ID.

<u>Home</u>

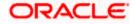

# 11. Change Password

User may have revealed the password to someone or for account security purpose may want to change the password of his account. This feature allows the existing users of the bank to change their password.

#### **Pre-requisites**

User must have existing login credentials

#### **Features Supported In Application**

Changing of old password to new Password

#### How to reach here:

Dashboard > Toggle Menu > Account Settings > Change Password

#### **Change Password**

|                                                                    | Q, M | 189) Welcome, N.<br>Last login 041 | ehal Joshi<br>May 01:58 PM |
|--------------------------------------------------------------------|------|------------------------------------|----------------------------|
| Please change your password for security reasons. Current Password |      |                                    |                            |
| Current Password Enter New Password                                |      |                                    |                            |
| Enter New Password                                                 |      |                                    |                            |
| Enter New Password                                                 |      |                                    |                            |
|                                                                    |      |                                    |                            |
|                                                                    |      |                                    |                            |
| Confirm New Password                                               |      |                                    |                            |
|                                                                    |      |                                    |                            |
| Submit Cancel Back                                                 |      |                                    |                            |

#### **Password Policy popup**

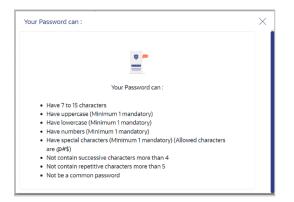

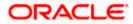

| Field Name        | Description                           |
|-------------------|---------------------------------------|
| Current Password  | Old password for channel access.      |
| New Password      | New password for channel access.      |
| Re-enter Password | Re-enter the new password to confirm. |

### To reset the password:

 In the Current Password field, enter the password. OR

Click icon to enter the password using the virtual keyboard.

2. In the **New Password** field, enter the password. OR

Click icon to enter the new password using the virtual keyboard. (See Password Condition section on the application screen to view the policy of setting a new password.)

3. In the **Re-enter Password** field, re-enter the password. OR

Click I icon to re-enter the password using the virtual keyboard.

4. Click **Submit**. OR

Click Cancel to cancel the transaction.

- 5. The success message of changing the password appears.
- 6. As the login user changed his password using 'Change Password' option, system will logout the user and user will be shown a confirmation message of password change along with an option to login again. Click **Login** on confirmation screen to log in to the application.

**Note**: Password Conditions gets highlighted in green if the user's password is meeting the Password Policy criteria and similarly in Red if the password is not as per the Password Policy maintained.

Home

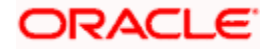

# 12. FATCA & CRS Form

The Foreign Account Tax Compliance Act (FATCA) is a United States federal law that was introduced to enable the Internal Revenue Service (IRS) to obtain detailed account information of US tax payers that invest and earn income through non U.S. institutions.

The Common Reporting Standard (CRS), is a global reporting standard developed by the Organization for Economic Cooperation and Development (OECD). This information standard was brought into effect for the purpose of combatting tax evasion at a global level.

The goal of both FATCA and CRS is to enable tax authorities to obtain information pertaining to the financial assets held by their citizens in foreign or overseas financial institutions, thereby greatly strengthening global tax compliance.

The FATCA and CRS Self – Certification Forms for Individuals and Entities has been created so as to capture required information for the purposes of complying with both FATCA and CRS.

A FATCA & CRS check is maintained under system configurations by the system administrator to identify if FATCA & CRS is to be enabled or not. If enabled, every time a business user logs into the banking application, the system will identify whether the user is required to fill out the form or not and further identify the type of form to be provided to the user based on the type of user. Individuals and sole proprietors will be displayed the FATCA & CRS Self – Certification form for Individuals and Corporates and other business entities will be displayed the FATCA & CRS Self – Certification form for Entities. Moreover, the FATCA & CRS Self – Certification from for Entities will be made available only to users that are accessing the online banking services of the entities in the capacity of trustees, sole owners or authorized signatories.

This section documents the information captured in the FATCA & CRS Self – Certification forms for both Individuals and Entities.

#### Workflow

The following workflow identifies the steps involved in the process of capturing customer information required from the view point of complying with FATCA & CRS, considering that the FATCA & CRS check in system configuration is set to Enabled.

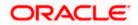

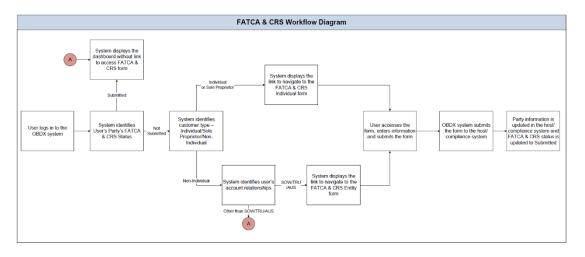

#### How to reach here:

Corporate Dashboard > FATCA and CRS Self - Certification Form link > FATCA and CRS self - certification Form

# 12.1 FATCA and CRS Self - Certification Form for Entities

The FATCA & CRS Self – Certification from for Entities is made available to users that are accessing the online banking services of the entities or companies in the capacity of trustees, sole owners or authorized signatories.

The sections that consist of this form are documented as follows:

#### To fill the FATCA & CRS Self - Certification Form for Entities:

- 1. Select the FATCA & CRS link displayed as part of a message on the dashboard.
- 2. The FATCA & CRS Self Certification Form for Entities appears.

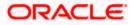

# 12.1.1 Identification of the Entity

In this section, basic details of the entity are captured such as the name and address details of the entity.

# Identification of Entity

|                                                                                                    | Q 🛛 🔀 Welcome, Victoria<br>Last login 29 Ap                                                                                                    |
|----------------------------------------------------------------------------------------------------|----------------------------------------------------------------------------------------------------|
| CA & CRS Self-Certification Form For Entities                                                                                                    |                                                                                                    |
|                                                                                                    |                                                                                                    |
| <sup>^</sup> Identification of the Entity                                                                                                    |                                                                                                    |
| Legal Name of Entity or Organization                                                                                                    |                                                                                                    |
| JUST EAT                                                                                                    |                                                                                                    |
|                                                                                                    | <u> </u>                                                                                                    |
| Current Legal Address                                                                                                    | Note                                                                                                    |
| Country                                                                                                    | What is FATCA & CRS?                                                                                                    |
| United States 🗸                                                                                                    | 8                                                                                                    |
| State                                                                                                    | Why are you being asked to fill<br>this form?                                                                                                    |
| Idaho 🗸                                                                                                    |                                                                                                    |
| City                                                                                                    | FATCA (Foreign Account Tax Compliance<br>Act) and CRS (Common Reporting                                                                                                    |
| CA                                                                                                    | Standard) aim at combatting tax evasion<br>on a global level.                                                                                                    |
| Address                                                                                                    | As per the Inter-governmental agreement                                                                                                    |
| 1022, Redwood Shores                                                                                                    | (IGA) with the US and OECD, all financial<br>institutions including Zigbank are                                                                                                    |
| Island Parkway                                                                                                    | required to obtain self-certification and<br>to carry out due diligence of all accounts                                                                                                    |
| Zip Code                                                                                                    | held with the bank.                                                                                                    |
| 94065                                                                                                    | Please complete all sections of this<br>form. In certain circumstances, the bank                                                                                                    |
|                                                                                                    | may be required to share this information                                                                                                    |
| Mailing Address                                                                                                    | with relevant tax authorities.<br>Please consult your professional tax                                                                                                    |
| ✓ Same as above                                                                                                    | advisor if you have any questions                                                                                                    |
| Country of Incorporation or Organization                                                                                                    | regarding this form.                                                                                                    |
| United Kingdom 🗸                                                                                                    |                                                                                                    |
| Continue                                                                                                    |                                                                                                    |
| Tax Residency                                                                                                    |                                                                                                    |
|                                                                                                    |                                                                                                    |
| Tax Residency                                                                                                    |                                                                                                    |
| Tax Residency  Entity Certification  Declaration                                                                                                    |                                                                                                    |
| Tax Residency Entity Certification                                                                                                    |                                                                                                    |
| Tax Residency       Entity Certification       Declaration                                                                                                    |                                                                                                    |
| Tax Residency         Entity Certification         Declaration         Submit       Cancel         ATCA & CRS Instructions                                                                                                    |                                                                                                    |
| Tax Residency       Entity Certification       Declaration                                                                                                    | account holders. In relevant cases, information will have to<br>e required to provide information to any institutions such as<br>uld there be any change in any information provided by you<br>in if you have multiple relationships with Zigbank or its grou                       |
| Tax Residency  Entity Certification  Declaration  Subme Carces  ATCA & CRS Instructions  and certain certifications and documental Agreement (IGA) with of the earned of the certifications and documentation from all agreements the government of Country Name has entered into an inter-governmental Agreement (IGA) with or the account or any proceeds in relation therefore, with thinking agents for the purpose of ensuing appropriate withholding from the account or any proceeds in relation therefore. The thinking agents for the purpose of ensuing appropriate withholding from the account or any proceeds in relation therefore. The account or any receive more than one request for information and the term of the term of the account or any receive more than one request for information and the second or any receive more than one request for information and the second or any receive more than one request for information and the second or any receive more than one request for information and the second or any receive more than one request for information and the second or any receive more than one request for information and the second or any receive more than one request for information and the second or any receive more than one request for information and the second or any receive more than one request for information and the second or any receive more than one request for information and the second or any receive more than one request for information and the second or any receive more than one request for information and the second or any receive more than one request for the second or any receive more than one request for information and the second or any receive more than one request for information and the second or any receive more than one request for information and the second or any receive more than one request for information and the second or any receive more than one request for information and the second or any receive more than one request for the second or any receive more than one request for information a | account holders. In relevant cases, information will have to<br>e required to provide information to any institutions such as<br>uld there be any change in any information provided by you<br>in if you have multiple relationships with Zigbank or its grou                       |
| Tax Residency  Entity Certification  Declaration  Subor Carcel  ATCA & CRS Instructions  add performed to an inter-governmental Agreement (GA) with of the part to see additional percent and beneficial owner informative and certain efficiency and additional percent of the part of the purpose of ensuing appropriate withholding from the account or any proceeds in relation thereto. She  this of the purpose of ensuing appropriate withholding from the account or any proceeds in relation thereto. She  this of a divise us promptly, i.e., within 30 days. Please note that you may receive more than one request to informative the order to be the to the any receive more than one request or informative times. Therefore, it is important that you respond to our request, even if you believe you have already supplied any previously re                                                                                                    | account holders. In relevant cases, information will have to<br>required to provide information to any institutions such as<br>uld there be any change in any information provided by you<br>in If you have multiple relationships with Zigbank or its grou<br>quested information. |
|                                                                                                    | account holders. In relevant cases, information will have to<br>required to provide information to any institutions such as<br>uld there be any change in any information provided by you<br>in If you have multiple relationships with Zigbank or its grou<br>quested information. |
|                                                                                                    | account holders. In relevant cases, information will have to<br>required to provide information to any institutions such as<br>uld there be any change in any information provided by you<br>in If you have multiple relationships with Zigbank or its grou<br>quested information. |
| Tax Residency  Tax Residency  Entity Certification  Declaration  Uncode  Cancel  Cancel  Canc | account holders. In relevant cases, information will have to<br>required to provide information to any institutions such as<br>uld there be any change in any information provided by you<br>in If you have multiple relationships with Zigbank or its grou<br>quested information. |
| Tax Residency Tax Residency Entity Certification Declaration Declaration Declaration Uncode Constraints Constraints Constrain | account holders. In relevant cases, information will have to<br>required to provide information to any institutions such as<br>uld there be any change in any information provided by you<br>in If you have multiple relationships with Zigbank or its grou<br>quested information. |
| Tax Residency Tax Residency T | account holders. In relevant cases, information will have to<br>required to provide information to any institutions such as<br>uld there be any change in any information provided by you<br>in If you have multiple relationships with Zigbank or its grou<br>quested information. |
| Tax Residency Tax Residency T | account holders. In relevant cases, information will have to<br>required to provide information to any institutions such as<br>uld there be any change in any information provided by you<br>in If you have multiple relationships with Zigbank or its grou<br>quested information. |

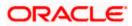

| Field Name                                  | Description                                                                                    |
|---------------------------------------------|------------------------------------------------------------------------------------------------|
| Legal Name of the Entity or<br>Organization | The name of the entity or company as maintained with the bank is displayed.                    |
| Current Legal Address                       |                                                                                                |
| Country                                     | Select the country in which the entity is operating.                                           |
| City                                        | Enter the name of the city in which the entity has its main headquarters.                      |
| Address 1-2                                 | Enter the address details of the main headquarters of the entity.                              |
| Zip Code                                    | Enter the zip code of the entity's address.                                                    |
| Mailing Address                             |                                                                                                |
| Same as above                               | Select this checkbox if the entity's mailing address is the same as the current legal address. |
| Country                                     | Select the country of the entity's mailing address.                                            |
|                                             | This field appears if the <b>Same as above</b> check box is not selected.                      |
| City                                        | Enter the name of the city of the mailing address of the entity.                               |
|                                             | This field appears if the <b>Same as above</b> check box is not selected.                      |
| Address 1-2                                 | Enter the mailing address details.                                                             |
|                                             | This field appears if the <b>Same as above</b> check box is not selected.                      |
| Zip Code                                    | Enter the zip code of the mailing address of the entity.                                       |
|                                             | This field appears if the <b>Same as above</b> check box is not selected.                      |
| Country of Incorporation or<br>Organization | Select the country of origin of the entity or organization.                                    |

3. From the **Country** list, select the country in which the entity is operating.

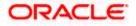

- 4. In the City, Address and ZIP Code field, enter the City, address details of the entity.
- 5. Select the **Same as Above** check box, if the entity's mailing address is the same as the current legal address, else specify details of the entity's mailing address.
- 6. From the **Country** of **Incorporation** or **Organization** list, select the country of origin of the entity or organization.
- 7. Click **Continue**. The **Tax Residency** section appears.

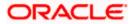

# 12.1.2 Tax Residency

This section captures information pertaining to the tax residency of the entity. You are required to specify whether the entity can be considered as a tax resident of any country other than the country in which its accounts are held and subsequently specify details pertaining to the countries in which the entity is a tax resident. Information specific to the entity's operations in the United States is also captured in this section.

#### **Tax Residency**

| futura bank                                                                                                    | Q S46 Welcome, Victoria Gray<br>Last login 29 Apr 07:                                                                                                    |
|----------------------------------------------------------------------------------------------------|----------------------------------------------------------------------------------------------------|
| CA & CRS Self-Certification Form For Entities                                                                                                    |                                                                                                    |
|                                                                                                    |                                                                                                    |
| Identification of the Entity                                                                                                    |                                                                                                    |
| ` Tax Residency                                                                                                    |                                                                                                    |
| Is the entity a tax resident of any country other than <country name="">?  Yes No</country>                                                                                                    | Note                                                                                                    |
|                                                                                                    |                                                                                                    |
| Country of Tax Residence United Kingdom  V                                                                                                    | What is FATCA & CRS?                                                                                                    |
| TIN Available ①                                                                                                    | Why are you being asked to fill this form?                                                                                                    |
|                                                                                                    | FATOA (Faciliar Associat Tau Operations                                                                                                    |
|                                                                                                    | FATCA (Foreign Account Tax Compliance<br>Act) and CRS (Common Reporting                                                                                                    |
| Tax Identification Type SSN  V                                                                                                    | Standard) aim at combatting tax evasion<br>on a global level.                                                                                                    |
| V №                                                                                                    | As per the Inter-governmental agreement                                                                                                    |
| Add Another Country                                                                                                    | (IGA) with the US and OECD, all financial<br>institutions including Zigbank are                                                                                                    |
| Is the entity incorporated in the United States of America?                                                                                                    | required to obtain self-certification and                                                                                                    |
| Ves 🔹 No                                                                                                    | to carry out due diligence of all accounts<br>held with the bank.                                                                                                    |
| Does the entity have any ultimate beneficial owners (incl. controlling persons) who are tax residents (incl. U.S. citizens/green card<br>holders) of countries other than <country name="">?</country>                                                                                                    | Please complete all sections of this                                                                                                    |
| Ves  No                                                                                                    | form. In certain circumstances, the bank<br>may be required to share this information<br>with relevant tax authorities.                                                                                                    |
| Continue                                                                                                    | Please consult your professional tax<br>advisor if you have any questions<br>regarding this form.                                                                                                    |
|                                                                                                    |                                                                                                    |
| Entity Certification                                                                                                    |                                                                                                    |
| /                                                                                                    |                                                                                                    |
| Declaration                                                                                                    |                                                                                                    |
|                                                                                                    |                                                                                                    |
| Submit Cancel                                                                                                    |                                                                                                    |
|                                                                                                    |                                                                                                    |
| FATCA & CRS Instructions                                                                                                    |                                                                                                    |
|                                                                                                    |                                                                                                    |
| Along with many governments, the government of Country Name has entered into an Inter-governmental Agreement (IGA) with the Bank to seek additional personal, tax and beneficial owner information and certain certifications and documentation from                                                                                                    | all account holders. In relevant cases, information will have to<br>so be required to provide information to any institutions such as<br>Should there be any change in any information provided by you,<br>ation if you have multiple relationships with Zigbank or its group |
| withholding agents for the purpose of ensuring appropriate withholding from the account or any proceeds in relation thereto.                                                                                                    | y requested information.                                                                                                    |
| please ensure you advise us promptly, i.e., within 30 days. Please note that you may receive more than one request for inform                                                                                                    | y requested information.                                                                                                    |
| withholding agents for the purpose of ensuring appropriate withholding from the account or any proceeds in relation thereto.<br>please ensure you advise us promptly, Le, within 30 days. Please note that you any receive more than one request for inform<br>entities. Therefore, it is important that you respond to our request, even if you believe you have already supplied any previousl<br>Substantial Presence Test<br>You will be considered a United States resident for tax purposes if you meet the substantial presence test for the calendar yee                                                                                                    |                                                                                                    |
| withholding agents for the purpose of ensuring appropriate withholding from the account or any proceeds in relation thereto.<br>please ensure you advise us promptly, i.e., within 30 days. Please note that you may receive more than one request for inform<br>entities. Therefore, it is important that you respond to our request, even if you believe you have already supplied any previousl<br>Substantial Presence Test<br>You will be considered a United States resident for tax purposes if you meet the substantial presence test for the calendar yeu<br>United States (U.S.) on at least:                                                                                                    |                                                                                                    |
| withholding agents for the purpose of ensuring appropriate withholding from the account or any proceeds in relation thereto.<br>please ensure you advise us promptly, i.e., within 30 days. Please note that you may receive more than one request for inform<br>entities. Therefore, it is important that you respond to our request, even if you believe you have already supplied any previousl<br>Substantial Presence Test<br>You will be considered a United States resident for tax purposes if you meet the substantial presence test for the calendar yeu<br>United States (U.S.) on at least:                                                                                                    |                                                                                                    |
| withholding agents for the purpose of ensuring appropriate withholding from the account or any proceeds in relation thereto.<br>please ensure you advise us promptly, i.e., within 30 days. Please note that you may receive more than one request for inform<br>entities. Therefore, it is important that you respond to our request, even if you believe you have already supplied any previousl<br><b>Substantial Presence Test</b><br>You will be considered a United States resident for tax purposes if you meet the substantial presence test for the calendar yeu<br>United States (U.S.) on at least:<br>31 days during the current year, and                                                                                                    |                                                                                                    |
| withholding agents for the purpose of ensuring appropriate withholding from the account or any proceeds in relation thereto.<br>please ensure you advise us promptly, i.e., within 30 days. Please note that you may receive more than one request for inform<br>entities. Therefore, it is important that you respond to our request, even if you believe you have already supplied any previousl<br><b>Substantial Presence Test</b><br>You will be considered a United States resident for tax purposes if you meet the substantial presence test for the calendar yeu<br>United States (U.S.) on at least:<br>31 days during the current year, and<br>183 days during the 3-year period that includes the current year and the 2 years immediately before that, counting:<br>All the days you were present in the current year, and                                                                                                    |                                                                                                    |
| withholding agents for the purpose of ensuring appropriate withholding from the account or any proceeds in relation thereto.<br>please ensure you advise us promptly, i.e., within 30 days. Please note that you may receive more than one request for inform<br>entities. Therefore, it is important that you respond to our request, even if you believe you have already supplied any previousl<br><b>Substantial Presence Test</b><br>You will be considered a United States resident for tax purposes if you meet the substantial presence test for the calendar yes<br>United States (U.S.) on at least:<br>31 days during the current year, and<br>183 days during the 3-year period that includes the current year and the 2 years immediately before that, counting:<br>All the days you were present in the current year, and<br>1/3 of the days you were present in the first year before the current year, and                                                                        |                                                                                                    |
| withholding agents for the purpose of ensuring appropriate withholding from the account or any proceeds in relation thereto.<br>please ensure you advise us promptly, Le, within 30 days. Please note that you may receive more than one request for inform<br>entities. Therefore, it is important that you respond to our request, even if you believe you have already supplied any previousl<br>Substantial Presence Test<br>You will be considered a United States resident for tax purposes if you meet the substantial presence test for the calendar yer<br>United States (U.S.) on at least:<br>31 days during the current year, and<br>183 days during the 3-year period that includes the current year and the 2 years immediately before that, counting:<br>All the days you were present in the current year, and<br>1/3 of the days you were present in the first year before the current year, and<br>1/6 of the days you were present in the second year before the current year. |                                                                                                    |
| withholding agents for the purpose of ensuring appropriate withholding from the account or any proceeds in relation thereto.<br>please ensure you advise us promptly, Le, within 30 days. Please note that you may receive more than one request for inform<br>entities. Therefore, it is important that you respond to our request, even if you believe you have already supplied any previousl<br><b>Substantial Presence Test</b><br>You will be considered a United States resident for tax purposes if you meet the substantial presence test for the calendar yeu<br>United States (U.S.) on at least:<br>31 days during the current year, and<br>183 days during the 3-year period that includes the current year and the 2 years immediately before that, counting:<br>All the days you were present in the current year, and<br>1/3 of the days you were present in the first year before the current year, and                                                                          |                                                                                                    |

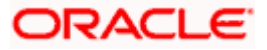

| Field Name                                                                          | Description                                                                                                    |  |  |
|-------------------------------------------------------------------------------------|----------------------------------------------------------------------------------------------------|--|--|
| Is the Entity a tax resident of any country other than <country name="">?</country> | Specify whether the entity is a tax resident of any country other than country in which the entity's accounts are held.                                                                                                    |  |  |
|                                                                                     | The options are:                                                                                                    |  |  |
|                                                                                     | <ul> <li>Yes – Select this option to identify that the<br/>entity is a tax resident of a<br/>country/countries other than the one in<br/>which it's accounts are held.</li> </ul>                                                                                                    |  |  |
|                                                                                     | <ul> <li>No – Select this option to identify that the<br/>entity is not a tax resident of any country<br/>other than the country in which it's<br/>accounts are held.</li> </ul>                                                                                                    |  |  |
| The following fields are enabled if yo the entity a tax resident of any con         | ou have selected the option <b>Yes</b> against the field Is<br>untry other than <country name="">?</country>                                                                                                    |  |  |
| Country of Tax Residence                                                            | Select the country in which the entity is considered a tax resident.                                                                                                    |  |  |
| TIN Available                                                                       | Specify whether the entity's taxpayer identification<br>number of the country of which it is a tax resident,<br>is available or not.                                                                                                    |  |  |
|                                                                                     | The options are:                                                                                                    |  |  |
|                                                                                     | <ul> <li>Yes – Select this option if the entity's TIN<br/>for the country selected in the Country of<br/>Tax Residence field is available.</li> </ul>                                                                                                    |  |  |
|                                                                                     | <ul> <li>No – Select this option if the entity's TIN for<br/>the country selected in the Country of Tax<br/>Residence field is not available.</li> </ul>                                                                                                    |  |  |
| Tax Identification Type                                                             | Specify the tax identification type of the entity that<br>will be provided as proof of tax residency. The<br>values in this list are populated based on the<br>Identification documents that are accepted as<br>TINs in the country that you have selected as<br><b>Country of Tax Residence.</b><br>This field appears if you have selected the option |  |  |
|                                                                                     | Yes in the <b>TIN Available</b> field.                                                                                                    |  |  |

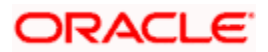

| Field Name                                                                                      | Description                                                                                                    |
|-------------------------------------------------------------------------------------------------|----------------------------------------------------------------------------------------------------|
| Other Tax Identification Type                                                                   | Specify the identification document of the entity<br>that you are providing as TIN, if the tax<br>identification type is other than the listed option in<br>the Tax Identification Type list.                       |
|                                                                                                 | This field appears if you have selected the option <b>Other</b> in the <b>Tax Identification Type</b> field.                                                                                                    |
| TIN/ TIN Equivalent                                                                             | Specify the Taxpayer Identification number.                                                                                                    |
| Reason for Non Availability                                                                     | Specify the reason of non-availability of taxpayer identification number.                                                                                                    |
|                                                                                                 | This field appears if you have selected the option <b>No</b> in the <b>TIN Available</b> field.                                                                                                    |
| Add Another Country                                                                             | The link to add details of another country in which<br>the entity is a tax resident. You may choose to add<br>further records, up to a defined number, if the<br>entity is a tax resident of more than one country. |
| Remove Country                                                                                  | This link is displayed against the record of a country that has been added as country of tax residence. Select this link to delete the specific record against which the link is displayed.                         |
| Is the entity incorporated in the<br>United States of America                                   | Specify whether the entity was incorporated in the United States of America.                                                                                                    |
|                                                                                                 | The options are:                                                                                                    |
|                                                                                                 | • Yes                                                                                                    |
|                                                                                                 | • No                                                                                                    |
| Does the entity have any ultimate<br>beneficial owners (incl.<br>controlling persons) who are a | Specify whether the beneficial owners including the controlling persons of the entity/ organization are tax residents of any other country.                                                                         |
| tax residents (incl. US citizens/<br>green card holders) of countries                           | The options are:                                                                                                    |
| other than <country name="">?</country>                                                         | • Yes                                                                                                    |
|                                                                                                 | • No                                                                                                    |

# 8. In the **Is the Entity a tax resident of any country other than <country name>?** field, select the applicable option.

a. If you have selected **Yes**, specify details pertaining to the country/countries in which the entity is a tax resident. The steps are as follows:

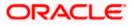

- In the Country of Tax Residence list, select the country in which the entity is a tax i. resident.
- ii. In the **TIN Available** field;
  - Select the option **Yes** if the entity's TIN for the country in which it is a tax resident 1. is available. OR

Select the option **NO** if the TIN is not available.

- If you have selected the option Yes against the field TIN Available; iii.
- b. Select the TIN type from the Tax Identification Type field and specify the TIN number in the TIN/TIN Equivalent field. OR

If you have selected the option No against the field TIN Available;

- c. Specify the reason for which the entity's TIN is not available in the field Reason for Non Availability.
  - i. Click the Add Another Country link, to add another country record if you are a tax resident of more than one country. Repeat steps i to iii
  - ii. Click the **Remove Country** link displayed against a country record if you wish to delete the country record.
- 9. In the Is the entity incorporated in the United States of America? field, select the applicable option.
- 10. In the Does the entity have any ultimate beneficial owners (incl. controlling persons) who are a tax residents (incl. US citizens/ green card holders) of countries other than <country name>? field, select the applicable option.
- 11. Click Continue. The Entity Certification section appears.

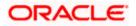

# 12.1.3 Entity Certification

This section captures information required to identify the category under which the entity falls with regards to FATCA & CRS classifications of entities.

|                                                                                                    | Last login 29 Apr 0                                                                                                    |
|----------------------------------------------------------------------------------------------------|----------------------------------------------------------------------------------------------------|
| CA & CRS Self-Certification Form For Entities                                                                                                    |                                                                                                    |
|                                                                                                    |                                                                                                    |
| Videntification of the Entity                                                                                                    |                                                                                                    |
| ✓ Tax Residency                                                                                                    |                                                                                                    |
| Centify Certification                                                                                                    | Note                                                                                                    |
|                                                                                                    | What is FATCA & CRS?                                                                                                    |
| Please select a category to which the entity belongs  Financial Institution Non-Financial Institution                                                                                                    | &<br>Why are you being asked to fill<br>this form?                                                                                                    |
| Financial Institution                                                                                                    | FATCA (Foreign Account Tax Compliance                                                                                                    |
| An Investment Entity                                                                                                    | Act) and CRS (Common Reporting<br>Standard) aim at combatting tax evasion                                                                                                    |
| O Depository Institution, Custodial Institution or Specified Insurance Company                                                                                                    | on a global level.                                                                                                    |
| GIIN Available 🛈                                                                                                    | As per the Inter-governmental agreement<br>(IGA) with the US and OECD, all financial                                                                                                    |
| Yes No                                                                                                    | institutions including Zigbank are<br>required to obtain self-certification and<br>to carry out due diligence of all accounts                                                                                                    |
| Enter GIIN<br>E6722                                                                                                    | held with the bank.                                                                                                    |
| E0722                                                                                                    | Please complete all sections of this<br>form. In certain circumstances, the bank<br>may be required to share this information                                                                                                    |
| Continue                                                                                                    | with relevant tax authorities.<br>Please consult your professional tax<br>advisor if you have any questions                                                                                                    |
| Entity Certification                                                                                                    | regarding this form.                                                                                                    |
| ✓ Declaration                                                                                                    |                                                                                                    |
| Submt Cancel FATCA & CRS Instructions FATCA & CRS Instructions Along with many governments, the government of Country Name has entered into an inter-governmental Agreement the Bank to seek additional personal, tax and beneficial owner information and certain certifications and documenta be reported to tax authorities or appointed agencies. In order to comply with the standards set by FATCA and CRS w withholding agence of ensuing appropriate withholding from the account or any proceeds in relation please ensure you advise us promptly, i.e., within 30 days. Please note that you may receive more than one request fe nitties. Therefore, it is important that you respond to our request; ven if you believe you have already supplied any | tion from all account holders. In relevant cases, information will have to<br>e may also be required to provide information to any institutions such as<br>thereto. Should there be any change in any information provided by you,<br>or information if you have multiple relationships with Zigbank or its group |
| Substantial Presence Test                                                                                                    |                                                                                                    |
| You will be considered a United States resident for tax purposes if you meet the substantial presence test for the cal<br>United States (U.S.) on at least:                                                                                                    | endar year. To meet this test, you must be physically present in the                                                                                                    |
| 31 days during the current year, and                                                                                                    |                                                                                                    |
| 183 days during the 3-year period that includes the current year and the 2 years immediately before that, counting:                                                                                                    |                                                                                                    |
| All the days you were present in the current year, and                                                                                                    |                                                                                                    |
| 1/3 of the days you were present in the first year before the current year, and                                                                                                    |                                                                                                    |
| 1/6 of the days you were present in the second year before the current year.                                                                                                    |                                                                                                    |

## **Entity Certification - Financial**

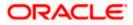

## **Entity Certification - Non Financial**

| CA & CRS Self-Certification Form For Entities                                                                                                    |                                                                                                    |
|----------------------------------------------------------------------------------------------------|----------------------------------------------------------------------------------------------------|
|                                                                                                    |                                                                                                    |
| Identification of the Entity                                                                                                    |                                                                                                    |
| Tax Residency                                                                                                    |                                                                                                    |
| `Entity Certification                                                                                                    | Note                                                                                                    |
| Please select a category to which the entity belongs<br>Financial Institution                                                                                                    | What is FATCA & CRS?<br>&<br>Why are you being asked to fill<br>this form?                                                                                                    |
| Non-Financial Institution <ul> <li>Active Non-Financial Entity (NFE)</li> <li>A corporation, the stock of which is regularly traded on an established securities market</li> <li>Entity is related to a corporation whose stock is regularly traded on an established securities market</li> <li>Name of the related corporation whose stock is traded</li> <li>Example Corporation</li> <li>Nature of relation</li> <li>Subsidiary of the listed company</li> <li>Name of the established securities market on which the stock of the related corporation is regularly traded</li> <li>ABC Trade</li> <li>A Governmental Entity or Central Bank</li> <li>An international Organization</li> <li>Other e g, a start-up NE for a non-profit NFE</li> </ul>             | FATCA (Foreign Account Tax Compliance<br>Act) and CRS (Common Reporting<br>Standard) aim at combatting tax evasion<br>on a global level.<br>As per the inter-governmental agreement<br>(IGA) with the US and OECO, all financial<br>institutions including Zigbank are<br>required to obtain self-certification and<br>to carry out due diligence of all accounts<br>held with the bank.<br>Please complete all sections of this<br>form. In certain circumstances, the bank<br>may be required to share this information<br>with relevant tax authorities.<br>Please consult your professional tax<br>advisor if you have any questions<br>regarding this form. |
| Passive Non-Financial Entity (NFE) Continue Continue Declaration                                                                                                    |                                                                                                    |
| Submit Cancel                                                                                                    |                                                                                                    |
| FATCA & CRS Instructions                                                                                                    |                                                                                                    |
| Along with many governments, the government of Country Name has entered into an inter-governmental Agreement (IGA)<br>he Bank to seek additional personal, tax and beneficial owner information and certain certifications and documentation fr<br>e reported to tax authorities or appointed agencies. In order to comply with the standards set by FATCA and CRS we may<br>withholding agents for the purpose of ensuing appropriate withholding from the account or any proceeds in relation there<br>lease ensure you advise us promotify I, e., within 30 days. Please note that you may receive more than one request for info<br>group entities. Therefore, it is important that you respond to our request, even if you believe you have already supplied any | rom all account holders. In relevant cases, information will have to<br>also be required to provide information to any institutions such as<br>to. Should there be any change in any information provided by you,<br>mation if you have multiple relationships with Zigbank or its                                                                                                    |
| Substantial Presence Test                                                                                                    |                                                                                                    |
| You will be considered a United States resident for tax purposes if you meet the substantial presence test for the calendar<br>Jnited States (U.S.) on at least:                                                                                                    | year. To meet this test, you must be physically present in the                                                                                                    |
| 31 days during the current year, and                                                                                                    |                                                                                                    |
| 183 days during the 3-year period that includes the current year and the 2 years immediately before that, counting:                                                                                                    |                                                                                                    |
| All the days you were present in the current year, and                                                                                                    |                                                                                                    |
| 1/3 of the days you were present in the first year before the current year, and                                                                                                    |                                                                                                    |
| 1/6 of the days you were present in the second year before the current year.                                                                                                    |                                                                                                    |

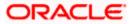

| Field Name                                                                | Description                                                                                                    |  |  |  |
|---------------------------------------------------------------------------|----------------------------------------------------------------------------------------------------|--|--|--|
| Please select a category to which the entity belongs                      | Specify whether the entity is a financial or non-financ institution by selecting the applicable option.                                                                                                    |  |  |  |
|                                                                           | The options are:                                                                                                    |  |  |  |
|                                                                           | <ul> <li>Financial Institution - Select this option if<br/>the entity is a financial organization</li> </ul>                                                                                                    |  |  |  |
|                                                                           | <ul> <li>Non- Financial Institution - Select this<br/>option if the entity is a non-financial<br/>organization</li> </ul>                                                                                                    |  |  |  |
| The following fields appear if you <b>Please select a category to whi</b> | I have selected the option <b>Financial Institution</b> under the <b>ch the entity belongs</b> field.                                                                                                    |  |  |  |
| Financial Institution                                                     | The categories to which the entity could belong to are listed under this field. Select an option that is applicable to the entity.                                                                                                    |  |  |  |
|                                                                           | The options are:                                                                                                    |  |  |  |
|                                                                           | An Investment Entity                                                                                                    |  |  |  |
|                                                                           | <ul> <li>Depository Institution, Custodial Institution<br/>or Specified Insurance Company</li> </ul>                                                                                                    |  |  |  |
| An Investment Entity                                                      | The categories of investment entities are listed under t<br>field only if you have selected the option <b>An Investme</b><br><b>Entity</b> under the <b>Financial Institution</b> category. Sel<br>an option that is applicable to the entity. |  |  |  |
|                                                                           | The options are:                                                                                                    |  |  |  |
|                                                                           | <ul> <li>An Investment Entity located in a Non-<br/>Participating Jurisdiction and managed by<br/>another Financial Institution</li> </ul>                                                                                                    |  |  |  |
|                                                                           | Other Investment Entity                                                                                                    |  |  |  |
| GIIN Available                                                            | Specify whether the entity's Global Intermediary Identification Number is available or not.                                                                                                    |  |  |  |
|                                                                           | The options are:                                                                                                    |  |  |  |
|                                                                           | <ul> <li>Yes – Select this option if the entity's GIIN is<br/>available</li> </ul>                                                                                                    |  |  |  |
|                                                                           | <ul> <li>No – Select this option if the entity does not<br/>have a GIIN</li> </ul>                                                                                                    |  |  |  |

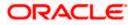

| Field Name                                                                | Description                                                                                                    |
|---------------------------------------------------------------------------|----------------------------------------------------------------------------------------------------|
| Enter GIIN                                                                | Enter the entity's Global Intermediary Identification Number.                                                                                                    |
|                                                                           | This field appears if you have selected the option <b>Yes</b> against the <b>GIIN Available</b> field.                                                                                                    |
| Reason for Non Availability                                               | Specify the reason of non-availability of taxpayer identification number.                                                                                                    |
|                                                                           | This field appears if you have selected the option <b>No</b> against the <b>GIIN Available</b> field.                                                                                                    |
| The following fields appear if you the <b>Please select a category to</b> | have selected the option <b>Non-Financial Institution</b> under which the entity belongs field.                                                                                                    |
| Non-Financial Institution                                                 | The general categories to which a non-financial entity can belong, are listed under this field.                                                                                                    |
|                                                                           | The options are:                                                                                                    |
|                                                                           | <ul> <li>Active Non-Financial Entity (NFE)</li> </ul>                                                                                                    |
|                                                                           | <ul> <li>Passive Non-Financial Entity (NFE)</li> </ul>                                                                                                    |
| Active Non-Financial Entity<br>(NFE)                                      | The categories under Active Non-Financial Entity are<br>listed if you have selected the option Active Non-<br>Financial Entity under the field Non-Financial<br>Institution. Select the option that is applicable to the<br>entity. |
|                                                                           | The options are:                                                                                                    |
|                                                                           | <ul> <li>A corporation, the stock of which is regularly<br/>traded on an established securities market</li> </ul>                                                                                                    |
|                                                                           | <ul> <li>Entity is related to a corporation whose stock<br/>is regularly traded on an established<br/>securities market</li> </ul>                                                                                                  |
|                                                                           | <ul> <li>A Governmental Entity or Central Bank</li> </ul>                                                                                                    |
|                                                                           | An International Organization                                                                                                    |
|                                                                           | • Other e.g. a start-up NFE or a non-profit NFE                                                                                                    |
| Name of the established securities market on which the                    | Enter the name of securities market on which the entity trades regularly.                                                                                                    |
| corporation is regularly traded                                           | This field appears if you have selected the option A corporation, the stock of which is regularly traded on an established securities market under the Active Non-Financial Entity (NFE) field.                                     |

| Field Name                                                                                                    | Description                                                                                                    |
|----------------------------------------------------------------------------------------------------|----------------------------------------------------------------------------------------------------|
| Name of the related corporation whose stock is                                                                       | Specify the name of corporation whose stock is traded by the entity.                                                                                                    |
| traded                                                                                                    | This field appears if you have selected the option <b>Entity</b><br>is related to a corporation whose stock is regularly<br>traded on an established securities market under the<br>Active Non-Financial Entity (NFE) field. |
| Nature of relation                                                                                                   | Specify the relation that the entity has with the company whose stock is traded.                                                                                                    |
|                                                                                                    | The options are:                                                                                                    |
|                                                                                                    | <ul> <li>Subsidiary of the listed company</li> </ul>                                                                                                    |
|                                                                                                    | <ul> <li>Controlled by a listed company</li> </ul>                                                                                                    |
|                                                                                                    | <ul> <li>Common control as a listed company</li> </ul>                                                                                                    |
|                                                                                                    | This field appears if you have selected the option <b>Entity</b><br>is related to a corporation whose stock is regularly<br>traded on an established securities market under the<br>Active Non-Financial Entity (NFE) field. |
| Name of the established<br>securities market on which the<br>stock of the related<br>corporation is regularly traded | Enter the name of securities market on which the stock of the related corporation is traded on a regular basis.                                                                                                    |
|                                                                                                    | This field appears if you have selected the option Entity<br>is related to a corporation whose stock is regularly<br>traded on an established securities market under the<br>Active Non-Financial Entity (NFE) field.        |
| Sub-Category of Active NFE                                                                                           | Enter the sub-category of the active non-financial entity.                                                                                                    |
|                                                                                                    | This field appears if you have selected either of the following three options under the Active <b>Non-Financial Entity (NFE)</b> field:                                                                                      |
|                                                                                                    | <ul> <li>A Government Entity or Central Bank</li> </ul>                                                                                                    |
|                                                                                                    | An International Organization                                                                                                    |
|                                                                                                    | <ul> <li>Other e.g. a start-up NFE or non-profit NFE</li> </ul>                                                                                                    |
| Passive Non-Financial Entity<br>(NFE)                                                                                | Select this option if the entity is a passive non-financial entity.                                                                                                    |

12. In the **Please select a category to which the entity belongs** field, select the applicable option.

a. If you have selected the **Financial Institution** option, select whether the entity is an Investment Entity or Depository Institution, Custodial Institution or Specified Insurance Company.

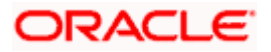

- i. If you have selected **An Investment Entity** option from the **Financial Institution** field, select whether the entity is an Investment Entity located in a Non-Participating Jurisdiction and managed by another Financial Institution or Other Investment Entity.
- b. Specify whether the GIIN is available or not against the GIIN Available field.
  - i. If you have selected option **Yes**, enter the entity's GIIN in the **Enter GIIN** field. OR

If you have selected option **No**, enter the reason as to why the GIIN is not available in the **Reason for Non Availability** field.

OR

- 13. If you have selected the **Non-Financial Institution** option, select the applicable option.
- If you have selected the category Active Non-Financial Entity (NFE), select the applicable sub-category options and enter the relevant information displayed against the selected options.
- 15. Click **Continue**. The **Declaration** section appears.

# 12.1.4 Declaration

This section displays the FATCA & CRS declaration for which you are required to provide consent on behalf of the entity, by selecting the provided checkbox. You are also required to enter your name in full and also specify your designation in the provided fields.

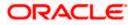

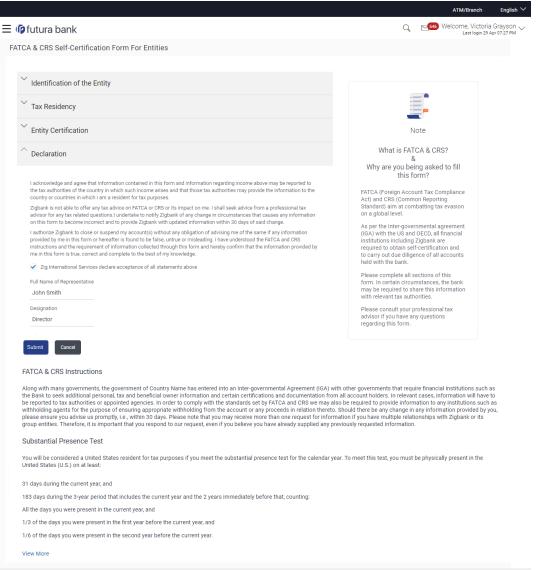

Copyright © 2006, 2020, Oracle and/or its affiliates. All rights reserved. | Security Information | Terms and Conditions

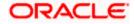

| Field Name                  | Description                                                                                                    |  |  |
|-----------------------------|----------------------------------------------------------------------------------------------------|--|--|
| Declaration                 | Select the check box to provide consent to the FATCA & CRS terms and conditions and to provide consent to the declaration on behalf of the entity. |  |  |
| Full Name of Representative | Enter your name in fill.                                                                                                    |  |  |
| Designation                 | Specify the designation / position that you hold in the organization /entity.                                                                      |  |  |
|                             |                                                                                                    |  |  |

- 16. Select the check box to provide consent of the FATCA & CRS terms and conditions and to provide consent to the declaration.
- 17. In the Full Name of Representative field, enter your full name.
- 18. In the **Designation** field, specify the current designation or position that you hold in the organization.
- 19. Click **Submit**. The **Review** screen appears.

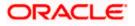

# 12.1.5 <u>Review</u>

The review screen displays all the information that you have entered in the form. You can review this information and if required, select the option to edit the information of any section. Once you have verified all the information defined in the form, you can click on the option provided to submit the form, after which the form will be submitted and the confirmation page will be displayed.

Review

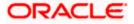

|                                                                                                    |                       |                                | ATM/Branch                                             | English 🗡          |
|----------------------------------------------------------------------------------------------------|-----------------------|--------------------------------|--------------------------------------------------------|--------------------|
| ≡ ∲futura bank                                                                                                    | Q                     | 546                            | Welcome, Victoria Gr<br>Last login 29 Apr 0            | ayson 🗸<br>7:27 PM |
| FATCA & CRS Self-Certification Form For Entities                                                                                                    |                       |                                |                                                        |                    |
| ① Please review the following details before you submit the FATCA & CRS Self-Certification Form.                                                                                                    |                       |                                |                                                        |                    |
| Identification of the Entity                                                                                                    |                       |                                |                                                        |                    |
| Legal Name of Entity or Organization<br>JUST EAT                                                                                                    |                       |                                |                                                        |                    |
| JUST EAT<br>Current Legal Address                                                                                                    |                       |                                |                                                        |                    |
| 1022, Redwood Shores<br>Island Parkway                                                                                                    |                       |                                |                                                        |                    |
| CA<br>Idaho<br>United States<br>94065                                                                                                    |                       |                                |                                                        |                    |
| Country of Incorporation or Organization<br>United Kingdom                                                                                                    |                       |                                |                                                        |                    |
| Tax Residency                                                                                                    |                       |                                |                                                        |                    |
| Is the entity a tax resident of any country other than <country name="">?<br/>Yes</country>                                                                                                    |                       |                                |                                                        |                    |
| Country of Tax Residence<br>United Kingdom                                                                                                    |                       |                                |                                                        |                    |
| TIN Available<br>Yes                                                                                                    |                       |                                |                                                        |                    |
| Tax Identification Type                                                                                                    |                       |                                |                                                        |                    |
| TIN/TIN Equivalant<br>Is the entity incorporated in the United States of America?                                                                                                    |                       |                                |                                                        |                    |
| No Does the entity have any ultimate beneficial owners (incl. controlling persons) who are tax residents (incl. U.S. citizens/green card holders) of countries other than <cou< td=""><td>ntry name</td><td>∋&gt;?</td><th></th><td></td></cou<>                                                                                                    | ntry name             | ∋>?                            |                                                        |                    |
| No                                                                                                    |                       |                                |                                                        |                    |
| Entity Certification                                                                                                    |                       |                                |                                                        |                    |
| Please select a category to which the entity belongs<br>Non-Financial Institution                                                                                                    |                       |                                |                                                        |                    |
| Non-Financial Institution<br>Active Non-Financial Entity (NFE)                                                                                                    |                       |                                |                                                        |                    |
| Name of the related corporation whose stock is traded<br>Example Coporatiom                                                                                                    |                       |                                |                                                        |                    |
| Nature of relation<br>Subsidiary of the listed company                                                                                                    |                       |                                |                                                        |                    |
| Name of the established securities market on which the stock of the related corporation is regularly traded<br>ABC Traders                                                                                                    |                       |                                |                                                        |                    |
| Declaration                                                                                                    |                       |                                |                                                        |                    |
|                                                                                                    |                       |                                |                                                        |                    |
| I acknowledge and agree that information contained in this form and information regarding income above may be reported to the tax authorities of the country in whice authorities may provide the information to the country or countries in which I am a resident for tax purposes.                                                                                  |                       |                                |                                                        |                    |
| Zigbank is not able to offer any tax advice on FATCA or CRS or its impact on me. I shall seek advice from a professional tax advisor for any tax related questions. I unde<br>circumstances that causes any information on this form to become incorrect and to provide Zigbank with updated information within 30 days of said change.                               |                       |                                |                                                        |                    |
| I authorize Zigbank to close or suspend my account(s) without any obligation of advising me of the same if any information provided by me in this form or hereafter is<br>understood the FATCA and CRS instructions and the requirement of information collected through this form and hereby confirm that the information provided by me in<br>best of my knowledge. | found to<br>this form | be false, ur<br>1 is true, cor | true or misleading. I have<br>rect and complete to the |                    |
| ✓ Zig International Services declare acceptance of all statements above                                                                                                    |                       |                                |                                                        |                    |
| Full Name of Representative<br>John Smith                                                                                                    |                       |                                |                                                        |                    |
| Designation<br>Director                                                                                                    |                       |                                |                                                        |                    |
|                                                                                                    |                       |                                |                                                        |                    |
| Confirm Cancel Back                                                                                                    |                       |                                |                                                        |                    |
|                                                                                                    |                       |                                |                                                        |                    |
| Copyright © 2006, 2020, Oracle and/or its affiliates. All rights reserved.   Security Information   Terms and Conditions                                                                                                    |                       |                                |                                                        |                    |

- 20. Verify the details, and click **Confirm**.
  - OR

Click  $\checkmark$  against any section that you wish to edit, if required. OR Click **Cancel** to close the form. OR

Click **Back** to navigate to the previous page.

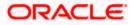

21. The success appears along with the status of submission of the form.

## 12.1.6 Confirm

The confirmation page will be displayed once you have submitted the form. This page will display a message identifying whether the form was successfully submitted or not.

22. Click Go to Dashboard to navigate to the dashboard.

# <u>FAQ</u>

#### 1. What is FATCA, why I have to fill the FATCA & CRS form?

FATCA stands for 'Foreign Account Tax Compliance Act' and is a legislation designed to prevent tax evasion. Introduced by the United States Department of Treasury and the US Internal Revenue Service (IRS), the purpose of FATCA is to encourage better tax compliance by preventing US Persons from using foreign banks and other financial organizations in order to avoid US taxation on their income and assets.

#### 2. What is a tax identification number (TIN)?

This is your unique number issued in your jurisdiction to you as a tax payer. However we are aware that some jurisdictions do not issue a specific tax numbers. UK residents can use their National Insurance number.

Home

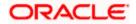

# 13. Live Chat

Multi-Modal Assisted Banking allows you to initiate a video or voice call and can share his / her screen with the Bank, user in case they face an issue while completing a transaction or have any queries pertaining to their account. The multi-modal assisted banking feature is configurable. Below are the features being provided as part of the current release:

- Integration with Oracle Live Experience for assisting customer.
- An assisted banking icon across the application for end user, by clicking on which he/she can start the call.
- Business user can enable and disable this option from his user preferences.

Note: Live Chat is supported only when the user is logging from desktops.

#### How to reach here:

Bottom right corner of the application

#### To start a meeting:

- 1. Click 'Hey I am there to help if you need it' icon.
- The session recording message is displayed, click **Ok** to continue with the modal assisted banking session. OR

Click Cancel to close the session.

#### Live Chat

|                              |                                                                                                    |                                                           |                                   |                                   | v                 | 'iewer 🗸                             | ATM/Branch                         | English $\checkmark$ |
|------------------------------|----------------------------------------------------------------------------------------------------|-----------------------------------------------------------|-----------------------------------|-----------------------------------|-------------------|--------------------------------------|------------------------------------|----------------------|
| ≡ I futura bank              |                                                                                                    |                                                           |                                   |                                   | Q                 | 546                                  | Welcome, Victoria<br>Last login 28 |                      |
| Your password is about to ex | pire in 85 days, please change yo                                                                                                    | ur password at the earliest. Ch                           | ange Password.                    |                                   |                   |                                      |                                    | $\otimes$            |
| Financial Overview           | Conventional V<br>Net Worth<br>£4,293,271.32<br>© Current & Savings<br>■ Term Deposits<br>■ Loans and Finances<br>■ Current & Savings Over Dr | EUR -3M                                                   | 1M<br>Assets Liabilitie           | as                                | Credit Line Usage | ng for an ass                        | ociate                             |                      |
| New Report                   | is Not Available<br>enerated reports form here                                                                                                | Current & Savings<br>3 Total Accounts<br>Accounts Summary | €8,173,659.05<br>EUR (2 Accounts) | Term Deposits<br>2 Total Accounts |                   |                                      | • •                                |                      |
|                              |                                                                                                    | Party Name<br>Acme Corporation                            | Account Nur                       | g Product                         |                   | our next ava<br>representati<br>ount | ve                                 | 8,144,661.16         |

3. Once the connection is established, a screen sharing message is displayed. Click **Ok**. OR

Click **Cancel** to abort the live chat session.

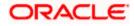

4. Share your screen message is displayed. Select the application and click **Share**. OR

Click **Cancel** to abort the live chat session.

- 5. The screen is shared with the customer support representative.
- 6. Business user can voice or video chat with the Bank executive basis on the configuration done by bank.
- 7. Screen shows the confirmation message once the session gets ended.

Home

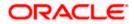

# 14. Preferences

# 14.1 Profile

Using this option, the customer can view and edit his profile details. Profile details include the user's personal and contact details.

#### **Pre-requisites**

The user must be a customer of the bank and have valid login credentials.

#### **Features Supported In the Application**

• View the profile details of user

#### How to reach here:

Dashboard > Toggle Menu > Menu > Account Settings > Preferences > Profile OR Dashboard > My Profile icon > Profile OR Access through the kebab menu of any other **Preferences** screens

#### Profile

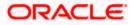

|                                                                                            |                                    | My Dashboard $ \smallsetminus $ | ATM/Branch         | English 🗸 | UBS OBPM 14.4 HEL Branch $ \smallsetminus $         |
|--------------------------------------------------------------------------------------------|------------------------------------|---------------------------------|--------------------|-----------|-----------------------------------------------------|
| = lipfutura bank search                                                                    | Q                                  |                                 |                    | <b>4</b>  | Welcome, keron Bohr V<br>Last login 26 Oct 12:00 PM |
| Profile                                                                                    |                                    |                                 |                    |           | 8                                                   |
| KeronBohr                                                                                  |                                    |                                 |                    |           | Download                                            |
| Personal Information                                                                       |                                    |                                 |                    |           |                                                     |
| Date of Birth<br>O1 Jan 1990<br>Adhaar Card Number                                         |                                    |                                 |                    |           |                                                     |
| ABC****6K<br>Driving License<br>ABC****6K                                                  |                                    |                                 |                    |           |                                                     |
| PAN Card<br>ABC****6K                                                                      |                                    |                                 |                    |           |                                                     |
| Passport<br>ABC*****6K                                                                     |                                    |                                 |                    |           |                                                     |
| Contact Information                                                                        |                                    |                                 |                    |           |                                                     |
| Communication Address<br>1201, E wing., Park Avenu Apt, Elphisten Rd, Mumbai, India,332302 |                                    |                                 |                    |           |                                                     |
| Email ID<br>ashok.123@ora.com                                                              |                                    |                                 |                    |           |                                                     |
| Fax Number<br>919827364503                                                                 |                                    |                                 |                    |           |                                                     |
| Contact Number(Mobile)<br>919827364501                                                     |                                    |                                 |                    |           |                                                     |
|                                                                                            |                                    |                                 |                    |           |                                                     |
| Copyright © 2006, 2020, Oracle and                                                         | l/or its affiliates. All rights re | served. SecurityInforma         | ation Terms and Co | onditions |                                                     |

| Field Name           | Description                                                                                                    |
|----------------------|----------------------------------------------------------------------------------------------------|
| User ID              | The digital banking user ID of the user will be displayed here.                                                                                        |
| Personal Information |                                                                                                    |
| Date of Birth        | Date of birth of the user gets displayed.                                                                                                    |
| Aadhaar Card Number  | Aadhaar number of the user, as maintained with the bank gets displayed in masked format. It is an identification number issued by government of India. |
|                      |                                                                                                    |

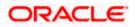

| Field Name                 | Description                                                                                                    |
|----------------------------|----------------------------------------------------------------------------------------------------|
| Driving Licence            | Driving licence number of the user, as maintained with the bank gets displayed in masked format.                                                                                                   |
| PAN Card                   | PAN number of the user, as maintained with the bank gets displayed<br>in masked format. It is issued by the income tax department of India.                                                        |
|                            | <b>Note</b> : This identification type is applicable for India region.<br>Bank can configure the identification types to be displayed<br>and to be available for modification as per their region. |
| Passport                   | Passport number of the user, as maintained with the bank gets displayed in masked format.                                                                                                    |
| Contact Information        |                                                                                                    |
| Communication<br>Address   | Address of the user, as maintained with the bank, will be displayed.                                                                                                    |
| Email ID                   | Email ID of the user, as maintained with the bank, in masked format.                                                                                                    |
| Fax Number                 | Fax number of the user, as maintained with the bank, in masked format.                                                                                                    |
| Contact Number<br>(Mobile) | Phone number of the user, as maintained with the bank, in masked format.                                                                                                    |
|                            |                                                                                                    |

- 1. Click on the edit. An overlay on which the user can edit the desired information, appears.
- 2. Click **Download** to download the profile.

# FAQ

### 1. Can the user edit his profile information?

Yes, user can edit his profile information except date of birth.

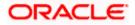

# 14.2 Primary Account Number

This option enables the user to define his primary account number.

**Note**: The account number selected in this screen will appear as a default account in all the account number selection fields (applicable for all existing and new transactions).

#### **Pre-requisites**

• The user must have a valid login credential to access the digital banking platform.

#### **Features Supported In the Application**

• Definition of Primary Account Number

#### How to reach here:

Dashboard > Toggle Menu > Menu > Account Settings > Preferences > Primary Account Number OR

Access through the kebab menu of any other **Preferences** screens

#### To select the primary account number:

1. All the user's account numbers with account type, party name and nickname (if added) appear on the **Primary Account Number** screen.

#### **Primary Account Number**

|             |                                    |                      | My Dashboard $ \smallsetminus $    | ATM/Branch          | English $\checkmark$ | UBS OBPM 14.4                          | HEL Branch $ \smallsetminus $ |
|-------------|------------------------------------|----------------------|------------------------------------|---------------------|----------------------|----------------------------------------|-------------------------------|
| ≡ @fut      | rura bank Search                   | Q                    |                                    |                     | <b>4</b>             | Welcome, kerc<br>Last login 26 Oct 01: |                               |
| Primary     | Account Number                     |                      |                                    |                     |                      |                                        | 000                           |
| Select Prin | nary Account                       |                      |                                    |                     |                      |                                        |                               |
| Select      | Account Type And Number            |                      | Party Name                         | Nick Name           |                      |                                        |                               |
| ۲           | xxxxxxxxxx0011-Saving Account      |                      | KeronBohr                          | HEL FC Universal2   | 1                    |                                        |                               |
| 0           | xxxxxxxxxxx0033-Saving Account     |                      | KeronBohr                          | -                   |                      |                                        |                               |
| 0           | xxxxxxxxxxx0601-Saving Account     |                      | KeronBohr                          | ISLAMIC SAVING A    | CC 1                 |                                        |                               |
| Submit      |                                    |                      |                                    |                     |                      |                                        | (                             |
|             | Copyright © 2006, 2020, Oracle and | d/or its affiliates. | All rights reserved. SecurityInfor | mation Terms and Co | onditions            |                                        |                               |

| Field Name | Description                                                                     |
|------------|---------------------------------------------------------------------------------|
| Select     | The option to select any account number to be marked as primary account number. |

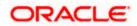

| Field Name                 | Description                                                                                       |
|----------------------------|---------------------------------------------------------------------------------------------------|
| Account Type and<br>Number | The account numbers (in masked format) and the type of accounts are displayed as records.         |
| Party Name                 | The party name of the account is displayed against the account record.                            |
| Nickname                   | The nickname given to the account by the account holder, is displayed against the account record. |

- 2. Under the **Select** column, select the radio button against the account number that you wish to be marked as the primary account number.
- 3. Click Submit.

A message confirming definition of primary account number appears.

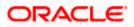

# 14.3 Third Party Consents

This option enables the user to manage the access provided to third party application(s). The user can define the fine-grained entitlements i.e. account level access along with a set of transactions for the third party. The user can disable the access for a specific third party application whenever required.

**Note**: Only those third party applications for which the user has registered and given rights to access his/her accounts for inquiries and transactions, will appear on this page.

#### How to reach here:

Dashboard > Toggle Menu > Menu > Account Settings > Preferences > Third Party Application OR

Access through the kebab menu of any other Preferences screens

#### **Third Party Apps**

|                          |                    |               |       | My Dashboard 🗸 | ATM/Branch                      | English 🗡                 |
|--------------------------|--------------------|---------------|-------|----------------|---------------------------------|---------------------------|
| 🗏 🕼 futura bank          |                    |               |       | Q 🗹            | Welcome, Rya<br>Last login 11 M | anN Bohr 🧹<br>ay 04:51 PM |
| Third Party Consents     |                    |               |       |                |                                 |                           |
| Profile                  |                    |               |       |                |                                 |                           |
| Primary Account Num      | Application Access | Granted       |       |                |                                 |                           |
| Alerts/Notifications     | Current & Savings  | Term Deposits | Loans |                |                                 |                           |
| Third Party Applications |                    | -             |       |                |                                 |                           |
| Security and Login       | xxxxxxxxxxxx0024 - |               |       |                |                                 |                           |
| Themes                   | xxxxxxxxxxxx0013 - |               |       |                |                                 |                           |
| Settings                 |                    |               |       |                |                                 |                           |
|                          | Edit Cancel        |               |       |                |                                 |                           |
|                          |                    |               |       |                |                                 |                           |

| Field Name                      | Description                                                                                                    |
|---------------------------------|----------------------------------------------------------------------------------------------------|
| Third Party<br>Application Name | The names of the third party applications are displayed. Select a third party application to define access to the application.                                                                                            |
| Application Access              | The option to define whether access for the application is to be<br>provided or not. If access is granted, then the user can revoke<br>access and if it was revoked, then the user can grant access<br>whenever required. |

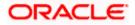

#### Field Name Description

**Current and Savings/** Select a product to define account and transaction level access to **Term Deposits/ Loans** the third party. **and Finances** 

- 1. Select the third party application for which you wish to define fine grained access.
- 2. The system will display the list of accounts under each of the account types along with the transactions
- Click Edit to modify account and transaction access. The Third Party Consents Edit screen with values in editable form appears. OR

Click **Cancel** to cancel the operation and navigate back to the **Dashboard**.

#### Third Party Apps – Edit

|                                                                                                    |                                                                                                    | My Dashboard 🚿 | · .        | ATM/Branch                        | English 🗡                |
|----------------------------------------------------------------------------------------------------|----------------------------------------------------------------------------------------------------|----------------|------------|-----------------------------------|--------------------------|
| ≡ 🏟 futura bank                                                                                          |                                                                                                    | Q              | <b>1</b> 0 | Welcome, Ryai<br>Last login 11 Ma | nN Bohr 🗸<br>Iv 04:51 PM |
| Third Party Consents                                                                                     |                                                                                                    |                |            |                                   |                          |
| Third Party Consents Profile Primary Account Num Alerts/Notifications Security and Login Themes Settings | Application Access or granted          Current & Savings       Term Deposits       Loans         Current & Savings       Term Deposits       Loans         Image: second condenses       Image: second condenses       Image: second condenses         Image: second condenses       Image: second condenses       Image: second condenses         Image: second condenses       Image: second condenses       Image: second condenses         Image: second condenses       Image: second condenses       Image: second condenses         Image: second condenses       Image: second condenses       Image: second condenses         Image: second condenses       Image: second condenses       Image: second condenses         Image: second condenses       Image: second condenses       Image: second condenses         Image: second condenses       Image: second condenses       Image: second condenses         Image: second condenses       Image: second condenses       Image: second condenses         Image: second condenses       Image: second condenses       Image: second condenses         Image: second condenses       Image: second condenses       Image: second condenses         Image: second condenses       Image: second condenses       Image: second condenses         Image: second condenses       Image: second condenses       Image: second condenses         Image: second |                |            |                                   |                          |
| _                                                                                                    | Copyright © 2006, 2020, Oracle and/or its affiliates. All rights reserved.   Security Information   Terms and Conditions                                                                                                    |                |            |                                   |                          |
|                                                                                                    | ovpyrigin w zwov, zwzy, oracle anaron na animalea. An righta reactiveu, j accunty mitormation j terms and conditions                                                                                                    | 22             |            |                                   |                          |

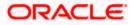

| Field Name                                                   | Description                                                                                                    |
|--------------------------------------------------------------|----------------------------------------------------------------------------------------------------|
| Third Party<br>Application Name                              | The names of the third party applications are displayed. Select a third party application to define access to accounts and transactions.                                                                                |
| Application Access                                           | The option to define whether access for the application is to be provided or not.                                                                                                    |
| Current and Savings/<br>Term Deposits/ Loans<br>and Finances |                                                                                                    |
| Accounts                                                     | All the accounts of the user are displayed under the respective account type.                                                                                                    |
| Transactions                                                 | Once you select an account, all the transactions through which the account can be accessed are displayed. Select any or all transactions to provide account access for the transactions to the third party application. |

- 4. Click the **Application Access** button to enable / disable the access for the third party application.
  - a. If you select Enable,
    - Click an account type.
       The account check boxes are enabled and you can select/deselect any check box to edit access of these accounts to the third party application
    - ii. Select an account check box. The transactions for which the selected account can be accessed appear.
    - iii. Select/Deselect all or any of the transaction checkboxes to define the transactions through which the selected account can be accessed.
- 5. Click **Save** to save the changes.
  - OR

Click **Back** to go back to previous screen.

OR

Click Cancel to cancel the operation and navigate back to Dashboard.

6. The **Third Party Consents – Review** screen appears. Verify the details, and click **Confirm**. OR

Click **Back** to go back to the previous screen.

OR

Click **Cancel** to cancel the operation and navigate back to Dashboard.

7. The success message of third party consent setup appears along with the transaction reference number.

Click **OK** to complete the transaction and to navigate back to the Dashboard.

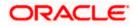

# 14.4 Security and Login

The following options are available under Security Settings:

- Set Security Questions
- SMS and Missed Call Banking
- SMS and Chatbot Banking
- Soft Token Authentication

#### How to reach here:

Dashboard > Toggle Menu > Menu > Account Settings > Preferences > Security and Login OR

Access through the kebab menu of any other Preferences screens

#### 14.4.1 Set Security Questions

Using this option, the user can setup security question maintenance. Security question maintenance entails selecting questions from a pre-defined list and defining answers for each selected question. This list of security questions and answers becomes the user's security question set and the user will be asked to answer these questions while initiating certain transactions (as defined by the bank administrator) as a second level of authentication.

#### How to reach here:

Dashboard > Toggle Menu > Menu > Account Settings > Preference > Security and Login > Set Security Question

OR

Access through the kebab menu of Preference transactions

Security question setup is part of the first time login steps. The user can opt to skip setting security questions during first time login and can instead complete security question setup from the Security and Login screen.

#### **Set Security Question**

|                                                                                                    |                             |                                           |                          | My Dashboard                                                                                                    |                                | ATM/Branch                                                                 | Englis  | sh 🗸 |
|----------------------------------------------------------------------------------------------------|-----------------------------|-------------------------------------------|--------------------------|----------------------------------------------------------------------------------------------------|--------------------------------|----------------------------------------------------------------------------|---------|------|
| ≡ If futura bank s                                                                                                    | earch                       | Q,                                        |                          |                                                                                                    | <b>(</b> 748                   | Welcome, Jo<br>Last login 26 Oct 1                                         |         | ~    |
| Set Security Questic                                                                                                    | on                          |                                           |                          |                                                                                                    |                                |                                                                            |         | 8    |
| Set Security Question                                                                                                    | SMS and Missed Call Banking | SMS and Chatbot Banking                   | Soft Token Authentic     | cation                                                                                                    |                                |                                                                            |         |      |
| Security Question<br>Which school did you Graduated<br>Security Question<br>what is nickname<br>Security Question<br>Which City are you Born in ?<br>Security Question<br>How Many Siblings do you Have<br>Security Question |                             |                                           |                          | Security questions wor<br>that helps in protecting<br>activities.<br>You must:<br>Choose answers<br>to guess<br>Choose question<br>answerd on put | your ac<br>that are<br>s which | added layer of s<br>count against fr<br>difficult for othe<br>you have not | audulen |      |
| Which is your Favorite Sport ?                                                                                                    |                             |                                           |                          |                                                                                                    |                                |                                                                            |         |      |
|                                                                                                    |                             |                                           |                          |                                                                                                    |                                |                                                                            |         |      |
|                                                                                                    | Copyright © 2006, 2020, Ora | cle and/or its affiliates. All rights res | erved. SecurityInformati | on Terms and Conditions                                                                                                    |                                |                                                                            |         |      |
|                                                                                                    |                             |                                           |                          |                                                                                                    |                                |                                                                            |         |      |

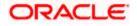

#### To set up security questions:

**Note:** If security questions have not been set-up by the user, the following message will be displayed - "Security Questions have not been set up yet". The user will be provided with the option to set up security questions.

1. Click **Set up now** to set-up security questions. The **Set Security Question** screen appears. OR

Click **Cancel** to cancel the transaction. OR Click **Back** to navigate back to the previous page.

#### Set Security Question - Set up now

|                                                   |                                              |                           | My Dashboard $ arsigma $ ATM/Branch English $ arsigma $                                                                                                    |
|---------------------------------------------------|----------------------------------------------|---------------------------|----------------------------------------------------------------------------------------------------|
| = log futura bank Search                          | Q                                            |                           | Last login 26 Oct 11:32 AM                                                                                                    |
| Set Security Question                             |                                              |                           | 8                                                                                                    |
| Set Security Question SMS and Missed Call Banking | SMS and Chatbot Banking                      | Soft Token Authenti       | cation                                                                                                    |
| User Security Questions have not been setup yet.  |                                              |                           |                                                                                                    |
| Set up now Cancel Back                            |                                              |                           | Note         Security questions works as an added layer of security that helps in protecting your account against fraudulent activities.         You must:         Choose answers that are difficult for others to guess         Choose questions which you have not answered on public or on social media sites |
|                                                   |                                              |                           |                                                                                                    |
| Copyright © 2006, 2020, O                         | racle and/or its affiliates. All rights rese | erved. SecurityInformatio | n Terms and Conditions                                                                                                    |

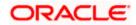

# **Security Question Maintenance**

|                                                |                                                                                     | My Dashboard 🗸 ATM/Branch English 🗸                                  |
|------------------------------------------------|-------------------------------------------------------------------------------------|----------------------------------------------------------------------|
| E futura bank Search                           | Q                                                                                   | Last login 26 Oct 11:32 AM                                           |
| Set Security Question                          |                                                                                     |                                                                      |
| User Security Questions                        |                                                                                     |                                                                      |
| Security Question                              |                                                                                     |                                                                      |
| what is nickname                               |                                                                                     | <b></b>                                                              |
| Answer                                         |                                                                                     |                                                                      |
| SamD                                           |                                                                                     | Note<br>Security questions works as an added layer of security       |
| Security Question                              |                                                                                     | that helps in protecting your account against fraudulent activities. |
| Which school did you Graduated from ?          |                                                                                     | You must:<br>Choose answers that are difficult for others            |
| Answer<br>StJoseph                             |                                                                                     | to guess<br>Choose questions which you have not                      |
| Security Question                              |                                                                                     | answered on public or on social media sites                          |
| Which is your Favorite Sport ? $\sim$          |                                                                                     |                                                                      |
| Answer                                         |                                                                                     |                                                                      |
| Cricket                                        |                                                                                     |                                                                      |
| Security Question Which City are you Born In ? |                                                                                     |                                                                      |
| Answer                                         |                                                                                     |                                                                      |
| London                                         |                                                                                     |                                                                      |
| Security Question                              |                                                                                     |                                                                      |
| How Many Siblings do you Have ?                |                                                                                     |                                                                      |
| Answer<br>2                                    |                                                                                     |                                                                      |
| 2                                              |                                                                                     |                                                                      |
| Submit Cancel Back                             |                                                                                     |                                                                      |
|                                                |                                                                                     |                                                                      |
|                                                |                                                                                     |                                                                      |
| Copyright                                      | © 2006, 2020, Oracle and/or its affiliates. All rights reserved. SecurityInformatic | on Terms and Conditions                                              |

| Field Name              | Description                                                                                                    |  |
|-------------------------|----------------------------------------------------------------------------------------------------|--|
| User Security Questions |                                                                                                    |  |
| Security Question       | Select a question to be assigned as a security question.                                                                                                    |  |
|                         | The security questions will be numbered, e.g. Security Question1,<br>Security Question 2 and so on. The number of security questions<br>and answers available will be dependent on the number configured<br>by the bank administrator. |  |

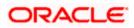

| Field Name | Description                                                                                                    |
|------------|----------------------------------------------------------------------------------------------------|
| Answer     | Specify an answer for the selected security question.                                                                                                    |
|            | The fields in which you can specify answers to selected security questions will be displayed below each security question and will be numbered, e.g. Answer 1, Answer 2 and so on. |

- 2. From the **Security Question** list, select the appropriate security question to be added in the security question set.
- 3. In the **Answer** field, enter an answer for the corresponding security question.
- 4. Click **Submit** to save the security questions.

OR Click **Cancel** to cancel the transaction. OR Click **Back** to navigate back to the previous screen.

5. The Security Question Maintenance – Review screen appears. Verify the details, and click Confirm.

| OR                                                                             |
|--------------------------------------------------------------------------------|
| Click Cancel to cancel the transaction.                                        |
| OR                                                                             |
| Click <b>Back</b> to edit the security question setup.                         |
| The User Security Question – Edit screen with values in editable form appears. |

6. The success message of submitting the request appears. Click **OK** to complete the transaction and navigate back to '**Dashboard**'.

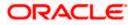

#### Security Questions – View and Edit

If the user has already set-up of Security Questions, the application displays the list of security questions. It also enables the user to modify the set of security questions.

#### To edit the set of security questions:

1. Navigate to Set Security Questions screen, the Set Security Question - View screen appears.

#### My Dashboard 🗸 🛛 ATM/Branch English 🗘 🛺 Welcome, Joe mak 🗸 Q = futura bank Search. Last login 26 Oct 11:32 AM Set Security Question 000 SMS and Missed Call Banking SMS and Chatbot Banking Set Security Question Soft Token Authentication Security Question Which school did you Graduated from ? Security Question Note what is nickname Security questions works as an added layer of security that helps in protecting your account against fraudulent activities. Security Ouestion Which City are you Born In ? You must: Security Question Choose answers that are difficult for others How Many Siblings do you Have ? to guess Choose questions which you have not Security Question answered on public or on social media sites Which is your Favorite Sport ? Cancel Back Edit Copyright © 2006, 2020, Oracle and/or its affiliates. All rights reserved. |SecurityInformation|Terms and Conditions

#### Set Security Questions - View

#### **Field Description**

| Field Name<br>Security Questions |                                                                                                 | Description                                                            |  |  |
|----------------------------------|-------------------------------------------------------------------------------------------------|------------------------------------------------------------------------|--|--|
|                                  |                                                                                                 | The list of security questions, which is the existing set of the user. |  |  |
| 2.                               | Click <b>Edit</b> to make c<br>with values in editab<br>OR<br>Click <b>Cancel</b> to cand<br>OR |                                                                        |  |  |

Click **Back** to navigate back to the previous screen.

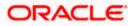

# Security Question Maintenance - Edit

|                                                                                            |                                                                                     | My Dashboard $ arsigma $ ATM/Branch English $ arsigma $                            |
|--------------------------------------------------------------------------------------------|-------------------------------------------------------------------------------------|------------------------------------------------------------------------------------|
| E lof futura bank Search                                                                   | Q                                                                                   | Last login 26 Oct 11:32 AM                                                         |
|                                                                                            |                                                                                     |                                                                                    |
| Set Security Question                                                                      |                                                                                     |                                                                                    |
| User Security Questions                                                                    |                                                                                     |                                                                                    |
| Security Question $\label{eq:Which school}$ Which school did you Graduated from ? $\ \lor$ |                                                                                     | =                                                                                  |
| Answer                                                                                     |                                                                                     |                                                                                    |
| StJoseph                                                                                   |                                                                                     | Note<br>Security questions works as an added layer of security                     |
| Security Question                                                                          |                                                                                     | that helps in protecting your account against fraudulent activities.               |
| what is nickname $\checkmark$                                                              |                                                                                     | You must:                                                                          |
| Answer                                                                                     |                                                                                     | Choose answers that are difficult for others to guess                              |
| SamD                                                                                       |                                                                                     | Choose questions which you have not<br>answered on public or on social media sites |
| Security Question                                                                          |                                                                                     |                                                                                    |
|                                                                                            |                                                                                     |                                                                                    |
| Answer<br>London                                                                           |                                                                                     |                                                                                    |
|                                                                                            |                                                                                     |                                                                                    |
| Security Question How Many Siblings do you Have ? $\sim$                                   |                                                                                     |                                                                                    |
| Answer                                                                                     |                                                                                     |                                                                                    |
| 2                                                                                          |                                                                                     |                                                                                    |
| Security Question                                                                          |                                                                                     |                                                                                    |
| Which is your Favorite Sport ? $\sim$                                                      |                                                                                     |                                                                                    |
| Answer                                                                                     |                                                                                     |                                                                                    |
| Hockey                                                                                     |                                                                                     |                                                                                    |
| Submit Cancel Back                                                                         |                                                                                     |                                                                                    |
| Copyright @                                                                                | D 2006, 2020, Oracle and/or its affiliates. All rights reserved. SecurityInformatio | n Terms and Conditions                                                             |

| Field Name                                                            | Description                                                                                                    |  |
|-----------------------------------------------------------------------|----------------------------------------------------------------------------------------------------|--|
| Questions The list of security question, which is the existing set of |                                                                                                    |  |
| Answer                                                                | Specify an answer for the selected security question.                                                                                                    |  |
|                                                                       | The fields in which you can specify answers to selected security questions will be displayed below each security question and will be numbered, e.g. Answer 1, Answer 2 and so on. |  |

- 3. From the **Security Questions** list, select a different question from the currently set question, if required.
- 4. In the **Answers** field, enter the answers corresponding to the security questions, if you want to change the answers.
- 5. Click **Submit** to save the changes made. OR

Click **Cancel** to cancel the transaction. OR

Click **Back** to navigate back to the previous screen.

6. The Security Question Maintenance – Review screen appears. Verify the details, and click Confirm.

OR Click **Cancel** to cancel the transaction. OR Click **Back** to make changes, if required. The **Security Question Maintenance – Edit** screen with values in editable form appears.

7. The success message of security question setup appears along with the transaction reference number.

Click  $\mathbf{OK}$  to complete the transaction and to navigate back to the  $\mathbf{Dashboard}.$ 

# 14.4.2 SMS and Missed Call Banking

This option enables the user to enable/ disable missed call banking and SMS banking. Registering for SMS and missed call banking, enables the user to perform certain inquiries /transactions by sending a short message consisting of a PIN to the specified number or giving a missed call to the specified contact number.

### How to reach here:

Dashboard > Toggle Menu > Account Settings > Preference > Security and Login > SMS and Missed Call Banking OR

Access through the kebab menu of any other Preferences screens

### SMS and Missed Call Banking

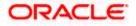

|                       |                             |                                           |                                  | My Dashboard ∨ | ATM/Branch English                             | / |
|-----------------------|-----------------------------|-------------------------------------------|----------------------------------|----------------|------------------------------------------------|---|
| ≡ li∳futura bank      | Search                      | Q                                         |                                  | <b>Q</b> 248   | Welcome, Joe mak<br>Last login 26 Oct 03:01 PM |   |
| SMS and Missed c      | all Banking                 |                                           |                                  |                | 00                                             |   |
| Set Security Question | SMS and Missed Call Banking | SMS and Chatbot Banking                   | Soft Token Authentication        |                |                                                |   |
| Missed Call Banking   | •                           |                                           |                                  |                |                                                |   |
| SMS Banking           | •                           |                                           |                                  |                |                                                |   |
|                       |                             |                                           |                                  |                |                                                |   |
|                       |                             |                                           |                                  |                | 6                                              | ) |
|                       | Copyright © 2006, 2020, Ora | cle and/or its affiliates. All rights res | erved. SecurityInformation Terms | and Conditions |                                                |   |

#### **Field Description**

| or missed call |
|----------------|
| s device for   |
|                |

 Click the Missed Call Banking toggle button to register / deregister. OR

Click the **SMS Banking** toggle button to register / deregister.

# 14.4.3 SMS and Chatbot Banking

Using this option, the user can also set and reset his SMS banking PIN.

#### How to reach here:

Dashboard > Toggle Menu > Account Settings > Preferences > Security and Login > SMS and Chatbot Banking OR Access through the kebab menu of any other **Preferences** screens

### SMS and Chatbot Banking

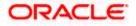

|                       |                             |                         |                           | My Dashboard 🗸 | ATM/Branch Englis                              | sh 🗸   |
|-----------------------|-----------------------------|-------------------------|---------------------------|----------------|------------------------------------------------|--------|
| ≡ I pfutura bank      | Search                      | Q                       |                           | <u>, 248</u>   | Welcome, Joe mak<br>Last login 26 Oct 03:01 PM | ~      |
| SMS and Chatbot E     | Banking                     |                         |                           |                |                                                | 0      |
| Set Security Question | SMS and Missed Call Banking | SMS and Chatbot Banking | Soft Token Authentication |                |                                                |        |
| Set/Reset Pin         |                             |                         |                           |                |                                                |        |
| Set Pin               |                             |                         |                           |                |                                                |        |
| ••••                  |                             |                         |                           |                |                                                |        |
| Confirm Pin           |                             |                         |                           |                |                                                |        |
| ••••                  |                             |                         |                           |                | /                                              |        |
| Confirm               |                             |                         |                           |                | (                                              | $\sim$ |

#### **Field Description**

| Field Name                                             | Description                        |  |
|--------------------------------------------------------|------------------------------------|--|
| Set/ Reset PIN                                         |                                    |  |
| Set PIN                                                | Enter a PIN to access SMS banking. |  |
| <b>Reset PIN</b> Re-enter the PIN to confirm the same. |                                    |  |
| 1. If you have registered for SMS Banking:             |                                    |  |

- a. In the **Set PIN** field, enter a PIN to be used to access SMS banking.
  - b. In the **Reset PIN** field, re-enter the PIN so as to confirm the same.
  - c. Click Confirm. The success message appears.

Note: The Confirm option appears only if SMS Banking is enabled and if a PIN is to be set.

d. Click **Ok** to navigate to the dashboard.

# 14.4.4 Soft Token Authentication

This option enables Multi-factor authentication for a specific user and for a specific device. This same device must be used to generate the time-based one-time passcode every time the user signs in.

A Soft token authentication is a two - factor authentication based on Passcode or PIN. Using this option, the user can generate security token i.e. a single-use 6 digit login PIN or passcode.

If you set up 2-Step Verification, you can use the Oracle Mobile Authenticator(OMA), Google Authenticator, Microsoft Authenticator with TOTP only app to receive QR codes.

#### How to reach here:

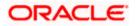

Dashboard > Toggle Menu > Menu > Account Settings > Preferences > Security and Login > Soft Token Authentication OR

Access through the kebab menu of any other Preferences screens

### **Soft Token Authentication**

|                           |                                                 |                                    | My Dashboard 🗸                        | ATM/Branch | English 🗸                             | FCR 11.10 🗸 |
|---------------------------|-------------------------------------------------|------------------------------------|---------------------------------------|------------|---------------------------------------|-------------|
| ≡ lip futura bank         | Search                                          | Q                                  |                                       | Ą          | Welcome, Jesa<br>Last login 09 Sep 09 |             |
| Soft Token Auther         | ntication                                       |                                    |                                       |            |                                       | :           |
| Set Security Question     | SMS and Missed Call Banking SN                  | /S and Chatbot Banking             | Soft Token Authentication             |            |                                       |             |
| Choose Authenticator Type | <ul> <li>Oracle Mobile Authenticator</li> </ul> | O Other Mobile Authenti            | cator                                 |            |                                       |             |
| Submit                    |                                                 |                                    |                                       |            |                                       |             |
| Can't scan? Copy the key. | 1X3XOLF7BUYWHAJK7A                              |                                    |                                       |            |                                       |             |
|                           |                                                 |                                    |                                       |            |                                       |             |
|                           |                                                 |                                    |                                       |            |                                       |             |
|                           |                                                 |                                    |                                       |            |                                       |             |
| ELC:Sector                |                                                 |                                    |                                       |            |                                       |             |
|                           | Copyright © 2006, 2020, Oracle and/or its a     | ffiliates. All rights reserved. Se | curityInformation Terms and Condition | 15         |                                       |             |

| Field Name                    | Description                                                                                                    |
|-------------------------------|----------------------------------------------------------------------------------------------------|
| Choose<br>Authentication Type | Specify the authentication type for to generate the time-based one-<br>time passcode every time the user signs in. |
|                               | The options are:                                                                                                   |
|                               | Oracle Mobile Authenticator                                                                                        |
|                               | Other Mobile Authenticator                                                                                         |
| Can't scan? Copy the<br>key   | Click on the link to generate the key to authenticate.                                                             |
| QR Code                       | Generated QR code to authenticate.                                                                                 |
| 1. In the Choose Auth         | entication Type field, select the desired authentication type.                                                     |
| 2. Click Submit to gene       | erate QR Code. QR code is generated by application.                                                                |
| 3 Get the authenticator       | r app from the <b>App Store</b>                                                                                    |

- 3. Get the authenticator app from the **App Store**.
- 4. Install the authenticator app on iphone or android device.
- 5. Open authenticator app.

6. Click on the + icon of the authenticator.

#### Authenticator

| 2:52<br>• Search<br><b>Authenticator</b>    | .al ≑ ■)<br>⊥ |
|---------------------------------------------|---------------|
| B Digital+Banking<br>JeffMBohr<br>556 931 @ | 2             |
|                                             |               |
|                                             |               |
|                                             |               |
|                                             |               |
|                                             |               |
| Authenticator                               | Passwords     |

- 7. Choose option to scan the QR code or enter authentication key.
- 8. Scan the QR code by authenticator app.

**Note**: If you can't scan the QR Code, click on the <u>Can't scan? Copy the key</u> link to generate the key to authenticate.

9. The success screen appears as user is all set to use authenticator to authorise.

# 14.5 Themes

Using this option, business user can personalize the view of their application with the desired themes. The list of theme templates are available to the business users for selection, the user can select the desired theme and activate it by clicking the Apply button.

At any point in time, the user can deactivate a theme and activate another one or revert to the default theme.

#### **Pre-requisites**

- The user must be a customer of the bank and have valid login credentials
- Bank Administrator has created the themes that are available for business user for personalization

#### Features supported in application

- Apply Theme
- Revert to default Theme

#### How to reach here:

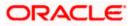

Dashboard > Toggle Menu > Menu > Account Settings > Preference > Themes OR Access through the kebab menu of **Preference** transactions

#### Themes

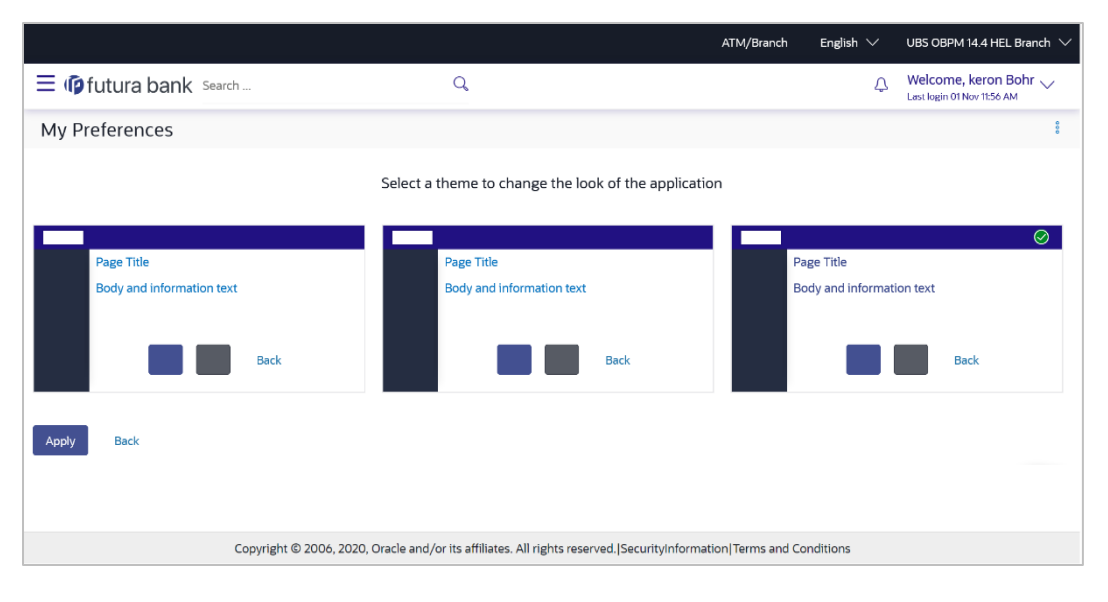

#### To apply the theme:

- 1. All the themes defined by the bank users get listed here. User can view the colors of the themes in the theme templates being displayed.
- 2. Select the required theme from the list of available themes.
- Click Apply to apply the selected theme. The selected theme gets activated. OR Click Back to navigate to previous screen.

## 14.5.1 Switch to Default Theme

Using this option a user can revert back to the default theme as defined by the bank.

#### To switch to the default theme:

1. Navigate to the **Theme** tab.

### Switch to Default Theme

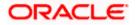

|            |                          |                                                      | My Dashboard 🗸 | ATM/Branch | English $\checkmark$ | UBS 14.3 AT3 Branch 🗸 |
|------------|--------------------------|------------------------------------------------------|----------------|------------|----------------------|-----------------------|
| ≡ <u>R</u> |                          |                                                      |                | Q          | ► Welcon             | ne, Williamson Son1 🧹 |
|            | My Preferences           |                                                      |                |            |                      |                       |
|            | Profile                  | Select a theme to change the look of the application |                |            |                      |                       |
|            | Primary Account Num      | Page Title Page Title Body and information text      |                |            |                      |                       |
|            | Third Party Applications |                                                      |                |            |                      |                       |
|            | Security and Login       | Back Back                                            |                |            |                      |                       |
|            | Themes                   |                                                      |                |            |                      |                       |
|            | Settings                 | Switch to Default Theme                              |                |            |                      |                       |
|            |                          | Apply Back                                           |                |            |                      |                       |
|            |                          |                                                      |                |            |                      |                       |
|            |                          |                                                      |                |            |                      |                       |
|            |                          |                                                      |                |            |                      |                       |
|            |                          |                                                      |                |            |                      | 0                     |
|            |                          |                                                      |                |            |                      | -                     |

- 2. System shows the already selected them with a check icon
- 3. Click **Switch to Default Theme** to revert to the default theme. The default theme as defined by the bank gets activated.

## 14.5.2 Change Theme

Using this option a user can apply a different theme as defined by the bank.

#### How to reach here:

Dashboard > Click on the icon > Change Theme

#### To change the theme of the dashboard:

1. Select the **Change Theme** option which allows you to apply the different theme as defined by the bank. The **Change Theme** overlay screen appears.

#### **Change Theme**

|                                       |                                    | ATI                                                                       | <sup>м &amp;</sup> Сh | ange Theme                  |         | ×        |
|---------------------------------------|------------------------------------|---------------------------------------------------------------------------|-----------------------|-----------------------------|---------|----------|
| ≡ III futura bank                     |                                    | Search                                                                    |                       | Brand77<br>Brand77          |         | >        |
|                                       |                                    |                                                                           | G                     | BrandRUnit76327<br>test dec |         | >        |
| Work Snapshot for today               |                                    |                                                                           |                       | white<br>white test         |         | >        |
|                                       |                                    | nsactions Not Initiated<br>daily transaction summary will be updated here |                       | test1111<br>test1111        |         | >        |
|                                       |                                    |                                                                           |                       |                             |         |          |
| Current & Savings<br>2 Total Accounts | le<br>le                           | Term Deposits                                                             |                       |                             |         |          |
|                                       | EUR 497,717.00<br>EUR (1 Accounts) | You do not have any Term Deposit                                          |                       |                             |         | <b>P</b> |
| • •                                   |                                    |                                                                           |                       |                             |         | _        |
| Accounts Summary                      |                                    |                                                                           |                       |                             | Confirm | Cancel   |

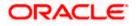

2. Click on the  $\rightarrow$  icon to preview the widget.

# Preview of widget

| Search                                                     | < Brand77 - Preview                                                            |
|------------------------------------------------------------|--------------------------------------------------------------------------------|
|                                                            |                                                                                |
|                                                            |                                                                                |
| t Cards 5 Loans & F<br>Dues Total Outs<br>000.00 EUR 444,  | Page Title<br>Body and information text<br>Back                                |
| Summary 10 Curr<br>Total Current Balance<br>EUR 590,308.82 | <b></b>                                                                        |
|                                                            | Dues Total Outs<br>000.00 EUR 444,<br>Summary 10 Curr<br>Total Current Balance |

Note: Click on the  $\leq$  icon to navigate back to previous screen.

3. Click **Confirm** to apply the new theme. The selected theme gets activated. OR

Click **Cancel** to cancel the transaction and navigate to the 'Dashboard'.

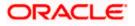

# 14.6 Settings

This option lets the user disable login through any of his registered devices. If the user disables login from any device, the system disables all login modes (Touch ID/ PIN/ Pattern) for that device. This feature is beneficial to users, as a user can easily disable his alternate login modes if he loses his phone/ device (on which his mobile application is installed). The user can, thereby, prevent anyone from logging into his online banking account from any of the lost/stolen devices.

This option also lets the user disable receiving alerts via push notification, disable his alternate login from all his wearable devices and disable feedback popup that appears after every transaction for security reasons.

Through this screen, user can set their preferred delivery mode for receiving One Time Password (OTP). By default 'Both' (SMS and email) mode is selected, the user can disable any of the option.

#### How to reach here:

Dashboard > Toggle Menu > Menu > Account Settings > Preferences > Settings OR

Access through the kebab menu of any other Preferences screens

#### Settings

|                                                                              |                                           | ATM/Branch English $\vee$                | UBS OBPM 14.4 HEL Branch $ \checkmark$              |
|------------------------------------------------------------------------------|-------------------------------------------|------------------------------------------|-----------------------------------------------------|
| ≡ lipfutura bank search                                                      | Q                                         | Ç                                        | Welcome, keron Bohr V<br>Last login 28 Oct 12:43 AM |
| Settings                                                                     |                                           |                                          | 8                                                   |
| Registered Phones/Tablets                                                    |                                           |                                          |                                                     |
| Android Devices                                                              |                                           |                                          |                                                     |
| iOS Devices                                                                  |                                           |                                          |                                                     |
| Note: Unregistering will disable alternate login from all mobile devices.    |                                           |                                          |                                                     |
| Registered Wearable                                                          |                                           |                                          |                                                     |
| Android Devices                                                              |                                           |                                          |                                                     |
| iOS Devices                                                                  |                                           |                                          |                                                     |
| Note: Unregistering will disable alternate login from all wearable devices.  |                                           |                                          |                                                     |
| Push Notification                                                            |                                           |                                          |                                                     |
| Android Devices                                                              |                                           |                                          |                                                     |
| iOS Devices                                                                  |                                           |                                          |                                                     |
| Web Browser                                                                  |                                           |                                          |                                                     |
| Note: Disabling the service will unregister the device from receiving alerts | s via push notifications.                 |                                          |                                                     |
|                                                                              |                                           |                                          |                                                     |
|                                                                              |                                           |                                          |                                                     |
| Copyright © 2006, 2020, Oracle and                                           | I/or its affiliates. All rights reserved. | SecurityInformation Terms and Conditions |                                                     |

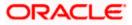

| Field Name            | Description                                                                                                    |
|-----------------------|----------------------------------------------------------------------------------------------------|
| Registered Phones /Ta | ablets                                                                                                    |
| Android Devices       | Select this option to disable login through all the android devices on<br>which you have installed the online banking application. If you do<br>not have the banking application installed any Android device, this<br>option will be disabled by default.                      |
| iOS Devices           | Select this option to disable login through all the iOS devices on<br>which you have installed the online banking application. If you do<br>not have the banking application installed on any iOS device, this<br>option will be disabled by default.                           |
| Registered Wearables  |                                                                                                    |
| Android Devices       | Select this option to disable login through all the Android wearable<br>devices on which you have installed the online banking application.<br>If you do not have the banking application installed on any Android<br>wearable device, this option will be disabled by default. |
| iOS Devices           | Select this option to disable login through all the iOS wearable devices on which you have installed the online banking application. If you do not have the banking application installed on any iOS wearable device, this option will be disabled by default.                  |
| Push Notifications    |                                                                                                    |
| Android Devices       | Select this option to stop receiving push notifications on all Android devices on which you have installed the online banking application. This option will be disabled in case you have not enabled or previously disabled push notifications for Android devices.             |
| iOS Devices           | Select this option to stop receiving push notifications on all iOS devices on which you have installed the online banking application. This option will be disabled in case you have not enabled or previously disabled push notifications for your iOS devices.                |
| Feedback Preferences  | 5                                                                                                    |
| Feedback Preference   | Select this option to enable/disable feedback after every transaction.                                                                                                    |
| Live Help             |                                                                                                    |

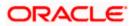

| Select this option to enable/disable the live help after every transaction.                                          |
|----------------------------------------------------------------------------------------------------|
| ode (Only for OTP)                                                                                                   |
| Select the preferred delivery mode to receive the one time password (OTP).                                           |
| The options are:                                                                                                    |
| • SMS                                                                                                    |
| • Email                                                                                                    |
| Both                                                                                                    |
| <b>Note</b> : The preference is applicable only for OTP defined as authentication mode for transactions by the bank. |
|                                                                                                    |

 Under the Registered Phones/ Tablets section, click the Android Devices toggle button to deregister Android devices.

Your alternate login gets disabled from all the android devices on which you have installed the banking application.

- Under Registered Phones/Tablets, click the iOS Devices toggle button to deregister iOS devices. Your alternate login gets disabled from all the iOS devices on which you have installed the banking application.
- Under Push Notifications, section, click the Android Devices toggle button to deregister push notifications on android devices. Your push notification alerts gets disabled from all the android devices on which you have installed the banking application.
- Under Push Notifications click the iOS Devices toggle button to deregister push notifications on iOS devices. Your push notification alerts gets disabled from all the iOS devices on which you have installed the banking application.
- Under Registered Wearables, click the Android Devices toggle button to deregister your Android wearable devices. Your alternate login gets disabled from all the android wearable devices on which you have installed the banking application.
- Under Registered Wearables, click the iOS Devices toggle button to deregister your iOS wearable devices.
   Your alternate login gets disabled from all the iOS wearable devices on which you have installed the banking application.
- 7. Under the **Feedback Preferences** section, click the toggle button to deregister feedback on your devices after every transaction.

You will no longer get the option to provide feedback on your devices on which you have installed the application.

8. Under the **Live Help** section, click the **Live Help** toggle button to deregister live help on your devices.

You will no longer the option of Live Help on your devices on which you have installed the application.

 You can define delivery preference for dispatch of OTP i.e. whether you want it delivered on SMS or Email or Both. If there is a preference defined, system will dispatch the OTP on preferred delivery mode.

# 14.7 Manage DND Alerts

This option allows user to enable/disable do not disturb (DND) flag for mandatory alerts for the selected categories. Day 0 configuration is provided for the events which are applicable for DND. The bank can create a category of events for which DND needs to be configured.

#### **Pre-requisites**

- The user must have valid login credentials to access the digital banking platform.
- •

### How to reach here:

Dashboard > Toggle Menu > Menu > Account Settings > Preferences > Manage DND Alerts

|                    |                                                         |                                                       | Viewer   | $\sim$       | ATM & B | anch Locator                           | English $\vee$ |
|--------------------|---------------------------------------------------------|-------------------------------------------------------|----------|--------------|---------|----------------------------------------|----------------|
| 🗏 🕼 futura bank    |                                                         | Search                                                | Q        | <u> (837</u> | КК      | Welcome, kosa<br>Last login 8/26/22, 3 |                |
| Manage DND Alerts  |                                                         |                                                       |          |              |         |                                        |                |
| Select Category    | Approval                                                |                                                       |          |              |         |                                        |                |
| Submit Cancel Back |                                                         |                                                       |          |              |         |                                        |                |
|                    |                                                         |                                                       |          |              |         |                                        |                |
|                    |                                                         |                                                       |          |              |         |                                        |                |
|                    |                                                         |                                                       |          |              |         |                                        | <b>^</b>       |
|                    | Copyright © 2006, 2020, Oracle and/or its affiliates. A | Il rights reserved. SecurityInformation Terms and Cor | nditions |              |         |                                        |                |

#### Manage DND Alerts

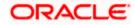

### **Field Description**

| Field Name      | Description                                                                                                    |
|-----------------|----------------------------------------------------------------------------------------------------|
| Select Category | Select the categories for which DND need to be configured.<br>All the categories configured for DND are listed for selection. |
|                 | Note: Click on category link to view list of all the events for which alerts will not be sent to the user.                    |

#### To set DND alerts :

- 1. In the **Select Category** field, select the desired categories for which DND need to be configured.
  - a. Click on category link to view list of all the events for which alerts will not be sent to the user.

#### **DND Alerts**

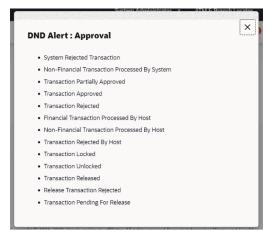

2. Click Submit.

A message confirming DND alert set appears. OR Click **Cancel** to cancel the transaction.

OR

Click **Back** to navigate back to the previous screen.

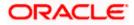

# <u>FAQ</u>

# 1. If I have more than one iOS devices and I need to deregister one of my devices from the Futura Bank application, can I do so using the 'Registered Device' option?

If you disable 'iOS Devices' in the 'Register Device' option, it will disable your alternate login from all the devices. You need to re-install the application if you want to use it again on that device.

#### 2. Why would I need to unregister a device?

The unregistering of devices is done in case you have lost your device and you want to disable your alternate login from that device to prevent any misuse of your Bank account.

<u>Home</u>

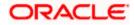

# 15. Limits

Using this option, user (Maker or Approver) can view the daily limits utilized or available for use. The Maker can view his transaction initiation monthly and daily limits, while the approver can view the approval limits allocated to him / her at user level and party level.

The limit has two tabs:

- My Limits
- Corporate Limits

#### **Pre-requisites**

Valid limits set up for various transactions.

#### **Features Supported In Application**

- View user transaction limits (Daily/Monthly)
- View corporate transaction limits (Daily/Monthly)

#### How to reach here:

Dashboard > Toggle Menu > Menu > Account Settings > My Limits

#### Limits – User Limit

|                                            |                                                                  |                                                  |                                                                  | $_{ m Viewer}$ $\sim$ | ATM/Branch                                   | English $\checkmark$       |
|--------------------------------------------|------------------------------------------------------------------|--------------------------------------------------|------------------------------------------------------------------|-----------------------|----------------------------------------------|----------------------------|
| 🗏 🕼 futura bank                            |                                                                  |                                                  |                                                                  | Q 🖂 18                | Welcome, Nel<br>Last login 04 M              | hal Joshi 🧹<br>ay 01:58 PM |
| Limits                                     |                                                                  |                                                  |                                                                  |                       |                                              |                            |
| Limits                                     |                                                                  |                                                  |                                                                  |                       |                                              |                            |
| My Limits Corporate Limits                 |                                                                  |                                                  |                                                                  |                       |                                              |                            |
| Channel Transactions                       |                                                                  |                                                  |                                                                  |                       |                                              |                            |
| Internet $\checkmark$ Domestic UK Pay      | ment - NON URG 🗸 🗸                                               |                                                  |                                                                  |                       |                                              |                            |
| Consolidated & Transaction<br>Group Limits |                                                                  |                                                  |                                                                  |                       |                                              |                            |
| Domestic UK Payment - NON URGENT<br>Limits | Daily L                                                          | imits                                            | M                                                                | onthly Limits         |                                              |                            |
| Transaction Group Limits                   | 0%                                                               | 0%                                               | 0%                                                               | (                     | 0%                                           |                            |
| Consolidated Limits                        | Utilized                                                         | 0.0                                              | 0%                                                               |                       |                                              |                            |
| Consolidated & Transaction Group Limits    | Amount                                                           | Count                                            | Amount                                                           |                       | Count                                        |                            |
|                                            | Utilized €0.00<br>Available €3.000,000.00<br>Total €3.000,000.00 | Utilized 0<br>Available 1000<br>Total 1000       | Utilized €0.00<br>Available €90.000.000.0<br>Total €90.000.000.0 | 0 🔳                   | Utilized 0<br>Available 30000<br>Total 30000 |                            |
|                                            |                                                                  |                                                  |                                                                  | -                     |                                              |                            |
|                                            |                                                                  |                                                  |                                                                  |                       |                                              |                            |
|                                            |                                                                  |                                                  |                                                                  |                       |                                              |                            |
|                                            |                                                                  |                                                  |                                                                  |                       |                                              | 6                          |
|                                            |                                                                  |                                                  |                                                                  |                       |                                              | -                          |
| Ci Ci                                      | opyright w 2000, 2020, Oracle and/or its at                      | ffiliates. All rights reserved.   Security Infor | mation premis and Conditions                                     |                       |                                              |                            |

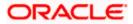

| Field Name                            | Description                                                                                                    |
|---------------------------------------|----------------------------------------------------------------------------------------------------|
| Channel                               | Channel for which user limits are displayed.                                                                                                    |
| Transaction                           | Select the transaction from the list of transactions available to the corporate users for setting up the limits.                                                                                                    |
|                                       | For example transactions such as:                                                                                                    |
|                                       | <ul> <li>International Payment – File level approval</li> </ul>                                                                                                    |
|                                       | <ul> <li>Domestic UK payment – non urgent</li> </ul>                                                                                                    |
|                                       | File Upload – File Cancellation                                                                                                    |
|                                       | Peer to Peer Transfer                                                                                                    |
|                                       | International Draft                                                                                                    |
| Transaction Name                      | The name of the transaction as selected in the above field is displayed.                                                                                                    |
| Min Amount                            | The per transaction limit - minimum amount.                                                                                                    |
| Max Amount                            | The per transaction limit - maximum amount.                                                                                                    |
| Transaction Limit - Daily<br>Limits   | The daily amount limit and transaction count limit (available and utilized) of a transaction is displayed.                                                                                                    |
|                                       | This is also represented in a graph - with a (colored) utilized<br>amount (numeric figure below it) and the available limit allocated<br>by the Bank (numeric figure below it) and the total of utilized and<br>available limits. |
|                                       | This section will be displayed if a limit package with selected channel and transaction is mapped to the user.                                                                                                    |
| Transaction Limit -<br>Monthly Limits | The monthly amount limit and transaction count limit (available and utilized) of a transaction is displayed.                                                                                                    |
|                                       | This is also represented in a graph - with a (colored) utilized<br>amount (numeric figure below it) and the available limit allocated<br>by the Bank (numeric figure below it) and the total of utilized and<br>available limits. |
|                                       | This section will be displayed if a limit package with selected channel and transaction is mapped to the user.                                                                                                    |

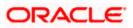

| Field Name                                  | Description                                                                                                    |
|---------------------------------------------|----------------------------------------------------------------------------------------------------|
| Transaction Group Limit -<br>Daily Limits   | The daily amount limit and transaction count limit (available and utilized) of a transaction group is displayed.                                                                                                    |
|                                             | This is also represented in a graph - with a (colored) utilized<br>amount (numeric figure below it) and the available limit allocated<br>by the Bank (numeric figure below it) and the total of utilized and<br>available limits. |
|                                             | This section will be displayed if a limit package with selected<br>channel and a transaction group (which has selected<br>transaction) is mapped to the user.                                                                     |
| Transaction Group Limit -<br>Monthly Limits | The monthly amount limit and transaction count limit (available and utilized) of a transaction group is displayed.                                                                                                    |
|                                             | This is also represented in a graph - with a (colored) utilized<br>amount (numeric figure below it) and the available limit allocated<br>by the Bank (numeric figure below it) and the total of utilized and<br>available limits. |
|                                             | This section will be displayed if a limit package with selected<br>channel and a transaction group (which has selected<br>transaction) is mapped to the user.                                                                     |
| Channel Group Limit -<br>Daily Limits       | The daily amount limit and transaction count limit (available and utilized) of a channel group is displayed.                                                                                                    |
|                                             | This is represented in a graph - with a (colored) utilized amount<br>(numeric figure below it) and the available limit allocated by the<br>Bank (numeric figure below it) and the total of utilized and<br>available limits.      |
|                                             | This section will be displayed if a limit package with channel group (which has selected channel) and a transaction is mapped to the user.                                                                                        |
| Channel Group Limit -<br>Monthly Limits     | The monthly amount limit and transaction count limit (available and utilized) of a channel group is displayed.                                                                                                    |
|                                             | This is represented in a graph - with a (colored) utilized amount<br>(numeric figure below it) and the available limit allocated by the<br>Bank (numeric figure below it) and the total of utilized and<br>available limits.      |
|                                             | This section will be displayed if a limit package with channel group (which has selected channel) and a transaction is mapped to the user.                                                                                        |

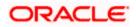

| Field Name                                               | Description                                                                                                    |
|----------------------------------------------------------|----------------------------------------------------------------------------------------------------|
| Channel & Transaction<br>Group Limit - Daily Limits      | The daily amount limit and transaction count limit (available and utilized) of a channel and transaction group is displayed.                                                                                                    |
|                                                          | This is represented in a graph - with a (colored) utilized amount<br>(numeric figure below it) and the available limit allocated by the<br>Bank (numeric figure below it) and the total of utilized and<br>available limits.      |
|                                                          | This section will be displayed if a limit package with channel group (which has selected channel) and a transaction group (which has selected transaction) is mapped to the user.                                                 |
| Channel & Transaction<br>Group Limit - Monthly<br>Limits | The monthly amount limit and transaction count limit (available and utilized) of a channel and transaction group is displayed.                                                                                                    |
|                                                          | This is represented in a graph - with a (colored) utilized amount<br>(numeric figure below it) and the available limit allocated by the<br>Bank (numeric figure below it) and the total of utilized and<br>available limits.      |
|                                                          | This section will be displayed if a limit package with channel group (which has selected channel) and a transaction group (which has selected transaction) is mapped to the user.                                                 |
| Consolidated Limit - Daily<br>Limits                     | The consolidated transaction amount limit and transaction initiation limit (available and utilized) of a transaction is displayed.                                                                                                |
|                                                          | This is also represented in a graph - with a (colored) utilized<br>amount (numeric figure below it) and the available limit allocated<br>by the Bank (numeric figure below it) and the total of utilized and<br>available limits. |
|                                                          | This section will be displayed if a limit package with Global channels (A group of channels with all internal and external channels) and a transaction is mapped to the user.                                                     |
| Consolidated Limit -<br>Monthly Limits                   | The consolidated monthly transaction amount limit and transaction count limit (available and utilized) of a transaction is displayed.                                                                                             |
|                                                          | This is also represented in a graph - with a (colored) utilized<br>amount (numeric figure below it) and the available limit allocated<br>by the Bank (numeric figure below it) and the total of utilized and<br>available limits. |
|                                                          | This section will be displayed if a limit package with Global channels (A group of channels with all internal and external channels) and a transaction is mapped to the user.                                                     |

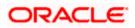

Limits

| Field Name                                                    | Description                                                                                                    |
|---------------------------------------------------------------|----------------------------------------------------------------------------------------------------|
| Consolidated &<br>Transaction Group Limit -<br>Daily Limits   | The consolidated daily amount limit and transaction count limit (available and utilized) of a transaction group is displayed.                                                                                                    |
|                                                               | This is also represented in a graph - with a (colored) utilized<br>amount (numeric figure below it) and the available limit allocated<br>by the Bank (numeric figure below it) and the total of utilized and<br>available limits.                                                  |
|                                                               | This section will be displayed if a limit package with Global<br>channels (A group of channels with all internal and external<br>channels) and a transaction group (which has selected<br>transaction) is mapped to the user.                                                      |
| Consolidated &<br>Transaction Group Limit -<br>Monthly Limits | The consolidated monthly amount limit and transaction count limit (available and utilized) of a transaction group is displayed.                                                                                                    |
|                                                               | This is also represented in a graph - with a (colored) utilized<br>amount (numeric figure below it) and the available limit allocated<br>by the Bank (numeric figure below it) and the total of utilized and<br>available limits.                                                  |
|                                                               | This section will be displayed if a limit package with Global channels (A group of channels with all internal and external channels) and a transaction group (which has selected transaction) is mapped to the user.                                                               |
|                                                               | by the Bank (numeric figure below it) and the total of utilized and<br>available limits.<br>This section will be displayed if a limit package with Global<br>channels (A group of channels with all internal and external<br>channels) and a transaction group (which has selected |

To view the daily and monthly user limits of a transaction:

- 1. From the **Channel** list, select the appropriate channel to view its limits.
- 2. From the **Transactions** list, select the transaction to view its limits.
- 3. Click the Transaction Limits / Transaction Group Limit/ Channel Group Limit/ Channel & Transaction Group Limit tabs to view the specific daily and monthly amount and count limit.
- 4. Click the **Corporate Limits** tab to view the corporate limits.

#### Limits - Corporate Limit

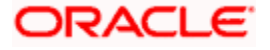

|                                                                                                    | $_{ m viewer}$ $\sim$ | ATM/Branch English                                    |
|----------------------------------------------------------------------------------------------------|-----------------------|-------------------------------------------------------|
| $\equiv$ ( $\hat{\mathbf{p}}$ futura bank                                                                                                    | Q 🖂 🎹                 | Welcome, Nehal Joshi<br>Last login 04 May 01:58 PM    |
| Limits                                                                                                    |                       |                                                       |
| My Limits Corporate Limits Channel Transactions Internet Onsolidated & Transaction Group Limits                                                                                                    |                       |                                                       |
| Domestic UK Payment - NON URGENT Daily Limits Transaction Group Limits Onsolidated Limits Office Onsolidated Limits Office Office Offic | Monthly Limits        | 096                                                   |
| Consolidated & Transaction Group Limits Amount Count Amount<br>Unless 40.0000000 Unless 000<br>Teal 43,690,00040 Teal 1000 Teal 1000 Teal 4000<br>Teal 43,690,00040 Teal 1000 Teal 4000                                                                                                    | 100.00                | Count<br>Utilized 0<br>Aviatolia 30000<br>Total 30000 |
|                                                                                                    |                       |                                                       |
| Copyright © 2006, 2020, Oracle and/or its affiliates. All rights reserved.   Security Information   Terms and Conditions                                                                                                    |                       |                                                       |

| Field Name | Description                                       |
|------------|---------------------------------------------------|
| Channel    | Channel for which corporate limits are displayed. |

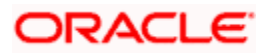

| Field Name       | Description<br>Select the transaction for which corporate limits are to be<br>displayed. |  |  |  |  |  |  |  |
|------------------|------------------------------------------------------------------------------------------|--|--|--|--|--|--|--|
| Transactions     |                                                                                          |  |  |  |  |  |  |  |
|                  | The options to select are:                                                               |  |  |  |  |  |  |  |
|                  | <ul> <li>International Payment – File level approval</li> </ul>                          |  |  |  |  |  |  |  |
|                  | Create Bill Payment                                                                      |  |  |  |  |  |  |  |
|                  | <ul> <li>Domestic UK payment – non urgent</li> </ul>                                     |  |  |  |  |  |  |  |
|                  | File Upload – File Cancellation                                                          |  |  |  |  |  |  |  |
|                  | Peer to Peer Transfer                                                                    |  |  |  |  |  |  |  |
|                  | International Draft                                                                      |  |  |  |  |  |  |  |
|                  | <ul> <li>Domestic UK payment – FASTER</li> </ul>                                         |  |  |  |  |  |  |  |
|                  | Self Transfer                                                                            |  |  |  |  |  |  |  |
|                  | <ul> <li>Domestic SEPA Payment – CREDIT</li> </ul>                                       |  |  |  |  |  |  |  |
|                  | <ul> <li>Internal Transfer – File Level Approval</li> </ul>                              |  |  |  |  |  |  |  |
|                  | Create Forex Deal                                                                        |  |  |  |  |  |  |  |
|                  | Bill Payment                                                                             |  |  |  |  |  |  |  |
|                  | Domestic Draft                                                                           |  |  |  |  |  |  |  |
|                  | <ul> <li>Domestic Payment – IMPS</li> </ul>                                              |  |  |  |  |  |  |  |
|                  | <ul> <li>Domestic Payment – NEFT</li> </ul>                                              |  |  |  |  |  |  |  |
|                  | <ul> <li>Domestic SEPA Payment – Card</li> </ul>                                         |  |  |  |  |  |  |  |
|                  | <ul> <li>Domestic Payment – File Level Approval</li> </ul>                               |  |  |  |  |  |  |  |
|                  | International Payout                                                                     |  |  |  |  |  |  |  |
|                  | <ul> <li>Mixed Payment – File Level Approval</li> </ul>                                  |  |  |  |  |  |  |  |
|                  | External Transfer                                                                        |  |  |  |  |  |  |  |
|                  | <ul> <li>Domestic UK Payment – Urgent</li> </ul>                                         |  |  |  |  |  |  |  |
|                  | Internal Transfer                                                                        |  |  |  |  |  |  |  |
|                  | <ul> <li>Domestic Payment – RTGS</li> </ul>                                              |  |  |  |  |  |  |  |
|                  | QR Payment                                                                               |  |  |  |  |  |  |  |
| Transaction Name | The name of the transaction as selected in the above field is displayed.                 |  |  |  |  |  |  |  |
| Min Amount       | The per transaction limit - minimum amount.                                              |  |  |  |  |  |  |  |

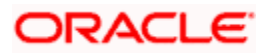

| Field Name                                  | Description                                                                                                    |
|---------------------------------------------|----------------------------------------------------------------------------------------------------|
| Max Amount                                  | The per transaction limit - maximum amount.                                                                                                    |
| Transaction Limit - Daily<br>Limits         | The daily amount limit and transaction count limit (available and utilized) of a transaction is displayed.                                                                                                    |
|                                             | This is also represented in a graph - with a (colored) utilized<br>amount (numeric figure below it) and the available limit allocated<br>by the Bank (numeric figure below it) and the total of utilized and<br>available limits. |
|                                             | This section will be displayed if a limit package with selected channel and transaction is mapped to the user.                                                                                                    |
| Transaction Limit -<br>Monthly Limits       | The monthly amount limit and transaction count limit (available and utilized) of a transaction is displayed.                                                                                                    |
|                                             | This is also represented in a graph - with a (colored) utilized<br>amount (numeric figure below it) and the available limit allocated<br>by the Bank (numeric figure below it) and the total of utilized and<br>available limits. |
|                                             | This section will be displayed if a limit package with selected channel and transaction is mapped to the user.                                                                                                    |
| Transaction Group Limit -<br>Daily Limits   | The daily amount limit and transaction count limit (available and utilized) of a transaction group is displayed.                                                                                                    |
|                                             | This is also represented in a graph - with a (colored) utilized<br>amount (numeric figure below it) and the available limit allocated<br>by the Bank (numeric figure below it) and the total of utilized and<br>available limits. |
|                                             | This section will be displayed if a limit package with selected<br>channel and a transaction group (which has selected<br>transaction) is mapped to the user.                                                                     |
| Transaction Group Limit -<br>Monthly Limits | The monthly amount limit and transaction count limit (available and utilized) of a transaction group is displayed.                                                                                                    |
|                                             | This is also represented in a graph - with a (colored) utilized<br>amount (numeric figure below it) and the available limit allocated<br>by the Bank (numeric figure below it) and the total of utilized and<br>available limits. |
|                                             | This section will be displayed if a limit package with selected channel and a transaction group (which has selected transaction) is mapped to the user.                                                                           |

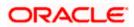

| Field Name                                          | Description                                                                                                    |
|-----------------------------------------------------|----------------------------------------------------------------------------------------------------|
| Channel Group Limit -<br>Daily Limits               | The daily amount limit and transaction count limit (available and utilized) of a channel group is displayed.                                                                                                    |
|                                                     | This is represented in a graph - with a (colored) utilized amount<br>(numeric figure below it) and the available limit allocated by the<br>Bank (numeric figure below it) and the total of utilized and<br>available limits. |
|                                                     | This section will be displayed if a limit package with channel group (which has selected channel) and a transaction is mapped to the user.                                                                                   |
| Channel Group Limit -<br>Monthly Limits             | The monthly amount limit and transaction count limit (available and utilized) of a channel group is displayed.                                                                                                    |
|                                                     | This is represented in a graph - with a (colored) utilized amount<br>(numeric figure below it) and the available limit allocated by the<br>Bank (numeric figure below it) and the total of utilized and<br>available limits. |
|                                                     | This section will be displayed if a limit package with channel group (which has selected channel) and a transaction is mapped to the user.                                                                                   |
| Channel & Transaction<br>Group Limit - Daily Limits | The daily amount limit and transaction count limit (available and utilized) of a channel and transaction group is displayed.                                                                                                 |
|                                                     | This is represented in a graph - with a (colored) utilized amount<br>(numeric figure below it) and the available limit allocated by the<br>Bank (numeric figure below it) and the total of utilized and<br>available limits. |
|                                                     | This section will be displayed if a limit package with channel group (which has selected channel) and a transaction group (which has selected transaction) is mapped to the user.                                            |
| Channel & Transaction<br>Group Limit - Monthly      | The monthly amount limit and transaction count limit (available and utilized) of a channel and transaction group is displayed.                                                                                               |
| Limits                                              | This is represented in a graph - with a (colored) utilized amount<br>(numeric figure below it) and the available limit allocated by the<br>Bank (numeric figure below it) and the total of utilized and<br>available limits. |
|                                                     | This section will be displayed if a limit package with channel group (which has selected channel) and a transaction group (which has selected transaction) is mapped to the user.                                            |

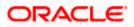

| Field Name                                  | Description                                                                                                    |
|---------------------------------------------|----------------------------------------------------------------------------------------------------|
| Consolidated Limit - Daily<br>Limits        | The consolidated transaction amount limit and transaction initiation limit (available and utilized) of a transaction is displayed.                                                                                                |
|                                             | This is also represented in a graph - with a (colored) utilized<br>amount (numeric figure below it) and the available limit allocated<br>by the Bank (numeric figure below it) and the total of utilized and<br>available limits. |
|                                             | This section will be displayed if a limit package with Global channels (A group of channels with all internal and external channels) and a transaction is mapped to the user.                                                     |
| Consolidated Limit -<br>Monthly Limits      | The consolidated monthly transaction amount limit and transaction count limit (available and utilized) of a transaction is displayed.                                                                                             |
|                                             | This is also represented in a graph - with a (colored) utilized<br>amount (numeric figure below it) and the available limit allocated<br>by the Bank (numeric figure below it) and the total of utilized and<br>available limits. |
|                                             | This section will be displayed if a limit package with Global channels (A group of channels with all internal and external channels) and a transaction is mapped to the user.                                                     |
| Consolidated &<br>Transaction Group Limit - | The consolidated daily amount limit and transaction count limit (available and utilized) of a transaction group is displayed.                                                                                                    |
| Daily Limits                                | This is also represented in a graph - with a (colored) utilized<br>amount (numeric figure below it) and the available limit allocated<br>by the Bank (numeric figure below it) and the total of utilized and<br>available limits. |
|                                             | This section will be displayed if a limit package with Global channels (A group of channels with all internal and external channels) and a transaction group (which has selected transaction) is mapped to the user.              |
| Consolidated &<br>Transaction Group Limit - | The consolidated monthly amount limit and transaction count limit (available and utilized) of a transaction group is displayed.                                                                                                   |
| Monthly Limits                              | This is also represented in a graph - with a (colored) utilized<br>amount (numeric figure below it) and the available limit allocated<br>by the Bank (numeric figure below it) and the total of utilized and<br>available limits. |
|                                             | This section will be displayed if a limit package with Global channels (A group of channels with all internal and external channels) and a transaction group (which has selected transaction) is mapped to the user.              |

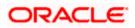

#### To view the daily and monthly corporate limits of a transaction

- 1. From the **Channel** list, select the appropriate channel to view its limits.
- 2. From the **Transactions** list, select the transaction to view its limits.
- 3. Click the Transaction Limits / Transaction Group Limit/ Channel Group Limit/ Channel & Transaction Group Limit tabs to view the specific daily and monthly amount and count limit.

Home

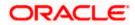

# 16. Session Summary

The option used by the user to check the log of transactions and login details for the previous five logins. The user can view the entire session summary of the previous five logins, login and logoff date and time for each session, channel in which transactions are carried out in each session along with the IP address of the channel.

#### How to reach here:

Dashboard > Toggle Menu > Account Settings > Session Summary

#### **Session Summary**

|                                    |                                                           | ATM/Branch En                           | glish 💛 UBS OBPM 14.4 HEL Branch 🔌                    |  |
|------------------------------------|-----------------------------------------------------------|-----------------------------------------|-------------------------------------------------------|--|
| = 🍺 futura bank Search             | Q                                                         |                                         | Q Welcome, keron Bohr ∨<br>Last login 01 Nov 11:56 AM |  |
| Session Summary                    |                                                           |                                         |                                                       |  |
| Start Date & Time 🛛 🗡              | End Date & Time 🛛 🗸                                       | Channel 💛                               | IP Address 🗠                                          |  |
| • 01 Nov 2021 12:21:28 PM          | 01 Nov 2021 12:21:28 PM                                   | Internet                                | 10.191.200.74                                         |  |
| • 01 Nov 2021 11:56:12 AM          | 01 Nov 2021 11:56:12 AM                                   | Internet                                | 10.76.40.89                                           |  |
| • 01 Nov 2021 11:52:33 AM          | 01 Nov 2021 11:52:33 AM                                   | Internet                                | 10.213.254.220                                        |  |
| • 01 Nov 2021 10:48:01 AM          | 01 Nov 2021 10:48:01 AM                                   | Internet                                | 10.76.57.104                                          |  |
| • 01 Nov 2021 10:42:00 AM          | 01 Nov 2021 10:42:00 AM                                   | Internet                                | 10.76.40.89                                           |  |
| Page 1 of 1 (1-5 of 5 items) K (1) |                                                           |                                         |                                                       |  |
| Copyright © 2006                   | 5, 2020, Oracle and/or its affiliates. All rights reserve | d. SecurityInformation Terms and Condit | ions                                                  |  |

#### **Field Description**

| Field Name           | Description                                                                         |
|----------------------|-------------------------------------------------------------------------------------|
| Start Date &<br>Time | The start date and time of the session.                                             |
| End Date &<br>Time   | The end date and time of the session.                                               |
| Channel              | The channel of access for the session (Desktop Browser / Mobile / Application etc.) |

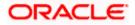

#### Field Name Description

| IP address IP address from where channel is acces |
|---------------------------------------------------|
|---------------------------------------------------|

 Click Pagainst a specific record to view the details of that session. The session details appear. OR

Click **OK** to navigate to the Dashboard screen.

#### **Session Summary - Details**

| 🕼 futura bank                               |                                                                                  |                                           | Viewer 🗸   | ATM/Branch<br>188) Welcome, N<br>Last login 04 | English N<br>ehal Joshi v<br>May 01:58 PM |
|---------------------------------------------|----------------------------------------------------------------------------------|-------------------------------------------|------------|------------------------------------------------|-------------------------------------------|
| Session Summary                             |                                                                                  |                                           |            |                                                |                                           |
| Start Date & Time                           | End Date & Time                                                                  | Channel                                   | IP Address |                                                |                                           |
| ▲ 04 May 2020 02:46:47 PM                   | 04 May 2020 02:46:47 PM                                                          |                                           | 10.76.61.2 | 16                                             |                                           |
| Transaction Name                            | Status                                                                           | Transaction Date &                        | Time       |                                                |                                           |
| List Associated Parties                     | SUCCESS                                                                          | 04 May 2020 02:47                         | :04 PM     |                                                |                                           |
| List Invoices                               | SUCCESS                                                                          | 04 May 2020 02:46                         | :52 PM     |                                                |                                           |
| List Invoices                               | SUCCESS                                                                          | 04 May 2020 02:46                         | :52 PM     |                                                |                                           |
| List Invoices                               | SUCCESS                                                                          | 04 May 2020 02:47                         | :05 PM     |                                                |                                           |
| Read Invoice                                | SUCCESS                                                                          | 04 May 2020 02:48                         | :58 PM     |                                                |                                           |
| List Associated Parties                     | SUCCESS                                                                          | 04 May 2020 02:51                         | :37 PM     |                                                |                                           |
| List Invoices                               | SUCCESS                                                                          | 04 May 2020 02:51                         | :33 PM     |                                                |                                           |
| List Invoices                               | SUCCESS                                                                          | 04 May 2020 02:51                         | :34 PM     |                                                |                                           |
| List Invoices                               | SUCCESS                                                                          | 04 May 2020 02:51                         | :38 PM     |                                                |                                           |
| Read Invoice                                | SUCCESS                                                                          | 04 May 2020 02:51                         | :25 PM     |                                                |                                           |
| Read Invoice                                | SUCCESS                                                                          | 04 May 2020 02:53                         | :16 PM     |                                                |                                           |
| 04 May 2020 02:32:39 PM                     | 04 May 2020 02:32:39 PM                                                          |                                           | 10.191.20  | 4.225                                          |                                           |
| 04 May 2020 02:23:18 PM                     | 04 May 2020 02:23:18 PM                                                          |                                           | 10.191.24  | 7.81                                           |                                           |
| 04 May 2020 01:58:09 PM                     | 04 May 2020 02:13:01 PM                                                          |                                           | 10.191.24  | 7.81                                           |                                           |
| 04 May 2020 01:42:07 PM                     | 04 May 2020 01:51:30 PM                                                          |                                           | 10.76.61.2 | 16                                             |                                           |
| Page 1 of 1 (1-6 of 6 items) <sub>K</sub> < | K < [1]                                                                          |                                           |            |                                                |                                           |
|                                             | Copyright © 2006, 2020, Oracle and/or its affiliates. All rights reserved.   Sec | surity Information   Terms and Conditions |            |                                                |                                           |

#### **Field Description**

| Field Name        | Description                             |
|-------------------|-----------------------------------------|
| Start Date & Time | The start date and time of the session. |

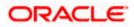

| Field Name                 | Description                                                                          |  |  |  |
|----------------------------|--------------------------------------------------------------------------------------|--|--|--|
| End Date & Time            | The end date and time of the session.                                                |  |  |  |
| Channel                    | The channel of access for the session (Desktop Browser / Mobile / Application etc.). |  |  |  |
| IP Address                 | IP address from where channel is accessed.                                           |  |  |  |
| Session Summary - I        | Details                                                                              |  |  |  |
| Transaction Name           | Name of the transaction, which is accessed in the session.                           |  |  |  |
| Status                     | Status of the transaction.                                                           |  |  |  |
| Transaction Date &<br>Time | The date and time of the transaction.                                                |  |  |  |

<u>Home</u>

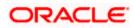

# **17. Dashboard Personalization**

Dashboard personalization feature provides an ability to the business users to reconfigure and customize their dashboards around the tasks and information they use most frequently. This feature will enable business users to create their own dashboard that is easier to navigate, making every visit more efficient.

Corporate users can reconfigure/ customize their dashboards by dragging and dropping the desired widget at desired location while configuring new dashboard to add more widgets. The users can also move the widgets already present in the dashboard to the desired location using this function. The user can also change the size of the widget (expand and compress) and can remove the widget if desired. The widgets on the dashboard auto adjust itself according to the place available on the dashboard.

OBDX dashboards are responsive and can adapt to any size of device that Bank wants to enable for the customers. User can preview his dashboard for different form factors i.e. desktop, mobile and tablet. An option to revert to the default dashboard (configured by bank) is also provided.

#### Note:

Dashboard personalization feature is currently not supported by mobile and tablet devices.
 Widgets available for selection for users are on the basis of the widget access given to the associated application role of the user for Internet touch point.

#### Prerequisites

- Transaction access is provided to the corporate user
- Widgets are available for designing the dashboard

#### Features supported in application

- Personalize/ Customize the Dashboard
- Revert to default dashboard

## 17.1 Personalize Dashboard

Using this option corporate users can customize their dashboard according to their convenience. A default dashboard is displayed as the user navigates to the Personalize Dashboard option. User can change the placing and select the widgets from the list of available widgets.

User can change the widget size (expand and compress) as per his requirement and can remove the widgets.

#### How to reach here:

Dashboard > Click on the icon > Personalize Dashboard

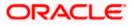

#### To customize the dashboard:

- 1. Select the **Personalize Dashboard** option, the **Personalize Dashboard** overlay screen appears.
- 2. From the **Component Type** list, select the widget component type that you want to appear on the dashboard.

#### Personalize Dashboard

|                                                |                                    |               | ATM              | Personaliz | e Dashboard                 | ×         |
|------------------------------------------------|------------------------------------|---------------|------------------|------------|-----------------------------|-----------|
| ≡ @futura bank                                 |                                    | Sear          | ch               | ✓ Calcula  | tors                        |           |
|                                                |                                    |               |                  |            | Forex Calculator            | >         |
| Work Snapshot for today<br>As on 11/23/22<br>O | 1                                  | 0             |                  |            | Loan Calculator             | >         |
| Processed                                      | In Progress                        |               | _                |            | Loan Eligibility Calculator | >         |
| Current & Savings<br>2 Total Accounts          |                                    | Term Deposits | Ĩ                |            | Deposit Calculator          | ò         |
| • 0                                            | EUR 497,717.00<br>EUR (1 Accounts) |               | any Term Deposit | ✓ Cash M   | anagement                   |           |
| Accounts Summary                               |                                    |               |                  |            | Confi                       | rm Cancel |

#### **Field Description**

| Field Name        | Description                                                                                                    |
|-------------------|----------------------------------------------------------------------------------------------------|
| Component<br>Type | Select the component type, which you want to appear on your dashboard.<br>This field is applicable only if the selected widget has multiple<br>components. |
| a. Click on the   | <ul> <li>icon to view the list of widget in selected category.</li> </ul>                                                                                  |

- b. Select the checkbox(s) against the widget(s) to add the widget(s) on the dashboard.
- c. Click **Confirm**. The selected component appears as a widget(s) on the dashboard. OR

Click **Cancel** to cancel the transaction.

**Note:** Click on the  $\rightarrow$  icon, if you want to preview the widget before adding. Once the user personalizes his dashboard, the same is available as 'My Dashboard' under the Dashboard selection drop-down on the top navigation bar. His default dashboards (set by the bank depending upon his roles) will also be available for selection from the same drop-down.

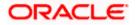

# 17.2 Switch to Default Dashboard

Using this option a corporate user can revert back to the default dashboard as defined by the bank. This option is enabled only if user customised the dashboard layout.

#### How to reach here:

Dashboard > Click on the icon > Switch to Default Dashboard

#### To switch to the default dashboard:

 Select the Switch to Default Dashboard option to revert changes made in the dashboard. The Switch to Default warning popup appears prompting the user to confirm the restoration of default Dashboard.

#### Switch to Default Dashboard

|                                       |                                                                     | ATM & Branch Locator | English 🝷             | UBS OBPM 14.4 HEL Branch 🝷                            |
|---------------------------------------|---------------------------------------------------------------------|----------------------|-----------------------|-------------------------------------------------------|
| ≡ @futura bank                        | Search                                                              | Q                    | 2399 OK               | Welcome, david khan V<br>Last login 11/23/22, 4:38 PM |
|                                       |                                                                     |                      |                       | <del>ن</del> ې                                        |
| Work Snapshot for today               | Switch to Default<br>Please confirm to switch back to default dashb | x                    |                       |                                                       |
| Current & Savings<br>2 Total Accounts |                                                                     | Confirm Cancel       | d Finances<br>o<br>C= | 2.                                                    |
|                                       | EUR 497,717.00                                                      |                      | C C                   |                                                       |

4. Click **Confirm**. The default dashboard appears. OR

Click Cancel to cancel the transaction and navigate to the 'Dashboard'.

#### 5.

## <u>FAQ</u>

#### 1. Can I design new widgets using Dashboard Builder functionality?

No, designing of a new widget is not allowed using this functionality. User can use the existing widgets and can design his dashboard.

2. Can I design different dashboards for different device types (desktop, mobile and tablet) using one template?

No, you cannot design different dashboards for different devices. However you can preview the designed dashboard for different devices on the review page.

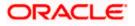

Home

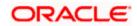

# **18. Alert Subscription**

Using this option, user can subscribe or unsubscribe the alerts. These alerts are triggered on events that are configured in the system for alerts.

The users can subscribe to alerts which can be delivered through E-mail, SMS, on screen alert or through push notifications.

Note: Send to Modify functionality is now supported for this transaction.

#### **Pre-requisites**

- User has provided his contact details such as email id and Mobile number
- User has subscribed to receive alerts, and or the bank sends certain mandatory alerts to all users.

#### Features Supported In Application

- Alert Subscription
- Alert Un-subscription

#### How to reach here:

Dashboard > Toggle Menu > Account Settings > Alerts Subscription

#### To subscribe to alert:

1. Click on the Alert Subscription from Account setting. The **User Alert Subscription** screen appears.

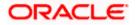

#### Alert Subscription

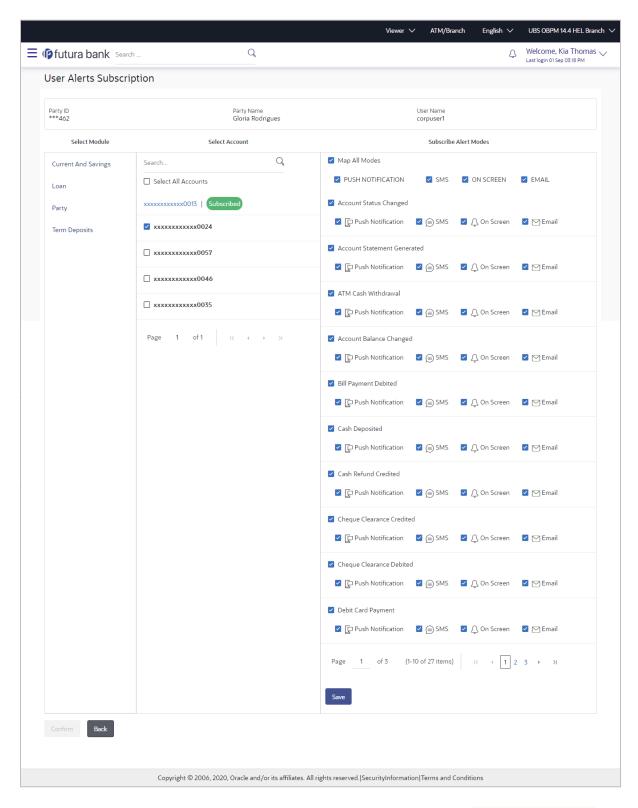

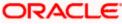

## **Field Description**

## Field Name Description

| Party ID          | Party ID in masked format.                                                                                                    |  |
|-------------------|----------------------------------------------------------------------------------------------------|--|
| Party Name        | Party Name is masked Format                                                                                                    |  |
| User Name         | User Name for whom alert maintenance is being set up                                                                                                    |  |
| Module<br>Name    | Name of the module to which alerts is maintained (e.g. CASA,TD,LOAN)                                                                                                    |  |
| Account<br>Number | Account number displayed in masked format, for which the user is viewing/<br>updating the alert subscription.                                                                                                    |  |
|                   | Note:                                                                                                    |  |
|                   | <ul> <li>Corporate User will be allowed to select and setup alert subscription<br/>for multiple or all accounts in single maintenance.</li> </ul>                                                                                     |  |
|                   | <ul> <li>Once the subscription is done for an account that account will be shown with a 'Subscribed' tag.</li> <li>Corporate User will be able to quick search account number from search panel for the alert subscription</li> </ul> |  |
| Alert Type        | Type of alert.                                                                                                    |  |
|                   | Profile and Payments alerts, are default alerts                                                                                                    |  |

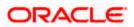

#### **Field Name Description**

| Send Alert<br>Via | The delivery mode through which the alert is to be sent.<br>The options are:                                                       |  |  |
|-------------------|----------------------------------------------------------------------------------------------------|--|--|
|                   | <ul> <li>Email: alert is to be sent as an email</li> </ul>                                                                         |  |  |
|                   | <ul> <li>SMS : alert is to be sent as an SMS on the user's mobile<br/>number</li> </ul>                                            |  |  |
|                   | <ul> <li>On screen Mailbox: on screen, alert sent to user's mailbox</li> </ul>                                                     |  |  |
|                   | <ul> <li>Push Notification: notifications are sent as a banner or pop-up<br/>message on the user's mobile number</li> </ul>        |  |  |
|                   | Note: The selected mode has 🗭 icon against it.                                                                                     |  |  |
|                   | Corporate User will be allowed to map all modes of alerts subscription for all the transactions in one go for the selected account |  |  |
|                   |                                                                                                    |  |  |

- 2. From the Account Number list, select the appropriate account.
- 3. Select the desired Alert Type and click the required Send Alert Via option.
- 4. Click **Save Changes** to save the changes. OR

Click Cancel to cancel the transaction.

5. The **Review** screen appears. Verify the details, and click **Confirm**. OR

Click Cancel to cancel the transaction and navigate back to 'Dashboard'.

 The success message along with the transaction reference number appears. Click Go to Dashboard, to navigate to the dashboard. OR
 Click More Alert Ontions to access other alert entions.

Click More Alert Options to access other alert options.

# <u>FAQ</u>

1. Which alerts can the corporate user subscribe or unsubscribe, for himself?

The alerts, which are not mandatory, can be subscribed or unsubscribed, by the corporate user.

2. What if a corporate customer wants to opt-out of alerts?

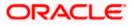

The corporate user can unsubscribe the alerts as per his requirement. Please note that the customer will continue to receive the mandatory alerts irrespective of his choice on the subscribed alerts.

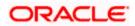

# **19. Security Question Authentication**

The security question is configured as two factor authentication mechanism and as per the level of authentication configured, it is executed. User has to answer the security questions to execute the transaction successfully.

#### For security question authentication:

1. In the transaction review screen, verify the details, and click **Next**. OR

Click **Cancel** to cancel the transaction.

2. The Two Factor Authentication (2FA) screen appears.

#### **Security Question Authentication**

|   |                                                                                                    |   |     | ATM/Branch                       | English `                 | <ul> <li>^</li> </ul> |
|---|----------------------------------------------------------------------------------------------------|---|-----|----------------------------------|---------------------------|-----------------------|
| ≡ | futura bank                                                                                                    | Q | 241 | Welcome, Neh<br>Last login 08 Ma | ial Joshi 🗸<br>y 05:36 PM | /                     |
|   | REVIEW You initiated a request for Self Transfer. Please review details before you confirm!                              |   |     |                                  |                           |                       |
|   | Transfer To<br>xxxxxxxxxxx0168                                                                                           |   |     |                                  |                           |                       |
|   | Transfer From xxxxxxxxxxxx1162                                                                                           |   |     |                                  |                           |                       |
|   | Amount<br>£1,000.00                                                                                                    |   |     |                                  |                           |                       |
|   | Transfer When<br>30 Jan 2019                                                                                             |   |     |                                  |                           |                       |
|   | Note                                                                                                    |   |     |                                  |                           |                       |
|   | Security Question Maintenance                                                                                            |   |     |                                  |                           |                       |
|   | How many siblings do you have?                                                                                           |   |     |                                  |                           |                       |
|   | Which sport you like most?                                                                                               |   |     |                                  |                           |                       |
|   | which sport you like most?                                                                                               |   |     |                                  |                           |                       |
|   |                                                                                                    |   |     |                                  |                           |                       |
|   | Submit Cancel                                                                                                    |   |     |                                  |                           |                       |
|   |                                                                                                    |   |     |                                  |                           | 2                     |
|   | Copyright © 2006, 2020, Oracle and/or its affiliates. All rights reserved.   Security Information   Terms and Conditions |   |     |                                  |                           |                       |

#### **Field Description**

#### Field Name Description

| Questions | The list of security questions set for the Two Factor authentication. |
|-----------|-----------------------------------------------------------------------|
|-----------|-----------------------------------------------------------------------|

**Answer** The answers corresponding to the security question.

3. For the Security Question based Two Factor Authentication, in the **Answers** field, enter the answers corresponding to the security question

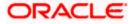

4. Click **Next** to go to the next level of authentication (if applicable). OR

Click Cancel to cancel the transaction.

5. Complete the Two Factor Authentication, and click **Confirm.** 

The success message appears along with the transaction reference number. Click **OK** to complete the transaction and navigate back to 'Dashboard'.

## 19.1 One Time Password Authentication

One Time Password is a second factor authentication method. It is a unique code that can be used only once. A verification code is sent to the registered mobile number or email ID of the account holder. User has to enter the received code to complete the process. User can click on Resend Code, to receive the code again (if not received or expired).

#### For OTP verification:

- 1. In the Verification Code field, enter the code as received.
  - OR

Click **Resend Code**, if you wish to receive the verification code again or your verification code got expired.

#### Verification

|                                                                                   |                                                                  |                                                         |        | ATM/Branch                           | English 🗡          |
|-----------------------------------------------------------------------------------|------------------------------------------------------------------|---------------------------------------------------------|--------|--------------------------------------|--------------------|
| \Xi 🕼 futura bank                                                                 |                                                                  |                                                         | Q, 241 | Welcome, Neha<br>Last login 08 May 0 | Joshi 🗸<br>5:36 PM |
| Verification                                                                      |                                                                  |                                                         |        |                                      |                    |
| One Time Verification                                                             |                                                                  |                                                         |        |                                      |                    |
| A verification code has been sent to your r<br>code below to complete the process | registered mobile number. Please enter that                      |                                                         |        |                                      |                    |
| Verification Code                                                                 |                                                                  |                                                         |        |                                      |                    |
| @                                                                                 | \$                                                               |                                                         |        |                                      |                    |
| Resend Code                                                                       |                                                                  |                                                         |        |                                      |                    |
| Attempts Left                                                                     |                                                                  |                                                         |        |                                      |                    |
| 4                                                                                 |                                                                  |                                                         |        |                                      |                    |
| Reference Number                                                                  |                                                                  |                                                         |        |                                      |                    |
| 95539                                                                             |                                                                  |                                                         |        |                                      |                    |
|                                                                                   |                                                                  |                                                         |        |                                      |                    |
| Submit Cancel                                                                     |                                                                  |                                                         |        |                                      |                    |
|                                                                                   |                                                                  |                                                         |        |                                      |                    |
|                                                                                   | Copyright © 2006, 2020, Oracle and/or its affiliates. All rights | reserved.   Security Information   Terms and Conditions |        |                                      |                    |

#### **Field Description**

| Field Name           | Description                                                                    |
|----------------------|--------------------------------------------------------------------------------|
| Verification<br>Code | The code sent to the customer's registered email id or on their mobile number. |

2. Click Submit.

On successful authentication, the user is allowed to proceed with the transaction.

# <u>FAQ</u>

#### 1. Why is there a need for a One-Time Password (OTP)?

An OTP helps to protect against online fraud. It is a secure way to authenticate whether a customer who is making an online transaction is the rightful owner of the credit / debit card being used.

#### 2. When do I key in the OTP and how do I receive the OTP?

When you make an online transaction using your credit/debit card, OTP is set up will be required. OTP will be sent to your mobile phone via SMS or email.

<u>Home</u>

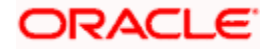

# 20. E-Receipts

E-receipts are electronic receipts that are generated for a transaction from the confirmation page. E-receipts are proof of payment, showing that a payment or a transaction has been done in the bank account. Alternately e-receipts can be generated from the transaction journey page, on the dashboard – for all completed transactions.

An e-receipt displays the transaction name, transaction details along with date and time stamp. It's a configurable feature; the user can view the E-receipt button on the transaction only if it is configured (this is done by the bank, when the user requests for the feature)

#### **Pre-requisites**

- User has a Current and/or Savings account with the bank with online banking enabled
- The E-receipts maintenance is configured, for the user by the admin.

#### Features Supported In Application

• Provide e-receipts for a transaction

## 20.1 Example for e-receipt generation

#### To transfer the money to existing payee:

1. In the Transfer Type field, select the Existing Payee option.

#### Make Payment - Existing Payee

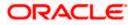

#### E-Receipts

| futura bank                                       | O, 🖂 Welcome, Mack T<br>Last topin 04 May                                                                                | homas 🔨<br>02:13 PM |
|---------------------------------------------------|----------------------------------------------------------------------------------------------------|---------------------|
| Make Payment                                      |                                                                                                    |                     |
| Make Fayment                                      |                                                                                                    |                     |
| Transfer Type                                     |                                                                                                    |                     |
| Existing Payee My Accounts                        |                                                                                                    |                     |
| Payee                                             |                                                                                                    |                     |
| A abcDom                                          |                                                                                                    |                     |
|                                                   |                                                                                                    |                     |
| A abcDom                                          |                                                                                                    |                     |
| Account Number Account Typ<br>1111111111 Domestic |                                                                                                    |                     |
| 1111111111 Domestic<br>Bank Details               | abcDom Transferring money has never been easier:<br>Transfer money to registered payees across the globe                 |                     |
| 12345,RAVBANK,TESTsteet name                      | from your Futura Bank savings or current accounts. You                                                                   |                     |
| Transfer From                                     | can also transfer money to your friends' Mobile, Email ID<br>and Facebook accounts.                                      |                     |
| xxxxxxxxxxxxx0097 ~                               | Haven't registered your payee yet? No problem! Use the                                                                   | $\square$           |
| Balance : £20,166.67                              | Adhoc Transfer service to transfer money.                                                                                |                     |
| Amount<br>GBP V £100.00                           | Did you know? You can transfer money towards multiple<br>payees at once from the Multiple Transfers option               |                     |
| View Limits                                       |                                                                                                    |                     |
| Transfer When                                     |                                                                                                    |                     |
| 🔿 Now 💿 Later                                     |                                                                                                    |                     |
| Transfer Date                                     |                                                                                                    |                     |
| 21 May 2020                                       |                                                                                                    |                     |
| Type of Transfer                                  |                                                                                                    |                     |
| Non-urgent<br>Correspondence Charges              |                                                                                                    |                     |
| SHARED 🗸                                          |                                                                                                    |                     |
| Note                                              |                                                                                                    |                     |
| Payement                                          |                                                                                                    |                     |
| 72 Characters Left                                |                                                                                                    |                     |
|                                                   |                                                                                                    |                     |
| Pay Cancel                                        |                                                                                                    |                     |
|                                                   |                                                                                                    |                     |
|                                                   |                                                                                                    |                     |
|                                                   | Copyright © 2006, 2020, Oracle and/or its affiliates. All rights reserved.   Security Information   Terms and Conditions |                     |

- 2. From the **Payee** list, select the payee towards whom funds are to be transferred. The details of the selected payee appear.
- 3. From the **Transfer From** account list; select the account from which the transfer needs to be made.
- 4. From the **Currency** list, select the appropriate currency for the amount to be transferred. (Applicable for international payees only. For domestic and internal payees, currency gets defaulted.)
- 5. In the **Amount** field, enter the transfer amount.
- 6. If user clicks **Book New Deal** to book the new forex deal. The **Initiate Forex Deal Booking** screen appears.
- 7. If user selects the checkbox Use Pre-Existing Deals to select an existing forex deal.
- In the Deal Number field, enter the forex deal number. Click Verify. The deal details of selected deal appear. OR Select deal from the Lookup by clicking the <u>Lookup Deal Number</u> link. In the Search by Deal Number field, enter the forex deal number to be searched.
  - Click to search. The list existing forex deal appears. Click on **Deal Number** field, to select the appropriate deal from the list. Click **Proceed** to continue the transaction with selected deal. The deal details of selected deal from Lookup appear. Click **Reset** to clear the entered details.

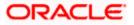

- 9. In the **Transfer When** field, select the option to indicate when the transfer is to take place.
  - a. If you select the option Now, the transfer will be made on the same day.
     OR
     If you select the option Later, select the date on which you want the transfer to be initiated from the Transfer Date field.
- 10. If the transfer type is **Domestic**, in the **Pay Via** field, select the appropriate network for payment.

If the transfer type is Domestic India region, only those networks that are enabled, based on transfer details defined, will be selectable. Select a network of choice.

- 11. If the transfer type is **International**, select the appropriate option from the **Correspondence Charges** list.
  - a. In the **Transfer via Intermediary Bank** field, select the appropriate option.(Applicable for international payees only.)
  - b. If you have selected Yes option in the **Transfer via Intermediary Bank** field, select the appropriate network for payment in the Pay Via field.
    - i. If you select Swift option:
      - 1. In the **SWIFT Code** field, enter the SWIFT code or search and select it from the lookup.
      - 2. Click Verify to fetch bank details based on Bank Code (BIC).
    - ii. If you select National Clearing code option:
      - 1. In the **National Clearing code** field, enter the National Clearing code or search and select it from the lookup.
      - 2. Click **Verify** to fetch bank details based on Bank Code (BIC).
    - iii. If you select Bank details option:
      - 1. In the **Bank Name** field, enter the bank name.
      - 2. In the **Bank Address** field, enter the complete address of the bank.
      - 3. From the **Country** list, select the country of the bank.
      - 4. From the **City** list, select the city to which the bank belongs.
    - iv. From the **Payment Details** list, select the appropriate purpose of transfer. (Applicable for international payees only.)
- 12. In the **Note** field, specify a note or remarks.
- 13. Click **Pay** to initiate the payment.

OR

Click **Cancel** to cancel the operation and to navigate back to the dashboard.

14. The **Make Payment - Review** screen appears. Verify the details, and click **Confirm**. OR

Click Cancel to navigate to the dashboard.

OR

Click **Back** to navigate back to the previous screen.

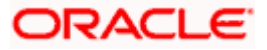

**Note**: If a standing instruction or a pay later transfer is due to the payee within the next X days (as configured), a warning message will appear on the review page intimating the user about the same. This is applicable only if the transfer being initiated is an internal or domestic transfer.

15. The success message appears along with the transaction reference number, status and transaction details.

Click Go to Dashboard to go to the Dashboard screen. OR

Click **Add Favorite** to mark the transaction as favorite. The favorite transaction is added. For more information, refer section **Corporate Payments Use Manual - Favorites** transaction. OR

Click the **e-Receipt** link to download the electronic receipt.

#### **E-Receipt Sample**

| McLeods M Chemicals                  | 27 Dec 2019 07:04:18                 |
|--------------------------------------|--------------------------------------|
| INTERNATIONAL I                      | PAYMENT PAY NOW                      |
|                                      |                                      |
| Reference Number                     | 1936114519800005                     |
| UETR                                 | 348d986e-31f4-493d-8961-a430dfc7eb8a |
| Transfer To                          | BankDetail                           |
| Account Type                         | International                        |
| Account Number                       | 123456                               |
| Account Name                         | McLeods Bank                         |
| Payee Address                        | Address Line 1                       |
|                                      | Address Line 2                       |
|                                      | City                                 |
|                                      | US                                   |
| Bank Details                         | Bank Details Name                    |
|                                      | Bank Address 1                       |
|                                      | Texas                                |
|                                      | US                                   |
| Transfer From                        | xxxxxxxxxxxxxx0156                   |
| Amount                               | EUR1,000.00                          |
| Transfer When                        | 30 Jan 2019                          |
| Correspondence Charges               | Shared                               |
| Payment Details                      | 434                                  |
| Note                                 | /ACC/                                |
| This is computer generated receipt n | io signature required.               |
|                                      |                                      |

## <u>FAQ</u>

#### 1. Can the user download or print e-receipt?

Yes, the user can download or print e-receipt.

<u>Home</u>

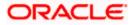

# 21. Service Requests

This feature enables corporate users to initiate service requests as well as to view all the service requests initiated by them along with the updated status of each service request.

# 21.1 Raise a New Request

On the Raise Service Request screen, the user can view all the service requests defined by the System/ Bank administrator. These service requests are grouped under Product and Request Category so that the user can easily locate and raise a service request according to requirement. A search option is also provided on the screen that enables the user to search for a specific service request on the basis of the service request name.

Using this screen, the users can raise a new service request by providing the data as per the fields chosen by the System/ Bank administrator while creating Service Request Definition.

#### **Pre-Requisites**

• Transaction access is provided to the Corporate User.

#### Features Supported In Application

The module supports the following features:

- Raise New Request Summary
- Raise New Request

#### How to reach here:

Dashboard > Toggle menu > Menu > Service Requests > Raise a New Request OR Access through the kebab menu of **Track Requests** transaction

#### 21.1.1 Raise a New Request - Summary

#### To raise a service request:

1. The page from which the user can select the service request form on the basis of product and category appears

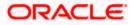

|                                                              |                                                 |                                                     | Viewer 🗸 🗸                                                                                                    | ATM & Branch Locator                 | English $\vee$       |
|--------------------------------------------------------------|-------------------------------------------------|-----------------------------------------------------|----------------------------------------------------------------------------------------------------|--------------------------------------|----------------------|
| ≡ @futura bank                                               |                                                 | Search                                              | Q (888                                                                                                    | Welcome, kos<br>Last login 9/1/22, 1 | sa khan 🏑<br>1:19 AM |
| Raise a New Reque                                            | est                                             |                                                     |                                                                                                    |                                      | 8                    |
| Service Request Form Search Service Request from organized i | Q,<br>OR                                        |                                                     |                                                                                                    | Note                                 |                      |
| Loan                                                         | <ul> <li>Loan Topup</li> <li>1228286</li> </ul> |                                                     | Want to raise a new Service Request?<br>Simply type what you are looking for in the search bar<br>and click on the search results to raise a new request. In<br>case you want to select the request from the available<br>list of Requests, select a Product and Category under it<br>to view the same. |                                      | quest. In<br>ailable |
| Credit Card<br>Debit Card                                    | 23b1980<br>38296d4                              |                                                     |                                                                                                    |                                      |                      |
| Product                                                      | 38d07d6                                         |                                                     |                                                                                                    |                                      |                      |
| 6dd6f<br>980a4                                               | 605e418<br>c7c544d                              |                                                     |                                                                                                    |                                      |                      |
|                                                              |                                                 |                                                     |                                                                                                    |                                      |                      |
|                                                              | Copyright © 2006, 2020, Oracle and/or its at    | ffiliates. All rights reserved. SecurityInformation | ferms and Conditions                                                                                                    |                                      |                      |

#### Raise a New Request – Service Request Form Selection

### **Field Description**

| Field Name              | Description                                                                                                    |
|-------------------------|----------------------------------------------------------------------------------------------------|
| Search Criteria         |                                                                                                    |
| Service Request<br>Form | Enter a service request name to search for the required service request.                                            |
| List of Products        | All the products against which a service request can be raised are listed down on the left hand side of the screen. |
|                         | Click on a specific product/module to view the service requests related to that module.                             |
| List of Categories      | The list of categories under the selected product are displayed on selection of a product/module.                   |
|                         | Click on a specific category to view the service requests related to that category.                                 |

2. Click the specific Product from the module list on the left side of the screen to view the service request categories related to that module.

3. Click the **Category Name** to view the service requests listed under that category.

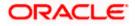

 Click the Service Request link to view the service request form. The form for the specific service request appears.
 OR

In the **Service Request Form** field, enter the desired service request name, and click the  $^{Q}$  icon. The specific service request form appears.

### 21.1.2 Service Request Form

This page is displayed once the user selects a service request form from the **Raise a New Request** page. This screen enables the user to initiate a service request by entering the data in the fields that are defined by the bank administrator in the Service Request Form Builder screen.

#### Service Request

|                                |        |             |                                     | Viewer 💛 🛛 ATM & Branch Locator 🛛 English                 |
|--------------------------------|--------|-------------|-------------------------------------|-----------------------------------------------------------|
| 🕼 futura bank                  |        |             | Search                              | Q 200 Welcome, kosa khan A                                |
| oan Application                |        |             |                                     |                                                           |
| Personal Information           |        |             |                                     |                                                           |
| Surname                        |        |             |                                     |                                                           |
| Smith                          |        |             |                                     |                                                           |
| Gender                         |        |             |                                     | Information                                               |
| Male                           | $\sim$ |             |                                     | Users can fill this form to apply for a two wheeler loan. |
| Date Of Birth                  |        |             |                                     |                                                           |
| 17 Sep 1994                    |        |             |                                     |                                                           |
| Image Upload 🗘<br>231190.png   |        |             |                                     |                                                           |
| Country                        |        | State       |                                     |                                                           |
| United States                  | $\sim$ | Florida     | $\sim$                              |                                                           |
| Account Information            |        |             |                                     |                                                           |
| Please Enter Account Number    |        |             |                                     |                                                           |
| xxxxxxxxxx0033                 | $\sim$ |             |                                     |                                                           |
| Account Number                 |        | Debit Card  |                                     |                                                           |
| xxxxxxxxxxxx0011               | $\sim$ | XXXXXXX3801 | $\sim$                              |                                                           |
| Identity Proof                 |        |             |                                     |                                                           |
| O Aadhar   PAN O Driving Licer | ise    |             |                                     |                                                           |
| Identity Proof Copy            |        |             |                                     |                                                           |
| Aadhar                         | $\sim$ |             |                                     |                                                           |
|                                |        |             |                                     |                                                           |
| Submit                         |        |             |                                     |                                                           |
|                                |        |             |                                     |                                                           |
|                                |        |             |                                     |                                                           |
|                                |        |             | Il rights reserved. SecurityInforma |                                                           |

To create a service request:

5. Enter the required details.

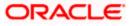

- 6. Click **Submit**.
- 7. The **Review** screen appears. Verify the details and click **Confirm**. The success message appears.

OR Click **Back** to make changes if any.

The user is directed to the Service Request screen with values in editable form.

OR

Click **Cancel** to cancel the transaction.

# 21.2 Track Requests

This feature enables corporate users to track the statuses of all the service requests that they have raised. The search criteria provided enables the user to filter service requests based on various criteria such as product name, category name, status,date range etc.

Below are the Service Requests that are available out of the box in the system:

- Credit Card Supplementary
- Credit Card PIN Request
- Replace Credit Card
- Update Card Limits
- Update Credit Card Auto Payment
- Register Credit Card Auto Payment
- Deregister Credit Card Auto Payment
- Activate Credit Card
- Hotlist Debit Card
- Cancel Debit Card
- Debit Card PIN Request
- Apply Debit Card
- Replace Debit Card
- Block Debit Card (temporary block)
- Unblock Debit Card (remove temporary block)
- Upgrade Debit Card

The bank can define new service requests in addition to the above mentioned Service Requests.

#### **Pre-Requisites**

• Transaction access is provided to the Corporate User.

#### Features Supported In Application

The module supports following features:

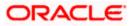

- Search Service Request
- View Service Request details

#### How to reach here:

Dashboard > Service Request Widget > Track Requests OR Dashboard > Toggle menu > Menu > Service Requests > Track Requests OR Access through the kebab menu of **Raise a New Request** transaction

## 21.2.1 Track Requests - Search

#### Track Request - Search

|                 |                           |                                                                    | Viewer $ arsigma $ ATM & Branch Locator English $ arsigma $                                                            |
|-----------------|---------------------------|--------------------------------------------------------------------|----------------------------------------------------------------------------------------------------|
| 🗏 🕼 futura bank |                           | Search                                                             | C C C C C C C C C C C C C C C C C C C                                                                                  |
| Track Requests  |                           |                                                                    | 880                                                                                                    |
| Product Name    |                           |                                                                    |                                                                                                    |
| Credit Card     | $\sim$                    |                                                                    |                                                                                                    |
|                 |                           |                                                                    |                                                                                                    |
| Category Name   |                           |                                                                    | Note                                                                                                    |
| Please Select   | $\sim$                    |                                                                    | NOTE<br>This page lists all the Service Requests raised by you.                                                        |
| From Date       |                           |                                                                    | You can simply search a particular request and view the                                                                |
| From Date       | 1000<br>1000<br>1000      |                                                                    | details of it by clicking on the same. In case you are not<br>satisfied with the resolution provided for your request, |
| To Date         |                           |                                                                    | please contact Branch or Customer Care.                                                                                |
| To Date         |                           |                                                                    |                                                                                                    |
| Status          |                           |                                                                    |                                                                                                    |
| Accepted        | $\sim$                    |                                                                    |                                                                                                    |
|                 |                           |                                                                    |                                                                                                    |
|                 |                           |                                                                    |                                                                                                    |
| Apply Reset     |                           |                                                                    |                                                                                                    |
|                 |                           |                                                                    |                                                                                                    |
|                 |                           |                                                                    |                                                                                                    |
|                 |                           |                                                                    |                                                                                                    |
|                 |                           |                                                                    |                                                                                                    |
|                 | Copyright © 2006, 2020, C | Dracle and/or its affiliates. All rights reserved. SecurityInforma | ation Terms and Conditions                                                                                             |

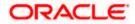

| rack Requ   | ests                              |                          |           |                                                                                                    |  |
|-------------|-----------------------------------|--------------------------|-----------|----------------------------------------------------------------------------------------------------|--|
| redit Card  |                                   |                          | Ŷ         |                                                                                                    |  |
| Date 🗸      | Request Name 🗸                    | Reference Number $ \lor$ | Status 🗸  | -                                                                                                    |  |
| 22 Sep 2021 | Happy Hours                       | 1006                     | Pending   | -                                                                                                    |  |
| l6 Sep 2021 | Credit Card PIN Request           | 958                      | Accepted  | Note                                                                                                    |  |
| 09 Sep 2021 | Update Card Limits                | 910                      | Accepted  | This page lists all the Service Requests raised by you.<br>You can simply search a particular request and view the                                                |  |
| 09 Sep 2021 | Update Card Limits                | 911                      | Accepted  | details of it by clicking on the same. In case you are not<br>satisfied with the resolution provided for your request,<br>please contact Branch or Customer Care. |  |
| 09 Sep 2021 | Credit Card PIN Request           | 909                      | Accepted  |                                                                                                    |  |
| 09 Sep 2021 | Activate Credit Card              | 908                      | Accepted  |                                                                                                    |  |
| 07 Sep 2021 | Update Card Limits                | 891                      | Completed |                                                                                                    |  |
| 50 Aug 2021 | Register Credit Card Auto Payment | 836                      | Rejected  |                                                                                                    |  |
| 27 Aug 2021 | Unblock Card                      | 789                      | Completed |                                                                                                    |  |
| 25 Aug 2021 | Credit Card PIN Request           | 786                      | Accepted  |                                                                                                    |  |
| Page 1      | of 5 (1-10 of 49 items) K K       | 1 2 3 4 5 → X            |           |                                                                                                    |  |

#### Track Requests – Search Results

## **Field Description**

| Field Name                          | Description                                                                                      |
|-------------------------------------|--------------------------------------------------------------------------------------------------|
| Search Criteria                     |                                                                                                  |
| Product Name                        | The name of the product for which the service request is to be searched.                         |
| Category Name                       | The service request category name related to the product selected.                               |
| Date Range<br>(From Date – To Date) | The user can search for service requests initiated between two dates by specifying a date range. |
| Status                              | The user can search for service requests based on status.                                        |
| Search Results                      |                                                                                                  |
| Date                                | The date on which the service request was raised.                                                |
| Request Name                        | The name of the service request.                                                                 |

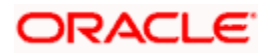

| Field Name       | Description                                                                |
|------------------|----------------------------------------------------------------------------|
| Reference Number | The reference number generated at the time the service request was raised. |
| Status           | The current status of the service request.                                 |

#### To search for a service request:

- 1. Enter search criteria in the service request search fields.
- 2. Click **Apply**. The search results based on the search criteria appears on the **Track Requests** screen.
  - OR

Click **Reset** to clear the search parameters.

3. Click the **Request Name** link of the specific service request record to view the details of that service request.

OR

Click on the  $\gamma$  icon to change filter criteria. The search results based on the new defined search criteria appears on the **Track Requests** screen.

### 21.2.2 Service Request Details

Once the user clicks on a service request record from the search results page, an overlay opens displaying all the details of the service request, along with the status history.

#### To view the details of a service request:

 In the Track Request search results screen, click the Request Name link of the specific service request record to view the details of that service request. An overlay displaying the details along with the status of the specific service request appears.

#### Service Request Details

| futura l    | bank             |                      | Search   | Q                                                 | Reference Number         |  |
|-------------|------------------|----------------------|----------|---------------------------------------------------|--------------------------|--|
| Request Sta | tus              |                      |          |                                                   | 2840                     |  |
| Loan        |                  |                      | <b>∀</b> |                                                   | Request For<br>OTHERS    |  |
| Date 🗸      | Request Name 🛛 🗸 | Reference Number 🛛 🗡 | Status 🗸 |                                                   | Date Requested<br>6/7/22 |  |
| 6/7/22      | Test Corp SR     | 2840                 | Accepted |                                                   | Status<br>Accepted       |  |
| 6/6/22      | Test Corp SR     | 2838                 | Closed   |                                                   | Loan Type<br>test RD     |  |
| 6/6/22      | Corp Laon        | 2790                 | Rejected | This page list<br>You can simp                    |                          |  |
| 6/6/22      | Corp Laon        | 2789                 | Rejected | details of it b<br>satisfied with<br>please conta |                          |  |

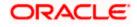

### **Field Description**

| Field Name              | Description                                                                                                    |  |  |
|-------------------------|----------------------------------------------------------------------------------------------------|--|--|
| Service Request Details |                                                                                                    |  |  |
| Reference Number        | The reference number generated at the time the service request was raised.                                                  |  |  |
| Request For             | The service request raise for whom it is raised.                                                                            |  |  |
| Date Requested          | The date on which the service request was raised.                                                                           |  |  |
| Request Name            | The name of the service request.                                                                                            |  |  |
| Request Details         | The details of the requested service. All the fields captured at the time of raising the service request will be populated. |  |  |

2. Click  $\stackrel{\textstyle \times}{}$  icon to close the overlay and to navigate back to the Service Request Summary screen.

<u>Home</u>

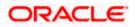

# 22. Mailbox

Mailbox helps in two way communication between the bank administrator and the business user. Mailbox displays the list of messages to the user with date and time and message subject. Users can send mail messages to bank administrators with specific pre-defined subjects for their queries/complaints/feedback.

#### Prerequisites:

- The user must have a relationship with Bank.
- User must have login credentials.

#### Feature supported in the Application:

- **Inbox** This folder displays all the messages sent by bank administrators to the user. The user can reply to any of these mail messages or can delete any message.
- Compose This enables the user to select a predefined subject and to initiate a mail with a query/ complaint/ feedback.
- Sent Mail This folder lists down the mails sent by the user. An option is provided to delete any or all sent mails.
- **Deleted Mail** This folder displays the mails deleted from the user's **Inbox** and **Sent Mail** folders. The user can opt to permanently delete any or all of these mail messages.
- Alerts This folder lists down the alerts sent by the bank to the user. The user can opt to delete any or all of these alerts.
- Notifications This section enables the user to view all the notifications sent by the bank.

## 22.1 <u>Mails</u>

The following features are available under Mails:

- Inbox: This folder displays all the mail messages received by the user.
- Compose Mail: This option enables the user to create and send a new mail message.
- Sent Mails: This folder displays the list of mail messages sent by the user to the bank.
- Deleted Mails: This folder contains the list of mail messages deleted by the user from the inbox and the sent mail folders.

#### How to reach here:

Dashboard > Toggle Menu > Menu > Mailbox > Mails OR Dashboard > Click (3) > Mails > View All

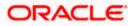

## 22.1.1 <u>Inbox</u>

Using this feature, the user can view the messages received in his Inbox. The user can view an individual message by clicking on the subject of the specific mail.

#### How to reach here:

Dashboard > Toggle Menu > Menu > Mailbox > Mails > Inbox OR

Access through the kebab menu of any other screens available under Mailbox

#### To view received mails:

1. The list of received messages appears on the **Inbox** screen. Click on the subject link of an individual message to view the details of that message.

#### Inbox

|          |                                                                  | My Dashboard ∨           | ATM/Branch      | English 🗸      | UBS OBPM 14.4 HEL Branch $ \smallsetminus $         |
|----------|------------------------------------------------------------------|--------------------------|-----------------|----------------|-----------------------------------------------------|
| ≡ @futur | a bank Search Q.                                                 |                          |                 | Q              | Welcome, keron Bohr V<br>Last login 12 Oct 10:02 AM |
| Inbox    |                                                                  |                          |                 |                | 0<br>0                                              |
| -        |                                                                  |                          |                 |                | Refresh   Delete                                    |
|          | Subject 🗸                                                        |                          | Date            | $\sim$         |                                                     |
|          | Re :Reissue Debit card PIN                                       |                          | 11 Oct          | 2021 12:40:48  | PM                                                  |
|          | Re :Block Debit / ATM card                                       |                          | 07 Oc           | t 2021 06:09:4 | 2 PM                                                |
| Page 1   | of 1 (1-2 of 2 items) $ \langle \langle 1 \rangle \rangle$       |                          |                 |                |                                                     |
|          |                                                                  |                          |                 |                |                                                     |
|          | Copyright © 2006, 2020, Oracle and/or its affiliates. All rights | reserved. SecurityInform | ation Terms and | Conditions     |                                                     |

#### **Field Description**

| Field Name | Description                                                                             |
|------------|-----------------------------------------------------------------------------------------|
| Subject    | The subject of the mail is displayed against each mail record.                          |
| Date       | The date and time on which the mail was received is displayed against each mail record. |

#### To access the Inbox:

1. Click the subject of a mail you want to view. The mail details are displayed on the overlay window.

OR Click **Refresh** to refresh the folder. OR

To delete one or multiple messages, select the specific check boxes against the mail and

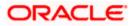

click **Delete**. OR Click on kebab menu to access mailbox related transactions.

## Inbox - Message Details

|           | My Das                          | Re :Reissue Debit card PIN                                                                 | × |
|-----------|---------------------------------|--------------------------------------------------------------------------------------------|---|
| ≡ @futura | a bank Search Q                 |                                                                                            |   |
| Inbox     |                                 | From : admingroup11<br>Sent : 11 Oct 2021 12:40:48 PM<br>Welcome                           |   |
|           | Subject 🗸                       | From : keron Bohr                                                                          |   |
|           | Re :Reissue Debit card PIN      | Sent: 11 Oct 2021 12:39:23 PM                                                              |   |
|           | Re :Block Debit / ATM card      | thank U                                                                                    |   |
| Page 1    | of 1 (1-2 of 2 items) K (1) > X | From : admingroup11<br>Sent : 11 Oct 2021 12:34:18 PM<br>Approved                          |   |
|           |                                 | From : keron Bohr<br>Sent : 11 Oct 2021 12:27:29 PM<br>Reissue Credit Card<br>Reply Delete |   |

## **Field Description**

| Field Name      | Description                                       |  |
|-----------------|---------------------------------------------------|--|
| Message Details |                                                   |  |
| Message Heading | The subject of the received mail.                 |  |
| From            | The name of the sender of the mail.               |  |
| Sent            | The date and time on which the mail was received. |  |
| Content         | The content of the mail.                          |  |

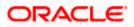

| Field Name | Description                                                                                                    |
|------------|----------------------------------------------------------------------------------------------------|
| Mail Chain | All the mails forming part of the mail chain being viewed are displayed one below the other with the mail received most recently displayed on top.                                                                                            |
|            | Each mail in the chain contains the following:                                                                                                    |
|            | <ul> <li>The name or ID of the sender of the mail. Mails sent by<br/>you will have your name displayed against the From field<br/>and those sent by a bank administrator will have the ID of<br/>the bank administrator displayed.</li> </ul> |
|            | • The date and time at which the mail was sent.                                                                                                    |
|            | <ul> <li>The content of the mail as sent by you or the<br/>administrator.</li> </ul>                                                                                                    |
|            | <b>Note</b> : A mail chain is formed when a user sends a mail to the bank and a bank administrator responds to the mail.                                                                                                    |

2. An overlay containing the details of the mail appears. Click **Reply** if you wish to respond to the mail.

OR Click **Delete** to delete the message. OR Click  $\times$  icon to close the overlay window.

## Inbox - Reply

|           | My Da                           | Re :Reissue Debit card PIN X                                                                                                    |
|-----------|---------------------------------|----------------------------------------------------------------------------------------------------|
| ≡ @futura | a bank Search Q                 | Hi Sir/ madam,                                                                                                    |
| Inbox     |                                 | Issuing the new debit card PIN.                                                                                                    |
|           | Subject $\checkmark$            |                                                                                                    |
|           | Re :Reissue Debit card PIN      |                                                                                                    |
|           | Re :Block Debit / ATM card      | 953 Characters Left Send Attach File +                                                                                                    |
| Page 1    | of 1 (1-2 of 2 items) K (1) > 3 | Maximum allowed file size 5 MB. Allowed file types : JPEG, PNG, DOC, PDF, TXT, ZIP.<br>From : admingroup11<br>Sent : 11 Oct 2021 12:40:48 PM<br>Welcome |
|           |                                 | From: keron Bohr<br>Sent: 11 Oct 2021 12:39:23 PM<br>thank U                                                                                            |
|           |                                 | From : admingroup11<br>Sent : 11 Oct 2021 12:34:18 PM<br>Approved                                                                                       |
|           |                                 | From : keron Bohr<br>Sent : 11 Oct 2021 12:27:29 PM<br>Reissue Credit Card                                                                              |

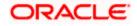

## **Field Description**

| Field Name      | Description                                                                                   |  |  |  |
|-----------------|-----------------------------------------------------------------------------------------------|--|--|--|
| Message - Reply |                                                                                               |  |  |  |
| Message         | Enter a response to be sent to the bank.                                                      |  |  |  |
| Attach File +   | Browse and select the reference document file sent along with an email message.               |  |  |  |
|                 | Note: Maximum allowed file size 5MB and allowed file types are JPEG, PNG, DOC, PDF, TXT, ZIP. |  |  |  |

Click Send to send the response to the bank.
 A message confirming that the mail has been sent successfully appears.
 OR
 Click Attach File + to add an attachment to the response mail.

## 22.1.2 Compose Mail

Using this option the user can initiate a mail communication with the bank. The mailbox is a communication channel between the bank and the user. In order to send a mail to the bank, the user needs to first select a category which identifies the purpose for which the message is being sent. The specification of a category enables the bank to appoint the user's concern / query to the desired team which ensures a timely and accurate response.

### How to reach here:

Access through the kebab menu of transactions available under the Mailbox

### To send a message:

1. Click **Compose Mail**. The overlay window on which you can compose and send a mail to the bank appears.

## **Compose Mail**

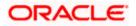

#### Mailbox

|           | My Das                                 | Compose Mail X                                                                                                    |
|-----------|----------------------------------------|----------------------------------------------------------------------------------------------------|
| ≡ @futura | a bank search Q                        | Category                                                                                                    |
| Inbox     |                                        | Reissue of lost ATM/Debit Card                                                                                                    |
|           | Subject V<br>Re:Reissue Debit card PIN | As i lost my debit card, i request you to reissue debit card.<br>1202, park Avenue,<br>Garfield St. South block,<br>London, GB 40022                   |
|           | Re :Block Debit / ATM card             |                                                                                                    |
| Page 1    | of 1 (1-2 of 2 items) K (1)            |                                                                                                    |
|           |                                        | 865 Characters Left           Send         Attach File +           Maximum allowed file size 5 MB. Allowed file types : JPEG, PNG, DOC, PDF, TXT, ZIP. |

### **Field Description**

| Field Name    | Description                                                                                   |  |
|---------------|-----------------------------------------------------------------------------------------------|--|
| Category      | Select a category/ subject related to which the message is to be sent.                        |  |
| Message       | Enter the message that is to be sent to the bank.                                             |  |
| Attach File + | Browse and select the reference document file sent along with an email message.               |  |
|               | Note: Maximum allowed file size 5MB and allowed file types are JPEG, PNG, DOC, PDF, TXT, ZIP. |  |

- 2. From the **Category** list, select the desired option.
- 3. In the **Message** section, enter the message.
- 4. Click Attach File + if you want to attach any reference document.
- 5. Click Send. The success message appears. OR Click  $\times$  to close the overlay window.

## 22.1.3 Sent Mail

This folder displays all the messages sent by the user to the bank.

## How to reach here:

Access through the kebab menu of transactions available under the Mailbox

## To view the sent messages:

1. Click **Sent Mail**. The list of sent mails appears on the screen. Click on the subject link of an individual message to view the details of that message.

|              |                                             | My Dashboard $$                                | ATM/Branch        | English $\checkmark$ | UBS OBPM 14.4 HEL Branch $ \checkmark$              |
|--------------|---------------------------------------------|------------------------------------------------|-------------------|----------------------|-----------------------------------------------------|
| ≡ (i) futura | a bank Search Q                             |                                                |                   | <b>43</b>            | Welcome, keron Bohr V<br>Last login 12 Oct 10:30 AM |
| Sent Mail    |                                             |                                                |                   |                      | *                                                   |
|              |                                             |                                                |                   |                      | Refresh   Delete                                    |
|              | Subject $$                                  |                                                | Date              | $\checkmark$         |                                                     |
|              | Block Debit / ATM card                      |                                                | 11 Oct            | 2021 05:34:05 PM     | 4                                                   |
|              | Reissue Debit card PIN                      |                                                | 11 Oct            | 2021 05:33:40 PM     | 4                                                   |
|              | Block Debit / ATM card                      |                                                | 11 Oct            | 2021 05:33:13 PM     |                                                     |
|              | Term Deposit Certificate                    |                                                | 11 Oct            | 2021 05:10:04 PM     | 1                                                   |
|              | Term Deposit Certificate                    |                                                | 11 Oct            | 2021 05:10:01 PM     |                                                     |
|              | Re :Reissue Debit card PIN                  |                                                | 11 Oct            | 2021 12:39:23 PM     |                                                     |
|              | Reissue Debit card PIN                      |                                                | 11 Oct            | 2021 12:27:29 PM     |                                                     |
|              | Re :Block Debit / ATM card                  |                                                | 07 Oc             | t 2021 06:36:23 P    | М                                                   |
|              | Block Debit / ATM card                      |                                                | 07 Oc             | t 2021 06:03:10 P    | М                                                   |
| Page 1       | of 1 (1-9 of 9 items) K (1 )                |                                                |                   |                      |                                                     |
|              |                                             |                                                |                   |                      |                                                     |
|              | Copyright © 2006, 2020, Oracle and/or its a | ffiliates. All rights reserved. SecurityInform | ation Terms and 0 | Conditions           |                                                     |

## **Field Description**

| Field Name | Description                                                                         |
|------------|-------------------------------------------------------------------------------------|
| Subject    | The subject of the mail is displayed against each mail record.                      |
| Date       | The date and time on which the mail was sent is displayed against each mail record. |

2. Click the link on the subject of the specific sent message that you wish to view. OR

Click **Refresh** to refresh the mailbox. OR

To delete a single or multiple mails, select the check box (s) against the mail, and click **Delete** to delete the message.

OR

Click on kebab menu to access other mailbox related transactions.

 An overlay with details of the selected mail appears. Click Reply if you wish to respond further to the mail. Type the reply, and click Send. The success message appears. OR

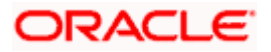

Click **Delete** to delete the message.

## 22.1.4 Sent Mails - Details

## Sent Mail - Details

|           |                            | My Dashboard 🚿 | Block Debit / ATM card                                                 |
|-----------|----------------------------|----------------|------------------------------------------------------------------------|
| ≡ @futura | a bank Search              |                |                                                                        |
| Sent Mail |                            |                | From : keron Bohr<br>Sent : 07 Oct 2021 06:03:10 PM<br>Block Card Test |
|           | Subject 🗸                  |                | Reply Delete                                                           |
|           | Block Debit / ATM card     |                |                                                                        |
|           | Reissue Debit card PIN     |                |                                                                        |
|           | Block Debit / ATM card     |                |                                                                        |
|           | Term Deposit Certificate   |                |                                                                        |
|           | Term Deposit Certificate   |                |                                                                        |
|           | Re :Reissue Debit card PIN |                |                                                                        |

## **Field Description**

| Field Name                | Description                                   |  |
|---------------------------|-----------------------------------------------|--|
| Message Details           |                                               |  |
| This section displays the | ne detailed message.                          |  |
| Message Heading           | The subject of the sent mail.                 |  |
| From                      | The name of the sender of the mail.           |  |
| Sent                      | The date and time on which the mail was sent. |  |
| Content                   | The content of the mail.                      |  |

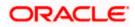

| Field Name | Description                                                                                                    |  |  |  |  |
|------------|----------------------------------------------------------------------------------------------------|--|--|--|--|
| Mail Chain | All the mails forming part of the mail chain being viewed are displayed one below the other with the mail received most recently displayed on top.                                                                                            |  |  |  |  |
|            | Each mail in the chain contains the following:                                                                                                    |  |  |  |  |
|            | <ul> <li>The name or ID of the sender of the mail. Mails sent by<br/>you will have your name displayed against the From field<br/>and those sent by a bank administrator will have the ID of<br/>the bank administrator displayed.</li> </ul> |  |  |  |  |
|            | • The date and time at which the mail was sent.                                                                                                    |  |  |  |  |
|            | <ul> <li>The content of the mail as sent by you or the<br/>administrator.</li> </ul>                                                                                                    |  |  |  |  |
|            | <b>Note</b> : A mail chain is formed when a user sends a mail to the bank and a bank administrator responds to the mail.                                                                                                    |  |  |  |  |

### Message - Reply

This section will be displayed if you have selected the option **Reply**.

- 4. The overlay with details of the selected Sent Mail appears.
- 5. Click **Reply** if you wish to send a response to the bank.
  - a. Type the reply and click **Send**. The success message appears. OR

Click Attach File to add an attachment to the response mail.

OR Click **Delete** to delete the message. OR Click  $\times$  to close the overlay window.

## 22.1.5 Deleted Mail

This folder displays all the messages that are deleted by the user from the Inbox and Sent Mail folders.

#### How to reach here:

Access through the kebab menu of transactions available under the Mailbox

## To view the deleted messages:

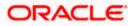

1. The list of deleted messages appears on the screen. Click the link on the subject of any individual message to view the details of that message.

#### **Deleted Mail**

|                            |                                                          | My Dashboard 🗸           | ATM/Branch        | English ∨        | UBS OBPM 14.4 HEL Branch $\!\!\!\!\!\!\!\!\!\!\!\!\!\!\!\!\!\!\!\!\!\!\!\!\!\!\!\!\!\!\!\!\!\!$ |
|----------------------------|----------------------------------------------------------|--------------------------|-------------------|------------------|-------------------------------------------------------------------------------------------------|
| = 🏟 futura bank Search     | Q                                                        |                          |                   | <b>4</b> 3       | Welcome, keron Bohr<br>Last login 12 Oct 10:30 AM                                               |
| Deleted Mail               |                                                          |                          |                   |                  | 000                                                                                             |
|                            |                                                          |                          |                   |                  | Refresh   Delete   Restore                                                                      |
| Subject V                  |                                                          |                          | Receive           | ed 🗸             |                                                                                                 |
| Re :Reissue Debit card PIN |                                                          |                          | 11 Oct 2          | 2021 12:34:18 PM |                                                                                                 |
| Page 1 of 1 (1 of 1 items) |                                                          |                          |                   |                  |                                                                                                 |
|                            |                                                          |                          |                   |                  |                                                                                                 |
| Copyright © 2              | 2006, 2020, Oracle and/or its affiliates. All rights res | erved. SecurityInformati | ion Terms and Cor | nditions         |                                                                                                 |

## **Field Description**

| Field Name | Description                                                                                     |
|------------|-------------------------------------------------------------------------------------------------|
| Subject    | The subject of the mail is displayed against each mail record.                                  |
| Received   | The date and time on which the message was sent/received is displayed against each mail record. |

- 2. Click the subject link of the deleted message that you wish to view.
  - OR

Click **Refresh** to refresh the folder.

OR

To delete a single or multiple mails, select the check box (s) against the mail, and click **Delete** to delete the message/s.

OR

To restore the deleted mails back to inbox, select the check box(s) against the mail, and click **Restore**.

OR

Click on kebab menu to access mailbox related transactions.

3. The overlay screen on which details of the selected mail are displayed, appears. OR

Click  $\times$  to close the overlay window.

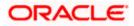

#### Mailbox

## **Deleted Mail Details**

|                                   | My D | Re :Reissue Debit card PIN                            | × |
|-----------------------------------|------|-------------------------------------------------------|---|
| = 🕼 futura bank Search            | Q    |                                                       |   |
| Deleted Mail                      |      | From : admingroup11<br>Sent : 11 Oct 2021 12:34:18 PM |   |
| □ Subject ∨                       |      | Approved                                              |   |
| Re :Reissue Debit card PIN        |      | From: keron Bohr                                      |   |
| Page 1 of 1 (1 of 1 items) K (1 ) |      | Sent : 11 Oct 2021 12:27:29 PM<br>Reissue Credit Card |   |
|                                   |      | Delete                                                |   |
|                                   |      |                                                       |   |
|                                   |      |                                                       |   |

## **Field Description**

| Field Name                | Description                                               |  |  |
|---------------------------|-----------------------------------------------------------|--|--|
| Message Details           |                                                           |  |  |
| This section displays the | ne detailed message.                                      |  |  |
| Message Heading           | The subject of the deleted mail.                          |  |  |
| From                      | The name of the sender of the mail.                       |  |  |
| Sent                      | The date and time on which the message was sent/received. |  |  |
| Message Contents          | The content of the deleted mail.                          |  |  |
|                           |                                                           |  |  |

 Click **Delete** to delete the message. OR Click <sup>×</sup> to close the overlay window.

## 22.2 <u>Alerts</u>

All the alerts that are auto generated and sent to the logged in user will be displayed on this screen.

## How to reach here:

Dashboard > Toggle Menu > Menu > Mailbox > Alerts OR Dashboard > Click <sup>3</sup> > Alerts >View All OR Access through the kebab menu of transactions available under the Mailbox

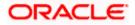

## To view the alerts:

1. The alert screen appears.

#### Alerts

|              |                                         |                                    | My Dashboard 🗸          | ATM/Branch         | English 🗸 | UBS OBPM 14.4 HEL Branch $\!\!\!\!\!\!\!\!\!\!\!\!\!\!\!\!\!\!\!\!\!\!\!\!\!\!\!\!\!\!\!\!\!\!$ |
|--------------|-----------------------------------------|------------------------------------|-------------------------|--------------------|-----------|-------------------------------------------------------------------------------------------------|
| <b>≡ @</b> f | utura bank Search                       | Q,                                 |                         |                    | Д3        | Welcome, keron Bohr 🗸<br>Last login 12 Oct 02:58 PM                                             |
| Alerts       |                                         |                                    |                         |                    |           |                                                                                                 |
| O 1          | ũ                                       |                                    |                         |                    |           |                                                                                                 |
|              | Subject                                 |                                    |                         | Received           |           |                                                                                                 |
|              | E-Statement Subscription                |                                    |                         | 30 Sep 2021 06:12  | ::00 PM   |                                                                                                 |
|              | E-Statement Subscription                |                                    |                         | 23 Sep 2021 04:43  | 5:19 PM   |                                                                                                 |
|              | Adhoc Statement Request                 |                                    |                         | 23 Sep 2021 04:41  | :35 PM    |                                                                                                 |
|              | Self Transfer Initiation Alert          |                                    |                         | 21 Aug 2021 01:37  | :20 PM    |                                                                                                 |
|              | Domestic Fund Transfer Initiation Alert |                                    |                         | 21 Aug 2021 12:25  | 33 PM     |                                                                                                 |
|              | Self Transfer Initiation Alert          |                                    |                         | 21 Aug 2021 12:24  | :44 PM    |                                                                                                 |
|              | Domestic Demand Draft Request Alert     |                                    |                         | 11 Aug 2021 11:33: | 59 AM     |                                                                                                 |
|              | Term Deposit Account Redeemed           |                                    |                         | 04 Aug 2021 12:38  | 3:32 PM   |                                                                                                 |
|              | Domestic Fund Transfer Initiation Alert |                                    |                         | 03 Aug 2021 11:09  | :46 AM    |                                                                                                 |
|              | Self Transfer Initiation Alert          |                                    |                         | 27 Jul 2021 05:12: | 12 PM     |                                                                                                 |
| Page         | 1 of 2 (1-10 of 12 items) ⊨ ← 1 2 →     | н                                  |                         |                    |           |                                                                                                 |
|              |                                         |                                    |                         |                    |           |                                                                                                 |
|              | Copyright © 2006, 2020, Oracle and      | /or its affiliates. All rights res | served. SecurityInforma | ation Terms and Co | onditions |                                                                                                 |

## **Field Description**

| Field Name | Description                                                                                   |
|------------|-----------------------------------------------------------------------------------------------|
| Subject    | The subject of the alert is displayed against the specific alert record.                      |
| Received   | The date and time on which the alert was sent is displayed against the specific alert record. |

2. Click an individual alert to view the details of the alert. The details of the alert appears. OR

Click  $\bigodot$  icon to refresh the mailbox. OR

To delete multiple alerts, select the check box (s) against the alert, and click it delete the alert.

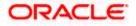

#### Mailbox

### **Alerts Details**

|                                                                                                    |                                      | My D                                | ashboard 🗸      | ATM/Branch         | English $\checkmark$ | UBS OBPM 14.4 HEL Branch $ \smallsetminus $         |
|----------------------------------------------------------------------------------------------------|--------------------------------------|-------------------------------------|-----------------|--------------------|----------------------|-----------------------------------------------------|
| E futura bank Search                                                                                                    | (                                    | 2                                   |                 |                    | <b>43</b>            | Welcome, keron Bohr V<br>Last login 12 Oct 02:58 PM |
| Alerts                                                                                                    |                                      |                                     |                 |                    |                      |                                                     |
| Dear Customer,<br>Your request for subscription of MONT<br>The eStatement will be sent to you on<br>Regards,<br>Customer Services - HEL |                                      |                                     | ubmitted.       |                    |                      | ि<br>23 Sep 2021 04:43:19 PM                        |
| Back                                                                                                    |                                      |                                     |                 |                    |                      |                                                     |
|                                                                                                    |                                      |                                     |                 |                    |                      |                                                     |
| Сор                                                                                                    | yright © 2006, 2020, Oracle and/or i | s affiliates. All rights reserved.) | SecurityInforma | ation Terms and Co | onditions            |                                                     |

## **Field Description**

| Field Name           | Description                                        |
|----------------------|----------------------------------------------------|
| Alerts Details       |                                                    |
| Received Date & Time | The date and time on which the alert was received. |
| Message              | The content of the alert.                          |
| 3 Click It delete th | e alert. The delete warning message annears        |

3. Click to delete the alert. The delete warning message appears. OR

Click **Back** to navigate to the previous page.

## 22.3 Notifications

This section lists all the notifications received by the logged in user.

### How to reach here:

Dashboard > Toggle Menu > Menu > Mailbox > Notifications OR Dashboard > Click <sup>(15)</sup> > Notifications >View All OR Access through the kebab menu of transactions available under the Mailbox

### To view the notifications:

1. The Notification screen appears.

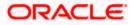

### Notifications

|               |                                                                                                    | My Dashboard              | $\sim$      | ATM/Branch English $\vee$                        |
|---------------|----------------------------------------------------------------------------------------------------|---------------------------|-------------|--------------------------------------------------|
| ≡ @futura bar | Nk Search Q                                                                                                    |                           | <u>(248</u> | Welcome, Joe mak V<br>Last login 30 Nov 12:36 PM |
| Notifications |                                                                                                    |                           |             |                                                  |
| C             |                                                                                                    |                           |             |                                                  |
|               | Subject                                                                                                    | Received                  |             |                                                  |
|               | Get Rs 1000 cash back                                                                                                    | 16 Jun 2021 06:30:04 AM   |             |                                                  |
| Page 1 of 1   | (1 of 1 items) K (1) > >                                                                                                    |                           |             |                                                  |
|               | Copyright © 2006, 2020, Oracle and/or its affiliates. All rights reserved. SecurityInformation of the compared of the compared | tion Terms and Conditions |             |                                                  |

## **Field Description**

| Field Name | Description                                               |
|------------|-----------------------------------------------------------|
| Subject    | The subject of the notification.                          |
| Received   | The date and time on which the notification was received. |
|            |                                                           |

- 2. Click an individual notification to view the details of that notification. The screen on which the details of the notification are displayed appears.
- 3. Click C icon to refresh the notifications. OR

To delete multiple notifications, select the check box (s) against the notification, and click icon to delete the notification.

#### **Notification Details**

|                                             |                                    |                                    | My Dashboard $ \smallsetminus $ | ATM/Branch        | English 🗸  | UBS OBPM 14.4 HEL Branch $ \smallsetminus $        |
|---------------------------------------------|------------------------------------|------------------------------------|---------------------------------|-------------------|------------|----------------------------------------------------|
| = futura bank Search                        |                                    | Q                                  |                                 |                   | Ļ <b>1</b> | Welcome, Ryan Bohr V<br>Last login 18 Oct 01:22 PM |
| Notifications                               |                                    |                                    |                                 |                   |            |                                                    |
| Get Ra 1000 cash back on purchase o<br>Back | f smart phone                      |                                    |                                 |                   |            | 館                                                  |
|                                             |                                    |                                    |                                 |                   |            |                                                    |
|                                             | Copyright © 2006, 2020, Oracle and | d/or its affiliates. All rights re | served. SecurityInforma         | ation Terms and C | onditions  |                                                    |
|                                             |                                    |                                    |                                 |                   |            |                                                    |

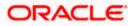

### **Field Description**

| Field Name           | Description                                               |
|----------------------|-----------------------------------------------------------|
| Notification Details |                                                           |
| Received             | The date and time on which the notification was received. |
| Message              | The message body of the notification.                     |
|                      |                                                           |

Click I icon to delete the notification. The delete warning message appears. OR
 Click Back to navigate to the previous page.

## FAQ

## 1. Can customers initiate fresh mails?

Yes, customers of the bank can initiate fresh mails by accessing compose mail option through secure mailbox. Customers can only send mails to bank administrators using this feature.

## 2. Can customer delete multiple mails?

Yes, users can select multiple mails and delete the same.

## 3. Can customers restore the deleted mails?

Yes, deleted mails can be restored from the deleted folder. User can go to the Deleted folder, select the mails and click on restore button to move those mails back to respective folder.

## 4. Can Customer send a reply to the alerts/ notifications sent by the Bank?

No, customer cannot reply to the alerts/ notifications.

## 5. What are notifications generally about?

Notifications inform customers of the bank about any new offers, promotional rates, and launch of new products or services.

Home

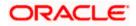

# 23. Calculators

Financial calculators are tools used to arrive at a certain calculation helping to take a decision with some predefined criteria. Banks can provide details of their products and offers such as loan interest rates, fixed deposit interest rates, loan tenure etc. through calculators. Users can also use these calculators to compare different offers and products offered by the bank.

Oracle Banking Digital Experience provides calculators which banks can offer to their users on their digital channel. Calculators can be used by customers as well as prospects.

## Features Supported In the Application

The different calculators are:

- Loan Eligibility Calculator
- Loan Installment Calculator
- Term Deposit Calculator
- Forex Calculator

## 23.1 Loans Installment Calculator

The loans instalment calculator is a simple installment calculator which identifies the monthly installment amount payable on a loan based on the loan amount, tenure in years and interest percentage.

### How to reach here:

OBDX portal landing page> Calculators for all your Money Goals > Loan Calculator OR OBDX portal landing page> Toggle menu > Menu > Calculators > Loan Installment Calculator OR Dashboard > Toggle menu > Menu > Calculators > Loan Installment Calculator OR Dashboard > Loan Calculator OR Access through the kebab menu of Calculators

## Loan Installment Calculator

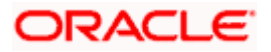

#### Calculators

|                                                                           |                           |                                | My Dashboard $ \smallsetminus $ | ATM/Branch                                   | English $\checkmark$                                             | UBS OBPM 14.4 HEL Branch $\smallsetminus$                                                                          |
|---------------------------------------------------------------------------|---------------------------|--------------------------------|---------------------------------|----------------------------------------------|------------------------------------------------------------------|----------------------------------------------------------------------------------------------------|
| = 🏟 futura bank search                                                    |                           | Q                              |                                 |                                              | <i>4</i> 0                                                       | Welcome, Jesal Bohr V<br>Last login 08 Oct 11:44 AM                                                                |
| Loan Installment Calculator                                               |                           |                                |                                 |                                              |                                                                  | \$                                                                                                    |
| Amount<br>Tenure (Vears)<br>Interest<br>Installment Amount<br>EUR1,845.76 | EUR88,820.00<br>5<br>9%   |                                |                                 | To ease y<br>immedia<br>Monthly<br>To estima | our burden of pay<br>tely, you can opt f<br>Instalment) facility | alculator<br>Bank is quick and easy.<br>Jing off the Ioan<br>or the EMI (Equated<br>Ji<br>Miment amount per month, |
| Copyright @                                                               | 2006, 2020, Oracle and/or | its affiliates. All rights res | erved. SecurityInformat         | tion Terms and Co                            | nditions                                                         |                                                                                                    |

### **Field Description**

| Field Name          | Description                                                                                                    |
|---------------------|----------------------------------------------------------------------------------------------------|
| Loan Amount         | The user is required to specify the amount that he/she wants to borrow from the bank.                                                   |
| Loan Tenure (Years) | The user should specify the desired tenure of the loan in terms of years.                                                               |
| Interest Rate       | The user must specify the desired interest rate that is to be charged on the loan.                                                      |
| Installment Amount  | The monthly installment payable on the loan calculated on the basis of the loan amount, tenure and interest rate specified by the user. |

- 1. In the Loan **Amount** field, enter the loan amount.
- 2. In the Loan Tenure (Years) field, enter the loan tenure in years.
- 3. In the Interest Rate field, enter the interest rate.
- 4. The application calculates and displays the monthly installment for the loan required.

## 23.2 Loan Eligibility Calculator

Loan eligibility calculator plays an important role in helping a customer understand their current position with respect to their borrowing capacity. The calculator enables customers to gain an understanding of their loan eligibility, considering their average monthly income and expenditure. It computes the loan amount and repayment amount based on income, expense, interest rate and tenure of the loan. Loan eligibility is calculated by the application and is displayed to the customer.

The eligibility is calculated on the basis of:

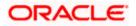

- The customer's average monthly income
- The customer's average Monthly Expenditures
- Tenure of the loan being inquired applied
- Estimated rate of interest

#### How to reach here:

OBDX portal landing page> Calculators for all your Money Goals > Eligibility Calculator OR OBDX portal landing page> Toggle menu > Menu > Calculators > Loan Eligibility Calculator OR Dashboard > Toggle menu > Menu > Calculators > Loan Eligibility Calculator OR Dashboard > Loan Eligibility Calculator OR Access through the kebab menu of Calculators

## Loan Eligibility Calculator

|                                                                                 |                                                           | My Dashboard 🗸           | ATM/Branch        | English 🗸                              | UBS OBPM 14.4 HEL Branch $ \checkmark$              |
|---------------------------------------------------------------------------------|-----------------------------------------------------------|--------------------------|-------------------|----------------------------------------|-----------------------------------------------------|
| = log futura bank Search                                                        | Q                                                         |                          |                   | <u> 4</u> 6                            | Welcome, Jesal Bohr V<br>Last login 18 Oct 11:24 AM |
| Loan Eligibility Calculator                                                     |                                                           |                          |                   |                                        | 8                                                   |
| Gross Income (Monthly)                                                          | EUR74,120.00<br>EUR21,160.00                              |                          |                   |                                        | y Calculator<br>des quick results regarding         |
| Loan Tenure (In Years)                                                          | 11                                                        |                          |                   | lity for the loan o<br>come and expens | onsidering factors like your<br>ses.                |
| Interest Rate (In %)                                                            | 7%                                                        |                          |                   |                                        |                                                     |
| Eligible Amount<br>EUR240,803.00<br>Average Installment<br>EUR20,170.08 / Month |                                                           |                          |                   |                                        |                                                     |
| Copyright                                                                       | © 2006, 2020, Oracle and/or its affiliates. All rights re | eserved. SecurityInforma | ation Terms and ( | Conditions                             |                                                     |

## **Field Description**

| Field Name                | Description                                               |
|---------------------------|-----------------------------------------------------------|
| Gross Income<br>(Monthly) | The user is required to specify his gross monthly income. |

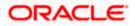

| Field Name                  | Description                                                                                                    |
|-----------------------------|----------------------------------------------------------------------------------------------------|
| Total Expenses<br>(Monthly) | The user is required to specify the total amount spent per month towards expenses.                                                                    |
| Loan Tenure (In<br>Years)   | The user is required to specify the desired loan tenure in years.                                                                                     |
| Interest Rate (In<br>%)     | The user should specify the desired interest rate of the loan.                                                                                        |
| Eligible Amount             | Based on all the values defined by the user in the previous fields, the system will calculate the amount of loan that the user is eligible to borrow. |
| Average<br>Installment      | The system will display the estimated monthly installment amount.                                                                                     |

- 1. In the Gross Income (Monthly) field, enter your monthly income.
- 2. In the Total Expenses (Monthly) field, enter your monthly expenses.
- 3. In the Loan Tenure (In Years) field, enter the desired loan tenure.
- 4. In the Interest Rate (In %) field, enter the rate of interest.
- 5. The application (In %) calculates and displays the eligible loan amount and the average installment amount.

## 23.3 Term Deposit Calculator

The Term Deposit calculator gives an indication to the user about the maturity amount which will be available, if a particular amount is invested at the bank and left for a fixed period of time. It calculates the total amount of the term deposit at the end of maturity period. The user can choose amongst different products which suits his requirements best.

### How to reach here:

OBDX portal landing page> Calculators for all your Money Goals > Term Deposit Calculator OR OBDX portal landing page> Toggle menu > Menu > Calculators > Term Deposit Calculator OR Dashboard > Toggle menu > Menu > Calculators > Term Deposit Calculator OR Access through the kebab menu of Calculators

### Term Deposit Calculator

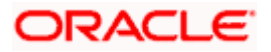

|                                                                                                    |            |            |   | My Dashboard 🗸 | ATM/Branch                | English $\checkmark$               | UBS OBPM 14.4 HEL Branch $\smallsetminus$                                                     |
|----------------------------------------------------------------------------------------------------|------------|------------|---|----------------|---------------------------|------------------------------------|-----------------------------------------------------------------------------------------------|
| ≡ @futur                                                                                                    | a bank     | Search     | Q |                |                           | <i>.</i>                           | Welcome, Jesal Bohr V<br>Last login 18 Oct 11:24 AM                                           |
| Term Depo                                                                                                    | osit Calcu | ılator     |   |                |                           |                                    | £                                                                                             |
| Deposit Amount<br>EUR30,000.00<br>Deposit Tenure<br>Years<br>4<br>Interest Rate (In %                                 | 8%         | Days<br>12 |   |                | amount an<br>particular t | d the interest you<br>time period. | Calculator<br>find out the maturity<br>will earn on it after a<br>and to be safe investments. |
| EUR44,011.83                                                                                                    |            |            |   |                |                           |                                    |                                                                                               |
| Copyright © 2006, 2020, Oracle and/or its affiliates. All rights reserved. [Securityinformation] Terms and Conditions |            |            |   |                |                           |                                    |                                                                                               |

#### **Field Description**

| Field Name                             | Description                                                          |
|----------------------------------------|----------------------------------------------------------------------|
| Deposit Amount                         | Total deposit of principal amount for deposit with default currency. |
| Deposit Tenure(Years/ Months /<br>Days | Option to specify tenure in terms of Years / Months / Days.          |
| Interest Rate (In %)                   | Interest rate for which the total amount is to be calculated.        |
| Maturity Amount                        | The value of your deposit at maturity.                               |

#### To calculate deposit value at maturity:

- 1. In the **Deposit Amount** field, enter the deposit amount.
- 2. In the Tenure (Years/ Months / Days) fields, enter the relevant information.
- 3. In the Interest Rate (In %) field, enter the rate of interest.
- 4. The application calculates and displays the deposit value at maturity.

## 23.4 Forex Calculator

The foreign exchange calculator calculates the rate at which one currency can be exchanged for another. The Calculator displays the converted amount and the currency exchange rate applied. Exchange rates of only predefined currencies can be viewed by the customer.

Exchange rates for the currency will be fetched online from the host system and calculations will be done based on the exchange rate retrieved.

#### Features Supported In the Application:

This section enables user to see the value expected for a conversion of currency into other.

- Exchange rate of currencies
- Calculation of amount of currency converted to the other

### **Pre-Requisites**

• Support for the currencies provided by host

#### How to reach here:

OBDX portal landing page> Calculators for all your Money Goals > Forex Calculator OR OBDX portal landing page> Toggle menu > Menu > Calculators > Forex Calculator OR Dashboard > Toggle menu > Menu > Calculators > Forex Calculator OR Access through the kebab menu of Calculators

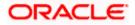

## Forex Calculator

|                      |                      |                          |                         | My Dashboard 🗸          | ATM/Branch      | English 🗸          | UBS OBPM 14.4 HEL Branch $\smallsetminus$                |
|----------------------|----------------------|--------------------------|-------------------------|-------------------------|-----------------|--------------------|----------------------------------------------------------|
| ≡ Infutura bank sear | ch                   | Q,                       |                         |                         |                 | 40                 | Welcome, Jesal Bohr 🧹<br>Last login 08 Oct 11:44 AM      |
| Forex Calculator     |                      |                          |                         |                         |                 |                    | 80                                                       |
| From                 |                      |                          | То                      |                         |                 |                    |                                                          |
| Currency<br>GBP      | ~                    | \                        | Currency                | $\sim$                  |                 |                    |                                                          |
|                      | ~                    | $\rightarrow$            | @1 GBP = 1.1 EUR        | ~                       |                 | -                  | <b>~</b>                                                 |
| Amount               |                      |                          |                         |                         | Calaular        |                    | Calculator                                               |
| 20000                |                      |                          | Amount                  | EUR 22000               | Futura I        | Bank's currency co | reign exchange rates with<br>onverter and get up to date |
|                      |                      |                          |                         |                         | exchan          | ge rates.          |                                                          |
|                      |                      |                          |                         |                         |                 |                    |                                                          |
|                      |                      |                          |                         |                         |                 |                    |                                                          |
|                      | Copyright © 2006, 20 | 20, Oracle and/or its af | filiates. All rights re | eserved. SecurityInform | ation Terms and | Conditions         |                                                          |

### **Field Description**

| Field Name | Description                                                        |
|------------|--------------------------------------------------------------------|
| From       |                                                                    |
| Currency   | Currency to be sold for which the exchange rate is to be inquired. |
| Amount     | Amount for which conversion is required.                           |
| То         |                                                                    |
| Currency   | Buy currency for which the exchange rate is to be inquired.        |
| Amount     | Amount which you will get post conversion.                         |

## To calculate currency exchange amount:

- 1. From the **From Currency** list, select the appropriate currency.
- 2. In the **Amount** field, enter the amount to be converted.
- 3. From the **To Currency** list, select the currency and enter the amount in the next field.
- 4. Application calculate and displays the currency exchange value. The exchange rate for both the buy and sell options for currency pair entered, appears.

<u>Home</u>

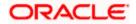

Calculators

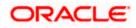

# 24. ATM & Branch Locator

Using this option a user can view the address and location of the ATMs and the branches of the Bank available to serve the user in a certain location. The user is provided with the options to search for the bank's ATMs and branches in his vicinity by entering a location. The search results display the list of ATMs / branches name and distance from the user's current location.

This feature enables the user to locate the bank's ATMs/ branches available within a specific radius of his current location. The user can select a Branch / ATM from the search list and on clicking the **View Details** icon; the user will be able to view the address and services provided by the specific ATM/ branch. The additional filter feature is provided to search the ATM/Branch based on their services. In addition the user can view the detailed directions to the ATM/ branch by clicking **Get Directions**, and will also be able to view its location on a map.

#### Features supported in the application

- Locate Branches
- Locate ATMs

#### How to reach here:

OBDX portal landing page> ATM & Branch Locator OR Dashboard > Toggle Menu > Menu > ATM & Branch Locator OR Dashboard > ATM & Branch Locator

### **ATM & Branch Locator**

|            |            |           |                                    |             |                                                                    | My Dashboard 🗸 | ATM &      | Branch Locator                            | English $\checkmark$ |
|------------|------------|-----------|------------------------------------|-------------|--------------------------------------------------------------------|----------------|------------|-------------------------------------------|----------------------|
| $\equiv 0$ | futura bar | NK Search |                                    | Q,          |                                                                    |                | <b>4</b> 5 | Welcome, Jesal<br>Last login 05 Jan 07:52 | Bohr V               |
|            | ATM & Brai | nch Locat | tor                                |             |                                                                    |                |            |                                           |                      |
|            | ATM        | $\sim$    | Enter an address, zip code or land | mark to fir | nd a Futura Bank ATM or Branch closest to you                      |                |            | Q                                         |                      |
|            |            |           |                                    |             |                                                                    |                |            |                                           |                      |
|            |            |           |                                    |             |                                                                    |                |            |                                           |                      |
|            |            |           |                                    |             |                                                                    |                |            |                                           |                      |
|            |            |           |                                    |             |                                                                    |                |            |                                           |                      |
|            |            |           |                                    |             |                                                                    |                |            |                                           |                      |
|            |            |           | Copyright © 2006, 2020, Or         | icle and/or | r its affiliates. All rights reserved. SecurityInformation Terms a | nd Conditions  |            |                                           |                      |

### **Field Description**

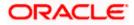

| Field Name   | Description                                                         |
|--------------|---------------------------------------------------------------------|
| ATM & Branch | Specify whether you want to search for the bank's ATMs or branches. |
|              | The options are:                                                    |
|              | • ATM                                                               |
|              | Branch                                                              |

#### To locate an ATM or Branch

- 1. Select the desired option and enter the location in which you wish to locate ATMs or Branches:
  - a. If you select the **Branch** option, the list of all the branches and their locations appear.
  - b. If you select the **ATM** option, the list of all the ATMs and their locations appear.

#### **ATM & Branch Locator - Search**

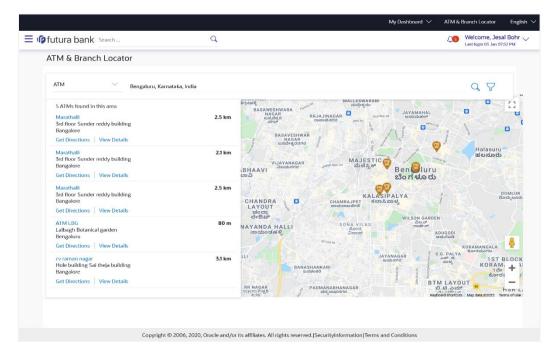

### **Field Description**

| Field Name | Description                                                                 |
|------------|-----------------------------------------------------------------------------|
| Location   | Key in the address/location/pin-code or city to search for an ATM / Branch. |

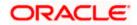

## **Field Name** Description A statement identifying the number of ATMs/Branches, as the case Number of **ATMs/Branches** may be, will be displayed The following will be displayed per ATM/Branch record: Name The name of the ATM / branch. Distance The distance of the ATM / branch from the location entered. Address The address of the ATM / branch that you have searched for. Get Directions Click the link, to view the directions to the branch / ATM from your current location in the map. **View Details** Clicking this link displays the following details. Services The services offered by the bank's ATM / branch.

Additional Information Any additional information of the bank's ATM/branch as maintained with the bank will be displayed.

- 2. In the **Search** box, enter the desired location. The list of ATMs / branches with Name and Distance details appear.
- 3. Click the  $\bigcirc$  icon to view the ATMs/branches in the location entered.
- Click the <u>View Details</u> link, to view the detailed address, phone number (applicable for a branch), work timings (applicable for a branch) and services provided by the bank branch/ ATM.
- 5. Click the  $\gamma$  to filter ATMs or Branches on the basis of services that the ATMs or Branches provide.

ATM & Branch Locator - View Details

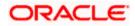

| futura bank search<br>ATM & Branch Locator                                                                                                    |        | Last login 05 Jan 07:52 PM                                                                                                    |
|----------------------------------------------------------------------------------------------------|--------|----------------------------------------------------------------------------------------------------|
| ATM 💛 Bengaluru, Karnataka, India                                                                                                    |        | Q. 7                                                                                                    |
| S ATMs found in this area<br>Marathalli<br>Srd floor Sunder reddy building<br>Bangalore<br>Get Directions   Hide Details<br>Services<br>Services<br>MotoATM<br>× Non-MetroATM<br>× Cardies Cash | 2.5 km | BALASTINAGAN<br>BALASTINAGAN<br>BALAS |
| Marathalli<br>3rd floor Sunder reddy building<br>Bangalore<br>Get Directions View Details                                                                                                    | 2.1 km | CHANDRA                                                                                                    |
| Marathalli<br>3rd floor Sunder reddy building<br>Bangalore<br>Get Directions   View Details                                                                                                    | 2.5 km | elocas<br>de Bas<br>NAYANDA HALLI<br>Isodood al Q<br>Winter<br>Winter                                                                                                    |
| ATM LBG<br>Lalbagh Botanical garden<br>Bengaluru<br>Get Directions   View Details                                                                                                    | 80 m   | LLI BANASHANKARI<br>BANASHANKARI<br>Badadeb                                                                                                    |
| cv raman nagar<br>Hole building Sai theja building                                                                                                    | 3.1 km | PRIMAAN<br>PADMANANINANACAR<br>PADMANANINANACAR<br>PADMANANINANANANANANANANANANANANANANANANANA                                                                                                    |

6. Click on **Hide Details** to hide the details of the specific ATM/branch. OR

Hover over the ATM/branch marker on the map to view the address of the ATM/branch. OR

Click the  $\gamma$  to filter ATMs or Branches on the basis of services that the ATMs or Branches provide.

#### ATM & Branch Locator – Refine your Search

|                                                                                                    | ATM & Brar                                                                                                    | Refine your Search $	imes$                                 |
|----------------------------------------------------------------------------------------------------|----------------------------------------------------------------------------------------------------|------------------------------------------------------------|
| ≡ Iofutura bank                                                                                                 |                                                                                                    | Select any of the following services to refine your search |
| ATM & Branch Locator                                                                                            |                                                                                                    | Non-MetroATM                                               |
|                                                                                                    |                                                                                                    | MetroATM                                                   |
| ATM Bengaluru, Karnataka, India                                                                                 |                                                                                                    | ✓ Cardless Cash                                            |
| 5 ATMs found in this area<br>Marathalli 2.5 kg<br>Bangalore<br>Get Directions View Details<br>Marathalli 2.5 kg | BASAVESHWAR<br>NAGAR<br>NAGAR                                                                                                    | ok                                                         |
| Marathalii 2.5 ko<br>3rd floor Sunder reddy building<br>Bangalore<br>Get Directions   View Details              | m<br>VIJAYANAGAR<br>کانتهای کارتها کارتها کارتا کارتا کارتها کارتا کارتا کارتها کارتها کارتها کارتها کارتها کارتها کارتها کارتها کارتها کارتها کارتها کارتها کارتها کارتها کارتها کارتها کارتها کارتها کارتها کارتها کارتها کارتها کارتها کارتها کارتا کارتا کارتگار کارتا کارتگار کارتا کارتگار کارتا کارت کارتا کارتا کارت کارتا کارت کارت | <b>\$</b>                                                  |
| ATM LBG 80 r<br>Lalbagh Botanical garden                                                                        | m                                                                                                    |                                                            |

## **Field Description**

| Field Name | Description                                                                                                    |
|------------|----------------------------------------------------------------------------------------------------|
| Service    | The list of services provided by the bank in the bank's ATMs or Branches will be listed down with checkboxes available against each. |
|            | Select any checkbox to filter your search for ATMs or Branches on the basis of service.                                              |

- 7. Select any checkbox to filter your search for ATMs or Branches on the basis of desired service.
- 8. Click **Ok** to search for ATMs or Branches on the basis of the services selected. The system filters ATMs/Branches on the basis of services selected.

#### = futura bank search Q 🖉 Welcome, Jesal Bohr 🗸 ATM Bengaluru, Karnataka, India Q P 5 ATMs found in this area 1.9 km SHIVAJI NAGAR 3rd floor Sunder reddy building ns | View Deta Marathalli 3rd floor Sunder reddy building 2.5 km Get Directions | View Details 3.1 km cv raman nagar Hole building Sai theja building Get Directions View Details 2.5 km Marathalli 3rd floor Sunder reddy building SHANTHALA Get Directions | View Details 8 ATM LBG Lalbagh Botanical garden Bengaluru 80 r + Get Directions | View Details Copyright © 2006, 2020, Oracle and/or its affiliates. All rights reserved. [SecurityInformation] Terms and Con

### **ATM & Branch Locator – Get Directions**

9. Hover over the ATM/branch marker on the map to view the address of the ATM/branch.

## FAQ

## 1. Can I view ATM/ Branches of other cities/ states/ countries?

Yes, you can view the ATMs or Branches of the bank located in any city/state or country in the map and also get their details such as address and phone numbers, working hours, services offered, etc.

**Home** 

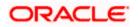

# 25. Feedback Capture

Feedback option enables you to provide feedback on various aspects of the application as well as specific to transactions. You will be asked a feedback question on which you need to rate on a rating scale and answer subsequent questions if defined for a scale weight that you rate. The feedback captured is analyzed by the bank administrator to decide on the course corrections in case of issues.

Feedback can be provided by the user through the following options in the system:

- General Feedback
- Transaction Specific Feedback

## 25.1 General Feedback

General feedback is available as an option to provide feedback on generic aspects about the application.

### How to reach here

Toggle Menu > Leave Feedback

### To provide general feedback:

- 1. Click Leave Feedback. The Feedback pop-up screen appears.
- 2. A feedback question appears along with a rating scale.
- 3. Select an appropriate rating on the scale.
- 4. Depending on the rating, the system will provide you with a question along with a set of options.
- 5. Select an appropriate option corresponding to the question.
- 6. You can also add comments, if required.

### General Feedback

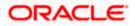

| ≡ li@futura bank | ×                                                          | ATM/Branch English |
|------------------|------------------------------------------------------------|--------------------|
|                  | What did you like the most with us?                        |                    |
|                  | <ul> <li>Add-On-Features</li> <li>More features</li> </ul> |                    |
|                  | Your comments (Optional)                                   |                    |
|                  |                                                            |                    |
|                  |                                                            |                    |
|                  |                                                            |                    |

7. Click **Submit**. A message confirming successful submission of feedback appears.

## 25.2 Transaction Specific Feedback

You can capture feedback specific to a transaction provided the transaction has been enabled for feedback capture by the bank. Feedback will be available as an option post transaction confirmation. Transaction specific feedback is recorded and stored for further analysis.

## To provide transaction specific feedback:

- 1. Once the transaction is successfully submitted, feedback as an option is displayed on confirmation page.
- Click Feedback. The Feedback pop-up screen appears. OR Click Go to Dashboard link to navigate to the Dashboard.
- 3. A feedback question appears along with a rating scale.
- 4. Select an appropriate rating on the scale.
- 5. Depending on the rating, the system will provide you with a question along with a set of options.
- 6. Select an appropriate option corresponding to the question.
- 7. You can also add comments, if required.

OR

Click  $\ensuremath{\textbf{Skip}}$  to skip the feedback process. The  $\ensuremath{\textbf{Dashboard}}$  screen is displayed. OR

Click **Never ask me again** if you do not wish to be asked to provide for any transaction. The system will suspend the feedback process for all transactions and you can enable the same again (if required) through 'My Preferences' from the toggle menu.

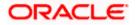

## **Transaction Feedback**

| \Xi 🕼 futura bank                                                                                                    |                                                                          |                                | Q Men Wel      | come, Sonal Agarwal 🧹<br>Last login 27 Dec 09:56 AM |
|----------------------------------------------------------------------------------------------------|--------------------------------------------------------------------------|--------------------------------|----------------|-----------------------------------------------------|
| Transfer Money         CONFIRMATION         Transfer Money submitted successfully.         Reference Number         2122820CF7         Host Reference Number         19142883471020         Status         Completed         Transfer To         abcDom         Account Number         111111         Bark Details         1235         RAVENK         ESTStetet name         214709         What would you like to do next?         Wister         Co To Dashboard         Eredust | Amout<br>8,0000<br>Amout<br>Tanafer<br>Tanafer<br>XXXXXXXXXX097          | Please give rating of your exp | ×<br>perience? | e-Receipt                                           |
|                                                                                                    |                                                                          |                                |                |                                                     |
| Confirmation     Confirmation     Confirmation     Confirmation     Transfer Money     Confirmation     Transfer Money submitted successfully.     Reference Number     2712A4E97CF2     Host Reference Number     19142685471026     Status     Completed     Transfer To     abcDom     Account Number     1111111     Sam Details                                                                                                    | Copyright © 2006, 2020, Oracle and/or its affiliates. All rights reserve | ,<br>,                         |                | /Branch English                                     |

1. Click **Submit**. A message confirming successful submission of feedback appears.

Home

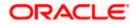

Feedback Capture

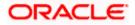

# 26. My Reports

Corporate User logs into the system and navigates to My Reports screen. On accessing 'My Reports' menu, last 10 reports which generated by the user or by other users of a party are listed with the respective report status. User can choose to search the specific report using the search criteria or can opt to view/ download detailed report.

Note: Send to Modify functionality is now supported for this transaction.

Reports are categorized as:

- Adhoc Reports
- Scheduled Reports

#### How to reach here:

Corporate Dashboard > Toggle menu > Menu > Reports > My Reports

## 26.1 My Reports - Adhoc

Adhoc reports are generated on demand or on request. Reports can be requested from the 'Reports' screen. Adhoc reports can be viewed using 'My Reports' screen.

#### To view and download the generated adhoc reports:

1. Click icon to search the reports with given search criteria. The search results matching to the search criteria are shown on the same screen.

## My Reports - Adhoc

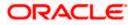

| E Ipfutura bank Search                  |                  | Q,                                        |           | Lest login 27 Sep 05:39 PM                                                                                                    |
|-----------------------------------------|------------------|-------------------------------------------|-----------|----------------------------------------------------------------------------------------------------|
| My Reports                              |                  |                                           |           |                                                                                                    |
| Adhoc Scheduled                         |                  |                                           |           |                                                                                                    |
| Report Id Generation Date From Date [1] | Rep<br>To Date   | ort Name Select                           | d<br>~    | Note<br>Note<br>You can view the list of all adhoc and<br>scheduled reports from here which are<br>already generated, failed or still under |
| Q, Search                               | Report Sub Id 💛  | Generation Date and Time $\smallsetminus$ | Status 🗸  | processing.                                                                                                    |
| Daily Balance Position Report           | 270963511729-001 | 2021-09-27T10:02:02                       | PROCESSED |                                                                                                    |
| Daily Balance Position Report           | 230954870357-001 | 2021-09-23T07:38:18                       | PROCESSED |                                                                                                    |
| Daily Balance Position Report           | 220988188623-001 | 2021-09-22T07:53:49                       | PROCESSED |                                                                                                    |
| Daily Balance Position Report           | 210973468526-001 | 2021-09-21T09:47:57                       | PROCESSED |                                                                                                    |
| Transaction Summary Report              | 200988494402-001 | 2021-09-20T07:25:05                       | PROCESSED |                                                                                                    |
| Daily Balance Position Report           | 160958476944-001 | 2021-09-16T03:39:17                       | PROCESSED |                                                                                                    |
| Daily Balance Position Report           | 150931545074-001 | 2021-09-15T15:29:23                       | PROCESSED |                                                                                                    |
| Party wise Payee Maintenance Report     | 150917811429-001 | 2021-09-15T10:20:07                       | PROCESSED |                                                                                                    |
| Daily Balance Position Report           | 150970653185-001 | 2021-09-15T10:09:11                       | PROCESSED |                                                                                                    |
| Party wise Payee Maintenance Report     | 150907231188-001 | 2021-09-15T09:54:35                       | PROCESSED |                                                                                                    |
| Page 1 of 3 (1-10 of 30 items           | s) k 4 1 2       | 3 ▶ >                                     |           |                                                                                                    |
| Cancel                                  |                  |                                           |           |                                                                                                    |
|                                         |                  |                                           |           |                                                                                                    |

## **Field Description**

| Field Name      | Description                                                                                              |  |
|-----------------|----------------------------------------------------------------------------------------------------|--|
| Search          |                                                                                                    |  |
| Report ID       | Report ID to search specific report. All the report IDs will be listed.                                  |  |
| Report Name     | Report Name to search specific report. All the reports with the names will be listed.                    |  |
| Generation Date | To search generated reports between specific date ranges.                                                |  |
|                 | <ul> <li>From date – to specify the date from which the generated<br/>reports to be searched.</li> </ul> |  |
|                 | <ul> <li>To date – to specify the date till which the generated reports<br/>to be searched.</li> </ul>   |  |
| Report List     |                                                                                                    |  |
| Report Name     | Report Name to search specific report. All the reports with the names will be listed.                    |  |
| Report Sub ID   | Links of view the specific report.                                                                       |  |

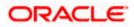

| Field Name               | Description                      |  |
|--------------------------|----------------------------------|--|
| Generation Date and Time | Report generation time and date. |  |
| Status                   | Status of generated reported.    |  |
|                          | The status can be:               |  |
|                          | Processed                        |  |
|                          | Pending                          |  |
|                          | • Error                          |  |

2. Click on **Report Sub ID** link to view the detailed report. (Refer specimen provided for each report)

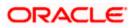

## 26.2 My Reports - Scheduled

The reports that are generated in specific time frame such as daily, weekly, monthly, quarterly, and annually are categorized under scheduled reports.

## To view and download the generated scheduled reports:

1. Click the **Scheduled** tab. The list of scheduled reports appears. OR

Click icon to search the reports with given search criteria. The search results matching to the search criteria are shown on the same screen.

### **My Reports - Scheduled**

|                                         |                                                                                                    |                                                            | Viewer $\checkmark$ ATM/Branch English $\checkmark$                                                                                            |
|-----------------------------------------|----------------------------------------------------------------------------------------------------|------------------------------------------------------------|----------------------------------------------------------------------------------------------------|
| E futura bank Search                    | Q,                                                                                                    |                                                            | C Welcome, tata sup<br>Last login 27 Sep 03:39 PM                                                                                              |
| My Reports                              |                                                                                                    |                                                            |                                                                                                    |
| Adhoc       Scheduled         Report Id | Report Name         Select           Generation Date and Time            2021-09-26T00:15:02            2021-09-25T00:00:27            2021-09-17T01:00:01            2021-09-16T01:00:00 | C<br>Status V<br>ERROR<br>ERROR<br>ERROR<br>ERROR<br>ERROR | Juit         You can view the list of all adhoc and scheduled reports from here which are already generated, failed or still under processing. |
| Page 1 of 1 (1-5 of 5 items) K (1       | * )I                                                                                                    |                                                            |                                                                                                    |
|                                         |                                                                                                    |                                                            |                                                                                                    |
| Copyright © 2006, 2020, C               | racle and/or its affiliates. All rights reserve                                                                                                    | d. SecurityInformation Terms and                           | Conditions                                                                                                    |

### **Field Description**

| Field Name | Description                                                             |
|------------|-------------------------------------------------------------------------|
| Search     |                                                                         |
| Report ID  | Report ID to search specific report. All the report IDs will be listed. |

| Field Name                  | Description                                                                                              |  |  |
|-----------------------------|----------------------------------------------------------------------------------------------------|--|--|
| Report Name                 | Report Name to search specific report. All the reports with the names will be listed.                    |  |  |
| Generation Date             | To search generated reports between specific date ranges.                                                |  |  |
|                             | <ul> <li>From date – to specify the date from which the generated<br/>reports to be searched.</li> </ul> |  |  |
|                             | <ul> <li>To date – to specify the date till which the generated reports<br/>to be searched.</li> </ul>   |  |  |
| Report List                 |                                                                                                    |  |  |
| Report Name                 | Report Name to search specific report. All the reports with the names will be listed.                    |  |  |
| Report Sub ID               | Link to view the specific report.                                                                        |  |  |
| Generation Date and<br>Time | Report generation time and date.                                                                         |  |  |
| Status                      | Status of generated reported.                                                                            |  |  |
|                             | The status can be:                                                                                       |  |  |
|                             | Processed                                                                                                |  |  |
|                             | Pending                                                                                                  |  |  |
|                             | • Error                                                                                                  |  |  |

2. Click on **Report Sub ID** link to view the detailed report. (Refer specimen provided for each report)

# <u>FAQ</u>

1. Can I choose a format in which a report is to be downloaded from My Reports screen?

A report can be downloaded in a format selected while generating a report.

<u>Home</u>

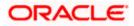

# 27. Report Generation

Corporate user logs into the system and navigates to Report Generation screen. Corporate user can generate adhoc and scheduled reports. On accessing 'Report Generation' menu, corporate user has to select a type of a report which needs to be generated. Other reports parameters with respect to each report are displayed on the screen as input fields so that report can be requested with specific data.

Reports are categorized as:

- Adhoc Reports
- Schedule Reports

Corporate user can view the all the reports that are scheduled and can view and edit the parameters of the scheduled reports, as per requirement to generate reports on new parameters from next report cycle. Corporate user approver can approve or reject the maintenance initiated for editing existing report schedule.

**Note:** If two factor authentication is enabled, the reports get generated only after successful authentication.

The lists of reports are:

- Daily Balance Position Report
- Party wise Payee Maintenance Report
- Transaction Summary Report

#### How to reach here:

Corporate Dashboard > Toggle menu > Menu > Reports > Report Generation

#### **Report Generation**

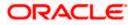

|                                                                                                    | Viewer $\vee$ ATM/Branch English $\vee$                                                                                                    |
|----------------------------------------------------------------------------------------------------|----------------------------------------------------------------------------------------------------|
| Ξ Φfutura bank search ۹                                                                                  | لا الله الله الله الله الله الله الله ا                                                                                                    |
| Reports                                                                                                  |                                                                                                    |
| Adhoc Schedule           Report Name         Select Report Type           Generate Report         Cancel | Fips         With this option, you can generate adhor reports which are internal or related to reports which you can to select the Report Name, Frequency, Duration and Format in which you can view and download the generated reports from My Reports option. |
| Copyright © 2006, 2020, Oracle and/or its affiliates. All rights reserved $\ensuremath{ S }$             | ecurityInformation Terms and Conditions                                                                                                    |

#### **Field Description**

| Field Name  | Description                                |
|-------------|--------------------------------------------|
| Report Name | Select the report that is to be generated. |

# 27.1 Adhoc Reports

Adhoc reports are generated on demand or on request. Reports can be requested from the 'Reports' screen. Adhoc reports can be viewed using 'My Reports' screen. Corporate user can add multiple active user IDs of party mapped to whom the adhoc report needs to be sent via their registered email IDs. Corporate user approver can able to see user details whom the reports to be sent by an email and approve/reject it.

The report which will be generated and sent to the corporate user upon fully approving the request. Reports sent to the registered email IDs will be password protected.

#### Adhoc Reports

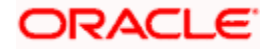

|                                          |                                                                         | Viewer 🗸 ATM/Branch English 🗸                                                                                                    |
|------------------------------------------|-------------------------------------------------------------------------|----------------------------------------------------------------------------------------------------|
| ≡ lip futura                             | bank search Q                                                           | لي Welcome, tata sup لي Last login 27 Sep 0256 PM                                                                                                    |
| Reports                                  |                                                                         |                                                                                                    |
| Adhoc Scher<br>Report Name<br>User Names | dule Daily Balance Position Report Joe chk × tata sup × Joe mak ×       | Tips<br>With this option, you can generate adhoc                                                                                                    |
| Report Format                            | PDF<br>04/21/2020 🗐 09/27/2021 🗐                                        | reports which are internal or related to<br>customers. You need to select the Report<br>Name, Frequency, Duration and Format in<br>which you want to generate it. Once<br>submitted you can view and download the<br>generated reports from My Reports option. |
| Generate Report                          | Cancel Clear                                                            |                                                                                                    |
|                                          | Copyright © 2006, 2020, Oracle and/or its affiliates. All rights reserv | ed. SecurityInformation Terms and Conditions                                                                                                    |

## **Field Description**

| Field Name       | Description                                                                                                    |
|------------------|----------------------------------------------------------------------------------------------------|
| Report<br>Name   | The report type selected to generate the report.                                                                                                    |
| User Names       | The active user IDs of party mapped to whom the adhoc report needs to be sent via their registered email IDs.                                                                                                    |
| Report<br>Format | <ul> <li>The format in which report is to be generated.</li> <li>The options with Oracle Business Intelligence (BI) Publisher are:</li> <li>PDF</li> <li>The options with Internal Reporting Application are:</li> <li>PDF</li> </ul> |
| Duration         | The period for which the report is to be generated.<br>Start date of the date range from which you want to generate the report.<br>End date of the date range up-to which you want to generate the report.                            |

Mail will be send to corporate user with attached password protected report on registered email id. Password logic can be set by the bank as a day 0 set up.

## Sample Mail Format

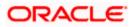

| 🖬 5 ଓ 🛧 V 🍇 - =                                                                                                    | FW: Requested Report Generated Message (HTML)                                                                                                    |                                                        | • - • ×                        |
|----------------------------------------------------------------------------------------------------|----------------------------------------------------------------------------------------------------|--------------------------------------------------------|--------------------------------|
| File Message 🖓 Tell me what you want to do                                                                                                    |                                                                                                    | Martine Million (1996)                                 |                                |
| Reply     Reply     Forward     More-     Sagar A       Solunk -     Delete     Reply     Reply     Reply     Reply       Delete     Respond     Qui     Qui     Qui                                                   | Create New Create New | P Follow<br>Up * Editing Edited - Editing Zoom OneNote | ^                              |
| The 11/25/2021 619 PM     OBPAIert_CMRARLD_Me@oracle.com [mailto:OBPAIert<br>Requested Report Generated.     Smith John Smith.John@example.com>: Tom Desilva-tomdisiva@exam     Tansaction Summary Report.pdf     7 K8 | -                                                                                                    |                                                        | ~                              |
| Dear Customer,                                                                                                    |                                                                                                    |                                                        | •                              |
| Thank you for choosing eReports.Please find attached <b>Trans</b><br>Your password is your Party ID.                                                                                                    | action Summary Report report for the duration 2020-0                                                                                                    | 1-01 and 2021-11-25.Please note that the de            | ocument is password protected. |
| Warm Regards                                                                                                    |                                                                                                    |                                                        |                                |
| Customer Service - 001                                                                                                    |                                                                                                    |                                                        |                                |
|                                                                                                    |                                                                                                    |                                                        |                                |
|                                                                                                    |                                                                                                    |                                                        |                                |
|                                                                                                    |                                                                                                    |                                                        | Ŧ                              |

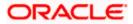

# 27.2 Scheduled Reports

The reports that are generated automatically in specific time frame such as daily, weekly, and monthly are categorized under scheduled reports. Corporate user can add multiple active user IDs of party mapped to whom the Scheduled report needs to be sent via their registered email IDs. Corporate user approver can able to see user details whom the reports to be sent by an email and approve/reject it.

The report which will be generated and sent to the corporate user upon fully approving the request. Reports sent to the registered email IDs will be password protected.

#### **Scheduled Reports**

|                  |                                                    |         |                         |                                  |                          | Viewer 🗸      | ATM & E                          | iranch Locator                                             | English 🗸             |
|------------------|----------------------------------------------------|---------|-------------------------|----------------------------------|--------------------------|---------------|----------------------------------|------------------------------------------------------------|-----------------------|
| ≡ @futura        | bank Search                                        |         | Q                       |                                  |                          |               | <b>A</b> 129                     | Welcome, ta<br>Last login 05 Jan                           |                       |
| Reports          |                                                    |         |                         |                                  |                          |               |                                  |                                                            |                       |
| Adhoc Sche       | dule                                               |         |                         |                                  |                          |               |                                  |                                                            |                       |
| Report Name      | Party wise Payee Maintenance                       | $\sim$  |                         |                                  |                          |               |                                  | Ĩ                                                          |                       |
| User Names       | $\fbox{tatasup \times \ } \texttt{Joemak} \times $ |         |                         |                                  |                          |               |                                  | Tips                                                       |                       |
|                  | ameygcorp2 ×                                       |         |                         |                                  |                          | w             | hich are intern                  | you can schedu<br>al or related to c                       | ustomers.             |
| Report Format    | PDF                                                | $\sim$  |                         |                                  |                          | F             | requency and                     | ect the Report N<br>Duration for which<br>Ince submitted y | ch you want           |
| Select Frequency | WEEKLY                                             | $\sim$  |                         |                                  |                          | ei            | ther go to My<br>download rep    | Reports option a                                           | nd can view<br>or can |
| Start Generating | 01/05/2022 00:00                                   | 鬪       | Stop Generating         | 01/20/2022 03:00                 | ŧ                        |               | mply click on V<br>ovided on the | /iew Scheduled<br>same page.                               | Reports link          |
| Party ID         | ***176                                             |         | Party Name              | Joe Peter                        |                          |               |                                  |                                                            |                       |
| Schedule Report  | Cancel Clear                                       |         |                         |                                  |                          |               |                                  |                                                            |                       |
|                  | Copyright © 2                                      | 006, 20 | 20, Oracle and/or its a | affiliates. All rights reserved. | SecurityInformation Terr | ms and Condit | ions                             |                                                            |                       |

| Field Name    | Description                                                                                                    |
|---------------|----------------------------------------------------------------------------------------------------|
| Report Name   | The report type selected to generate the report.                                                                                                    |
| User Names    | The active user IDs of party mapped to whom the scheduled report needs to be sent via their registered email IDs.                                                                                                    |
| Report Format | <ul> <li>The format in which report is to be generated.</li> <li>The options with Oracle Business Intelligence (BI) Publisher are:</li> <li>PDF</li> <li>The options with Internal Reporting Application are:</li> <li>PDF</li> </ul> |

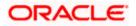

| Field Name                  | Description                                                                                                    |
|-----------------------------|----------------------------------------------------------------------------------------------------|
| Select                      | The frequency at which the reports are generated.                                                                                                    |
| Frequency                   | The options are:                                                                                                    |
|                             | Once                                                                                                    |
|                             | Daily                                                                                                    |
|                             | Weekly                                                                                                    |
|                             | Monthly                                                                                                    |
| Start<br>Generating         | Start date of the date range from which you want to generate the report.                                                                                                    |
| Stop<br>Generating          | End date of the date range up-to which you want to generate the report.                                                                                                    |
| Duration                    | The period for which the report is to be generated. Start date of the date range from which you want to generate the report. End date of the date range up-to which you want to generate the report. |
| Party ID                    | Displays the party id of the user.                                                                                                    |
|                             | This field is displayed if <b>Party wise Payee Maintenance</b> report is selected in the <b>Report Name</b> field.                                                                                   |
| Party Name                  | Displays the party name of the user.                                                                                                    |
|                             | This field is displayed if <b>Party wise Payee Maintenance</b> report is selected in the <b>Report Name</b> field.                                                                                   |
| View<br>Scheduled<br>Report | Link to view all the reports that are scheduled.                                                                                                    |

Mail will be send to corporate user with attached password protected report on registered email id. Password logic can be set by the bank as a day 0 set up.

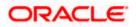

## Sample Mail Format

| 🖬 🕤 🔿 🛧 V. Sequested Report Generated Message (HTML)                                                                                                    | a – a ×                    |
|----------------------------------------------------------------------------------------------------|----------------------------|
| File Message 🗘 Tell me what you want to do                                                                                                    |                            |
| Report         Report         Report< | ~                          |
| Thu 11/25/2021 6:19 PM           OBPAIent_EMMARAD_ME@oracle.com [mailto:OBPAIent_EMARALD_ME@oracle.com]           Requested Report Generated.           o         Smith.John@example.com: Tom Desilvartomdiska@example.com>                                                                                                    | ~                          |
| T KB                                                                                                    |                            |
| Dear Customer,                                                                                                    | <u>~</u>                   |
| Thank you for choosing eReports.Please find attached Transaction Summary Report report for the duration 2020-01-01 and 2021-11-25.Please note that the docun Your password is your Party ID.                                                                                                    | ent is password protected. |
| Warm Regards                                                                                                    |                            |
| Customer Service - 001                                                                                                    |                            |
|                                                                                                    |                            |
|                                                                                                    | *                          |

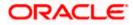

# 27.2.1 View Scheduled Reports

Using this option, corporate user can view all the reports and its details that are scheduled to the future date.

## To view the scheduled reports:

- 1. In the **Report Generation** screen, click the **Scheduled** tab. The scheduled report generation screen appears.
- 2. Click the View Scheduled Reports link. The Scheduled Reports screen appears.

#### **Scheduled Reports**

|                                             |                                                                                                    |                                                        | Viewer $\checkmark$ ATM/Branch English $\checkmark$                                                       |
|---------------------------------------------|----------------------------------------------------------------------------------------------------|--------------------------------------------------------|----------------------------------------------------------------------------------------------------|
| = 🏟 futura bank Search                      | Q,                                                                                                    |                                                        | Last login 27 Sep 03:39 PM                                                                                |
| My Reports                                  |                                                                                                    |                                                        |                                                                                                    |
| Adhoc       Scheduled         Report Id     | Report Name         Select           Generation Date and Time            2021-09-26T00:15:02            2021-09-25T00:00:27            2021-09-17T01:00:01 | Q<br>↓<br>Status ↓<br>ERROR<br>ERROR<br>ERROR<br>ERROR | Note<br>Vou can view the list of all adhoc and<br>saheady generated, failed or still under<br>processing. |
| Transaction Summary Report 140963141785-001 | 2021-09-15T01:00:00                                                                                                    | ERROR                                                  |                                                                                                    |
| Page 1 of 1 (1-5 of 5 items) K 4 1          | » Э                                                                                                    |                                                        |                                                                                                    |
|                                             |                                                                                                    |                                                        |                                                                                                    |
| Copyright © 2006, 2020, O                   | racle and/or its affiliates. All rights reserved                                                                                                    | d. SecurityInformation Terms and                       | Conditions                                                                                                |

| Field Name  | Description                            |
|-------------|----------------------------------------|
| Report Id   | Ids of the reports that are scheduled. |
| Report Name | Name of the scheduled reports.         |

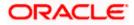

| Field Name | Description                                                                                              |
|------------|----------------------------------------------------------------------------------------------------|
| Generation | To search generated reports between specific date ranges.                                                |
| Date       | <ul> <li>From date – to specify the date from which the generated reports to<br/>be searched.</li> </ul> |
|            | <ul> <li>To date – to specify the date till which the generated reports to be<br/>searched.</li> </ul>   |

3. Click on desired **Report ID** to view the details of the scheduled report. The **View Scheduled Reports** screen appears.

## **View Scheduled Reports**

|                    |                                                                                                    |   | ATM/Branch                            | English 🗡                    |
|--------------------|----------------------------------------------------------------------------------------------------|---|---------------------------------------|------------------------------|
| ≡ 🏟 futura bank    |                                                                                                    | Q | 546 Welcome, Victori<br>Last login 25 | ia Grayson 🗸<br>Apr 07:27 PM |
| Scheduled Reports  |                                                                                                    |   |                                       |                              |
|                    |                                                                                                    |   |                                       |                              |
| Report Name P      | Party wise Payee Maintenance Report                                                                                      |   |                                       |                              |
| Report Id 0        | 380636116047                                                                                                    |   |                                       |                              |
| Report Format F    | PDF                                                                                                    |   |                                       |                              |
| Report Frequency M | NONTHLY                                                                                                    |   |                                       |                              |
| Start Date 0       | 09 Jun 2018 12:00:00 AM                                                                                                  |   |                                       |                              |
| Stop Date 0        | 09 Jun 2019 12:00:00 AM                                                                                                  |   |                                       |                              |
| Scheduled By C     | carrol                                                                                                    |   |                                       |                              |
|                    |                                                                                                    |   |                                       |                              |
|                    | _                                                                                                    |   |                                       |                              |
| Edit Delete Cancel | Back                                                                                                    |   |                                       |                              |
|                    | -                                                                                                    |   |                                       |                              |
|                    |                                                                                                    |   |                                       |                              |
|                    |                                                                                                    |   |                                       |                              |
|                    |                                                                                                    |   |                                       |                              |
|                    |                                                                                                    |   |                                       |                              |
|                    | Copyright © 2006, 2020, Oracle and/or its affiliates. All rights reserved.   Security Information   Terms and Conditions |   |                                       |                              |

| Field Name       | Description                                              |
|------------------|----------------------------------------------------------|
| Report Name      | Name of the scheduled report.                            |
| Report Id        | Id of the scheduled report.                              |
| Report Format    | The report format of the scheduled report.               |
| Report Frequency | The frequency at which the reports are scheduled to run. |
| Start Date       | Start date of the date range for the scheduled report.   |
| Stop Date        | End date of the date range for the schedule report.      |

| Field Name   | Description                                             |
|--------------|---------------------------------------------------------|
| Scheduled By | The id of the user who scheduled the report generation. |

# 27.2.2 Edit Scheduled Reports

Using this option, corporate user can edit the parameters defined for scheduled reports. These changes are implemented to generate the reports of next scheduled cycle.

#### To edit the scheduled reports:

- 1. Click the **Scheduled** tab. The scheduled report generation screen appears.
- 2. Click the **View Scheduled** Reports link. The **Scheduled Reports** screen appears.
- 3. Click on desired **Report ID** to edit the details of the scheduled report. The **View Report Schedule** screen appears.
- 4. Click **Edit** to modify the report schedule. The **Edit Report Schedule** screen appears. OR

Click **Delete** to delete the report schedule. OR Click **Back** to navigate to the previous screen. OR

Click **Cancel** to cancel the transaction.

#### **Edit Scheduled Reports**

|                                                                    |                                          |                                                                             |         | ATM/Branch                               | English 🗸                |
|--------------------------------------------------------------------|------------------------------------------|-----------------------------------------------------------------------------|---------|------------------------------------------|--------------------------|
| ∃ I ∲futura bank                                                   |                                          |                                                                             | Q       | 546 Welcome, Victoria<br>Last login 29 A | Grayson 🗸<br>pr 07:27 PM |
| Scheduled Reports                                                  |                                          |                                                                             |         |                                          |                          |
| Report Id 08063611<br>Report Format PDF<br>Report Frequency MONTHL | ~                                        | Δ.                                                                          |         |                                          |                          |
|                                                                    | Copyright © 2006, 2020, Oracle and/or it | ts affiliates. All rights reserved.   Security Information   Terms and Cond | ditions |                                          |                          |

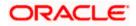

| Field Name       | Description                                                                                      |  |  |
|------------------|--------------------------------------------------------------------------------------------------|--|--|
| Report Name      | Name of the scheduled reports.                                                                   |  |  |
| Report Id        | Ids of the reports that are scheduled.                                                           |  |  |
| Report Format    | The report format of the scheduled report.                                                       |  |  |
| Report Frequency | The frequency of the scheduled report.<br>The options are:<br>Once<br>Daily<br>Weekly<br>Monthly |  |  |
| Start Generating | The start date of the scheduled report.                                                          |  |  |
| End Generating   | The end date of the scheduled report.                                                            |  |  |
| Scheduled By     | The id of the user who scheduled the report generation.                                          |  |  |

- 5. Modify the details, if required. You can modify the Report Format, Report Frequency and Stop Generating date and time.
- Click Save to save the changes. The Confirm Edit Scheduled Report screen appears. OR Click Cancel to cancel the transaction. OR Click Back to navigate to the previous screen.
- Click Confirm. The user will be navigated back to the create screen. OR Click Cancel to cancel the transaction.
- 8. The success message appears. Click **OK** to complete the transaction.

# 27.2.3 Delete Scheduled Reports

The corporate user can delete the scheduled reports which are no longer required.

## To delete the scheduled reports

1. In the **Reports** screen, click the **Scheduled** tab. The scheduled report generation screen appears.

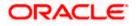

- 2. Click the View Scheduled Reports link. The Scheduled Reports screen appears.
- 3. Click on desired **Report ID** to delete the scheduled report. The **View Scheduled Report** screen appears.
- 4. Click **Delete**. The application will prompt the user with a deletion message.

## **Delete Reports Schedule**

|                                   |                        |                                                                                                    |   |    | ATM/Branch                          | English $\checkmark$ |
|-----------------------------------|------------------------|----------------------------------------------------------------------------------------------------|---|----|-------------------------------------|----------------------|
| $\equiv$ () futura bank           |                        |                                                                                                    | Q | ⊵1 | Welcome, Jason<br>Last login 27 Apr | Smith V              |
| Scheduled Reports                 |                        |                                                                                                    |   |    |                                     |                      |
| Report Name                       | Party wise Payee Main  | lenance Report                                                                                                    |   |    |                                     |                      |
| Report Id                         | 080636116047<br>PDF    |                                                                                                    |   |    |                                     |                      |
| Report Format<br>Report Frequency | MONTHLY                |                                                                                                    |   |    |                                     |                      |
| Start Date                        | 09 Jun 2018 12:00:00 A | м                                                                                                    |   |    |                                     |                      |
| Stop Date                         | 09 Jun 2019 12:00:00 A |                                                                                                    |   |    |                                     |                      |
| Scheduled By                      | carrol                 |                                                                                                    |   |    |                                     |                      |
| Edit Delete Cancel                | Back                   | Delete Scheduled Report Request X<br>Are you sure you want to delete the schedule of the<br>Report Id - 080636116047 ?<br>Confirm |   |    |                                     |                      |

- 5. Click **Confirm** to proceed with the deletion request. It will navigate to confirmation page with a success message and the status.
- 6. Click **OK** to complete the transaction.

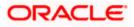

# 27.3 Daily Balance Position Report

Daily balance position report provides the information on opening balance, total credits, total debits and closing balance. A user can request to generate an adhoc and scheduled report.

Further, user has to select a format in which the report needs to be generated.

Further, user has to select a format in which the report needs to be generated. The user can generate reports under the following two categories.

- Adhoc Report
- Schedule Report

#### How to reach here:

Corporate Dashboard > Toggle menu > Menu > Report > Report Generation

# 27.3.1 Daily Balance Position Report

Daily balance position Adhoc reports are generated on demand or on request. Reports can be requested from the 'Reports' screen. Adhoc reports can be viewed using 'My Reports' screen.

#### To generate the daily balance position adhoc report:

- 1. In the **Report Generation** screen, click **Adhoc** tab. The adhoc report generation screen appears.
- 2. From the **Report Name** list, select the desired report which is to be generated. The receptive report generation screen appears.
- 3. In the **User Names** field, click and add multiple active user IDs of party mapped to whom the adhoc report to be sent via their registered email IDs.
- 4. From the **Report Format** list, select the desired report format for generated report.
- 5. From the **Duration From** and **Duration To** list, specify the period for which the report is to be generated.
- 6. Click Generate Report to view and generate the report.
  - OR

Click **Cancel** to cancel the transaction.

OR

Click **Clear** to reset the search parameters.

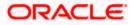

## **Daily Balance Position - Adhoc Reports**

|                                                                       |                                                                                                    |                                                                                   | Viewer $\checkmark$ ATM/Branch English $\checkmark$                                                                                                    |
|-----------------------------------------------------------------------|----------------------------------------------------------------------------------------------------|-----------------------------------------------------------------------------------|----------------------------------------------------------------------------------------------------|
| ≡ 🏟 futura                                                            | bank Search                                                                                                | Q.                                                                                | Last login 27 Sep 02:56 PM                                                                                                    |
| Reports                                                               |                                                                                                    |                                                                                   |                                                                                                    |
| Adhoc Sched<br>Report Name<br>User Names<br>Report Format<br>Duration | Daily Balance Position Report ∨<br>Joe chk × tata sup ×<br>Joe mak ×<br>PDF ∨<br>04/21/2020 □ 09/27/2021 □ |                                                                                   | Tips<br>With this option, you can generate adhoc<br>reports which are internal or related to<br>customers. You need to select the Report<br>Name, Frequency, Duration and Formatin<br>which you want to generate it. Once<br>submitted you can view and download the |
| Generate Report                                                       | Cancel Clear                                                                                               |                                                                                   | $\odot$                                                                                                    |
|                                                                       |                                                                                                    |                                                                                   |                                                                                                    |
|                                                                       | Copyright © 2006, 2020, Orac                                                                               | le and/or its affiliates. All rights reserved. SecurityInformation Terms and Cond | itions                                                                                                    |

#### Field Description

| Field Name       | Description                                                                                                    |  |  |  |
|------------------|----------------------------------------------------------------------------------------------------|--|--|--|
| Report<br>Name   | The report type selected to generate the report.                                                                                                    |  |  |  |
| User Names       | The active users of party mapped to whom the adhoc report to be sent via their registered email IDs.                                                                                                    |  |  |  |
| Report<br>Format | <ul> <li>The format in which report is to be generated.</li> <li>The options with Oracle Business Intelligence (BI) Publisher are:</li> <li>PDF</li> <li>The options with Internal Reporting Application are:</li> <li>PDF</li> </ul> |  |  |  |
| Duration         | The period for which the report is to be generated.<br>Start date of the date range from which you want to generate the report.<br>End date of the date range up-to which you want to generate the report.                            |  |  |  |

 The success message of request along with the status, Report Request ID and Reference Number appears. OR

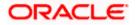

Click the  $\ensuremath{\text{View Reports}}$  to view generated reports. User is directed to  $\ensuremath{\text{My Reports}}$  screen. OR

Click Generate Another Report to generate new report.

**Note**: You can also download the requested report from <u>Corporate Dashboard > Toggle Menu ></u> <u>Menu > Reports > My Reports</u>.

## For reference, a specimen of the report generated is given below:

| Account Numb | per : HEL@~HEL0317 | 600014   Currency | : EUR   Branch Coo | le : HEL     |             |                 |
|--------------|--------------------|-------------------|--------------------|--------------|-------------|-----------------|
| Date         | Opening Balance    | Total Credits     | Credit Count       | Total Debits | Debit Count | Closing Balance |
| 30 Mar 2020  | €0                 | € 300.100         | 2                  | € 1.400      | 3           | € 298.700       |
| Account Numb | per : HEL@~HEL0317 | 600058   Currency | : EUR   Branch Coo | le : HEL     |             |                 |
| Date         | Opening Balance    | Total Credits     | Credit Count       | Total Debits | Debit Count | Closing Balance |
| 30 Mar 2020  | €0                 | € 500.000         | 1                  | € 1.022      | 3           | € 498.978       |
| Account Numb | per : HEL@~HEL0317 | 600078   Currency | : EUR   Branch Coo | le : HEL     |             |                 |
| Date         | Opening Balance    | Total Credits     | Credit Count       | Total Debits | Debit Count | Closing Balance |
| 30 Mar 2020  | €0                 | € 100.000         | 1                  | €0           | 0           | € 100.000       |
| Account Numb | per : HEL@~HEL0317 | 600080   Currency | : GBP   Branch Coo | le : HEL     |             |                 |
| Date         | Opening Balance    | Total Credits     | Credit Count       | Total Debits | Debit Count | Closing Balance |
| 30 Mar 2020  | €0                 | € 100.000         | 1                  | €0           | 0           | € 100.000       |
|              |                    |                   |                    |              |             |                 |
|              |                    |                   |                    |              |             |                 |
|              |                    |                   |                    |              |             |                 |
|              |                    |                   |                    |              |             |                 |

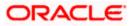

| Field Name          | Description                                                                                               |
|---------------------|----------------------------------------------------------------------------------------------------|
| Report Parame       | eters                                                                                                    |
| Party Name          | The name of the party for whom the report is generated.                                                   |
| Party ID            | The Id of party for whom the report is generated.                                                         |
| Start Date          | The start date of the generated report.                                                                   |
| End Date            | The end date of the generated report.                                                                     |
| Account<br>Number   | Account number of the user for whom report is generated and is selected at the time of report generation. |
| Account<br>Currency | Currency of the account.                                                                                  |
| Branch Code         | Branch code of the user's account.                                                                        |
| Date                | Report creation date.                                                                                     |
| Opening<br>Balance  | Opening balance of the user's account.                                                                    |
| Total Credits       | Total amount credited on the user's account                                                               |
| Credit Count        | Total Credit count of the account at the time of transaction.                                             |
| Total Debits        | Total amount debited on the user's account                                                                |
| Debit Count         | Total Debit count of the account at the time of transaction.                                              |
| Closing<br>Balance  | Closing balance of the user's account.                                                                    |

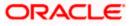

## 27.3.2 Daily Balance Position Report – Schedule Reports

The reports that are generated in specific time frame such as daily, weekly, monthly, quarterly, and annually are categorized under scheduled reports.

#### To generate the Daily Balance Position schedule report:

- 1. In the **Report Generation** screen, click **Schedule** tab. The schedule report generation screen appears.
- 2. From the **Report Name** list, select the desired report to be generated. The receptive report generation screen appears.
- From the Report Format list, select the desired report format for generated report.
- 4. From the **Select Frequency** list, select the appropriate option.
- 5. From the **Start Generating** and **Stop Generating** list, select the appropriate duration.
- 6. From the **Duration From** and **Duration To** list, select the appropriate duration.
- 7. Click **Schedule Report** to view and generate the report. OR

Click the **View Scheduled Reports** link to view all the scheduled reports. The **Scheduled Reports** screen appears.

OR Click **Cancel** to cancel the transaction. OR

Click **Clear** to reset the search parameters.

#### **Daily Balance Position Report - Scheduled Report**

|                   |                               |                               |                                       |                          | Maker $\checkmark$ ATM/Branch English $\checkmark$                                                                                                    |
|-------------------|-------------------------------|-------------------------------|---------------------------------------|--------------------------|----------------------------------------------------------------------------------------------------|
| ≡ lip futura      | bank Search                   | Q                             |                                       |                          | Last login 30 Sep 01:11 PM                                                                                                    |
| Reports           |                               |                               |                                       |                          |                                                                                                    |
| Adhoc Schee       | Daily Balance Position Report | ~                             |                                       |                          |                                                                                                    |
| Report Format     | PDF                           | $\checkmark$                  |                                       |                          | Tips                                                                                                    |
| Select Frequency  | MONTHLY                       | $\sim$                        |                                       |                          | ,<br>With this option, you can schedule reports<br>which are internal or related to customers.                                                                                                    |
| Start Generating  | 09/30/2021 00:00              | Stop Generating               | 10/27/2021 17:00                      | 110<br>110               | You need to select the Report Name,<br>Frequency and Duration for which you                                                                                                    |
| Duration          | 09/30/2021 🖾 10/27/2021       |                               |                                       |                          | want to generate it. Once submitted you<br>can either go to My Reports option and<br>can view or download reports from there<br>or can simply click on View Scheduled<br>Reports link provided on the same page. |
| Schedule Report   |                               |                               |                                       |                          |                                                                                                    |
| View Scheduled Re | eports                        |                               |                                       |                          |                                                                                                    |
|                   |                               |                               |                                       |                          |                                                                                                    |
|                   | Copyright © 2006              | 2020, Oracle and/or its affil | iates. All rights reserved. Securityl | nformation Terms and Cor | nditions                                                                                                    |

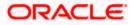

## **Field Description**

| Field Name                | Description                                                              |  |  |  |  |
|---------------------------|--------------------------------------------------------------------------|--|--|--|--|
| Report Name               | The report type selected to generate the report.                         |  |  |  |  |
| Report Format             | The format in which report is to be generated.                           |  |  |  |  |
|                           | The options with Oracle Business Intelligence (BI) Publisher are:        |  |  |  |  |
|                           | • PDF                                                                    |  |  |  |  |
|                           | The options with Internal Reporting Application are:                     |  |  |  |  |
|                           | • PDF                                                                    |  |  |  |  |
| Select Frequency          | The frequency at which the reports are generated.                        |  |  |  |  |
|                           | The options are:                                                         |  |  |  |  |
|                           | Once                                                                     |  |  |  |  |
|                           | Daily                                                                    |  |  |  |  |
|                           | Weekly                                                                   |  |  |  |  |
|                           | Monthly                                                                  |  |  |  |  |
| Start Generating          | Start date of the date range from which you want to generate the report. |  |  |  |  |
| Stop Generating           | End date of the date range up-to which you want to generate the report.  |  |  |  |  |
| Duration                  | The period for which the report is to be generated.                      |  |  |  |  |
|                           | Start date of the date range from which you want to generate the report. |  |  |  |  |
|                           | End date of the date range up-to which you want to generate the report.  |  |  |  |  |
| View Scheduled<br>Reports | Link to view all the reports that are scheduled.                         |  |  |  |  |

OR

Click the  $\ensuremath{\text{View Reports}}$  to view generated reports. User is directed to  $\ensuremath{\text{My Reports}}$  screen. OR

Click Generate Another Report to generate new report.

**Note:** You can also download the requested report from <u>Corporate Dashboard > Toggle Menu</u> > <u>Menu > Reports > My Reports</u>.

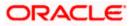

# 27.4 Party wise Payee Maintenance Report

Party wise Payee Maintenance Report provides a summary of account payees and draft payees maintained for a specific party ID. User has to provide a party ID for which Party wise Payee Maintenance Report is to be generated.

Further, user has to select a format in which the report needs to be generated. The user can generate or see reports under the following two categories.

- Adhoc Report
- Scheduled Report

#### How to reach here:

Corporate Dashboard > Toggle menu > Menu > Reports > Report Generation

# 27.4.1 Party wise Payee Maintenance - Adhoc Report

Party wise Payee Maintenance Adhoc reports are generated on demand or on request. Reports can be requested from the 'Reports' screen. Adhoc reports can be viewed using 'My Reports' screen.

#### To generate the Party wise Payee Maintenance adhoc report:

- 1. In the **Report Generation** screen, click **Adhoc** tab. The adhoc report generation screen appears.
- 2. From the **Report Name** list, select the desired report which is to be generated. The receptive report generation screen appears.
- 3. From the **Report Format** list, select the desired report format for generated report.
- 4. Click **Generate Report** to view and generate the report. OR

Click **Cancel** to cancel the transaction. OR

Click **Clear** to reset the search parameters.

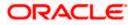

## Party wise Payee Maintenance - Adhoc Reports

|                             |                                                                 |                          |                                                           | Maker $\vee$ ATM/Branch English $\vee$                                                                                                    |
|-----------------------------|-----------------------------------------------------------------|--------------------------|-----------------------------------------------------------|----------------------------------------------------------------------------------------------------|
| ≡ ( <b>p</b> futura b       | Dank Search                                                     | Q                        |                                                           | لالت المحمد Welcome, tata sup للمحمد للمحمد للم<br>محمد للمحمد للمحمد للمحمد للمحمد للمحمد للمحمد للمحمد للمحمد للمحمد للمحمد للمحمد للمحمد للمحمد للمحمد للمحمد للمحمد للمحمد للمحمد للمحمد للمحمد للمحمد للمحمد للمحمد للمحمد للمحمد للمحمد للمحمد<br>للمحمد للمحمد للمحمد للمحمد للمحمد للمحمد للمحمد للمحمد للمحمد للمحمد للمحمد للمحمد للمحمد للمحمد للمحمد للمحمد للمحمد للمحمد للمحمد للمحمد للمحمد للمحمد للمحمد للمحمد للمحمد للمحمد للمحمد للمحمد للمحمد للمحمد للمحمد للمحمد للمحمد للمحمد للمحمد للمحمد للمحمد للمحمد للمحمد للمحمد للمحمد للمحمد للمحم<br>للمحمد للمحمد للمحمد للمحمد للمحمد للمحمد للمحمد للمحمد للمحمد للمحمد للمحمد للمحمد للمحمد للمحمد للمحمد للمحمد للمحمد للمحمد للمحمد للمحمد للمحمد للمحمد للمحمد للمحمد للمحمد للمحمد للمحمد للمحمد للمحمد للمحمد للمحمد للمحمد للمحمد لم |
| Reports                     |                                                                 |                          |                                                           |                                                                                                    |
| User Names<br>Report Format | ule Party wise Payee Maintenance   ameycorp54  rahulsingle  PDF | Party Name               | Joe Peter                                                 | First         With this option, you can generate adhor poorts which are internal or related to poorts which are internal or related to supports. You need to select the Report have, frequency, Duration and Formatin which you want to generate it. Once support and you want to generate it. Once support and you want to generate it. Once suport and you wa                                                               |
|                             | Copyright © 2006, 2020, Or                                      | acle and/or its affiliat | es. All rights reserved. SecurityInformation Terms and Co | onditions                                                                                                    |

#### **Field Description**

| Field Name       | Description                                                                                                    |
|------------------|----------------------------------------------------------------------------------------------------|
| Report<br>Name   | The type of report to be generated.                                                                                                    |
| User Names       | The active users of party mapped to whom the adhoc report to be sent via their registered email IDs.                                                                                                    |
| Report<br>Format | <ul> <li>The format in which report is to be generated.</li> <li>The options with Oracle Business Intelligence (BI) Publisher are:</li> <li>PDF</li> <li>The options with Internal Reporting Application are:</li> <li>PDF</li> </ul> |
| Party ID         | The Id of party for whom the report is to be generated.                                                                                                    |
| Party Name       | The name of the party for whom the report is to be generated.                                                                                                    |

5. The success message of request along with the status, Report Request ID and Reference Number appears. OR Click the View Reports to view generated reports. User is directed to My Reports screen. OR

Click Generate Another Report to generate new report.

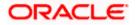

**Note**: You can also download the requested report from <u>Corporate Dashboard > Toggle Menu ></u> <u>Menu > Reports > My Reports</u>.

| -                 | ayee Maintena<br>Party Name : Exxon Mo |                                                      |                  |             | ( futura ban)<br>Digital Bankin |
|-------------------|----------------------------------------|------------------------------------------------------|------------------|-------------|---------------------------------|
| Account Payees    |                                        |                                                      |                  |             |                                 |
| Payee-Biller Name | Account Type                           | Account Details                                      | NickName         | Created By  | Access Type                     |
| DoMichael7        | DOMESTIC                               | 9823u40joo<br>HDFC Bank Ltd                          | MichaelDomNick   | rkcorpuser1 | Private                         |
| DomRihnna         | DOMESTIC                               | 9234092099<br>HDFC Bank Ltd                          | RihanaDomNick    | rkcorpuser1 | Private                         |
| DomRiya1          | DOMESTIC                               | UYDYID34703<br>HDFC Bank Ltd                         | RiyaDomNick1     | rkcorpuser1 | Private                         |
| DomRiya2          | DOMESTIC                               | UYDYID347O3<br>HDFC Bank Ltd                         | RiyaDomNick2     | rkcorpuser1 | Private                         |
| DomRiya3          | DOMESTIC                               | UYDYID347O3<br>HDFC Bank Ltd                         | RiyaDomNick3     | rkcorpuser1 | Private                         |
| DomSuhana1        | DOMESTIC                               | 78409TCFTUOFO<br>HDFC Bank Ltd                       | DomSuhanaNick1   | rkcorpuser1 | Public                          |
| DomSuhana11       | DOMESTIC                               | 78409TCFTUOFO<br>HDFC Bank Ltd                       | DomSuhanaNick11  | rkcorpuser1 | Public                          |
| ITJack1           | INTERNATIONAL                          | CKICU77878<br>BANK OF CYPRUS                         | ITJackNick1      | rkcorpuser1 | Private                         |
| ITJack2           | INTERNATIONAL                          | CKICU77878<br>BANK OF CYPRUS                         | ITJackNick2      | rkcorpuser1 | Private                         |
| ITJack3           | INTERNATIONAL                          | CKICU77878<br>BANK OF CYPRUS                         | ITJackNick3      | rkcorpuser1 | Private                         |
| ITSparow1         | INTERNATIONAL                          | IC477JCGI7877<br>ANGLO IRISH BANK<br>CORPORATION PLC | ITSparowNick1    | rkcorpuser1 | Private                         |
| LucyIT1           | INTERNATIONAL                          | 190100183<br>Bank of Bahrain                         | LosDelRi001Nick1 | rkcorpuser1 | Public                          |

## For reference, a specimen of the report generated is given below:

# **Field Description**

**Field Name** 

Description

**Report Parameters** 

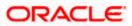

| Field Name                                 | Description                                                   |
|--------------------------------------------|---------------------------------------------------------------|
| Party ID                                   | The Id of party for whom the report is to be generated.       |
| Party Name                                 | The name of the party for whom the report is to be generated. |
| Report Parameters<br>Below field appears f | or Account type payee                                         |
| Payee Biller Name                          | Name of the Payee for identification.                         |
| Account Type                               | The account type.                                             |
| Account Details                            | The account details.                                          |
| Nickname                                   | Account nickname to identify the account.                     |
| Created By                                 | Name of the payee creator.                                    |
| Access Type                                | The access type.                                              |
| Report Parameters<br>Below field appears f | or Demand Draft type payee                                    |
| Payee Biller Name                          | Name of the Payee for identification.                         |
| Draft Type                                 | Type of draft associated with the Payee.                      |
| Draft Favoring                             | Name of the payee of the draft.                               |
| Created By                                 | Name of the payee creator.                                    |
| Access Type                                | The access type.                                              |

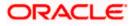

## 27.4.2 Party wise Payee Maintenance – Schedule Reports

The reports that are generated in specific time frame such as daily and weekly, are categorized under scheduled reports.

#### To generate the Party wise Payee Maintenance schedule report:

- 1. In the **Report Generation** screen, click **Schedule** tab. The schedule report generation screen appears.
- 2. From the **Report Name** list, select the appropriate report to be generated. The receptive report generation screen appears.
- 3. From the Report Format list, select the desired report format for generated report.
- 4. From the **Select Frequency** list, select the appropriate option.
- 5. From the **Start Generating** and **Stop Generating** list, select the appropriate duration.
- 6. From the **Duration From** and **Duration To** list, select the appropriate duration.
- 7. Click Schedule Report to view and generate the report.
  - OR

Click the **View Scheduled Reports** link to view all the scheduled reports. The **Scheduled Reports** screen appears.

OR Oliok C

Click **Cancel** to cancel the transaction.

OR

Click **Clear** to reset the search parameters.

#### Party wise Payee Maintenance - Scheduled Report

|                    |                              |        |                        |                                                           | Maker $\checkmark$ | ATM/Branch                                                  | English ∨ |
|--------------------|------------------------------|--------|------------------------|-----------------------------------------------------------|--------------------|-------------------------------------------------------------|-----------|
| ≡ @futura          | bank Search                  |        | Q                      |                                                           | Q105               | Welcome, tat<br>Last login 30 Sep 0                         |           |
| Reports            |                              |        |                        |                                                           |                    |                                                             |           |
| Adhoc Sche         | dule                         |        |                        |                                                           |                    | NZ.                                                         |           |
| Report Name        | Party wise Payee Maintenance | $\sim$ |                        |                                                           |                    | 1                                                           |           |
| Report Format      | PDF                          | $\sim$ |                        |                                                           |                    | Tips                                                        |           |
| Select Frequency   | DAILY                        | $\sim$ |                        |                                                           |                    | , you can schedu<br>al or related to cu                     |           |
| Start Generating   | 09/30/2021 00:00             | 齺      | Stop Generating        | 10/30/2021 17:00 協                                        | Frequency and      | ect the Report Na<br>Duration for whic<br>e it. Once submit | h you     |
|                    |                              |        |                        | O0:00.                                                    | can either go to   | My Reports option<br>mload reports fro                      | on and    |
| Party ID           | ***176                       |        | Party Name             | Joe Peter                                                 | or can simply cli  | ick on View Scheo<br>vided on the sam                       | duled     |
| Schedule Report    | Cancel Clear                 |        |                        |                                                           |                    |                                                             |           |
| View Scheduled Rep | ports                        |        |                        |                                                           |                    |                                                             |           |
|                    |                              |        |                        |                                                           |                    |                                                             |           |
|                    | Copyright © 2006,            | 2020,  | Oracle and/or its affi | iates. All rights reserved. SecurityInformation Terms and | Conditions         |                                                             |           |

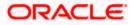

## **Field Description**

| Field Name                | Description                                                                                                    |  |  |  |  |
|---------------------------|----------------------------------------------------------------------------------------------------|--|--|--|--|
| Report Name               | The report type selected to generate the report.                                                                                                    |  |  |  |  |
| Report Format             | <ul> <li>The format in which report is to be generated.</li> <li>The options with Oracle Business Intelligence (BI) Publisher are:</li> <li>PDF</li> <li>The options with Internal Reporting Application are:</li> <li>PDF</li> </ul> |  |  |  |  |
| Select Frequency          | <ul> <li>The frequency at which the reports are generated.</li> <li>The options are: <ul> <li>Once</li> <li>Daily</li> <li>Weekly</li> <li>Monthly</li> </ul> </li> </ul>                                                             |  |  |  |  |
| Start Generating          | Start date of the date range from which you want to generate the report.                                                                                                    |  |  |  |  |
| Stop Generating           | End date of the date range up-to which you want to generate the report.                                                                                                    |  |  |  |  |
| Party ID                  | The party id of the user for whom report is to be generated.                                                                                                    |  |  |  |  |
| Party Name                | The name of party for whom the report is to be generated.                                                                                                    |  |  |  |  |
| View Scheduled<br>Reports | Link to view all the reports that are scheduled.                                                                                                    |  |  |  |  |

 The success message of request along with the status, Report Request ID and Reference Number appears.
 OR
 Click the View Reports to view generated reports. User is directed to My Reports screen.
 OR

Click Generate Another Report to generate new report.

**Note:** You can also download the requested report from <u>*Corporate Dashboard > Toggle Menu > Menu > Reports > My Reports.*</u>

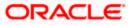

# 27.5 Transaction Summary Report

Transaction summary report provides a list of opening balance, credit details, opening balance and closing balance. A user can request to generate an adhoc and scheduled report with following additional parameters:

- Account Number
- Frequency
- Date Range

Further, user has to select a format in which the report needs to be generated.

Reports are categorized under:

- Adhoc Report
- Scheduled Report

#### How to reach here:

Corporate Dashboard > Toggle menu > Menu > Report > Report Generation

# 27.5.1 Transaction Summary Report

Transaction summary adhoc reports are generated on demand or on request. Reports can be requested from the 'Reports' screen. Adhoc reports can be viewed using 'My Reports' screen.

#### To generate the transaction summary adhoc report:

- 1. In the **Report Generation** screen, click **Adhoc** tab. The adhoc report generation screen appears.
- 2. From the **Report Name** list, select the desired report which is to be generated. The receptive report generation screen appears.
- 3. In the **User Names** field, click and add multiple active user IDs of party mapped to whom the adhoc report to be sent via their registered email IDs.
- 4. From the **Report Format** list, select the desired report format for generated report.
- 5. From the **Account Number** list, select account number selected for which you want to generate report.
- 6. From the **Duration From** and **Duration To** list, specify the period for which the report is to be generated.
- Click Generate Report to view and generate the report. OR Click Cancel to cancel the transaction. OR Click Clear to reset the search parameters.

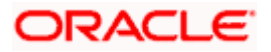

# **Transaction Summary - Adhoc Reports**

|                                                                                                    |                                                                                      | Maker $\checkmark$ ATM/Branch English $\checkmark$                                                                                                    |
|----------------------------------------------------------------------------------------------------|--------------------------------------------------------------------------------------|----------------------------------------------------------------------------------------------------|
| $\equiv$ ( $\hat{p}$ futura bank sear                                                                                                    | ch Q                                                                                 | لا Welcome, tata sup<br>Last login 30 Sep 01:11 PM                                                                                                    |
| Reports                                                                                                    |                                                                                      |                                                                                                    |
| Adhoc     Schedule       Report Name     Transaction S       User Names     Joe chk ×       Report Format     PDF       Account Number     xxxxxxxxxxxxxxxxxxxxxxxxxxxxxxxxxxxx |                                                                                      | Tips<br>With this option, you can generate adhoc<br>reports which are internal or related to<br>customers. You need to select the Report<br>Name, Frequency, Duration and Format in<br>which you want to generate it. Once<br>submitted you can view and download the<br>generated reports from My Reports option. |
|                                                                                                    | Copyright © 2006, 2020, Oracle and/or its affiliates. All rights reserved. [Security | Information Terms and Conditions                                                                                                    |

| Field Name        | Description                                                                                          |
|-------------------|----------------------------------------------------------------------------------------------------|
| Report Name       | The report type selected to generate the report.                                                     |
| User Names        | The active users of party mapped to whom the adhoc report to be sent via their registered email IDs. |
| Report Format     | The format in which report is to be generated.                                                       |
|                   | The options with Oracle Business Intelligence (BI) Publisher are:                                    |
|                   | • PDF                                                                                                |
|                   | The options with Internal Reporting Application are:                                                 |
|                   | • PDF                                                                                                |
| Account<br>Number | The account number selected for which you want to generate report.                                   |
| Duration          | The period for which the report is to be generated.                                                  |
|                   | Start date of the date range from which you want to generate the report.                             |
|                   | End date of the date range up-to which you want to generate the report.                              |

The success message of request along with the status, Report Request ID and Reference Number appears.
 OR

Click the **View Reports** to view generated reports. User is directed to **My Reports** screen. OR

Click Generate Another Report to generate new report.

**Note**: You can also download the requested report from <u>Corporate Dashboard > Toggle Menu ></u> <u>Menu > Reports > My Reports</u>.

For reference, a specimen of the report generated is given below:

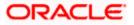

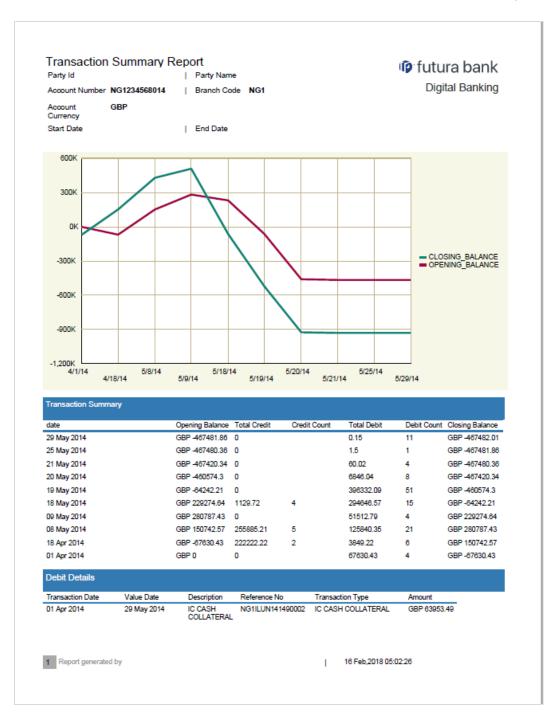

#### **Field Description**

Field Name Description
Report Parameters

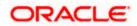

| Field Name        | Description                                             |
|-------------------|---------------------------------------------------------|
| Party ID          | The Id of party for whom the report is generated.       |
| Party Name        | The name of the party for whom the report is generated. |
| Account Number    | Account number of the transaction.                      |
| Account Currency  | Account currency of the transaction.                    |
| Branch Code       | Branch code of the bank.                                |
| Start Date        | The start date of the generated report.                 |
| End Date          | The end date of the generated report.                   |
| Transaction Summa | у                                                       |
| Date              | The date of the generated report.                       |
| Opening Balance   | Opening Balance of the transaction.                     |
| Total Credit      | Total credit of the transaction.                        |
| Credit Count      | Credit Count of the transaction.                        |
| Total Debit       | Total debit of the transaction.                         |
| Debit Count       | Debit Count of the transaction.                         |
| Closing Balance   | Closing Balance of the transaction.                     |
| Debit Details     |                                                         |
| Transaction Date  | The date of the transaction.                            |
| Value Date        | The value date of the transaction.                      |
| Description       | The description of the transaction.                     |
| Reference No      | The reference number of the transaction.                |
| Transaction Type  | The type of transaction.                                |

 Field Name
 Description

 Amount
 The amount of transaction.

# 27.5.2 Transaction Summary - Schedule Reports

The reports that are generated in specific time frame such as daily, weekly, monthly, quarterly, and annually are categorized under scheduled reports.

## To generate the transaction summary scheduled report:

- 1. In the **Report Generation** screen, click **Schedule** tab. The schedule report generation screen appears.
- 2. From the **Report Name** list, select the appropriate report to be generated. The receptive report generation screen appears.
- 3. From the **Report Format** list, select the desired report format for generated report.
- 4. From the **Select Frequency** list, select the appropriate option.
- 5. From the **Start Generating** and **Stop Generating** list, select the appropriate duration.
- 6. From the **Duration From** and **Duration To** list, select the appropriate duration.
- 7. Click **Schedule Report** to view and generate the report. OR

Click the **View Scheduled Reports** link to view all the scheduled reports. The **Scheduled Reports** screen appears.

OR Click **Cancel** to cancel the transaction.

OR

Click **Clear** to reset the search parameters.

#### **Transaction Summary - Scheduled Report**

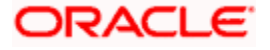

|                  |                            |          |                                    |                                |                                                                             | Maker 🗸 ATM/Branch English 🗸                                                                                                 |
|------------------|----------------------------|----------|------------------------------------|--------------------------------|-----------------------------------------------------------------------------|----------------------------------------------------------------------------------------------------|
| ≡ @futura        | bank Search                |          | Q                                  |                                |                                                                             | Cos Welcome, tata sup<br>Last login 30 Sep 01:11 PM                                                                          |
| Reports          |                            |          |                                    |                                |                                                                             |                                                                                                    |
| Adhoc Sche       | dule                       |          |                                    |                                |                                                                             |                                                                                                    |
| Report Name      | Transaction Summary Report | $\sim$   |                                    |                                |                                                                             | Ĩ                                                                                                    |
| Report Format    | PDF                        | $\sim$   |                                    |                                |                                                                             | Tips                                                                                                    |
| Select Frequency | DAILY                      | $\sim$   |                                    |                                |                                                                             | With this option, you can schedule reports which are internal or related to customers.                                       |
| Start Generating | 10/01/2021 00:00           | Ē        | B Stop Generating 11/30/2021 18:00 |                                | You need to select the Report Name,<br>Frequency and Duration for which you |                                                                                                    |
| Account Number   | xxxxxxxxxx0058             | $\sim$   |                                    |                                |                                                                             | want to generate it. Once submitted you<br>can either go to My Reports option and<br>can view or download reports from there |
| Duration         | 09/01/2021 09/30/20        | 21 🔝     |                                    |                                |                                                                             | or can simply click on View Scheduled<br>Reports link provided on the same page.                                             |
| Schedule Repo    |                            |          |                                    |                                |                                                                             |                                                                                                    |
|                  |                            |          |                                    |                                |                                                                             |                                                                                                    |
|                  | Copyright ©                | 2006, 20 | 20, Oracle and/or its              | affiliates. All rights reserve | ed. SecurityInformation Ter                                                 | ms and Conditions                                                                                                    |

| Field Name       | Description                                                              |  |  |  |
|------------------|--------------------------------------------------------------------------|--|--|--|
| Report Name      | The report type selected to generate the report.                         |  |  |  |
| Report Format    | The format in which report is to be generated.                           |  |  |  |
|                  | The options with Oracle Business Intelligence (BI) Publisher are:        |  |  |  |
|                  | PDF                                                                      |  |  |  |
|                  | The options with Internal Reporting Application are:                     |  |  |  |
|                  | PDF                                                                      |  |  |  |
| Select Frequency | The frequency at which the reports are generated.                        |  |  |  |
|                  | The options are:                                                         |  |  |  |
|                  | Once                                                                     |  |  |  |
|                  | Daily                                                                    |  |  |  |
|                  | Weekly                                                                   |  |  |  |
|                  | Monthly                                                                  |  |  |  |
| Start Generating | Start date of the date range from which you want to generate the report. |  |  |  |

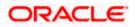

| Field Name                                                                               | Description                                                              |  |  |
|------------------------------------------------------------------------------------------|--------------------------------------------------------------------------|--|--|
| Stop Generating                                                                          | End date of the date range up-to which you want to generate the report.  |  |  |
| Account Number                                                                           | The account number selected for which you want to generate report.       |  |  |
| Duration                                                                                 | The period for which the report is to be generated.                      |  |  |
|                                                                                          | Start date of the date range from which you want to generate the report. |  |  |
|                                                                                          | End date of the date range up-to which you want to generate the report.  |  |  |
| View Scheduled Reports                                                                   | Link to view all the reports that are scheduled.                         |  |  |
| 8. The success message of request along with the status, Report Request ID and Reference |                                                                          |  |  |

 The success message of request along with the status, Report Request ID and Reference Number appears. OR

Click the **View Reports** to view generated reports. User is directed to **My Reports** screen. OR

Click Generate Another Report to generate new report.

**Note:** You can also download the requested report from <u>Corporate Dashboard > Toggle Menu</u> > <u>Menu > Reports > My Reports</u>.

<u>Home</u>

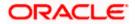